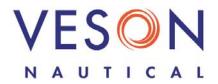

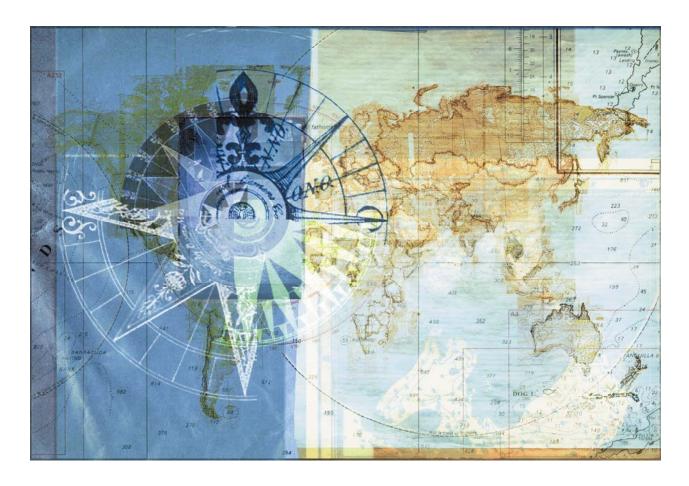

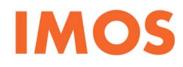

Integrated Maritime Operations System Manual

Version 5.6 October 18, 2007

Copyright © 2003-2007 Veson Nautical Corporation.

All rights reserved. No part of this document may be reproduced, stored in electronic format, or transmitted by any means, electronic, mechanical, photocopying, recording, or otherwise, without the express written permission of Veson Nautical Corporation.

Although every precaution has been taken in the preparation of this document, the author and Veson Nautical Corporation assume no responsibility for errors or omissions. No liability is assumed for any damages resulting from the use of the information contained herein.

Trademarks: IMOS is a trademark of Veson Nautical Corporation.

# Table of Contents

| Introduction to IMOS5                          |
|------------------------------------------------|
| Welcome to IMOS 5                              |
| Veson Nautical Corporation Contact Information |
| IMOS Work Flow 7                               |
| Logging On and Off                             |
| How to Use Help                                |
| How to Use IMOS10                              |
| Chartering23                                   |
| Introduction to IMOS Chartering23              |
| Chartering Information24                       |
| Chartering Work Flow                           |
| Voyage Estimating27                            |
| Voyage Fixture Note                            |
| Cargo                                          |
| Time Charter                                   |
| Chartering Reports84                           |
| Operations85                                   |
| Introduction to IMOS Operations85              |
| Operations Information86                       |
| Operations Work Flow                           |
| Vessel Schedule                                |
| Port Schedule92                                |
| Fleet Map94                                    |
| Voyage Manager96                               |
| Laytime Calculator                             |
| Freight                                        |
| Bunkers                                        |
| Port Costs                                     |
| Time Charter                                   |
| Pooling                                        |
| Operations Reports                             |

| Demurrage                             | 183 |
|---------------------------------------|-----|
| Introduction to IMOS Demurrage        |     |
| Demurrage Information and Work Flow   |     |
| Demurrage Summary                     |     |
| FOB/Delivered Cargo                   |     |
| Laytime Calculator                    |     |
| Demurrage Reports                     |     |
| Financials                            | 199 |
| Introduction to IMOS Financials       |     |
| Financials Information                | 200 |
| Financials Work Flow                  | 203 |
| Setting Up Financials                 |     |
| Working with Transactions             |     |
| Operations Transaction Summary        | 241 |
| Invoice Aging Summary                 |     |
| Accounting Interface Summary          |     |
| Financial Reports                     |     |
| Data Center                           | 249 |
| Introduction to the IMOS Data Center  |     |
| Data Center Information and Work Flow | 250 |
| Term Lists                            |     |
| Address Book                          |     |
| Cargo Names                           | 300 |
| Distances Calculator                  | 304 |
| Ports                                 | 308 |
| Vessels                               | 318 |
| Onboard                               | 327 |
| Introduction to IMOS Onboard          |     |
| Administration                        | 328 |
| Messages                              |     |
| Templates                             |     |
| Index                                 | 339 |

## Welcome to IMOS

Welcome to the Introduction manual for the Integrated Maritime Operations System from Veson Nautical Corporation: IMOS!

IMOS helps you perform the tasks required to manage your waterborne cargo movements. This manual tells you how to use IMOS. It includes the following topics:

- <u>Veson Nautical Corporation Contact Information</u> includes the Web site, addresses, phone numbers, and email address for Veson Nautical Corporation.
- <u>IMOS Work Flow</u> shows the IMOS modules and the different ways you can work with them.
- Logging On and Off tells you how to access IMOS using your user name and password.
- <u>How to Use Help</u> tells you how to access Help topics. If you don't know how to use Help, click the blue, underlined link at the beginning of the How to Use Help paragraph in the Introduction to IMOS in Help.
- How to Use IMOS tells you how to use the navigating and task tools and functions that are standard throughout IMOS.

Other manuals describe the modules that make up IMOS. They include information on:

- <u>Chartering</u>: Planning and estimating voyages, scheduling vessels and cargo, and preparing Voyage Fixture Notes.
- <u>Operations</u>: Monitoring and controlling vessel voyages from the time a Voyage Fixture Note is scheduled to the time the voyage is completed and closed and all financial information has been made available to Accounting for immediate posting.
- Demurrage: Viewing and creating Demurrage Claims and Laytime Calculations.
- <u>Financials</u>: Full accounting functionality for all financial transactions stemming from vessel operational activities.
- <u>Data Center</u>: Tables for maintaining the data used throughout IMOS.
- <u>Onboard</u>: The onboard component of IMOS that sends reports and information between your vessel and the office.

**Note**: IMOS is also available in other languages. For more information or to order, <u>contact</u> <u>Veson Nautical Corporation</u> by email or by phone.

## Veson Nautical Corporation Contact Information

Website: www.veson.com

#### Veson Nautical - Corporate Headquarters

162 Columbus Avenue Boston, Massachusetts 02116 USA

Phone: (+1) 617.723.2727 Fax: (+1) 617.977.0979 Email: sales@veson.com Support: imossupport@veson.com

Veson Nautical - Greece Phone: (+30) 694.854.2780

Veson Nautical - Netherlands Phone: (+31) 6.112.88.99.1

Veson Nautical - Singapore Phone: (65) 9325.7989

## **IMOS Work Flow**

IMOS, the Integrated Maritime Operations System, is a software tool from Veson Nautical Corporation that enables you to manage your maritime voyages from Chartering through Financials. The following illustration shows the IMOS work flow.

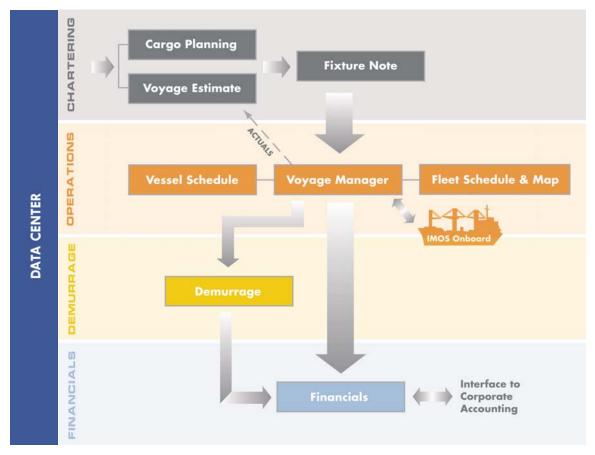

IMOS Work Flow

To begin working with IMOS, <u>set up</u> terms, contacts, and cargo in the <u>Data Center</u> and confirm that your vessels were set up correctly during installation.

Data flows sequentially through the IMOS modules, as shown in the illustration above. Each module has a section in the manual that begins with an Introduction topic followed by Information and Work Flow topics. To learn how to use IMOS, read these topics and click the links in them to jump to related information.

IMOS modules interact seamlessly. For example, the information in the Cargo Unit automatically creates a Voyage Estimate, by adding only information on the vessel position. The Estimate, in turn, creates a Voyage Fixture Note with minimal additional entry. Scheduling the Voyage Fixture Note creates a voyage. IMOS also extensively uses business rules to create financial transactions from Operations activity, avoiding data entry in Financials.

# Logging On and Off

To access IMOS, you must log on. Follow these steps.

1. Double-click an your desktop. The Login page appears.

| IMOS Login |                      |
|------------|----------------------|
|            |                      |
| -          |                      |
|            |                      |
|            | All                  |
| VESON      |                      |
| NAUTICAL   |                      |
|            |                      |
|            | User name:           |
|            | Password:            |
|            |                      |
|            | Login <u>C</u> ancel |
|            | Forgot password?     |

IMOS Login

- 2. Enter your User Name and Password.
- 3. Click Login. IMOS appears.

When you are finished using IMOS, do one of the following:

- Click X.
- On the File menu, click Logoff. On the Login page, click Cancel.

## How to Use Help

The Help system contains topics that help you understand how to use IMOS. To open the system, click **Contents** on the **Help** menu. In the Help system, you can access the Help topics in the following ways.

• The pane on the left side of the window contains navigation tabs.

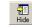

To hide the tabs, at the top of the window, click **Hide**.

✓ Show

To show the tabs again, at the top of the window, click **Show**.

- You can access topics in several ways:
  - o On the **Contents** tab:
    - To open a **book** to display its topic pages, do one of the following:
      - o Click + in front of the book.
      - o Double-click the book.
    - To close a **book**, do one of the following:
      - o Click in front of the book.
      - o Double-click the book.
    - To view a topic **page**, click the page.
  - On the **Index** tab, do one of the following:
    - Type a keyword (or phrase) and then click **Display**.
    - Scroll through the Index and find a keyword. Then do one of the following:
      - o Double-click the topic.
      - o Select the topic and then click **Display**.

If more than one topic contains the keyword, a Topics Found list appears. Do one of the following:

- o Double-click the topic.
- o Select the topic and then click **Display**.
- On the **Search** tab, type a word or phrase to find and click **List Topics**. Then do one of the following:
  - Double-click the topic.
  - Select the topic and then click **Display**.
- In a topic, click a <u>link</u> to jump to a related topic.

← Back

To return to the previous topic, click **Back** or press **Backspace**.

After returning to the previous topic, to view the topic again, click Forward.

## How to Use IMOS

## **Overview of IMOS Tools and Functions**

IMOS has many tools and functions, standard throughout the application, that help make it convenient for you to use.

- Menus: You can access the main IMOS menus from anywhere in IMOS and shortcut menus from many tables and forms.
- <u>Module Tabs and Centers</u>: IMOS has a center for each module. Each module center contains the commonly used and less frequently used functions. To open a center, click its tab.
- <u>Forms, Toolbars, and Summary Trees</u>: IMOS forms all have a similar format. Many have a toolbar at the top that contains buttons. Some forms contain a summary tree.
- <u>Reports</u>: Many reports are available. You can access some reports from menus in the <u>centers</u> or on forms and others by clicking on the toolbar of a form.
- <u>Fields</u>: IMOS has several types of fields. Many give you additional information about the values they contain.
- <u>Selection Lists</u>: When you click a field, and an arrow appears in it, you can open a selection list to access possible values to insert.
- <u>Date List Fields</u>: On schedules and summary lists, you can view data from a different time by selecting it in a Date list field.
- <u>Tables</u>: Much of the information you need to enter in IMOS appears in tables. You can add, edit, or delete table information.
- <u>Keyboard Shortcuts</u>: You can use several common Windows keyboard shortcuts in IMOS.

#### Menus

🧺 Yeson Nautical

File Edit Help

You can access these menus from anywhere in IMOS.

#### File Menu

Properties: Find the properties of the current user.

Logoff: Log the current user off IMOS.

Exit: Exit IMOS.

#### Edit Menu

**Cut**: Remove text and copy it onto the Clipboard for pasting elsewhere.

Copy: Copy text onto the Clipboard for pasting elsewhere.

Paste: Place text copied onto the Clipboard in a new location.

### Help Menu

Contents: Access this Help system's Contents tab.

Veson Nautical Web: Access the Veson Nautical Web site.

About Veson Nautical IMOS: Access information about IMOS:

- Your Customer ID
- The maximum number of users, according to your license
- The maximum number of Onboard vessels, according to your license
- The expiration date of your license
- The version number of the IMOS software
- A link to the Veson Web site
- IMOS copyright information

#### Shortcut Menus

| Insert      |
|-------------|
| See Details |
| Delete      |

Many forms and data tables have shortcut menus, also known as context menus, which contain the commands related to the task at hand. For example, context menus in a data table contain the command to insert a row.

To access a shortcut menu, move your pointer to the location and click your right mouse button. When you need to perform a task and don't know where to find the command, try to access a shortcut menu.

### Module Tabs and Centers

IMOS has several functional areas, or modules. Because the modules can be purchased individually, you might have access to all of them or to a limited selection.

- Chartering
- Operations
- Demurrage
- Financials
- Data Center

Each module has its own center, which contains the functions related to the module, as shown in the following illustration of the **Operations Center**. To navigate to a center, click its tab.

**Note**: Some modules or functions are optional or separate purchases. If a module or function is inactive, either it does not apply to your current task or you might not have purchased it.

| Vessel Schedule Port Schedule            |                          |                                  |                                 |  |
|------------------------------------------|--------------------------|----------------------------------|---------------------------------|--|
| PERATIONS CENTER                         | ۲                        |                                  |                                 |  |
|                                          |                          |                                  |                                 |  |
| Vessel Schedule                          | REPORTS: (select report) |                                  | ×                               |  |
| Port Schedule                            | FREIGHT                  | BUNKERS                          | PORT COSTS                      |  |
| 🐳 Fleet Map                              | » Freight Invoice        | » Price Inquiry                  | » Advances/Disbursements        |  |
| 🚽 Voyage Manager<br>🚽 Laytime Calculator | » Final Freight Invoice  | » Purchase                       | » Cost Set-up                   |  |
| Taytine Calculator                       | » Commissions            |                                  |                                 |  |
|                                          |                          | TIME CHARTER                     |                                 |  |
|                                          |                          | » TC-In Manager                  | » TC-Out Manager                |  |
|                                          |                          | » Payments<br>» Payment Schedule | » Billing<br>» Billing Schedule |  |
|                                          |                          | » Pay Commissions                | » Hire Statement                |  |
|                                          |                          | » Hire Statement                 |                                 |  |
|                                          |                          |                                  |                                 |  |
|                                          |                          |                                  |                                 |  |
|                                          |                          |                                  |                                 |  |
|                                          |                          |                                  |                                 |  |
|                                          |                          |                                  |                                 |  |
|                                          |                          |                                  |                                 |  |
|                                          |                          |                                  |                                 |  |
|                                          |                          |                                  |                                 |  |
|                                          |                          |                                  |                                 |  |
|                                          |                          |                                  |                                 |  |
|                                          |                          |                                  |                                 |  |
|                                          |                          |                                  |                                 |  |
|                                          |                          |                                  |                                 |  |
|                                          |                          |                                  |                                 |  |
|                                          |                          |                                  |                                 |  |
|                                          |                          |                                  |                                 |  |

**Operations** Center

- Links to some data summaries appear across the top of the center title, like <u>Vessel Schedule</u>.
   To access a summary, click its link.
- Less frequently used functions appear in tables on the right, like **Freight Invoice**. To perform a function, click its link.
- A report selection list appears in some centers. To select a report, click the arrow and scroll through the list.

#### Forms, Toolbars, and Summary Trees

#### Forms

IMOS contains many forms for you to complete. They have a similar format, with a toolbar at the top that contains buttons. Many forms contain a <u>Summary Tree</u>.

After you open a form, you can leave it open for as long as you need it while you continue to work. You can have several forms open at once. To close a form, click  $\square$  or press **Esc**.

### Toolbars

Most forms have a toolbar at the top, similar to this example.

😕 🔒 🛛 🔀 🔀 🗳 Ports Serviced 🛛 A Agent Expenses 🛛 🖬 Report

Most toolbars have the following tool buttons; other buttons are specific to the form or to the task you are performing.

Selection Criteria and click a button to retrieve the form. In general, the more criteria you select or enter, the more specific the results will be.

🔜: Save a record or form.

🖄: Clear the fields in a form.

E: Delete the record from the database.

Report : Create a report of the current data.

#### Summary Trees

Manager forms (<u>Voyage Manager</u>, <u>Time Charter In Manager</u>, <u>Time Charter Out Manager</u>, and <u>Voyage Fixture Note</u>) contain a pane on the right side that displays a Summary Tree.

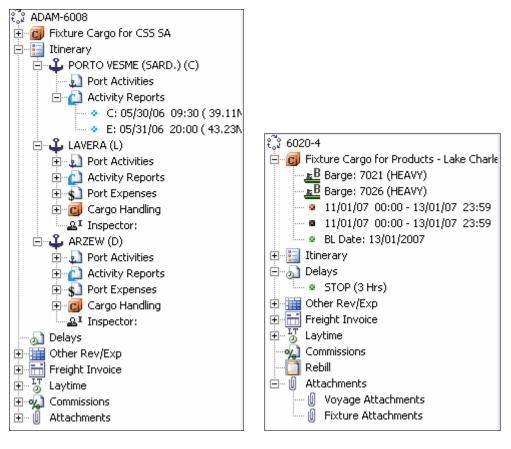

The Summary Tree includes the components of the voyage, the time charter, or the fixture. You can access these components.

- To expand a component to show the documents related to it, click + in front of it.
- To collapse a component, click in front of it.
- Some components include forms related to transactions, or the Address Book contact form. To open a form, double-click it.

You can also add, open, and delete attachments.

#### Attachments

In Summary Trees and in some forms, you can add, open, and delete attachments.

- To add an attachment, right-click I Attachments and then click Add New Attachment.
- To open an attachment, right-click the attachment and then click **Open Attachment**.
- To delete an attachment, right-click the attachment and then click **Delete Attachment**. A message asks you to confirm the deletion. Click **Yes**.
- To delete all attachments, right-click U Attachments and then click Delete All Attachments. A message asks you to confirm the deletion. Click Yes.

#### Reports

You can view most reports by clicking on the toolbar, although some are available from menus. Reports appear in the Reporting Center. You can use the following toolbar buttons in the Reporting Center.

: Refresh the data.

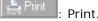

💩 Preview

Preview the report in another browser. See below.

Web archive (.mht), or a text file (.txt).

🧰 Create PDF

Save the report as a PDF file.

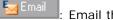

: Email the report.

#### Previewing a Report

To display a report as it will print, click Preview in the Reporting Center window. In the Print Preview window, you can use the following toolbar buttons.

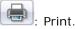

| Change to portrait orientation.                     |
|-----------------------------------------------------|
| Change to landscape orientation.                    |
| . Open the Page Setup dialog box to set up pages.   |
| E: Turn headers and footers on or off.              |
| E View the report at full-width size.               |
| E View the report at full-page size.                |
| 1 Page View : View 1, 2, 3, 6, or 12 pages at once. |
|                                                     |

Shrink To Fit : Change the size that the report prints on paper to the size that fits, 30%, 50%, 60%, 70%, 80%, 85%, 90%, 95%, 100%, 125%, 150%, 200%, or a custom percentage that you enter next to this list.

#### Setting Up Report Pages

When you click in the Print Preview window, the Page Setup dialog box appears.

| Page Setup                                         |                                        | ×                                                                                                    |
|----------------------------------------------------|----------------------------------------|----------------------------------------------------------------------------------------------------|
| Paper<br>Size:                                     |                                        | Non-interface of the second second se                                                                                                    |
| Letter                                             | <b>•</b>                               | Constant repeated from a<br>Volume that we have a second second seco                                                                                                    |
| <u>S</u> ource:                                    |                                        |                                                                                                    |
| Default tray                                       | <b>•</b>                               | 10 providence 10 Vindence<br>10 providence 10 Vindence<br>10 providence 10 Vindence 10 Vindence<br>10 providence 10 Vindence 10 Vindence<br>10 providence 10 Vindence 10 Vinde |
| Headers and Footers<br>Header<br>&w&bPage &p of &P | ······································ |                                                                                                    |
| <u>F</u> ooter                                     |                                        |                                                                                                    |
| &u&b&d                                             |                                        |                                                                                                    |
| Orientation<br>© P <u>o</u> rtrait                 | Margins (inches)                       | <u>R</u> ight: 0.75                                                                                                    |
| C L <u>a</u> ndscape                               | <u>T</u> op: 0.75                      | <u>B</u> ottom: 0.75                                                                                                    |
|                                                    | ОК                                     | Cancel <u>P</u> rinter                                                                                                    |

In the Page Setup dialog box:

- 1. Do any of the following:
  - Select a paper size and source for printing.
  - Edit the contents of the header and footer.
  - View the orientation.
  - Set the margins of the printed page.
  - Change the printer and its properties.
- 2. Click **OK**. The report reappears with the new settings.

To close the Print Preview window, click 🗵.

#### Fields

IMOS and its forms contain fields that hold information. When you hover your mouse pointer over a field, its description pops up next to it. Certain fields help you enter information or give you additional information about their contents.

### Selection List Fields

When you click a field, and an arrow appears in it, like this: , you can select a value for the field from a <u>selection list</u>.

### Linked Fields

When a field name is underlined, it links to the form that contains details about the value entered in the field. To open the form, click the field name. For example, when you click <u>Vessel</u>: on a Voyage Estimate, the Vessel Details form for the selected vessel appears.

### Date Fields

Fields in which you enter a date default to the current year. If you want to enter a date that is in the current year, you can just enter the month and day. If you want to enter a date in a different year, enter the year as well.

## Date List Fields

On schedules and summary lists, you can view data from a different time by selecting a time in a <u>Date list field</u>.

## Time Fields

All times are local times except for the Time Charter In Manager and Time Charter Out Manager, which use Greenwich Mean Time.

### Selection Lists

When you click a <u>field</u>, and an arrow appears in it, you can select information for the field from a selection list.

- 1. If the field contains a value (either a default value or one you want to change), press **Delete** to delete the value.
- 2. Open the selection list.
  - To open the full list, either click or press Enter. The full list opens. This example shows the full selection list for the Currency field. You can scroll to see the complete list.

| Curre | ncy Selection - 16 items 🛛 🗙 |
|-------|------------------------------|
| Туре  | Description                  |
| FCF   | ABIJAN FRANC                 |
| AUD   | AUSTRALIAN DOLLARS           |
| GBP   | BRITISH POUND                |
| CAD   | CANADIAN DOLLARS             |
| CYP   | CYPRUS POUND                 |
| DKK   | DANISH KRONER                |
| EUR   | EURO                         |
| IEP   | IRISH POUND                  |
| ISK   | ISLANDISCHE KRONE            |
| JPY   | JAPANESE YEN                 |
| NZD   | NEW ZEALAND DOLLAR           |
| NOK   | NORWEGIAN KRONER             |
| SIN   | SINGAPORE DOLLARS            |
| SEK   | SWEDISH KRONER               |
|       | Select Cancel                |

Selection List

To limit your search, you can filter the list. Type one or more of the value's beginning characters in the field before you press Enter. The list opens to the point where those letters begin. This example shows a shortened selection list for the Currency field. It resulted from entering I before pressing Enter.

| C | Currency Selection - 2 items |                   |  |  |  |
|---|------------------------------|-------------------|--|--|--|
|   | Туре                         | Description       |  |  |  |
|   | IEP                          | IRISH POUND       |  |  |  |
|   | ISK                          | ISLANDISCHE KRONE |  |  |  |
|   |                              | Select            |  |  |  |

Selection List, Filtered

- 3. Find the value you want to enter. To find a value, you can:
  - Scroll through the selection list.
  - Sort the selection list.
- 4. Do one of the following:
  - Double-click the value you want to use.
  - Click the value you want to use and then click **Select**.

The value appears in the field.

### Sorting a Selection List

In selection lists, values are sorted by the first column, to help you locate them. If you know a value other than the one in the first column, you can sort the list by a different column.

For example, in the Currency Selection list, if you don't know the Type code for Japanese yen, you can find it more easily by sorting by the Description column and finding J in alphabetical order.

- To sort by a column, click the column heading.
- To sort in the opposite order, click the column heading again.

### Date List Fields

On schedules and summary lists, you can view data from a different date or time range by selecting a date in a Date list field:

To select a different date for display, use one of the following methods.

### Typing a New Date

Select the day, month, or year in the Date list field and type a new number in its place.

Note: Even though the word for the month appears, type its number.

### Using Keyboard Arrow Keys

Select the day, month, or year in the Date list field and then do the following:

- Press the left or right arrow key to move between day, month, and year.
- Press the up or down arrow key to increase or decrease a number.

### Using the Calendar

1. To open the calendar, click the list arrow.

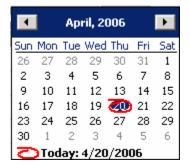

- To select the correct year, click the year. It becomes a list. Click the up or down arrow to select a previous or future year.
- To select the correct month, do either of the following:
  - To scroll through previous or future months, click the left or right arrow until you reach the correct month.
  - To select a different month, click the month and select the correct month from the menu.
- 2. On the correct month, click the correct date.
- 3. To refresh your view, click Refresh or

#### Tables

Much of the information you need to enter in IMOS appears in tables, such as the **Data Center** Term Lists and portions of many of the forms. You can add, edit, or delete information in tables.

In most tables, you can add a value by inserting it into the table or adding it to the bottom.

### Inserting a Value into a Table

You can insert a new value above an existing value in a table.

- 1. Right-click the row below where you want to add the value and then click **Insert**. A blank row appears above the current row.
- 2. Click any field in the row; it is highlighted. Enter the appropriate information.
- 3. Click or Tab to the remaining fields in the row and enter the appropriate information.

## Adding a Value to the Bottom of a Table

You can add a new value to the bottom of a table. You might find this method easier when you want to add a number of values.

- 1. Scroll to the last row in the table. It says *Click here to add a row*.
- 2. Click the row. A blank row appears above the last row. Your pointer moves to the first field, which is highlighted.
- 3. Do one of the following:
  - Enter a value in the first field.
  - Click or Tab to a different field to select it and enter a value.
- 4. Click or Tab to the remaining fields in the row and enter the appropriate information.

### Editing a Value in a Table

You might need to change one or more fields of a value after it is added.

- 1. Click the field you want to change; it is highlighted.
- 2. Type the correct information. If the field already contains text, do one of the following:
  - To replace all the existing text, type the new text.
  - To replace only part of the existing text, select the text you want to replace and type the new text.

### Deleting a Value from a Table

If you find that you no longer need to use a value in a table, you can delete it.

- To delete a value in a <u>selection list</u> field, click the field and then press **Delete**.
- To delete a value in a regular field:
  - 1. Right-click the value and then click **Delete**.
  - 2. You might be asked to confirm.
    - In some cases, a message asks you to confirm the deletion. Click OK or Yes.
    - o In some cases, a shortcut menu appears. Select the command to delete the term.

### Saving Changes

After you add, edit, or delete values, you must save your changes.

- 1. To save your changes, click 🔜.
- 2. You might be asked to confirm.
  - In some cases, a message asks if you want to save the record. Click Yes.
  - In some cases, a message tells you the record is saved. Click **OK**.

## Keyboard Shortcuts

| Function                              | Keys        | Description                                                                                           |  |
|---------------------------------------|-------------|----------------------------------------------------------------------------------------------------|--|
| Cut text                              | Ctrl + X    | Select text, then hold <b>Ctrl</b> while you press <b>X</b> .                                         |  |
| Copy text                             | Ctrl + C    | Select text, then hold <b>Ctrl</b> while you press <b>C</b> .                                         |  |
| Paste cut or<br>copied text           | Ctrl + V    | Place the pointer where you want to insert the text, then hold <b>Ctrl</b> while you press <b>V</b> . |  |
| Navigate to<br>the next<br>field      | Tab         | From one field, press <b>Tab</b> to move to the next field on the form.                               |  |
| Navigate to<br>the previous<br>field  | Shift + Tab | From one field, press <b>Shift</b> and <b>Tab</b> together to move to the previous field on the form. |  |
| Navigate to<br>the next<br>module tab | Ctrl + Tab  | From one module tab, press <b>Ctrl</b><br>and <b>Tab</b> together to move to the<br>next module tab.  |  |

You can use the following Windows keyboard shortcuts in IMOS.

## Introduction to IMOS Chartering

IMOS Chartering functions include planning and estimating voyages, scheduling vessels and cargo, and preparing Voyage Fixture Notes. To access IMOS Chartering, click the **Chartering** tab. The **Chartering Center** appears.

| Voyage Estimating Fixtures Cargo Planning |          |                              |  |  |  |
|-------------------------------------------|----------|------------------------------|--|--|--|
| CHARTERING CENTER                         |          |                              |  |  |  |
|                                           |          |                              |  |  |  |
|                                           | REPORTS: |                              |  |  |  |
| 🛶 Voyage Estimating                       | REPURIS  |                              |  |  |  |
|                                           |          |                              |  |  |  |
|                                           |          | CARGO                        |  |  |  |
|                                           |          | » Planning                   |  |  |  |
|                                           |          | » ETA Calculator             |  |  |  |
|                                           |          | » Cargo (new/edit)           |  |  |  |
|                                           |          | » Master Contract (new/edit) |  |  |  |
|                                           |          | » Cargo COA (new/edit)       |  |  |  |
|                                           |          |                              |  |  |  |
|                                           |          | TIME CHARTER                 |  |  |  |
|                                           |          | » TC In Fixture              |  |  |  |
|                                           |          | » TC Out Fixture             |  |  |  |
|                                           |          | » TC Out Estimator           |  |  |  |
|                                           |          |                              |  |  |  |
|                                           |          |                              |  |  |  |
|                                           |          |                              |  |  |  |
|                                           |          |                              |  |  |  |
|                                           |          |                              |  |  |  |
|                                           |          |                              |  |  |  |
|                                           |          |                              |  |  |  |
|                                           |          |                              |  |  |  |
|                                           |          |                              |  |  |  |
|                                           |          |                              |  |  |  |
|                                           |          |                              |  |  |  |
|                                           |          |                              |  |  |  |
|                                           |          |                              |  |  |  |
|                                           |          |                              |  |  |  |
|                                           |          |                              |  |  |  |
|                                           |          |                              |  |  |  |
|                                           |          |                              |  |  |  |

Chartering Center

From the Chartering Center, you can access:

- Voyage Estimating
- <u>Voyage Fixture Notes</u>
- Cargo functions
- Time Charter functions
- Chartering Reports

## **Chartering Information**

IMOS Chartering handles Voyage Estimating, Cargo Planning, and the preparation of the Voyage Fixture Note. It provides an event-driven guide for planning a voyage and scheduling a vessel and/or cargo.

- <u>Voyage Estimating</u> allows you to create and refine freight estimates and to test various freight scenarios of vessels and charter types. IMOS can access historical information to provide decision support or can accept new data for changing market and customer situations.
- <u>Cargo Planning</u> allows cargo to be planned independent of voyages and helps managers efficiently match open cargo to voyages.
- The <u>Voyage Fixture Note</u> finalizes the planning and adds the voyage to the Vessel Schedule for use in Operations.

You can begin working with IMOS Chartering from any of the three areas:

- Create a <u>Voyage Estimate</u> and then fix the estimate to create a <u>Voyage Fixture Note</u>.
- Create a <u>Voyage Fixture Note</u> and then <u>create a voyage</u> to schedule it.
- <u>Plan cargo</u> and then create a <u>Voyage Fixture Note</u> from the cargo.

IMOS Chartering can be used from three different vantage points: the Owner/Manager; the Charterer, and the Trader. This Help system focuses on the Owner-Manager and Charterer viewpoints. The next topics, <u>Chartering Tasks: Owner Perspective</u> and <u>Chartering Tasks:</u> <u>Charterer Perspective</u>, describe the primary tasks involved in Chartering from the perspective of an owner and a charterer.

| User/Module       | Voyage Estimating                                                                                                    | Voyage Fixture<br>Note                                                                                                    | Cargo Planning                                                                                                    |
|-------------------|----------------------------------------------------------------------------------------------------|----------------------------------------------------------------------------------------------------|----------------------------------------------------------------------------------------------------|
| Owner-<br>Manager | This module enables<br>planning and analysis<br>of voyage and freight<br>estimates. It allows<br>for the comparison of<br>estimates for actual,<br>typical, or no vessels<br>to evaluate voyage<br>charter and time<br>charter options. It<br>helps companies<br>maximize their ships'<br>profitability through<br>sensitivity, deviation,<br>and comparison<br>analyses. | The Voyage Fixture<br>Note provides access<br>to information for<br>freight assigned to<br>vessels, fixed or not<br>assigned, and to<br>supporting data. If<br>necessary, you can<br>include details for<br>vessel, Charterer,<br>demurrage, itinerary,<br>voyage expenses, and<br>ports. | This is an optional<br>component. It can be<br>used to enter open<br>cargoes available on<br>the market.<br>The module can store<br>details of Contracts of<br>Affreightment, as well<br>as individual cargoes<br>grouped under such a<br>contract.<br>Cargoes entered in<br>this module can be<br>attached to an<br>Estimate and/or a<br>Voyage Fixture Note. |

| Charterer | Charterers have the<br>additional daily cost of<br>chartering the vessel<br>included in the<br>Estimating calculation<br>but also use this<br>module for<br>maximizing<br>profitability from<br>freight. | Same as above. | Same as above.                                                                                                    |
|-----------|----------------------------------------------------------------------------------------------------|----------------|----------------------------------------------------------------------------------------------------|
| Trader    | Unlike the above<br>groups, freight is an<br>expense to these<br>groups.                                                                                                    |                | This module is key to<br>Traders. Cargo<br>Planning is designed<br>to manage freight<br>sales and purchases.<br>A graphical display of<br>the cargo units shows<br>statuses of Inquiry,<br>Confirmed,<br>Scheduled, or<br>Withdrawn. You can<br>also initiate a new<br>Estimate and Voyage<br>Fixture Note. This<br>module allows Traders<br>to store purchase and<br>sale contracts of<br>cargoes. As<br>mentioned above,<br>they can be part of a<br>Contract of<br>Affreightment and can<br>initiate new Estimates<br>and Voyage Fixture<br>Notes. |

## **Chartering Work Flow**

### **Chartering Work Flow**

You can begin working with IMOS Chartering from any of the three areas:

- Create a <u>Voyage Estimate</u> and then fix the estimate to create a <u>Voyage Fixture Note</u>, the typical path of an owner. <u>Chartering Work Flow: Owner Perspective</u> describes the primary tasks involved in that path.
- <u>Plan cargo</u> and then create a <u>Voyage Fixture Note</u> from the cargo, the typical path of a charterer. <u>Chartering Work Flow: Charterer Perspective</u> describes the primary tasks involved in that path.
- Create a <u>Voyage Fixture Note</u> and then <u>create a voyage</u> to schedule it.

### Chartering Work Flow: Owner Perspective

This topic lists the main tasks in Chartering, from the perspective of a vessel owner.

To work in Chartering, click the Chartering tab.

- 1. <u>Create a Voyage Estimate</u>. Voyage Estimating gives you a way to examine cargoes to see if transporting them will be profitable. You can examine the costs of two or more voyages together by <u>combining estimates</u>. You can refine the estimate in the <u>Details view</u>.
- 2. When the estimate is complete, create a Voyage Fixture Note from it.
- 3. Complete the <u>CP Terms Details</u> form as appropriate.
- 4. To schedule the voyage, click Schedule Voyage on the Voyage Fixture Note and complete the <u>New Voyage Setup</u> form.
- 5. In the <u>Voyage Manager</u>, click at to save the voyage with its Voyage Number and its close.

### Chartering Work Flow: Charterer Perspective

This topic lists the main tasks in Chartering, from the perspective of a charterer.

To work in Chartering, click the Chartering tab.

- 1. <u>Create new cargo</u>.
- 2. Schedule cargo in Cargo Planning.
- 3. Create a <u>Voyage Fixture Note</u>.
- 4. Enter <u>CP Terms Details</u>.
- 5. To enter an Address Commission, right-click a cargo unit on the Voyage Fixture Note and

then click **Cargo Information**. On the <u>Cargo Details</u> form, click Relet to open the <u>Purchase Detail</u> form.

6. Enter <u>Relet Information</u>.

- To schedule the voyage, click Schedule Voyage on the Voyage Fixture Note and complete the New Voyage Setup form.
- 8. In the <u>Voyage Manager</u>, click 🖥 to save the voyage with its Voyage Number and 🗵 to close.

# Voyage Estimating

## Estimating a Voyage

You can use either of two interchangeable views to estimate a voyage, depending on how complicated the voyage is.

- For a voyage with a single cargo, a single loading port, and a single discharging port, you can use the <u>Column view</u>.
- For a voyage with more than one cargo, more than one loading port, and/or more than one discharging port, you can begin by entering most of the information in the <u>Column</u> <u>view</u>. To add more cargo, ports, or details, you must then expand to the <u>Details view</u>, in which you can enter additional information.

The Column view is a unique feature of IMOS that vastly facilitates <u>estimate comparison</u> and decision making. To easily compare alternatives, you can display up to 20 columns side by side.

Voyage estimating tasks can include:

- Creating a Voyage Estimate in the <u>Column View</u>
- Completing a Voyage Estimate in the <u>Details View</u>
- Adding Cargo to a Voyage Estimate and updating Voyage Estimate Cargo Details
- Viewing or entering <u>Vessel Details</u> (including <u>Major Approval</u> details of vessel audits and information about the vessel's <u>Last 3 Cargoes</u>), <u>Ballasting Cost Details</u>, <u>Port Activity</u> <u>Details</u>, <u>Repositioning Cost Details</u>, <u>Voyage Estimate Other Revenues/Expenses</u>, <u>Bunker</u> <u>Planning</u> information, or <u>Vessel Defaults</u>
- Performing a <u>Port Expense Search</u> for historical data
- Checking Voyage Validity
- Performing a Sensitivity Analysis
- Performing a Credit Analysis on a Reposition Port
- <u>Copying an Estimate</u>
- Deleting an Estimate
- <u>Comparing and Combining Estimates</u>
- Viewing <u>Voyage Estimate Reports</u>

### Voyage Estimate Column View

For a single cargo, a single loading, and a single discharging port, you can create a Voyage Estimate using the Column view. To add more details, you must use the <u>Details view</u>.

#### Opening a Voyage Estimate

To open an existing Voyage Estimate, use one of these methods:

- In the Chartering Center, click Voyage Estimating or Voyage Estimating. To find the estimate, click and then click Find Estimate. Enter search criteria and click Search.
- On the <u>Vessel Schedule</u>, right-click a voyage bar and then click **Voyage Estimate**.

#### Creating a Voyage Estimate

To create a new Voyage Estimate using the Column view:

1. In the **Chartering Center**, click **Voyage Estimating** or **Voyage Estimating**. A Voyage Estimate appears with your next consecutive **Estimate ID**, which you can change.

| 🔿 Details 🛛 🔝     | - 🚹 🛍 😣                               |
|-------------------|---------------------------------------|
| Estimate Id:      |                                       |
| Vessel:           |                                       |
| DlyCost/Addr:     | 0.00 0.00                             |
| Cargo:            | · · · · · · · · · · · · · · · · · · · |
| Charterer:        |                                       |
| Quantity/Units:   | 0 MT                                  |
| Ballast Port:     |                                       |
| Load Port:        |                                       |
| Disch Port:       |                                       |
| Reposition Port:  |                                       |
| Freight Type:     | USD                                   |
| Freight Rate:     | 0.00                                  |
| Commission %:     | 0.000                                 |
| Ballast bonus:    | 0                                     |
| IFO/MDO \$/MT:    | 0.00 0.00                             |
| Days Port:        | 0.00                                  |
| Days Sailing:     | 0.00                                  |
| Days Total:       | 0.00                                  |
| Commence On:      |                                       |
| Complete On:      |                                       |
| Gross Income:     | 0                                     |
| Net Income:       | 0                                     |
| Port Disb USD:    | 0                                     |
| Voy Expenses:     | 0                                     |
| Profit Total USD: | 0                                     |
| Profit Daily:     | 0                                     |
| T/C Equiv:        | 0                                     |
| Last Update:      | 11                                    |
|                   | <u>&lt;&lt; Hide</u>                  |
|                   |                                       |

Voyage Estimate, Column View

- 2. Complete at least these fields:
  - Select a Vessel from the <u>selection list</u>.
  - DlyCost/Addr: Daily Cost and Address affect Voyage Expenses, Profit Total, and Profit Daily, but not T/C Equiv, giving you a way to compare your vessel with the market.
  - Cargo: To add more than one cargo unit, click determined by the Voyage Estimate.
  - Select a Cargo Group from the <u>selection list</u>.
  - If this is a charter, specify the **Charterer**, if known.
  - Enter the cargo **Quantity** and **Units**.
  - If the vessel will travel on ballast to the loading port, enter the Ballast Port, that is, the commencing port for the ballast leg.

When you enter a Ballast Port, the <u>Ballasting Cost Details</u> form appears; complete it as appropriate. (To open it later, click the **Ballast Port** field name link.)

• Specify the Load Port.

When you enter a Load port, the <u>Port Activity Details</u> form appears; complete it as appropriate. (To open it later, click the **Load Port** field name link.)

Specify the Discharge Port.

When you enter a Discharge Port, the <u>Port Activity Details</u> form appears; complete it as appropriate. (To open it later, click the **Discharge Port** field name link.)

If appropriate, specify the **Reposition Port**.

When you enter a Reposition Port, the <u>Repositioning Cost Details</u> form appears; complete it as appropriate. (To open it later, click the **Reposition Port** field name link.)

- Select a Freight Type from the <u>selection list</u>:
  - o F: Freight Rate (per unit)
  - o L: Lump Sum
  - o D: Daily Rate
  - o W: World Scale
  - o A: American Tanker Rate Scale (ATRS)

- The next field changes to match the selected freight type. Enter the corresponding figure:
  - o For Freight Rate, enter the Freight Rate per metric ton carried.
  - o For Lump Sum, enter the Lump Sum Amount.
  - For Daily Rate, enter the **Daily Rate**.
  - For World Scale, enter the WS Flat (World Scale Rate that applies in dollars per ton) and WS % (World Scale percentage).
  - o For ATRS, enter the ATRS Rate and LvI (ATRS level).
- Enter **Commission %**, the total commissions payable to all involved parties, as applicable.
- Enter the **Ballast bonus** to be received, as applicable.
- IMOS proposes bunker prices based on the last known price for this vessel. Edit the prices as applicable. To work with bunkers, click **Europerator** on the toolbar and then click **Bunker Planning**.
- 3. IMOS calculates the remaining values based on what you have entered and information from the <u>Vessel Details</u> form:
  - Days Port
  - Days Sailing: IMOS calculates this based in the itinerary, the distances, and the speed of the vessel in loaded and ballast conditions. Days Sailing = Ballast / speed.
  - Days Total
  - Gross Income: Freight income = Rate \* Quantity.
  - Net Income = Gross Commissions (on freight revenue).
  - Port Disb USD is an expense.
  - Voy Expenses = Total voyage expenses, including bunker costs.
  - Profit Total USD
  - Profit Daily = Profit Total / days for the vessel.
  - T/C Equivalent: This field translates dollars per ton to dollars per day.

You can change the T/C Equivalent to a better amount, and IMOS changes the WS % field accordingly, so you can request a better percentage from the charterer. For a range of comparisons, you can perform a <u>Sensitivity Analysis</u> to see how the T/C Equivalent varies with different percentages, or vice versa.

- 4. Do any of the following:
  - To create a new Voyage Estimate, click and then click New Estimate. The next consecutive Estimate ID appears, but you can change it.
  - To copy the estimate, click and then click **Copy Estimate**.

- To perform a <u>Sensitivity Analysis</u> or a <u>Credit Analysis on a Reposition Port</u>, click
   and then click the appropriate analysis.
- To search for historical <u>Port Expenses</u>, click **is and then click Port Expenses**.
   Enter selection criteria and click **Search**.
- To work with <u>Bunker Planning</u>, <u>Exchange Rates</u>, or <u>Vessel Defaults</u>, click and then click the appropriate command.
- To create a <u>Voyage Fixture Note</u> from the estimate, click **Estimate**.
- 5. To save the estimate, click **Save Estimate**.
- 6. To add more details, click Details to change to <u>Details view</u>.
- 7. To close the estimate, click

**Note**: If you open a Voyage Estimate from the <u>Vessel Schedule</u>, it appears in a separate window. To close it, click X.

## Voyage Estimate Details View

For a single cargo, a single loading, and a single discharging port, you can create a Voyage Estimate using the <u>Column view</u>. To add more details to refine your estimate, you must use the Details view.

The Details view of the Voyage Estimate shows the vessel cost and consumption, the fuel cost, the weather factor, the full itinerary with miles and canals added, the commencing and terminating dates, and the financial results. This view is a consolidation of the data from the vessel and consumption details, port-related information, including demurrage, the voyage itinerary, and revenues and expenses. This form provides an overall view of the estimate after all details have been captured.

From this form, you can update details for the vessel, fuel consumption and costs, and voyage itinerary data, if necessary, and fine-tune them, before completing the <u>Voyage Fixture Note</u>. Each time you make a change, the TCE (Time Charter Equivalent) and expenses are updated in the P&L Summary on the right.

The **Commence On** and **Complete On** date fields are linked and are changed as required. The other calculation totals fields are display only; you can only change them by clicking the links for **Demurrage**, **Misc Income**, and **Misc Exps**.

To complete a Voyage Estimate using the Details view:

- 1. <u>Complete the fields in Column view</u>.
- 2. To switch to Details view, click

| SSEL INFORMATION  |           |      |                            |              |            |      |                |            | diesel | ESTIMATE SUMM     | ARY        |
|-------------------|-----------|------|----------------------------|--------------|------------|------|----------------|------------|--------|-------------------|------------|
| Vessel:           |           | ۲    | Ballast port               | 3            |            |      | Sea Cons Ladei | n: 0.00    | 0.00   | Estimate Id:      | ADM-000001 |
| Deadweight (mt):  |           | 0    | Reposition port            | 3            |            |      | Sea Cons Bls   | t: 0.00    | 0.00   |                   |            |
| DlyCost/Addr:     | 0.00      | 0.00 | Ballast Bonus              |              | 0.00       |      | Load Port Con  | s: 0.00    | 0.00   | P&L SUMMARY U     | SD         |
| MVE (per day):    |           | 0    | Default Weather Factor (%) | 0            | 0.00       |      | Disch Port Con | s: 0.00    | 0.00   | Freight:          | 0.00       |
| Spd Bal/Ldn(kts): | 0.00      | 0.00 | IFO/MDO \$/MT              | : 0.00       | 0.00       |      | Idle Con       | s: 0.00    | 0.00   | Demurrage:        | 0.00       |
| RGOES             |           |      |                            |              |            |      |                |            |        | Gross Income:     | 0.00       |
|                   |           |      |                            |              |            |      |                |            |        | Less Comissions:  | 0.00       |
|                   |           |      |                            |              |            |      |                |            |        | Less Despatch:    | 0.00       |
|                   |           |      |                            |              |            |      |                |            |        | Misc Income:      | 0.00       |
|                   |           |      |                            |              |            |      |                |            |        | Net Income:       | 0.00       |
|                   |           |      |                            |              |            |      |                |            |        | Vessel Exps:      | 0.0        |
|                   |           |      |                            |              |            |      |                |            |        | Less Address:     | 0.00       |
|                   |           |      |                            |              |            |      |                |            | Þ      | Canals:           | 0.00       |
|                   |           |      |                            |              |            |      |                |            |        | Port Exps:        | 0.00       |
| AGE ITINERARY     |           |      |                            |              |            |      |                |            |        | Bunker Exps:      | 0.00       |
| rt                | Miles Spd | SDay | XS F Cargo I               | ./D Qty L/D  | Rate Terms | PDay | XP PortEx      | p OExp\$/t | Dem    | Misc Exps:        | 0.00       |
|                   |           |      | Click here                 | to add a row |            |      |                |            | *      | Total Expenses:   | 0.00       |
|                   |           |      |                            |              |            |      |                |            |        | Profit:           | 0.00       |
|                   |           |      |                            |              |            |      |                |            |        | Daily Profit:     | 0.00       |
|                   |           |      |                            |              |            |      |                |            |        | Breakeven:        | 0.0000     |
|                   |           |      |                            |              |            |      |                |            |        | Frt Rate (USD/t): | 0.0000     |
|                   |           |      |                            |              |            |      |                |            |        | TCE (USD/d):      | 0.00       |
|                   |           |      |                            |              |            |      |                |            |        | VOYAGE DAYS       |            |
|                   |           |      |                            |              |            |      |                |            |        | Commence On:      |            |
|                   |           |      |                            |              |            |      |                |            | -      | Complete On:      |            |
| Totals:           | 0         | 0.00 | 0.0                        |              |            | 0.00 | 0.0            | 0 0        | 0.00   | Voyage Days:      | 0.0000     |

Voyage Estimate, Details View

- 3. To open an existing estimate:
  - a. Click 🚔.
  - b. In the Estimate Search Criteria form, enter information to identify the estimate and then click **Search**. The more information you enter, the more precise the search will be. To see all estimates, leave all fields blank.
- 4. Enter more details, like the following, to refine your estimate:
  - In the P&L Summary, include additional expenses, enter the going Freight Rate to estimate your costs, or change the TCE and see how the WSC changes and offer a different rate.
  - Click Add Cargo to enter additional cargoes. If you delete a cargo, all its itinerary lines and other information are deleted as well.
  - Click a cargo box to open and modify the <u>Voyage Estimate Cargo Details</u> form. If you make any changes, click + Update estimate.
  - In the Voyage Itinerary, enter OExp\$/t (other expenses per unit of cargo), for example, stevedoring or separate expenses to an agent.
  - If the voyage includes a canal transit, right-click the canal to open the Routing Selection list to evaluate other options.
  - To rearrange the itinerary, click and then click either Shortest
     Itinerary or Re-order Itinerary.

- To enter different information for the itinerary, click options and then click Port/Date View, which includes the Weather Factor, or Draft/Restrictions View, which takes information from the <u>General Vessel Information</u> form to determine your carrying capacity.
- Under Voyage Days, on the right, enter a Commence Date, and IMOS calculates all the ETAs and ETDs. If you change an ETA for any port, for example, to accommodate loading schedules, IMOS recalculates the rest of the itinerary.
- Click Click Click Click Bunker Planning to see if there is enough fuel to complete the voyage or to plan for refueling.
- 5. You can also do any of the following:
  - To change to <u>Column view</u>, click
  - To create a new estimate, click
  - To import an estimate, click end of the click import Estimate. Select an XML file and then click Open.
  - To export an estimate, click estimate. Select a location and enter a name for the XML file and then click Save.
  - To remove cargo, right-click the cargo box and click **Delete**.
  - To insert a port, in the Voyage Itinerary <u>table</u>, either add a line to the bottom or right-click a port and click **Insert Port**. Type in the name of the port or select it from the <u>selection list</u>.
  - To delete a port, right-click the line and click **Delete**.
  - To enter <u>Port Activity Details</u>, right-click a port and click **Port Call Details**.
  - To search for historical <u>Port Expenses</u>, right-click a port and click **Port Expense** Search. Enter selection criteria and click Search.
  - To create a <u>Voyage Fixture Note</u> from the estimate, click
  - To perform a <u>Sensitivity Analysis</u> or a <u>Credit Analysis on a Reposition Port</u>, click
     ind then click the appropriate analysis.
  - To work with <u>Port Expenses</u>, <u>Bunker Planning</u>, <u>Exchange Rates</u>, or <u>Vessel Defaults</u>, click
     click options and then click the appropriate command.
  - To change your view of the itinerary, click following:
    - o Cargo View (illustrated above)
    - o Port/Date View:

| Port         | Miles | Spd  | SDay | XS | Wthr% | Day | ETA | Idle | PDay | XP | Dem | Day | ETD | TZ  |   |
|--------------|-------|------|------|----|-------|-----|-----|------|------|----|-----|-----|-----|-----|---|
| PETROZUATA   |       | 14.0 |      |    | 0.00  |     |     | 0.00 |      |    |     |     |     | 0.0 | 1 |
| LAKE CHARLES | 2,028 | 14.0 | 6.04 |    | 0.00  |     |     | 0.00 |      |    |     |     |     | 0.0 |   |

o Draft/Restrictions View:

| Port        | Berth | F | DraftBasis | Draft | Cargo    | L/D Qty | API | MaxLift | ArrIfo | ArrMdo | Restri |
|-------------|-------|---|------------|-------|----------|---------|-----|---------|--------|--------|--------|
| PETROZUATA  | QUAY  | L | m.ss       |       | PZ HEAVY | 530,000 |     | 96,416  | 301.79 | 6.04   |        |
| AKE CHARLES | QUAY  | D | m.ss       |       | PZ HEAVY | 530,000 |     | 96,724  |        |        |        |

- To rearrange the itinerary, click eight and then click one of the following:
  - o Shortest Itinerary
  - o Re-order Itinerary
- To view <u>Voyage Estimate reports</u>, click
- 6. To save the Voyage Estimate, click 🗐.
- 7. To close the estimate, click Column and then click

**Note**: If you open a Voyage Estimate from the <u>Vessel Schedule</u>, it appears in a separate window. To close it, click X.

### Add Cargo

To add cargo to a Voyage Estimate:

1. On the <u>Voyage Estimate Details View</u>, click

| Add Cargo               |          |                |                |      |          |              |             |       | x |
|-------------------------|----------|----------------|----------------|------|----------|--------------|-------------|-------|---|
| + Add to estimate       | 🔁 Import |                |                |      |          |              |             |       |   |
| Cargo:                  | ۲        | Frt Type/Curr: | USD            |      | Lag      | ycan From:   |             |       |   |
| Charterer:              |          | Frt Rate:      | 0.0            | 000  |          | Laycan To:   |             |       |   |
| CP Qty/Units:           | 0 MT     | Commsn (%):    | (              | 0.00 | Load     | d Dem/Des:   | 0           | 0     |   |
| Option %: 10 MOL        | 00       | Frt Tax (%):   | (              | 0.00 | Disch    | n Dem/Des:   | 0           | 0     |   |
|                         |          |                |                |      |          |              |             |       |   |
| F Port Bert             | h Qt     | y L/D Rate F   | RU Terms       | PD   | XP       | PortExp      | OExp\$/t    | Dem   | _ |
|                         |          | Click her      | e to add a rov | /    |          |              |             |       | 1 |
|                         |          |                |                |      |          |              |             |       |   |
|                         |          |                |                |      |          |              |             |       | - |
|                         | im %     |                |                | 1    | Extra Fr | reight Terms |             | Value |   |
| Click here to add a rov | v 🖆      |                |                |      |          | Click here   | to add a ro | N     |   |
|                         |          |                |                |      |          |              |             |       |   |
|                         | -1       |                |                |      |          |              |             |       |   |

Add Cargo

- 2. On the Add Cargo form, complete the required fields:
  - Cargo Group
  - Charterer: If you do not enter a name, IMOS uses the default of NO NAME. If you
    enter an unknown name, IMOS prompts you to create an <u>Address Book</u> entry or
    reenter the name.
  - CP Qty/Units
- 3. Complete the remaining fields as appropriate.
- 4. To enter cargo, use either of these methods:
  - Click Import, enter search criteria, and click Search. Select a cargo from the list of confirmed cargoes and then make any necessary changes to the cargo information.
  - Enter the cargo name, quantity, freight, and any other details.
- 5. To add the cargo information, click + Add to estimate. The cargo unit appears in a cargo box on the Voyage Estimate.

You can update Voyage Estimate Cargo Details.

## Voyage Estimate Cargo Details

1. To view or update <u>cargo details added to a Voyage Estimate</u>, double-click the cargo box.

|                                                                            | Cargo Details<br>Update estimate | ×∣∎ı                | mport  |                          |    |           |              |      |                           |            |      | × |
|----------------------------------------------------------------------------|----------------------------------|---------------------|--------|--------------------------|----|-----------|--------------|------|---------------------------|------------|------|---|
|                                                                            | Cargo: GASO                      |                     |        | rt Type/Cur              |    | USD       |              | Lay  | ycan From:                |            |      | ] |
|                                                                            | Charterer: CHAR<br>CP Qty/Units: | TERER C<br>30,000 M |        | 5 Flat/WS %<br>Commsn (% |    | 7.76 230  | 0.00<br>5.75 |      | Laycan To:<br>.oad/Disch: | 0          | 0    | - |
|                                                                            |                                  | NOOPT               |        | Frt Tax (%               |    |           |              |      | (MT/day):                 | 0          | 8.00 | - |
|                                                                            |                                  |                     |        |                          |    |           |              |      |                           |            |      | _ |
| F                                                                          | Port                             | Berth               | Qty    | L/D Rate                 | RU | Terms     | PD           | XP   | PortExp                   | OExp\$/t   | Dem  |   |
| L                                                                          | NOVOROSSISK                      | QUAY                | 30,000 | 2.00                     | D  | SHINC     | 2.00         | 1.00 | 40,000                    | 0.00       | 0.00 |   |
| D                                                                          | TARRAGONA                        | QUAY                | 30,000 | 2.00                     | D  | SHINC     | 2.00         | 1.00 | 40,000                    | 0.00       | 0.00 |   |
|                                                                            |                                  |                     |        |                          |    | add a row |              |      |                           |            |      | ~ |
| Broker     Comm %       BROKER B     5.750 A       Click here to add a row |                                  |                     |        |                          |    |           |              |      |                           | Value<br>V | 1    |   |

Cargo Details

- 2. On the Cargo Details form, to enter or update cargo, use either of these methods:
  - Click Import, enter search criteria, and click Search. Select a cargo from the list of confirmed cargoes and then make any necessary changes to the cargo information.
  - Enter the cargo name, quantity, freight, and any other details.
- 3. To update the cargo information, click + Update estimate. The Cargo Details for closes, and the cargo box displays the updated information.

#### **Vessel Details**

When you are working with a <u>Voyage Estimate</u>, you can view or enter information about the vessel.

1. To open the Vessel Details form, click the Vessel field name link.

| 🔲 Vessel Details  | s - Estimat | e           |      |              |           |              | x |
|-------------------|-------------|-------------|------|--------------|-----------|--------------|---|
| Ve                | ssel Name:  | RADIANC     | E    |              |           | BLAN         | 1 |
|                   | Daily Cost: |             | 0    | Vettir       | ng Rate:  | 0            |   |
| V                 | essel DWT:  | 33,54       | 40   | Cargo C      | apacity:  | 35,682       |   |
| Sur               | mer Draft:  | 12.4        | 41   |              |           |              |   |
| Wi                | nter Draft: | 0.0         | 00   | То           | tal Vars: | 0            |   |
|                   | TPC:        | 40.0        | 06   | Weather Fac  | tor (%):  | 0.00         |   |
|                   |             |             |      |              |           |              |   |
| Bunker Cost       | USD/MT:     | 359.3       | 72   | 698.0        | -         |              |   |
|                   |             | Kno         |      | Mdo MT/o     | d Mdo     | MT/d         |   |
| Speed and Se      | a Laden:    | 14.0        | 00   | 31.60        | 0         | .10          |   |
| Consumption       | Ballast:    | 14.0        | 00   | 28.50        | 0         | .10          |   |
|                   |             |             |      |              |           |              |   |
| Consumption       |             | d Mdo MT,   | _    |              |           | Costs (USD)  |   |
| Port Load:        | 3.50        | 0.0         |      |              | Balla     |              |   |
| Disch:            | 8.50        | 2.0         | _    | Panama:      | 60,00     |              | - |
| Idle:             | 4.50        | 0.3         |      | Suez:        | 150,00    | · ·          | - |
| Suez Transit B:   | 4.50        | 0.3         | _    | Magellan:    |           | 0 0          | - |
| L:                | 4.50        | 0.3         |      | Bosporus:    | 4,00      | 0 6,000      |   |
| Panama Transit B: | 4.50        | 0.3         | _    |              | 4 I I     |              |   |
| L:                | 4.50        | 0.3         | 20   | Heating      | (MT/day   | ): 8.00      |   |
|                   |             |             |      |              |           | -            |   |
| Fuel Capacity:    | 0.0         | U DI        | esel | Capacity:    | 0.0       | 0            |   |
|                   |             |             |      |              |           |              |   |
| Contract Type:    |             |             |      |              |           |              |   |
|                   | Vee         | sel Details |      | Major Approv | - L -     | st 3 Cargoes |   |
|                   | ves         | sei Detalls | 1    | hajor Approv |           | sco cargoes  |   |
|                   |             |             |      |              |           |              |   |

#### Vessel Details

2. On the Vessel Details form, complete or change the appropriate information.

- 3. You can do any of the following:
  - To view the vessel's <u>General Vessel Information</u> form <u>Unit Information</u> form or record additional vessel information, click **Vessel Details**. A message asks if you want to synchronize the vessel information. To complete fields on the Vessel Details form with data from the General Vessel Information form Unit Information form, click **Yes**.
  - To record details of vessel audits carried out by major organizations, click <u>Major</u> <u>Approval</u>.
  - To view the Fixture number, voyage number, cargo, and quantity of the cargo in the vessel's three previous <u>Voyage Fixture Notes</u>, click <u>Last 3 Cargoes</u>.
- 4. To save the information and close the form, click X.

#### Major Approval

When you are working with <u>Vessel Details</u>, you can record details of vessel audits carried out by major organizations.

1. On the Vessel Details form, click Major Approval.

| Major Approval                         | ×       |
|----------------------------------------|---------|
| Vessel: PIONEER                        | PION    |
| Approved By<br>Click here to add a row | Expires |
|                                        | V       |

Major Approval

- 2. On the Major Approval form, complete or change the appropriate information.
- 3. To save the information and close the form, click X.

### Cargoes in Last 3 Fixtures

When you are working with <u>Vessel Details</u>, you can record details of vessel audits carried out by major organizations.

1. On the Vessel Details form, click Last 3 Cargoes.

| Cargos In Last 3 Fixtures |         |                  |         |  |  |  |  |
|---------------------------|---------|------------------|---------|--|--|--|--|
| Vessel: PION              | PION    |                  |         |  |  |  |  |
|                           | 1       |                  |         |  |  |  |  |
| Fixture #                 | Voy #   | Cargo            | Qty(MT) |  |  |  |  |
| 20060180                  | 0       | CRUDE            | 0 🔼     |  |  |  |  |
| 20060162                  | 0       | CRUDE            | 520,000 |  |  |  |  |
| 20060159                  | 0       | CRUDE            | 520,000 |  |  |  |  |
|                           | Click h | ere to add a row |         |  |  |  |  |
|                           |         |                  |         |  |  |  |  |
|                           |         |                  |         |  |  |  |  |
|                           |         |                  | -       |  |  |  |  |
|                           |         |                  |         |  |  |  |  |
|                           |         |                  |         |  |  |  |  |

Cargoes in Last 3 Fixtures

- 2. On the Cargoes in Last 3 Fixtures form, complete or change the appropriate information.
- 3. To save the information and close the form, click  $\blacksquare$ .

# **Ballasting Cost Details**

Ballasting Cost Details are automatically calculated by IMOS from data in the <u>Vessel Details</u>, <u>General Vessel Information</u>, and <u>Distance</u> tables. Ballasting costs include vessel operating expenses incurred during the ballast delivery voyage, nominally with zero IFO and MDO idle days.

1. To open the Ballasting Cost Details form, click the **Ballast Port** field name link in the <u>Voyage Estimate</u>.

| g Cost Detai | ils                                                |                                                                                    |                                                                                                    | ×                                                                                                    |
|--------------|----------------------------------------------------|------------------------------------------------------------------------------------|----------------------------------------------------------------------------------------------------|----------------------------------------------------------------------------------------------------|
|              |                                                    | M                                                                                  | iles:                                                                                                    | 0                                                                                                    |
|              |                                                    | Spe                                                                                | eed:                                                                                                    | 0.0                                                                                                    |
|              |                                                    |                                                                                    |                                                                                                    |                                                                                                    |
| Mt           |                                                    | Mt/Day                                                                             |                                                                                                    | Days                                                                                                    |
| 0.00         | =                                                  | 0.00                                                                               | *                                                                                                    | 0.00                                                                                                    |
| 0.00         | =                                                  | 0.00                                                                               | *                                                                                                    | 0.00                                                                                                    |
| 0.00         | =                                                  | 0.00                                                                               | *                                                                                                    | 0.00                                                                                                    |
| 0.00         | =                                                  | 0.00                                                                               | *                                                                                                    | 0.00                                                                                                    |
|              |                                                    |                                                                                    |                                                                                                    |                                                                                                    |
|              |                                                    | Mt                                                                                 |                                                                                                    | \$/Mt                                                                                                    |
| 0.00         | =                                                  | 0.00                                                                               | *                                                                                                    | 0.00                                                                                                    |
| 0.00         | =                                                  | 0.00                                                                               | *                                                                                                    | 0.00                                                                                                    |
|              |                                                    | \$/Day                                                                             |                                                                                                    | Days                                                                                                    |
| 0.00         | =                                                  | 0.00                                                                               | *                                                                                                    | 0.00                                                                                                    |
| 0            |                                                    |                                                                                    |                                                                                                    |                                                                                                    |
| 0.00         |                                                    |                                                                                    |                                                                                                    |                                                                                                    |
|              |                                                    |                                                                                    |                                                                                                    |                                                                                                    |
|              | Mt<br>0.00<br>0.00<br>0.00<br>0.00<br>0.00<br>0.00 | Mt<br>0.00 =<br>0.00 =<br>0.00 =<br>0.00 =<br>0.00 =<br>0.00 =<br>0.00 =<br>0.00 = | Mt = Mt/Day $Mt/Day$ $0.00 = 0.00$ $0.00 = 0.00$ $0.00 = 0.00$ $0.00 = 0.00$ $Mt$ $0.00 = 0.00$ $Mt$ $0.00 = 0.00$ $0.00 = 0.00$ $0.00 = 0.00$ | Miles:       Speed:         Mt       Mt/Day         0.00       =       0.00       *         0.00       =       0.00       *         0.00       =       0.00       *         0.00       =       0.00       *         0.00       =       0.00       *         0.00       =       0.00       *         0.00       =       0.00       *         0       =       0.00       * |

Ballasting Cost Details

- 2. On the Ballasting Cost Details form, you can change **IFO Idle Days** and **MDO Idle Days**. All other information comes from the Voyage Estimate.
- 3. Review all calculated values to ensure that the base information is correct.
- 4. To save the information and close the form, click X.

### Port Activity Details

On the Port Activity Details form, you can view or enter information about a port. This form appears when you enter a Load Port or Discharge Port in the <u>Voyage Estimate Column View</u>.

- 1. You can open the Port Activity Details form from the Voyage Estimate:
  - In <u>Column view</u>, click the Load Port or Discharge Port field name link.
  - In <u>Details view</u>, right-click a port in the Voyage Itinerary and click **Port Call** Details.

| Port Activity Details 🛛 🗙 |         |       |       |  |  |  |  |
|---------------------------|---------|-------|-------|--|--|--|--|
| Port:                     | AMSTER  | DAM   |       |  |  |  |  |
| Port expenses:            | USD     | 5     | 0,000 |  |  |  |  |
| L/D Rate:                 |         | 2.00  | D     |  |  |  |  |
| Terms:                    | SHINC   |       |       |  |  |  |  |
| Dem rate/day:             |         | 2     | 1,000 |  |  |  |  |
|                           |         |       |       |  |  |  |  |
| Extra port days:          |         |       | 0.00  |  |  |  |  |
| Demurrage days:           |         |       | 0.00  |  |  |  |  |
| Loading days:             |         |       | 2.00  |  |  |  |  |
| Total port days:          |         |       | 2.00  |  |  |  |  |
| Dem Amount:               |         |       | 0     |  |  |  |  |
|                           |         |       |       |  |  |  |  |
| Cargo:                    | CRUDE ( | DIL   |       |  |  |  |  |
| Function (L/D):           | D       |       |       |  |  |  |  |
| Quantity/Units:           | 3       | 3,000 | MT    |  |  |  |  |
| API/SG:                   | 0.0     | 0     | 1.08  |  |  |  |  |
| Berth:                    | QUAY    |       |       |  |  |  |  |
| Draft Basis:              | m.ss    |       |       |  |  |  |  |
| Draft:                    |         |       | 0.00  |  |  |  |  |
| Salinity:                 |         |       | 1.025 |  |  |  |  |
| EQSWD Draft m:            |         |       | 0.00  |  |  |  |  |
| Max Lift Qty:             |         | 3     | 5,089 |  |  |  |  |
|                           |         |       |       |  |  |  |  |
| Enter port expenses       |         |       |       |  |  |  |  |

Port Activity Details

2. On the Port Activity Details form, complete at least these fields:

- Port expenses: The known or an approximate amount for charges and expenses. To search for historical information, click the <u>Port expenses</u> field name link to open the Port Cost Retrieval Criteria form. Enter search criteria and click the Search button.
- L/D Rate: The load or discharge rate and unit.
- Terms
- Dem rate/day
- Extra Port Days, if applicable
- Demurrage Days, if applicable
- 3. To save the information and close the form, click X.

### **Repositioning Cost Details**

Repositioning Cost Details are automatically calculated by IMOS from data in the Vessel Details. Repositioning costs include vessel-operating expenses incurred during the redelivery voyage, nominally with zero IFO and MDO idle days.

1. To open the Repositioning Cost Details form, click the **Reposition Port** field name link in either view of the <u>Voyage Estimate</u>.

| Repositi     | oning Cost D | eta | ils |        |       | ×     |
|--------------|--------------|-----|-----|--------|-------|-------|
| From:        |              |     |     | М      | iles: | 0     |
| To:          |              |     |     | Spe    | ed:   | 0.0   |
|              |              |     |     |        |       |       |
|              | Mt           |     | Mt  | :/Day  |       | Days  |
| IFO Sea:     | 0.00         | =   |     | 0.00   | *     | 0.00  |
| IFO Idle:    | 0.00         | =   |     | 0.00   | *     | 0.00  |
| MDO Sea:     | 0.00         | =   |     | 0.00   | *     | 0.00  |
| MDO Idle:    | 0.00         | =   |     | 0.00   | *     | 0.00  |
|              |              |     |     |        |       |       |
|              |              |     |     | Mt     |       | \$/Mt |
| IFO Cost:    | 0.00         | =   |     | 0.00   | *     | 0.00  |
| MDO Cost:    | 0.00         | =   |     | 0.00   | *     | 0.00  |
|              |              |     |     | \$/Day |       | Days  |
| Vessel Cost: | 0.00         | =   |     | 0.00   | *     | 0.00  |
| Other Cost:  | 0            |     |     |        |       |       |
| Total:       | 0.00         |     |     |        |       |       |
|              |              |     |     |        |       |       |

#### Repositioning Cost Details

- 2. On the Repositioning Cost Details form, you can change **IFO Idle Days** and **MDO Idle Days**. All other information is fixed.
- 3. Review all calculated values to ensure that the base information is correct.
- 4. To save the information and close the form, click X.

# Voyage Estimate Other Revenues/Expenses

When you are working with a <u>Voyage Estimate</u>, if you enter a value in an income or expense field in <u>Column view</u>, the Voyage Estimate Other Revenues/Expenses form appears. You can also open this form by clicking the **Net Income** or **Voy Expenses** field name link. To open the form in <u>Details view</u>, click the **Misc Income** or **Misc Exps** field name link.

| 🔲 Voyage Estimate Other Rever | nues/Expenses -   | TML-000015(1) | ×          |
|-------------------------------|-------------------|---------------|------------|
| Other Revenues Other Expenses |                   |               |            |
| Revenue Description           | Curr              | Amount Curr   | Amount USD |
|                               | Click here to add | a row         | <u>^</u>   |
|                               |                   |               |            |
|                               |                   |               |            |
|                               |                   |               |            |
|                               |                   |               |            |
|                               |                   |               |            |
|                               |                   |               |            |
|                               |                   | Total:        | 0.00       |
|                               |                   | rotan         | 0.00       |
|                               |                   |               |            |
|                               |                   |               |            |

Voyage Estimate Other Revenues/Expenses

- 1. On the Voyage Estimate Other Revenues/Expenses form
  - To view or edit other revenues, click the **Other Revenues** tab.
  - To view or edit other expenses, click the **Other Expenses** tab.
- 2. Enter details for the revenue or expense.
- 3. To save the information and close the form, click X.

### **Bunker Planning**

When you are working with a <u>Voyage Estimate</u>, you can plan bunkers.

- 1. To open the Bunker Planning form:
  - On the <u>Voyage Estimate Column View</u>, click and then click **Bunker** Planning.
  - On the <u>Voyage Estimate Details View</u>, click end then click Bunker
     Planning.

IMOS displays the itinerary and how much fuel and diesel is needed to complete the voyage.

| Bunker Planning | l                 |          |       |          |            | ×            |
|-----------------|-------------------|----------|-------|----------|------------|--------------|
|                 |                   | Fuel Qty | Fu    | el Price | Diesel Qty | Diesel Price |
|                 | Initial bunkers   |          | .00   | 190.00   | 0.00       | 210.00       |
| R               | edelivery bunkers | : O      | .00   | 0.00     | 0.00       | 0.00         |
| Fuel            |                   |          |       |          |            |              |
| Port Name       | SeaCons           | ROB Arr  | PCons | Receive  | e Price    | ROB Dpt      |
| PETROZUATA      | 0.00              | 301.79   | 0.00  | )        |            | 301.79 📥     |
| LAKE CHARLES    | 301.79            | 0.00     | 0.00  | )        |            | 0.00         |
| Diesel          |                   |          |       |          |            | T            |
| Port Name       | SeaCons           | ROB Arr  | PCons | Receive  | e Price    | ROB Dpt      |
| PETROZUATA      | 0.00              | 6.04     | 0.00  | )        |            | 6.04 📥       |
| LAKE CHARLES    | 6.04              | 0.00     | 0.00  | 0        |            | 0.00         |
|                 |                   |          |       |          |            | <b></b>      |

Bunker Planning

- 2. Enter Initial bunkers to see if they are sufficient.
- 3. If you need to stop somewhere to fuel, add the port to the Voyage Estimate itinerary.
- 4. In the Bunker Planning form, enter the amount you Receive and the Price.
- 5. To save the information and close the form, click 🗵.

#### Vessel Defaults

When you are working with a <u>Voyage Estimate</u>, you can enter values to use as defaults in Voyage Estimates. Using this table saves the time of entering the data each time you enter the vessel on an estimate.

- 1. To open the Vessel Default Values Used in Voyage Estimates table, use one of these methods:
  - On the <u>Voyage Estimate Details View</u>, click **Defaults**.
  - On the <u>Voyage Estimate Column View</u>, click and then click Vessel Defaults.

| PION         96,724         0         0.00         0.00         0.00         0.00         0.00         0.00         0.00         0.00         0.00         0.00         0.00         0.00         0.00         0.00         0.00         0.00         0.00         0.00         0.00         0.00         0.00         0.00         0.00         0.00         0.00         0.00         0.00         0.00         0.00         0.00         0.00         0.00         0.00         0.00         0.00         0.00         0.00         0.00         0.00         0.00         0.00         0.00         0.00         0.00         0.00         0.00         0.00         0.00         0.00         0.00         0.00         0.00         0.00         0.00         0.00         0.00         0.00         0.00         0.00         0.00         0.00         0.00         0.00         0.00         0.00         0.00         0.00         0.00         0.00         0.00         0.00         0.00         0.00         0.00         0.00         0.00         0.00         0.00         0.00         0.00         0.00         0.00         0.00         0.00         0.00         0.00         0.00         0.00         0.00 | 0.00 |
|----------------------------------------------------------------------------------------------------|------|
| Click here to add a row                                                                                                    |      |
|                                                                                                    |      |
|                                                                                                    |      |
|                                                                                                    |      |
|                                                                                                    |      |
|                                                                                                    |      |
|                                                                                                    |      |
|                                                                                                    |      |
|                                                                                                    |      |
|                                                                                                    |      |
|                                                                                                    |      |
|                                                                                                    |      |
|                                                                                                    |      |
|                                                                                                    |      |
|                                                                                                    |      |
|                                                                                                    |      |
|                                                                                                    |      |
|                                                                                                    |      |
|                                                                                                    |      |

Vessel Default Values Used in Voyage Estimates

- 2. Select a **Vessel Name** or **Vessel Short Name** from the <u>selection list</u>. IMOS enters the vessel's deadweight.
- 3. Enter or change any appropriate information.
- 4. To save the table, click 🔜.

#### Port Expense Search

When you are <u>Creating a Voyage Estimate</u>, you can search for historical information about port expenses.

- 1. To open the Port Cost Retrieval Criteria form, use one of these methods:
  - On the <u>Voyage Estimate Details View</u>, do one of the following:
    - o Click options and then click Port Expenses.
    - o Right-click a port and click **Port Expense Search**.
  - On the <u>Voyage Estimate Column View</u>, click and then click Port Expenses.
- 2. On the Port Cost Retrieval Criteria form, enter retrieval criteria and click **Search**. The Port Expense Search form appears.

| Port Expense Sea      | rch    |                   |   |       |     |      |            |         |          |       | ×        |
|-----------------------|--------|-------------------|---|-------|-----|------|------------|---------|----------|-------|----------|
| Vsl                   | Voy    | Port              | F | Cargo | Qty | Days | Date       | Agent   | Vsl Type | Fleet | Cost USD |
| PIONEER               | 1      | CAYO ARCAS TERMIN | L |       | 0   | 0.00 | 08/08/2006 | AGENT A | ABS      | IMO   | 37,763 📥 |
| PIONEER               | 360    | CAYO ARCAS TERMIN | L |       | 0   | 0.00 | 03/05/2006 | AGENT A | ABS      | IMO   | 72,502   |
|                       |        |                   |   |       |     |      |            |         |          |       | ¥        |
| Average (last three): | 55,133 | ]                 |   |       |     |      |            |         |          |       |          |
|                       |        |                   |   |       |     |      |            |         |          |       |          |

Port Expense Search

- 3. IMOS displays the cost information for the ports on your estimate and an average of the last three.
- 4. To close the form, click 🗵.

# Checking Voyage Validity

The <u>Voyage Estimate Details View</u>, <u>Voyage Fixture Note</u>, and <u>Voyage Manager</u> toolbars display one of the following symbols to indicate the validity of the voyage information:

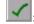

All information is complete.

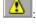

Some information is missing.

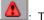

The form contains one or more errors.

To see a Voyage Validation report, which lists any missing or incorrect information, click

# Performing a Sensitivity Analysis

To compare a range of Freight Rates to their Time Charter Equivalents when you negotiate a Freight or Time Charter Rate, you can perform a Sensitivity Analysis.

Note: A Sensitivity Analysis is only available for single cargo estimates.

- 1. To open the Sensitivity Analysis table, use one of these methods:
  - On the <u>Voyage Estimate Details View</u>, click and then click Sensitivity Analysis.
  - On the <u>Voyage Estimate Column View</u>, click and then click Sensitivity Analysis.

The Sensitivity Analysis table displays ten steps of equivalence between Freight Rate (or the selected Freight Type) and Time Charter charges, based on Freight Rate, and ten steps of equivalence based on Time Charter.

|     | quiv (USD) | TC E     |           |   | WSC       |            |
|-----|------------|----------|-----------|---|-----------|------------|
|     | 982,287    | int:     | Mid Point |   | 197.50    | Mid Point: |
|     | 100        | ep:      | Step      |   | 5.00      | Step:      |
| ٧S  | W          | TC Equiv | T         |   | TC Equiv  | WSC        |
| 7.4 | 197        | 981,787  | 9         | - | 856,718   | 172.50     |
| 7.4 | 197        | 981,887  | 9         |   | 881,832   | 177.50     |
| 7,4 | 197        | 981,987  | 9         |   | 906,945   | 182.50     |
| 7.4 | 197        | 982,087  | 9         |   | 932,059   | 187.50     |
| 7,4 | 197        | 982,187  | 9         |   | 957,173   | 192.50     |
| 7.5 | 197        | 982,287  | 9         |   | 982,287   | 197.50     |
| 7.5 | 197        | 982,387  | 9         |   | 1,007,401 | 202.50     |
| 7.5 | 197        | 982,487  | 9         |   | 1,032,515 | 207.50     |
| 7.5 | 197        | 982,587  | 9         |   | 1,057,628 | 212.50     |
| 7.5 | 197        | 982,687  | 9         | - | 1,082,742 | 217.50     |

Sensitivity Analysis

- 2. IMOS uses the amount and T/C Equivalent from the current estimate for the mid points and 5.0 and 100 for the step amounts, but you can change them.
- 3. To save and close the Sensitivity Analysis, click 🗵.

### Performing a Reposition Credit Analysis

When you are working with a <u>Voyage Estimate</u>, you can perform a Reposition Credit Analysis.

- 1. To open the Reposition Credit Analysis form, use one of these methods:
  - On the <u>Voyage Estimate Details View</u>, click
     Reposition Credit Analysis.
  - On the <u>Voyage Estimate Column View</u>, click and then click Reposition Credit Analysis.

| Reposition Credit Analysis |               |       |         |      |         |  |  |  |  |
|----------------------------|---------------|-------|---------|------|---------|--|--|--|--|
| Open Port:                 | LAKE CHARLES  | Miles | Wthr    | Days | Bunkers |  |  |  |  |
| Reposition Port:           |               | 0     | 0.00    | 0.00 | 0       |  |  |  |  |
| Credit Port:               |               | 0     | 0.00    | 0.00 | 0       |  |  |  |  |
| IFO/MDO \$/t:              | 190.00 210.00 | Repo  | 947,287 |      |         |  |  |  |  |
|                            |               |       |         |      |         |  |  |  |  |

Reposition Credit Analysis

- 2. On the Reposition Credit Analysis form, select a **Reposition Port** from the <u>selection list</u>.
- 3. Select a Credit Port from the selection list.

- 4. IMOS completes the other fields.
- 5. To save and close the Reposition Credit Analysis, click 🗵.

### Copying an Estimate

If you want to create <u>a Voyage Estimate</u> that is similar to an existing one, you can copy an estimate and edit it.

To copy a Voyage Estimate:

- 1. Open the estimate you want to copy.
- 2. On the <u>Voyage Estimate Column View</u> toolbar, click **Copy Estimate**. The new estimate appears next to the original.
- 3. Enter an Estimate ID.
- 4. Change or complete any other appropriate fields.
- 5. To save the record, click 🔜.

### Deleting an Estimate

If you no longer need <u>a Voyage Estimate</u>, you can delete it.

To delete a Voyage Estimate:

- 1. Open the estimate you want to delete.
- 2. On the <u>Voyage Estimate Column View</u> toolbar, click **Delete Estimate**.
- 3. IMOS asks you to confirm the deletion. Click **OK**.

# Comparing and Combining Estimates

The <u>Voyage Estimate Column view</u> can help you evaluate various freight scenarios. You can display up to 20 columns side by side to compare them.

To open a Voyage Estimate, in the Chartering Center, click 🛶 Voyage Estimating.

| 🔿 Details  📰      | - 🛆 (     | 7         | $\mathbf{x}$                                                                               | 🔿 Details  🔡      | • 🔥 f       |           |
|-------------------|-----------|-----------|--------------------------------------------------------------------------------------------|-------------------|-------------|-----------|
|                   | 1.00      |           | 12                                                                                         |                   |             |           |
| Estimate Id:      | TML-00001 | .5        | 9413                                                                                       | Estimate Id:      | ADM-00002   | 1         |
| Vessel:           | PIONEER   |           | Ш<br>Ш                                                                                     | Vessel:           | PIONEER     |           |
| DlyCost/Addr:     | 35,000.0  | 0.00      | Ľ.                                                                                         | DlyCost/Addr:     | 35,000.00   | 0.00      |
| Cargo Group:      | CRUDE     |           | (d)                                                                                        | Cargo Group:      | CRUDE       |           |
| Charterer:        | COPGC     |           | 귍                                                                                          | Charterer:        | COPGC       |           |
| Quantity/Units:   | 70,       | 000 MT    | S<br>S                                                                                     | Quantity/Units:   | 520,000 BBL |           |
| Ballast Port:     |           |           | 5                                                                                          | Ballast Port:     | LAKE CHAR   | LES       |
| Load Port:        | PETROZUA  | TA        | Ĕ                                                                                          | Load Port:        | CAYO ARCA   | AS TERMIN |
| Disch Port:       | LAKE CHAP | RLES      | A                                                                                          | Disch Port:       | LAKE CHAR   | LES       |
| Reposition Port:  |           |           | ۱°.                                                                                        | Reposition Port:  |             |           |
| Freight Type:     | W         | USD       | M                                                                                          | Freight Type:     | D           | USD       |
| WS Flat/WS %:     | 5.72      | 197.50    | ١W<br>W                                                                                    | Daily Rate:       |             | 35,000    |
| Commission %:     |           | 0.000     |                                                                                            | Commission %:     |             | 0.000     |
| Ballast bonus:    |           | 0         | 8                                                                                          | Ballast bonus:    |             | 0         |
| IFO/MDO \$/t:     | 190.00    | 210.00    | Æ                                                                                          | IFO/MDO \$/t:     | 190.00      | 210.00    |
| Days Port:        |           | 0.00      | 8                                                                                          | Days Port:        |             | 2.00      |
| Days Sailing:     |           | 6.04      | 2                                                                                          | Days Sailing:     |             | 3.46      |
| Days Total:       |           | 6.04      | 8                                                                                          | Days Total:       |             | 5.46      |
| Commence On:      |           |           | 2                                                                                          | Commence On:      |             |           |
| Complete On:      |           |           | ğ                                                                                          | Complete On:      |             |           |
| Gross Income:     |           | 5,987,410 | 8                                                                                          | Gross Income:     |             | 191,250   |
| Net Income:       |           | 5,987,410 | ц<br>Ш                                                                                     | Net Income:       |             | 191,250   |
| Port Disb USD:    |           | 0         | N N                                                                                        | Port Disb USD:    |             | 55,000    |
| Voy Expenses:     |           | 269,857   | Ħ                                                                                          | Voy Expenses:     |             | 279,888   |
| Profit Total USD: |           | 5,717,553 | 8                                                                                          | Profit Total USD: |             | -88,638   |
| Profit Daily:     |           | 947,287   | 8                                                                                          | Profit Daily:     |             | -16,221   |
| T/C Equiv:        |           | 982,287   | TML-000006 / PIONEER / CRUDE 70000 / CAYO ARCAS TERMINAL - SAN NICOLAS (ARUBA) / TCE 34137 | T/C Equiv:        |             | 18,779    |
| Last Update:      |           | 11        | Σ                                                                                          | Last Update:      |             | 11        |
|                   |           | << Hide   | $\geq \geq$                                                                                |                   |             | << Hide   |
|                   |           |           |                                                                                            |                   |             |           |

Voyage Estimates

# **Comparing Estimates**

- To open an additional Voyage Estimate, click show the click New Estimate.
- To find an existing Voyage Estimate, click and then click Find Estimate. Enter search criteria and select the Voyage Estimate.
- To create a new Voyage Estimate that is similar to the current one, in Column view, click
   and then click Copy Estimate. A new Voyage Estimate appears with your next consecutive Estimate ID; you can change it, along with the other details.
- To hide a Voyage Estimate so you can compare others without closing it, click << Hide at the bottom. It becomes a narrow label. The illustration above shows a hidden Voyage Estimate between two others. To show a hidden Voyage Estimate, click >>.

To create a report that compares open Voyage Estimates, click and then click Compare Estimates.

# **Combining Estimates**

To examine the costs of two or more voyages together, you can combine Voyage Estimates:

| 1. | Click 토 | and then click <b>Combine Estimates</b> . |
|----|---------|-------------------------------------------|
|----|---------|-------------------------------------------|

| Combine Estimates - 2 items |      |            |        |         |  |  |  |  |  |  |
|-----------------------------|------|------------|--------|---------|--|--|--|--|--|--|
| VOYAGE ID                   | USER | VESSEL     | CARGO  | CP QTY  |  |  |  |  |  |  |
| TML-000015                  |      | PIONEER    | CRUDE  | 70,000  |  |  |  |  |  |  |
| ADM-000021                  |      | PIONEER    | CRUDE  | 520,000 |  |  |  |  |  |  |
|                             | [    | <u>O</u> K | Cancel |         |  |  |  |  |  |  |

Combine Estimates

- 2. All open Voyage Estimates appear in the Combine Estimates form. Select the check boxes of those you want to combine and then click **OK**.
- 3. The Voyage Estimate Combination form shows the Estimate IDs and the combined TCE, Total profit, Daily profit, and Total days.

# Voyage Estimate Reports

To view Voyage Estimate reports:

- 1. To view Voyage Estimate reports, use one of these methods:
  - On the <u>Voyage Estimate Details View</u>, click
  - On the <u>Voyage Estimate Column View</u>, click end then click Reports.
- 2. Select one of the following:
  - Voyage P&L
  - Estimate Summary

The report appears in the <u>Reporting Center</u>. You can edit the Estimate Summary.

# Voyage Fixture Note

### **Overview of Voyage Fixture Notes**

You can view and access <u>Voyage Fixture Notes</u> from the **Chartering Center** or from the <u>Fixture Note Summary</u>.

When you are working with a Fixture Note, you can view or enter the following information:

- CP Terms Details
- Spot Out Information
- Relet Information
- Remarks
- Suppliers
- Receivers
- Itinerary Details
- Port Agents
- <u>Charter Party Terms for Port</u>
- Itinerary Line Remarks
- Voyage Other Revenues and Expenses

You can check a <u>Check Voyage Validity</u>, create a new Voyage Fixture Note by <u>copying a</u> <u>Voyage Fixture Note</u>, <u>schedule a voyage</u> for the Voyage Fixture Note, and view <u>Fixture Note</u> <u>Reports</u>.

You can also create a Voyage Fixture Note from a Voyage Estimate or from a cargo unit.

#### Voyage Fixture Note

The Voyage Fixture Note finalizes the planning and adds the voyage to the <u>Vessel Schedule</u> for use in <u>Operations</u>.

#### Opening a Voyage Fixture Note

To open an existing Voyage Fixture Note, use one of these methods:

- In the Chartering Center, click Fixture Note. To find an existing Voyage Fixture Note, click A, enter selection criteria, and click Retrieve.
- On the Fixture Note Summary, click a Fixture Number link.
- On the <u>Vessel Schedule</u>, right-click a voyage bar and then click **Fixture Note**. The Voyage Fixture Note for the voyage appears.

# Creating a Voyage Fixture Note

- 1. To create a new Voyage Fixture Note, use one of these methods:
  - In the Chartering Center, click Fixture Note,
  - Create a Voyage Fixture Note from another form. The relevant information from the other form is copied to the new Voyage Fixture Note.
    - From the Fixture Note Summary, click 0

- From cargo, on the Cargo Details form, click 0
- From a Voyage Estimate, on the Voyage Estimate Details view, click 0 🔂 Fix Estimate

| Fixture No: 200                                                                    | 070001                          |                  | C/F                  | P Form:                   | ASBA                                      |                      | F                                    | Performing              | Vessel: C                     | APE MICH                     | HEL                          |                                       | SHAR                                     | -        | 20070001                                                                             |
|------------------------------------------------------------------------------------|---------------------------------|------------------|----------------------|---------------------------|-------------------------------------------|----------------------|--------------------------------------|-------------------------|-------------------------------|------------------------------|------------------------------|---------------------------------------|------------------------------------------|----------|--------------------------------------------------------------------------------------|
| Date: 0                                                                            | 01/15/2007                      |                  |                      | Date:                     | 01/01/2007                                | St: Scheduler        |                                      |                         | age No:                       | 6013                         |                              | ence: 12/                             | 25/06 02:0                               | o 🗄 🗠    | 🔬 Commission (Cargo: CR                                                              |
| Voy Est Id: PBA                                                                    | A-000500                        |                  | Updal                | ted By:                   |                                           |                      |                                      |                         |                               |                              |                              |                                       |                                          |          | - NO NAME: 5.75 %                                                                    |
| Opr Type: OV                                                                       |                                 | 0                | ps Coord             | linator:                  |                                           |                      |                                      |                         |                               |                              | Ballast B                    | ionus:                                | 0.0                                      |          | 🔬 Commission (Cargo: GA                                                              |
|                                                                                    |                                 |                  |                      |                           |                                           |                      |                                      |                         |                               |                              |                              |                                       |                                          | <u>ب</u> | Terms<br>Main Terms                                                                  |
| P Terms Details                                                                    |                                 |                  |                      |                           |                                           |                      |                                      |                         |                               |                              |                              |                                       |                                          |          | <ul> <li>LOI/Blading Terms</li> </ul>                                                |
| N Cargo                                                                            | C/P                             | Qty              | Unit                 | Т                         | WSC Flat                                  | WSC %                | Frt R                                | ate                     | Lumpsum                       | Chart                        | erer                         | Curr                                  |                                          |          | Stev. Damage Terr                                                                    |
| 1 CRUDE OIL                                                                        | 33,                             | 000              | MT                   | W                         | 11.43                                     | 167.50               | 19.1                                 | 453                     | 0.00                          | PROJE                        | ECTOR                        | USD                                   | *                                        |          | Arbitration Law                                                                      |
| 2 GASOLINE                                                                         | 10,                             | 000              | MT                   | F                         | 0.00                                      | 0.00                 | 35.0                                 | 000                     | 0.00                          | PREEN                        | 1                            | USD                                   |                                          | <u> </u> | 省 Remarks And Notes                                                                  |
|                                                                                    |                                 |                  |                      |                           | Click                                     | here to add a r      | ow                                   |                         |                               |                              |                              |                                       |                                          |          | C/P Remarks                                                                          |
|                                                                                    |                                 |                  |                      |                           |                                           |                      |                                      |                         |                               |                              |                              |                                       | <b>T</b>                                 |          | <ul> <li>Vetting Remarks</li> <li>Notes to Operation</li> <li>Attachments</li> </ul> |
|                                                                                    | fotal: 43,                      | ,000             |                      |                           |                                           |                      |                                      |                         |                               |                              |                              |                                       | ¥                                        |          | Notes to Operation                                                                   |
| tinerary                                                                           |                                 |                  | Grad                 | e                         | L/D Otv                                   | Unit                 | L/D Rate                             | Terms                   | Sea D                         | Port D                       | XPDav                        |                                       |                                          |          | Notes to Operation                                                                   |
| tinerary<br>Port                                                                   | Total: 43,<br>Miles<br>0        | F                | Grad                 | e                         | L/D Qty<br>0                              | Unit                 | L/D Rate<br>0.00                     | Terms                   | Sea D<br>0.00                 | Port D<br>0.00               | XPDay<br>0.00                | PortExp                               | ▼<br>Exp \$/U<br>0.00                    |          | Notes to Operation                                                                   |
| tinerary<br>Port<br>MOIN BAY                                                       | Miles                           | F                | Grad                 |                           |                                           |                      | 0.00                                 | Terms                   |                               |                              |                              | PortExp                               | Exp \$/U                                 |          | Notes to Operation                                                                   |
| tinerary<br>Port<br>MOIN BAY<br>AMUAY BAY                                          | Miles                           | F<br>C<br>L      |                      | E OIL                     | 0                                         | MT                   | 0.00                                 |                         | 0.00                          | 0.00                         | 0.00                         | PortExp                               | Exp \$/U<br>0.00                         |          | Notes to Operation                                                                   |
| tinerary<br>Port<br>MOIN BAY<br>AMUAY BAY<br>AMUAY BAY                             | Miles<br>0<br>802               | F<br>C<br>L      | CRUD                 | e oil<br>Dline            | 0<br>33,000                               | MT<br>MT             | 0.00 2.00 1.00                       | SHINC                   | 0.00                          | 0.00<br>2.00                 | 0.00                         | PortExp<br>0<br>40,000                | Exp \$/U<br>0.00<br>0.00                 |          | Notes to Operation                                                                   |
| tinerary<br>Port<br>MOIN BAY<br>AMUAY BAY<br>AMUAY BAY<br>AMSTERDAM                | Miles<br>0<br>802<br>0<br>4,346 | F<br>C<br>L      | CRUD                 | DE OIL<br>DLINE<br>DE OIL | 0<br>33,000<br>10,000                     | MT<br>MT<br>MT       | 0.00 2.00 1.00 2.00                  | SHINC<br>SHINC          | 0.00<br>2.23<br>0.00          | 0.00<br>2.00<br>1.00         | 0.00<br>2.00<br>0.00         | PortExp<br>0<br>40,000<br>0           | Exp \$/U<br>0.00<br>0.00<br>0.00         |          | Notes to Operation                                                                   |
| Titinerary<br>Port<br>MOIN BAY<br>AMUAY BAY<br>AMUAY BAY<br>AMSTERDAM<br>AMSTERDAM | Miles<br>0<br>802<br>0<br>4,346 | F<br>C<br>L<br>D | CRUD<br>GASC<br>CRUD | DE OIL<br>DLINE<br>DE OIL | 0<br>33,000<br>10,000<br>33,000<br>10,000 | MT<br>MT<br>MT       | 0.00<br>2.00<br>1.00<br>2.00<br>1.00 | SHINC<br>SHINC<br>SHINC | 0.00<br>2.23<br>0.00<br>12.93 | 0.00<br>2.00<br>1.00<br>2.00 | 0.00<br>2.00<br>0.00<br>0.00 | PortExp<br>0<br>40,000<br>0<br>50,000 | Exp \$/U<br>0.00<br>0.00<br>0.00<br>0.00 |          | Notes to Operation                                                                   |
| ltinerary<br>Port<br>MOIN BAY<br>AMUAY BAY<br>AMUAY BAY<br>AMSTERDAM               | Miles<br>0<br>802<br>0<br>4,346 | F<br>C<br>L<br>D | CRUD<br>GASC<br>CRUD | DE OIL<br>DLINE<br>DE OIL | 0<br>33,000<br>10,000<br>33,000<br>10,000 | MT<br>MT<br>MT<br>MT | 0.00<br>2.00<br>1.00<br>2.00<br>1.00 | SHINC<br>SHINC<br>SHINC | 0.00<br>2.23<br>0.00<br>12.93 | 0.00<br>2.00<br>1.00<br>2.00 | 0.00<br>2.00<br>0.00<br>0.00 | PortExp<br>0<br>40,000<br>0<br>50,000 | Exp \$/U<br>0.00<br>0.00<br>0.00<br>0.00 |          | Notes to Operation                                                                   |

Voyage Fixture Note

- 2. Complete the Voyage Fixture Note as appropriate. If different options are available, enter the most likely terms and change them as needed. Complete at least these fields:
  - **Opr Type:** OVOV is the default, which means that freight is treated as a receivable on the P&L; with SPOT, freight is a payable; with RELT, two invoices are created.
  - C/P Form (Charter Party Form)
  - C/P Date (Charter Party Date)
  - In the CP Terms Details table, for each cargo:
    - o Cargo
    - C/P Quantity and Unit 0

- In the **Itinerary** table, for each port:
  - o Port
  - o F (Port Function)
- 3. If you have a document that contains more details, right-click U Attachments, click Add New Attachment, and add the document to the Voyage Fixture Note as an attachment.
- 4. For each cargo, right-click the cargo and then click **Details** to complete the <u>CP Terms</u> <u>Details</u> form.
- 5. You can also do the following:
  - If you want to create a separate invoice for each supplier and receiver, right-click the cargo and then click **Suppliers** and enter information in the <u>Suppliers</u> form, or click **Receivers** and enter information in the <u>Receivers</u> form.
  - You can also enter Remarks and Notes to Operations and add Attachments in the <u>Summary Tree</u>. Notes to Operations appear in the <u>Voyage Manager</u>.
  - If this is a lightering voyage, select the <u>Lightering Voyage</u> check box above the CP Terms Details table and then select a vessel.
  - In the CP Terms Details table, to view or enter:
    - o <u>Cargo Details</u>, right-click the cargo name and click **Cargo Information**.
    - o <u>Remarks about cargo</u>, right-click the cargo name and click **Remarks**.

You can also use menu commands to insert or delete cargo.

- o In the Itinerary table, to view or enter:
- o <u>Itinerary Details</u>, right-click a loading or discharging port name and click **Itinerary Details**.
- o Information about <u>agents</u>, right-click the port name and click **Agents**.
- o <u>Remarks about a port</u>, right-click the port name and click **Remarks**.

You can also use menu commands to insert or delete ports.

- To view or enter other revenues or expenses for the voyage, click
- 6. To save the Voyage Fixture Note, click 🔜.
- 7. To schedule the voyage, click Schedule Voyage and complete the <u>New Voyage Setup</u> form.

You can also do the following tasks from the Voyage Fixture Note:

- To copy a Voyage Fixture Note, click
- After the voyage is scheduled, Schedule Voyage becomes
   Voyage Manager for the voyage, click View Voyage.

- To view <u>Fixture Note reports</u>, click
- To view updates to the <u>Summary Tree</u>, click
- To view a <u>Voyage Validation report</u>, which lists any missing or incorrect information, click the validity symbol: , or .

### Fixture Note Summary

To view the Fixture Note Summary:

1. In the Chartering Center, click Fixtures.

| Action   | Fixture No | Vessel      | Estimate Id | Voyage | CP Date    | Fixture Date | First Loading Port | Last Discharge Port  | Carsio   | Opr Type | Counterparty | Statu |
|----------|------------|-------------|-------------|--------|------------|--------------|--------------------|----------------------|----------|----------|--------------|-------|
| chedule  | 20040008   | RADIANCE    | CMA-000001  | 0      |            | 5/13/2004    | 50                 |                      |          |          |              | 0     |
| chedule  | 20040017   | RADIANCE    | PBA-000003  | 0      |            | 6/1/2004     | PORT AUGUSTA       | NEW YORK             | MOGAS 87 | ovov     | AMERIAGIP    | 0     |
| chedule  | 20050124   | LARA ROVER  | MKR-000013  | 0      |            | 6/6/2005     | SINGAPORE          | BANDAR ABBAS         | PALMOILS | ovov     |              | 0     |
| ichedule | 20050302   | CARINA      | MKR-000031  | 0      |            | 11/29/2005   | RIGA               | LONDONDERRY          | GASOIL   | ovov     | TRADELINE    | 0     |
| chedule  | 20050301   | CARINA      | MKR-000028  | 0      |            | 11/29/2005   | RIGA               | LONDONDERRY          | GASOIL   | ovov     | TRADELINE    | 0     |
| chedule  | 20060070   | CARINA      | MKR-000057  | 0      |            | 3/1/2006     | HAMBURG            | ROTTERDAM            | ULSD     | ovov     | SHELL ROTT   | 0     |
| chedule  | 20060050   | STAR RISER  | FCA-000058  | 0      |            | 2/14/2006    | BRUNSBUTTEL        | THAMESHAVEN          | ULSD     | ovov     | STASCO       | 0     |
| ichedule | 20060064   | STAR RISER  | MKR-000049  | 0      |            | 2/27/2006    | ROTTERDAM          | CORYTON              | GASOIL   | ovov     | SHELL ROTT   | 0     |
| chedule  | 20050268   | WESTWARD    | AK3-000111  | 0      | 10/13/2005 | 10/17/2005   | AMUAY BAY          | NEW YORK             | JET A1   | ovov     | CITGO        | Ó     |
| chedule  | 20050272   | UNIQUE      | PBA-000272  | 0      | 10/19/2005 | 10/19/2005   |                    | JORF LASFAR          | GASOIL   | ovov     | BPSHIPPING   | 0     |
| chedule  | 20050273   | WHISTLER    | PBA-000282  | 0      | 10/21/2005 | 10/21/2005   |                    | PORT AUGUSTA         | FUEL OIL | ονον     | CLEARLAKE    | 0     |
| chedule  | 20050326   | STAR RISER  | MBA-000042  | 0      | 11/24/2005 | 12/15/2005   | RIGA               | THAMESHAVEN          | ULSD     | ovov     | ELBERT       | Ó     |
| Schedule | 20050311   | UNIQUE      | AKJ-000146  | 0      | 12/5/2005  | 12/6/2005    | TUAPSE             | TARRAGONA            | GASOIL   | ovov     | LUKOILCH     | 0     |
| chedule  | 20050324   | CARINA      | MKR-000034  | 0      | 12/13/2005 | 12/14/2005   | STANLOW            | ROTTERDAM            | CPP      | ovov     | STASCO       | 0     |
| chedule  | 20050327   | SABRINA     | AK3-000161  | 0      | 12/14/2005 | 12/15/2005   | TUAPSE             | TARRAGONA            | GASOIL   | ovov     | ADAMCHARTE   | 0     |
| Schedule | 20050328   | UNIQUE      | AKJ-000162  | 0      | 12/11/2005 | 12/15/2005   | TUAPSE             | TARRAGONA            | GASOIL   | ovov     | ADAMCHARTE   | 0     |
| chedule  | 20050339   | WEST ROVER  | PBA-000299  | 0      | 12/22/2005 | 12/27/2005   | MONTEVIDEO         | ESMERALDAS           | UMS      | ovov     | ADAMMAR      | 0     |
| ichedule | 20050337   | SAIGON      | MBA-000043  | 0      | 12/23/2005 | 12/23/2005   | TUAPSE             | LAVERA               | GASOIL   | ovov     | BPSHIPPING   | 0     |
| ichedule | 20060000   | CARINA      | MKR-000030  | 0      | 1/4/2006   | 1/9/2006     | KALININGRAD        | ROTTERDAM            | NAPHTHA  | 0000     | SMANN        | 0     |
| chedule  | 20060009   | CARINA      | MKR-000038  | 0      | 1/4/2006   | 1/9/2006     | KALININGRAD        | ROTTERDAM            | NAPHTHA  | ovov     | SMANN        | Ó     |
| chedule  | 20060007   | CARINA      | MKR-000038  | 0      | 1/4/2006   | 1/9/2006     | KALININGRAD        | ROTTERDAM            | NAPHTHA  | ovov     | SMANN        | 0     |
| chedule  | 20060010   | CARINA      | MKR-000038  | 0      | 1/4/2006   | 1/9/2006     | KALININGRAD        | ROTTERDAM            | NAPHTHA  | ovov     | SMANN        | 0     |
| Schedule | 20060005   | CARINA      | MKR-000038  | 0      | 1/6/2006   | 1/9/2006     | HAMBURG            | ROTTERDAM            | UMS      | ονον     | STASCO       | o     |
| Schedule | 20060014   | CAPE MICHEL | MBA-000046  | 0      | 1/10/2006  | 1/10/2006    | AMSTERDAM          | LAGOS                | CPP      | ovov     | CSS SA       | 0     |
| chedule  | 20060019   | CARINA      | MDA-000050  | 0      | 1/12/2006  | 1/13/2006    | STANLOW            | AMSTERDAM            | CPP      | ονον     | STASCO       | 0     |
| Chedule  | 20060022   | CARINA      | MKR-000038  | 0      | 1/17/2006  | 1/20/2006    | TALLINN            | HAMBURG              | GASOIL   | ovov     | CLEARLAKE    | 0     |
| chedule  | 20060037   | CARINA      | MKR-000042  | 0      | 1/19/2006  | 2/1/2006     | AMSTERDAM          | BRUNSBUTTEL          | GASOIL   | ovov     | MABANAFT     | 0     |
| Schedule | 20060035   | MARIANA     | PBA-000329  | 0      | 1/31/2006  | 1/31/2006    | BUENOS AIRES       | HOUSTON              | NO NAME  | ovov     | REPSOL Y     | Ó     |
| chedule  | 20060036   | CARINA      | MBA-000057  | 0      | 1/31/2006  | 2/1/2006     | HAMBURG            | WEST THURROCK        | UMS      | ovov     | MABANAFT     | 0     |
| chedule  | 20060048   | WESTWARD    | PBA-000344  | 0      | 2/8/2006   | 2/8/2006     |                    | NEW YORK             | MOGAS 87 | ovov     | AMERIAGIP    | 0     |
| chedule  | 20060093   | ANDES       | CMA-000115  | 0      | 3/13/2006  | 3/27/2006    | SLAGEN             | MALTA (GRAND HARBOR) | FUEL OIL | ονον     | STASCO       | 0     |
| chedule  | 20060100   | UNIQUE      | UPT-000001  | 0      | 4/5/2006   | 4/7/2006     | PORT AUGUSTA       | NEW YORK             | CPP      | ovov     | AMERIAGIP    | 0     |
| Schedule | 20060116   | SAIGON      | PBA-000374  | 0      | 4/13/2006  | 4/13/2006    | AMUAY BAY          | NEW YORK             | NO NAME  | ονον     | GLOBALPETR   | 0     |
| Schedule | 20060133   | MARIANA     | PBA-000382  | 0      | 5/2/2006   | 5/3/2006     |                    | AMSTERDAM            | NO NAME  | ovov     | BP PRODUCT   | 0     |

Fixture Note Summary

The Fixture Note Summary lists the <u>Voyage Fixture Notes</u>. It contains the following columns:

- Action
- Fixture No.
- Vessel
- Estimate ID
- Voyage
- CP Date

- Fixture Date
- First Loading Port
- Last Discharge Port
- Cargo
- Operation Type
- Counterparty
- Status
- 2. You can change your view:
  - If there are more Voyage Fixture Notes than can fit at one time, you can use the scroll bar at the side of the window to view more.
  - To view Voyage Fixture Notes from a different time, select a date from the <u>Date</u> <u>field</u> and then click <u>Refresh</u>.
  - Select a status or **all fixtures** from the **Status** list.
  - Select a user or **all users** from the **Users** list.
  - To sort Voyage Fixture Notes by Vessel, CP Date, Opr Type, First Loading Port, Last Discharge Port, Cargo, or Charterer, click the column heading and then click either Sort Ascending or Sort Descending.
  - To filter Voyage Fixture Notes by Vessel, CP Date, Opr Type, First Loading Port, Last Discharge Port, Cargo, or Charterer, click the column heading and then click either (AII) or one of the values from the column.

You can do these tasks from the Fixture Note Summary:

- To create a new Voyage Fixture Note, click
   New Fixture
- To open an existing Voyage Fixture Note, click its <u>Fixture Number</u> link in the Fixture No. column.
- To schedule a Voyage Fixture Note, click its <u>Schedule</u> link in the Action column and complete the <u>New Voyage Setup form</u>.

# **CP** Terms Details

When you are working with a <u>Voyage Fixture Note</u>, you can view or enter details about Charter Party terms. IMOS uses this information and the Bill of Lading to create the Freight Invoice.

1. To open the CP Terms Details form, under CP Terms Details, right-click a line and then click **Details**.

| CP Terms De    | etails    |      |           |                 |             |          |                   |            |            |     |    |    | × |
|----------------|-----------|------|-----------|-----------------|-------------|----------|-------------------|------------|------------|-----|----|----|---|
| Cargo:         | GASOLINE  |      | Code      | Extra Frt Terms | s Ra        | ate/Lump | Broker            |            | % / Lump   | Т   | F  | D  |   |
| Charterer:     | PREEM     |      |           | Click here to   | o add a row | <u> </u> |                   | Click her  | e to add a | row |    |    | * |
| CP Date:       | 01/01/20  | 07   |           |                 |             |          |                   |            |            |     |    |    |   |
| CP Form:       | ASBA      |      |           |                 |             |          |                   |            |            |     |    |    |   |
| Order No:      |           |      |           |                 |             |          |                   |            |            |     |    |    |   |
| CP Qty / Unit: | 10,000 MT |      |           |                 |             |          |                   |            |            |     |    |    |   |
|                |           |      |           |                 |             |          |                   |            |            |     |    |    |   |
| Option %/Type: | 0 NOOPT   |      |           |                 |             |          |                   |            |            |     |    |    |   |
| Min Qty:       | 10,0      | 00   |           |                 |             |          |                   |            |            |     |    |    |   |
| Max Qty:       | 10,0      | 00   |           |                 |             | -        |                   |            |            |     |    |    | - |
| Freight Type:  | W Tax:    | 0.00 | ) Layo    | an:             | -           |          |                   |            |            |     |    |    |   |
| WSC Flat:      | 0.0000    |      | Currency  | usd             |             |          |                   |            |            |     |    |    |   |
| WSC %:         | 0.00      | E    | ixch Rate | : 1.000000      |             |          |                   |            |            |     |    |    |   |
| NOR Offset:    | 0.00      | 🔲 Us | e Offset  |                 |             |          |                   |            |            |     |    |    |   |
| Loading Dem:   | 21,000.00 | 💽 Pe | r Day     | 🔲 Bill By CP    | Quantity    | 🔽 Hea    | ited              | Fuel Heat  | ing Per Da | y:  | 0. | 00 |   |
| Discharge Dem: | 21,000.00 | C Pe | r Hour    |                 |             | 🔽 Rev    | ersible All Ports | Total Alle | owed Hour  | s)  |    | 48 |   |
|                |           |      |           |                 |             |          |                   |            |            |     |    |    |   |

#### CP Terms Details

- 2. Complete at least the following fields:
  - Option % and Type: When you enter these, IMOS enters the Min Qty and Max Qty.
     If the final quantity is outside this range, enter Extra Freight Terms.
  - Freight Type
  - Amount:
    - For Freight Type F (Freight Rate, the default type), the amount per metric ton.
    - o For Freight Type L (Lump Sum), the lump sum amount.
    - o For Freight Type D (Daily Rate), the daily rate.
    - o For Freight Type W, the set World Scale Rate (\$/ton) and the World Scale percentage.
    - For Freight Type A, the American Tanker Rate Scale rate and the American Tanker Rate Scale level.
  - Loading Dem
  - Discharge Dem
  - Extra Freight Terms, as applicable

- Brokers: When you enter commissions, any number less than 100 is taken to be a percentage, and any number greater than 100 is taken to be a lump sum (column T). You can select whether commissions should be deducted from the Freight Invoice or paid separately (column F) and whether or not the commission applies to demurrage (column D), except that Address commissions are always deducted from the Freight Invoice.
- Bill by CP Quantity: To have IMOS bill by CP Quantity regardless of the actual amount loaded, select this check box.
- Reversible All Ports: For tankers, select this check box for laytime, and enter the Total Allowed Hours.
- 3. To save and close the form, click 🗵.

### Spot Out Information

When you are working with a <u>Voyage Fixture Note</u> for a voyage of Operation Type SPOT, you can view or enter spot out information.

1. To open the Spot Out Information form, under CP Terms Details, right-click a line, and then click **Spot Out**.

| Spot Out Inf   | ormation  |                |                |            |             |            |                        | ×        |
|----------------|-----------|----------------|----------------|------------|-------------|------------|------------------------|----------|
|                |           |                |                |            |             |            |                        |          |
| Cargo:         | CRUDE OIL | Code Extra     | Frt Terms      | Rate/Lump  | Br          | oker       | %/Lump T f             | = D      |
| Charterer:     | •         | Cli            | ck here to add | l a row    | <b>A</b>    | Clic       | k here to add a row    | <b>A</b> |
| CP Date:       | 11        |                |                |            |             |            |                        |          |
| CP Form:       |           |                |                |            |             |            |                        |          |
| CP Qty / Unit: | 33,000 MT |                |                |            |             |            |                        |          |
| Option %/Type: | 0         |                |                |            |             |            |                        |          |
| Min Qty:       | 0         |                |                |            |             |            |                        |          |
| Max Qty:       | 0         |                |                |            | <b>T</b>    |            |                        | -        |
| Freight Type:  |           |                |                |            |             |            |                        |          |
| Freight Rate:  | 0.0000    | Loading Dem:   | 0.00           | 💽 Per Day  | 🔲 Bill By C | P Quantity | 🗌 🔲 Reversible All Por | ts       |
|                |           | Discharge Dem: | 0.00           | C Per Hour | 🔲 Heated    |            |                        |          |
| Currency:      |           |                |                |            |             | Layca      | an From:               |          |
| Exch Rate:     | 0.000000  | Tax: 0.00      |                |            |             | Lay        | ycan To:               |          |
|                |           |                |                |            |             |            |                        |          |

Spot Out Information

- 2. Enter the **Counterparty** and any other appropriate information.
- 3. To save and close the form, click X.

# **Relet Information**

When you are working with a <u>Voyage Fixture Note</u> for a voyage of Operation Type RELT, you can view or enter relet information.

1. To open the Relet Information form, under CP Terms Details, right-click a line, and then click **Relet**.

| 🔲 Relet Inforn | nation    |                       |                      |                    | ×                    |
|----------------|-----------|-----------------------|----------------------|--------------------|----------------------|
|                |           |                       |                      |                    |                      |
| Cargo:         | GASOLINE  | Code Extra Frt Terms  | Rate/Lump            | Broker             | %/Lump T F D         |
| Owner:         | ► I       | Click here to add a   | row                  | Click he           | re to add a row 🔄 📥  |
| CP Date:       | 11        |                       |                      |                    |                      |
| CP Form:       |           |                       |                      |                    |                      |
| CP Qty / Unit: | 10,000 MT |                       |                      |                    |                      |
| Option %/Type: | 0         |                       |                      |                    |                      |
| Min Qty:       | 0         |                       |                      |                    |                      |
| Max Qty:       | 0         |                       | -                    |                    | <b>T</b>             |
| Freight Type:  |           |                       |                      |                    |                      |
| Freight Rate:  | 0.0000    | Loading Dem: 0.00     | 🖲 Per Day 👘 🥅 Bill I | By CP Quantity 👘 🗖 | Reversible All Ports |
|                |           | Discharge Dem: 0.00   | 🖱 Per Hour 👘 🗖 Hea   | ated               |                      |
| Currency:      |           |                       |                      | Laycan Fr          | rom:                 |
| Exch Rate:     | 0.000000  | Tax: 0.00 Add Comm %: | 0.00                 | Laycan             | To:                  |
|                |           |                       |                      |                    |                      |

#### Relet Information

- 2. Complete at least these fields:
  - Owner
  - CP Date
  - CP Form
  - Freight Type
  - Freight Rate
  - Extra Freight Terms (as applicable)
  - For each broker:
    - o Broker
    - Commission: An amount under 100 is taken as a percentage; an amount over 100 is taken as a lump sum.
    - o T (% or Lump)
    - F (Commission will be deducted from the freight invoice or will be paid separately.)
    - D (Commission will not be applied to demurrage, will be deducted from demurrage, or will be paid separately.)
  - Loading Demurrage/Despatch Amounts
  - Discharging Demurrage/Despatch Amounts

3. To save and close the form, click  $\blacksquare$ .

### Remarks

When you are working with a <u>Voyage Fixture Note</u>, you can view or enter remarks.

- 1. To open a Remarks form, under CP Terms Details, right-click a line and then click **Remarks**.
- 2. Select the type of remarks:
  - Cargo Remarks
  - CP/Qty Remarks
  - Option Remarks
  - Freight Remarks
  - Charterer Remarks
  - Load Range Remarks
  - Discharge Range Remarks
  - Demurrage Remarks
  - Laycan Remarks
- 3. A blank form appears. Enter the appropriate remarks.

| Cargo Remarks for Cargo: CRUDE | × |
|--------------------------------|---|
|                                |   |
|                                |   |
|                                |   |
|                                |   |
|                                |   |
|                                |   |
|                                |   |
|                                |   |
|                                |   |

Cargo Remarks

4. To save and close the form, click  $\blacksquare$ .

# Accounting Terms

When you are working with a <u>Voyage Fixture Note</u>, you can view or enter accounting terms.

1. To open the **Accounting Terms** form, under CP Terms Details, right-click a line and then click **Accounting Terms**.

| Freight Type: L         | WSC 100/Levsl:        | 0.00 0.00 | ) Total Lif | ft: 12,500           |
|-------------------------|-----------------------|-----------|-------------|----------------------|
| Freight Rate:           | 9.20 Currency:        | USD       | Loading Cos | st:                  |
| Lumpsum:                | 115,000.00            |           | Descriptio  | n:                   |
| Broker Commis<br>Broker | Full Name             | Rate %    | \$ Amount   | Payment Remarks      |
|                         |                       | Date %    | t û mou pt  | - aymene ikeliidi ks |
| ADDRESS                 | ADDRESS               | 1.25      | 0.00 🔺      |                      |
|                         |                       | 1.25      | 0.00        |                      |
| BROKER B                | BROKER B              | 1.25      |             |                      |
| BROKER B                | Click here to add a r |           | •           |                      |

Accounting Terms

- 2. In the Accounting Terms form, enter the appropriate information.
- 3. To save and close the form, click  $\blacksquare$ .

### Suppliers

When you are working with a <u>Voyage Fixture Note</u>, you can view or enter information about cargo suppliers.

1. To open the Suppliers form, under CP Terms Details, right-click a line and then click **Suppliers**.

| Suppliers     |              | _             |            | _         |       | _        | ×        |
|---------------|--------------|---------------|------------|-----------|-------|----------|----------|
| Cargo: CRUDE  | C/P Date: 0  | 9/11/2006     | C/F        | Quantity: | 70,00 | 0 Unit   | : MT     |
| Supplier Curr | Exch Rate C  | )uantity      | Opt %      | Opt Type  | Т     | Frt Rate | Lumpsum  |
| •             | 0.000000     | 0             | 0          |           |       | 0.0000   | 0 📥      |
|               |              | Click here to | o add a ro | W         |       |          |          |
|               |              |               |            |           |       |          |          |
|               |              |               |            |           |       |          |          |
|               |              |               |            |           |       |          |          |
|               | <b>T</b> 1 1 |               |            |           |       |          | <b>_</b> |
|               | Total:       | 0             |            |           |       |          |          |
|               |              |               |            |           |       |          |          |

Suppliers (Tanker)

| Suppliers                                        | × |
|--------------------------------------------------|---|
| Cargo: HEAVY                                     |   |
| Supplier<br>SUPPLIER A<br>Click here to add a re | 4 |
|                                                  | 4 |

Suppliers (Barge)

- 2. In the Suppliers form, enter the appropriate information.
- 3. To save and close the form, click  $\blacksquare$ .

### Receivers

When you are working with a <u>Voyage Fixture Note</u>, you can view or enter information about cargo receivers.

1. To open the Receivers form, under Cargo Information, right-click a line and then click **Receivers**.

| Receivers    |      |           |              |            |             |        |          | ×        |
|--------------|------|-----------|--------------|------------|-------------|--------|----------|----------|
|              |      |           |              |            |             |        |          |          |
| Cargo: CRUDE |      | C/P Date: | 09/11/2006   | ⊂/f        | P Quantity: | 70,000 | ) Unit   | : MT     |
| Receiver     | Curr | Exch Rate | Quantity     | Opt %      | Opt Type    | Т      | Frt Rate | Lumpsum  |
|              | •    | 0.000000  | 0            | 0          |             |        | 0.0000   | 0 🔺      |
|              |      |           | Click here t | to add a r | ow          |        |          |          |
|              |      |           |              |            |             |        |          |          |
|              |      |           |              |            |             |        |          |          |
|              |      |           |              |            |             |        |          |          |
|              |      |           |              |            |             |        |          |          |
|              |      |           |              |            |             |        |          | <b>T</b> |
|              |      | Total:    | 0            |            |             |        |          |          |
|              |      |           |              |            |             |        |          |          |

Receivers (Tanker)

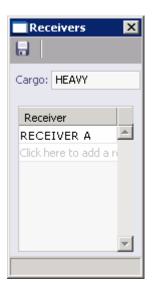

Receivers (Barge)

- 2. In the Receivers form, enter the appropriate information.
- 3. To save and close the form, click  $\blacksquare$ .

# **Itinerary Details**

When you are working with a <u>Voyage Fixture Note</u>, you can view or enter details about the itinerary.

1. To open the Itinerary Details form, under Voyage Itinerary, right-click a loading or discharging port line and then click **Itinerary Details**.

| 🔲 Itinerary (  | Details  |               |             |             |      | ×     |
|----------------|----------|---------------|-------------|-------------|------|-------|
| Port:          | LAVERA   | F             | Function: L |             | Days | Hours |
| Grade:         | FUEL OIL | L/D Qty:      | 0           | Sea:        | 0.86 | 20.73 |
|                |          | Unit:         |             | Extra Sea:  | 0.00 | 0.00  |
| Order No:      |          | L/D Days:     | 2.00        | Idle:       | 0.00 | 0.00  |
| Window From:   |          | L/D /Hour:    | 0.00        | Sea Total:  | 0.86 | 20.73 |
| Window To:     |          | Terms:        | SHINC       | Port:       | 2.00 | 48.00 |
| Berth:         | QUAY     | Factor:       | 1.00        | Extra Port: | 0.00 | 0.00  |
|                |          |               |             | Dem/Des:    | 0.00 | 0.00  |
| Differentials: | 0.00     | Miles:        | 311         | Port Total: | 2.00 | 48.00 |
| Base:          | 0.00     | Speed:        | 15.00       |             |      |       |
| WS Level:      | 0.00     | W Factor:     | 0.00        |             |      |       |
| Sub Total:     | 0.00     | Port Exp:     | 40,000      |             |      |       |
| Lumpsum:       | 0.00     | Exp \$/Unit:  | 0.00        |             |      |       |
| Total:         | 0.00     | Heating Days: | 0.00        |             |      |       |
|                |          |               |             |             |      |       |

Itinerary Details (Tanker)

| Port:                  | COP - WESTLA  | KE        | F        | unction: | D    |             | Days             | Hour  | ×<br>s |  |
|------------------------|---------------|-----------|----------|----------|------|-------------|------------------|-------|--------|--|
| Grade:                 | SLURRY OIL    |           | D Qty:   | 40,      | 000  | Sea:        | 1.31             | 31.3  | 33     |  |
| Receiver:              | COP LKCHAS    |           | Unit:    | BBL      |      | Extra Sea:  | 0.00             | 0.0   | 00     |  |
| Order No:              | 123456-2      | L/D BBI   | /Day:    | 60,000   | 0.00 | Idle:       | 0.00             | 0.0   | 00     |  |
| Vindow From:           | 09/04/06 00:0 | 0 L/D BBL | /Hour:   | 2,500    | 0.00 | Sea Total:  | 1.31             | 31.33 |        |  |
| Window To:             | 09/06/06 23:5 | 9 1       | Terms:   |          |      | Port:       | 0.79             | 19.00 |        |  |
| Berth:                 | QUAY          | F         | actor:   | 1        | .00  | Extra Port: | Extra Port: 0.00 |       | 0.00   |  |
|                        |               |           |          |          |      | Dem/Des:    | 0.00             | 0.0   | 00     |  |
| ${\sf Differentials};$ | 0.00          |           | Miles:   |          | 188  | Port Total: | 0.00             | 0.0   | 00     |  |
| Base:                  | 0.00          | 2         | ipeed:   | 6        | 5.00 |             |                  |       |        |  |
| WS Level:              | 0.00          | W F       | actor:   | 0        | 0.00 | Barge Name  |                  | A     |        |  |
| Sub Total:             | 0.00          | Por       | t Exp:   |          | 0    | 7021        |                  |       | 4      |  |
| Lumpsum:               | 0.00          | Exp §     | \$/Unit: | 0        | 0.00 | 7026        |                  |       |        |  |
| Total:                 | 0.00          | Heating   | Days:    | 0        | 0.00 | Click       | here to add a i  | row   | Ē      |  |

Itinerary Details (Barge)

- 2. In the Itinerary Details form, enter the appropriate information.
- 3. To save and close the form, click  $\blacksquare$ .

# **Operational Information for Port**

When you are working with a <u>Voyage Fixture Note</u>, you can enter operational information about a port and send it to up to three contacts from your <u>Address Book</u>.

- 1. To open the Operational Information for Port form:
  - In a Voyage Fixture Note, under Voyage Itinerary, right-click a port line and then click Notice.

| Operational Information for Port: ROTTERDAM |               |  |  |  |  |  |  |  |  |  |
|---------------------------------------------|---------------|--|--|--|--|--|--|--|--|--|
| Charterer Agent:                            | Nominated By: |  |  |  |  |  |  |  |  |  |
| Protective Agent:                           | Nominated By: |  |  |  |  |  |  |  |  |  |
| Owner Agent:                                | Nominated By: |  |  |  |  |  |  |  |  |  |
|                                             |               |  |  |  |  |  |  |  |  |  |
| То:                                         | When:         |  |  |  |  |  |  |  |  |  |
| To:                                         | When:         |  |  |  |  |  |  |  |  |  |
| To:                                         | When:         |  |  |  |  |  |  |  |  |  |
|                                             |               |  |  |  |  |  |  |  |  |  |
| Remarks                                     |               |  |  |  |  |  |  |  |  |  |
|                                             |               |  |  |  |  |  |  |  |  |  |
|                                             |               |  |  |  |  |  |  |  |  |  |
|                                             |               |  |  |  |  |  |  |  |  |  |
|                                             |               |  |  |  |  |  |  |  |  |  |

**Operational Information for Port** 

- 2. In the Operational Information for Port form, in the **To** field, select a contact from the <u>selection list</u>.
- 3. Enter a date, Remarks, and any other appropriate information.
- 4. To save and close the form, click 🗵.

# Port Agents

When you are working with the <u>Voyage Manager</u> or a <u>Voyage Fixture Note</u>, you can view or enter information about port agents.

- 1. To open the Port Agents form, use one of these methods:
  - In the Voyage Manager, in the voyage itinerary, right-click a port line and then click Nominate Port Agents.
  - In a Voyage Fixture Note, under Voyage Itinerary, right-click a port line and then click Agents.

| Port Agents | Port | : PUERTO LA CRUZ |                         |       | ×        |
|-------------|------|------------------|-------------------------|-------|----------|
| Agent       | Т    | Nominated By     | Phone                   | Telex | Fax      |
|             |      | (                | Click here to add a row |       | <u> </u> |
|             |      |                  |                         |       |          |
|             |      |                  |                         |       |          |
|             |      |                  |                         |       | -        |
|             |      |                  |                         |       |          |

#### Port Agents

- 2. In the Port Agents form, select an agent from the selection list.
- 3. Enter any other appropriate information.
- 4. To save and close the form, click X.

# Charter Party Terms for Port

When you are working with a <u>Voyage Fixture Note</u>, you can view or enter information about terms for the port.

1. To open the Charter Party Terms for Port form, under Itinerary, right-click a loading or discharging port line and then click **CP Terms**.

| CP Terms for Por     | t: PUERTO | ) LA CRI | JZ  |
|----------------------|-----------|----------|-----|
| Loading Terms:       |           | 0.00     | BBL |
| Working Days:        | SHINC1    |          |     |
| Weather Days:        |           |          |     |
| Working Hours:       |           |          |     |
| Time Used:           |           |          |     |
| Tender NOR:          |           |          |     |
| Time To Tender:      |           |          |     |
| Office Hours:        |           |          |     |
| LT To Commence:      |           |          |     |
| Laytime Type:        |           |          |     |
| Shift Terms:         |           |          |     |
| Other Loading Terms: |           |          |     |
|                      |           |          |     |

Charter Party Terms for Port

- 2. In the Charter Party Terms for Port form, enter the appropriate information.
- 3. To save and close the form, click 🗵.

### **Itinerary Line Remarks**

When you are working with a <u>Voyage Fixture Note</u>, you can view or enter remarks about a line in the itinerary.

1. To open the Itinerary Line Remarks form, under Voyage Itinerary, right-click a port line and then click **Remarks**.

| × |
|---|
|   |
|   |
|   |
|   |
|   |
|   |
|   |
|   |

Itinerary Line Remarks

- 2. A blank form appears. Enter the appropriate remarks.
- 3. To save and close the form, click 🗵.

# Voyage Other Revenues and Expenses

When you are working with a <u>Voyage Fixture Note</u>, you can view or enter Voyage Other Revenues and Expenses.

Note: You can also enter Voyage Other Revenues and Expenses from the Voyage Manager.

 To open the Voyage Other Revenues and Expenses form, on the Voyage Fixture Note toolbar, click Cher Rev/Exp.

| Voyage Other Revenues And Expenses |                 |         |       |          |  |  |  |  |  |  |  |
|------------------------------------|-----------------|---------|-------|----------|--|--|--|--|--|--|--|
| No Other Voyage Revenues           | Amount          | Curr    | Ex Rt | Amt Curr |  |  |  |  |  |  |  |
| Click her                          |                 | <u></u> |       |          |  |  |  |  |  |  |  |
|                                    |                 |         |       |          |  |  |  |  |  |  |  |
|                                    |                 |         |       |          |  |  |  |  |  |  |  |
|                                    |                 |         |       | <b>_</b> |  |  |  |  |  |  |  |
| Total Other Revenues:              | 0.00            |         |       |          |  |  |  |  |  |  |  |
|                                    |                 |         | 1     |          |  |  |  |  |  |  |  |
| No Other Voyage Expenses           | Amount          | Curr    | Ex Rt | Amt Curr |  |  |  |  |  |  |  |
| Click her                          | re to add a row |         |       | <u></u>  |  |  |  |  |  |  |  |
|                                    |                 |         |       |          |  |  |  |  |  |  |  |
|                                    |                 |         |       |          |  |  |  |  |  |  |  |
|                                    |                 |         |       | <b>v</b> |  |  |  |  |  |  |  |
| Total Other Expenses:              | 0.00            |         |       |          |  |  |  |  |  |  |  |
|                                    |                 |         |       |          |  |  |  |  |  |  |  |

Voyage Other Revenues and Expenses

- 2. Enter revenue information in the top section or expense information in the bottom section.
- 3. To save and close the form, click X. IMOS generates an invoice to appear in the Financials module; you can work with it on the <u>Operations Transaction Summary</u>.

# Checking Voyage Validity

The <u>Voyage Estimate Details View</u>, <u>Voyage Fixture Note</u>, and <u>Voyage Manager</u> toolbars display one of the following symbols to indicate the validity of the voyage information:

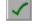

All information is complete.

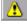

Some information is missing.

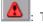

The form contains one or more errors.

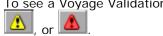

To see a Voyage Validation report, which lists any missing or incorrect information, click

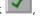

# Copying a Voyage Fixture Note

If you want to create a Voyage Fixture Note that is similar to an existing one, you can copy a <u>Voyage Fixture Note</u> and edit it.

To copy a Voyage Fixture Note:

- 1. On the <u>Voyage Fixture Note</u> toolbar, click
- 2. Enter a Fixture No. and change any other appropriate fields.
- 3. To save the record, click 🔜.

### New Voyage Setup

- 1. To create a voyage:
  - From a Voyage Fixture Note, click
  - From the <u>Fixture Note Summary</u>, click the <u>Schedule</u> link for the Voyage Fixture Note.
  - From the <u>Vessel Schedule</u>, the <u>Port Schedule</u>, the <u>Payment Schedule</u>, or the <u>Billing</u> Schedule, click
  - From the <u>Voyage Manager</u>, click <u>New</u> and then click Create a new voyage.

👳 Schedule a Voyage

| - | From a | <u>l ime</u> | Charter | Out | voyage, | CIIC |
|---|--------|--------------|---------|-----|---------|------|
|   |        |              |         |     |         |      |

| New Yoyage Setup 🛛 🗙               |  |  |  |  |  |  |  |  |  |  |  |
|------------------------------------|--|--|--|--|--|--|--|--|--|--|--|
| Vessel:                            |  |  |  |  |  |  |  |  |  |  |  |
|                                    |  |  |  |  |  |  |  |  |  |  |  |
| 🗖 Insert Voyage Before             |  |  |  |  |  |  |  |  |  |  |  |
| Consecutive Voyage                 |  |  |  |  |  |  |  |  |  |  |  |
| Create voyage from fixture note    |  |  |  |  |  |  |  |  |  |  |  |
| Assign voyage number automatically |  |  |  |  |  |  |  |  |  |  |  |
|                                    |  |  |  |  |  |  |  |  |  |  |  |
| Opr Type: Commencing:              |  |  |  |  |  |  |  |  |  |  |  |
|                                    |  |  |  |  |  |  |  |  |  |  |  |
| OK Cancel                          |  |  |  |  |  |  |  |  |  |  |  |
|                                    |  |  |  |  |  |  |  |  |  |  |  |
|                                    |  |  |  |  |  |  |  |  |  |  |  |

New Voyage Setup

- 2. On the New Voyage Setup form, select the **Vessel Name** from the <u>selection list</u>. The **Vessel Code** appears.
- 3. Set the time for the voyage:
  - To insert the voyage before another voyage, select the Insert Voyage Before check box and select the voyage it should be inserted before.

- To schedule the voyage immediately after the last scheduled voyage of the vessel, select the Consecutive voyage check box.
- Otherwise, enter the **Commencing** date and time, in local time for the port.
- 4. To create the voyage from a <u>Voyage Fixture Note</u>, select the **Create voyage from fixture note** check box. The Voyage Fixture Note must already exist. If there are multiple Voyage Fixture Notes, select the **Voyage Fixture Note** from the selection list.
- 5. Select the **Assign voyage number automatically** check box. For Spot and Relet voyages, if the voyage is part of a Vessel COA, leave the check box cleared; you can enter the Voyage Number manually.
- 6. Select an Operation Type.
- 7. To create the voyage, click OK.
- 8. If this is not a consecutive voyage, the <u>Initial Bunkers</u> form appears; complete the form.
- If the vessel is a Time Charter vessel, and the Charter Party information is missing, complete the information in the <u>Time Charter In Manager</u> or the <u>Time Charter Out</u> <u>Manager</u>.
- 10. The <u>Voyage Manager</u> appears. Click 🖥 to save the voyage with its Voyage Number and 🗵 to close.

#### **Fixture Note Report**

To view the Fixture Note report, click on the <u>Voyage Fixture Note</u> toolbar. The report appears in the <u>Reporting Center</u>. You can do any of the following with the report: Refresh, Print, Preview, Save, Create a PDF, and Email.

# Cargo

#### Overview of Cargo

Cargo Planning displays the cargo and ports you can use for your <u>cargo planning</u>. You can use the <u>ETA Calculator</u> to estimate your time of arrival. IMOS creates three types of cargo:

- Open Cargo: The open cargo is a standalone, independently traded cargo that can be scheduled and tracked on its own. Open cargoes can be associated with <u>Voyage Estimates</u> and <u>Cargo Contracts</u> and Vessel Contracts. Open cargoes appear in <u>Cargo Planning</u>.
- Estimate Cargo: Estimate cargoes can be converted to open cargoes.
- Fixed Cargo: Open cargoes can be converted to fixed cargoes in the <u>Voyage Fixture Note</u>.
   Fixed cargoes appear in <u>Cargo Planning</u>.

The <u>Cargo Details</u> form holds information about a cargo unit. The <u>Purchase Details</u> form holds additional information. You can create <u>FOB/Delivered Cargo</u> from Demurrage.

You can create a create a Vessel COA or a copy a Vessel COA to create a new one.

# Cargo Planning

In Cargo Planning, you can view the cargo units and ports you can use for your cargo planning. It is a graphical interface for the management of freight trading. A Cargo Unit is cargo for freighting.

- 1. To open Cargo Planning, use one of these methods in the **Chartering Center**:
  - Click Cargo Planning
  - Under Cargo, click **Planning**.

| ew Cargo    |                                                                                                    |        |                                | argo Planning         |                                                                                                    | et. Date                | 20.30  | 2006                          | SZADUS                | (all carace)                                                                                                    |         | User: [                 | all course) |          | 1rade 8 | (cal (al an |       |       |          |      |        |
|-------------|----------------------------------------------------------------------------------------------------|--------|--------------------------------|-----------------------|----------------------------------------------------------------------------------------------------|-------------------------|--------|-------------------------------|-----------------------|----------------------------------------------------------------------------------------------------|---------|-------------------------|-------------|----------|---------|-------------|-------|-------|----------|------|--------|
| LOAD PORT   |                                                                                                    |        | and the owner where the second | and the second second | A CONTRACTOR OF STREET, STREET, STREET | and a particular second |        | television and income and the | And the second second | Contract of the local division of the local division of the local |         | Party in the local data |             |          |         |             |       |       | 15.7.00  | 25 1 | 20.7   |
| GALVESTON   | And and the other designs of the other designs of t | 13.260 | -                              |                       |                                                                                                    | 17000                   | 24 061 | _                             |                       |                                                                                                    | 21 1909 | 20 1109.                | a Dec       |          | 13 Der  | 20 Dec      | 2.100 | a Jun |          | _    | - 30 3 |
| NEW ORLEANS |                                                                                                    |        |                                | WHEAT 5000            |                                                                                                    | WHEAT 30                |        | the sta                       | 1 50000               |                                                                                                    |         |                         |             | WHEAT SO | 00      |             |       |       | WHEAT SO | 000  |        |
| SANTOS      |                                                                                                    |        |                                |                       |                                                                                                    | WHEAT III               |        | 6270220                       | 1146 33000            | -                                                                                                    |         |                         |             |          |         |             |       |       |          |      |        |
|             |                                                                                                    |        |                                |                       |                                                                                                    |                         |        |                               |                       |                                                                                                    |         |                         |             |          |         |             |       |       |          |      |        |
|             |                                                                                                    |        |                                |                       |                                                                                                    |                         |        |                               |                       |                                                                                                    |         |                         |             |          |         |             |       |       |          |      |        |
|             | ×                                                                                                    | áry 🗖  | Confirme                       | ut 🔲 cot              | reliand                                                                                                    | Withdra                 |        |                               |                       |                                                                                                    |         |                         |             |          |         |             |       |       |          |      |        |

#### Cargo Planning

Cargo Planning displays dates along the horizontal axis and ports along the vertical axis. The vertical line on the schedule indicates the current day. Cargo Units of all status types, from Inquiry to Scheduled and Withdrawn, appear. A colored bar represents each Cargo Unit, and the Cargo Short Name appears on the bar. The legend below the schedule explains the color coding for the Cargo Unit status:

- Inquiry
- Confirmed
- Scheduled
- Withdrawn
- 2. You can change the display:
  - To select different viewing options, use the toolbar:

- To view by date, click 12.
- o To view by week number, click
- o To view by day, click
  - To zoom in, click 🗾; to zoom out, click
- To scroll through the time displayed, use the scroll bar at the bottom of the window.
- To select a different time for display, select a date from the <u>Date field</u> and then click <u>Refresh</u>.
- Select a status or **all cargos** from the **Status** list.
- Select a user or all users from the Users list.
- 3. Look for cargo units that are not scheduled.
- 4. To open the Cargo Details form for a cargo unit, double-click the cargo unit.
- 5. If the field is not already complete, select a Nominated Vessel from the selection list.
- 6. To fix the cargo, on the Cargo Details form, click <u>Greate Fixture</u> to open the <u>Voyage</u> <u>Fixture Note</u>.

You can also do the following tasks from Cargo Planning:

- To create a new cargo unit, click and complete the <u>Cargo Details</u> form.
- To view the <u>Cargo Details</u> form for a cargo unit, either double-click the cargo bar or rightclick the cargo bar and click **Cargo Details**.
- To create a new contract, click and complete the <u>Cargo Contract</u> form.

#### Cargo Details

The Cargo Details form holds information about a Cargo Unit.

# Opening a Cargo Details Form

To open an existing Cargo Details form, use one of these methods:

- In the Chartering Center, under Cargo, click Cargo (new/edit). To find an existing Cargo Details form, click A, enter selection criteria, and click OK.
- In <u>Cargo Planning</u>, either double-click a cargo bar or right-click a cargo bar and then click Cargo Details. The Cargo Details form displays the information for that cargo unit.
- On a <u>Freight Invoice</u>, click <sup>IVIew Cargo</sup>. The Cargo Details form displays the information for that cargo unit.

# Creating Cargo

- 1. To create a new Cargo Unit, use one of these methods:
  - In the Chartering Center, under Cargo, click Cargo (new/edit). •
  - In Cargo Planning, click •

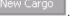

- ਗ਼ Add Cargo On the Cargo COA form, click •
- For FOB/delivered cargo, in the **Demurrage Center**, click •

| 🔲 Cargo Detai                                                                 | ils        |               |      |                 |          |            |       |                       |                  |         |        |       | ×  |
|-------------------------------------------------------------------------------|------------|---------------|------|-----------------|----------|------------|-------|-----------------------|------------------|---------|--------|-------|----|
| 🖻 🔒  🖄                                                                        | $\times$   | 🛅 Сору        | T    | emplat          | tes 🔻    | 🎥 Relet    | đ     | Create                | Fixture          | 🛃 Re    | eports | •     |    |
| Cargo:                                                                        |            | •             |      |                 | r)/sg:   | 0.000      |       | 0.00                  | <u>Cargo (</u>   |         |        |       |    |
| Charterer:                                                                    |            | -             |      |                 | Rate:    |            |       | 1.00000               |                  | oper:   |        |       | _  |
| C/P Qty/Unit:                                                                 |            | 0             |      | -               | Type:    | F          |       |                       | Rece             |         |        |       | _  |
| Option %:                                                                     | 0          |               |      | reight          |          |            | 2     | 0.00                  |                  | s Id:   |        |       | 0  |
| Laycan From:<br>Laycan To:                                                    |            |               |      | d Dem<br>:c Dem |          | 0.0        | _     | 0.00                  | Purchas          |         |        |       | 0  |
| Shipment No:                                                                  |            |               |      |                 | iours:   | 0.00       |       |                       | Comp<br>ate Orde |         |        |       | -1 |
| Shipmene No.                                                                  |            |               | Allo | weur            | iours:   | 0          | 1     | HOUNY R               | ate orde         | r NO:   |        |       | -1 |
| F Load/Disch                                                                  | arge Por   | t             |      | Qua             | antity   | Berth      |       |                       | Terms            | L/D     | Rate   | BB    |    |
|                                                                               |            |               |      | Click           | k here   | to add a r | row   |                       |                  |         |        |       |    |
|                                                                               |            |               |      |                 |          |            |       |                       |                  |         |        |       |    |
| Broker                                                                        |            | %/Lum         | рТ   | F               | D        | C          | ode   | Extra                 | Freight Te       | rms     | Rate   | 'Lump |    |
| (                                                                             | Click here | e to add a ri | ow   |                 | 4        |            |       | Cli                   | ick here to      | add a r | ow     |       | -  |
|                                                                               |            |               |      |                 |          |            |       |                       |                  |         |        |       |    |
|                                                                               |            |               |      |                 |          |            |       |                       |                  |         |        |       |    |
|                                                                               |            |               |      |                 | <u> </u> |            |       |                       |                  |         |        |       | Ψ. |
| Remarks                                                                       |            |               |      |                 |          |            |       | - 1:                  |                  |         |        |       |    |
|                                                                               |            |               |      |                 |          |            |       | Coordina<br>nated Ves |                  |         |        |       | -1 |
|                                                                               |            |               |      |                 |          | IN IN      | Iomii |                       | ute:             |         |        |       | -  |
|                                                                               |            |               |      |                 |          |            | Vau   | age Est Ii            |                  |         |        |       | 0  |
|                                                                               |            |               |      |                 |          |            | 107   | Fixture I             |                  |         | _      |       | 0  |
| FOB/Delivered                                                                 | l Cardo    |               |      |                 |          |            | Vova  | age Opr II            |                  |         | _      |       | 0  |
|                                                                               |            |               |      |                 |          |            |       |                       |                  |         |        |       | -  |
| C Opportunity C Targeted ⓒ Inquiry C Offer C Confirmed C Canceled C Withdrawn |            |               |      |                 |          |            |       |                       |                  |         |        |       |    |

Cargo Details

- 2. Either <u>use a Cargo Template</u> or complete at least these fields:
  - Cargo
  - Charterer
  - C/P Qty/Unit
  - Load port (at least one)
  - Discharge port (at least one)
  - Laycan From (IMOS completes the Laycan To field.)
- 3. Complete additional information as appropriate:
  - For Free on Board or delivered cargo, select the FOB/Delivered Cargo check box Several fields in the bottom right corner change. Complete the <u>FOB/Delivered</u> <u>Cargo</u> fields.
  - Click to select if this is an Inquiry, Confirmed, or Withdrawn. When it is confirmed, the Cargo Unit will appear on the list of Cargo Units that can be <u>added</u> to an estimate.
- 4. To save the Cargo Unit, click 🖥. It appears in <u>Cargo Planning</u> according to its Laycan dates.
- 5. To close the Cargo Details form, click 🗵.

You can do the following tasks from the Cargo Details form:

- To create a Cargo Unit that is similar to an existing one, you can copy the Cargo Unit and edit it.
  - a. Click
  - b. Change any appropriate fields.
  - c. To save the record, click 🔜.
- To view or enter <u>Purchase Details</u>, click
- To use a Cargo Template, click
- To create a <u>Voyage Fixture Note</u> from the cargo, click
   IMOS creates a new Voyage Fixture Note and copies all cargo and port information.
- To print the Cargo Offer, click Report. The Cargo Offer appears in a separate browser window. You can use browser commands to save or print the report.

# FOB/Delivered Cargo

When you select the **FOB/Delivered Cargo** check box on the <u>Cargo Details</u> or <u>FOB/Delivered</u> <u>Cargo Details</u> form, the following form appears.

| FOB/Delivered Cargo 🛛 |              |        |          |    |  |  |  |  |  |  |
|-----------------------|--------------|--------|----------|----|--|--|--|--|--|--|
|                       |              |        |          |    |  |  |  |  |  |  |
| Code: XFOB            | Voyage:      | 0      | Cargo:   |    |  |  |  |  |  |  |
| BL Code:              | BL Qty:      | 0.00   | BL Date: | 11 |  |  |  |  |  |  |
| Opr Type: FOBV        | Reference Ve | essel: |          |    |  |  |  |  |  |  |
| 🗖 Voyage Closed       |              |        |          |    |  |  |  |  |  |  |
|                       |              |        |          |    |  |  |  |  |  |  |

#### FOB/Delivered Cargo

- 1. Complete the appropriate information.
- 2. To save the information, click  $\blacksquare$ .
- 3. To close the form, click X.

#### **Purchase Detail**

When you are adding or editing <u>Cargo Details</u>, you can view or enter purchase details.

| Purchase Det        | ail     |          |   |                         |    |                                    |         |              |          | X     |
|---------------------|---------|----------|---|-------------------------|----|------------------------------------|---------|--------------|----------|-------|
| 🔒 🛛 🖬 Reports       | s =   ) | X        |   |                         |    |                                    |         |              |          |       |
| Cargo:              |         |          |   | Freight Type:           | F  |                                    |         | Vessel COA:  |          |       |
| C/P Qty/Unit:       |         | 0        |   | Freight Rate:           |    |                                    | 0.00    |              |          |       |
| Owner:              |         |          | Þ | Curr/ExchRate:          |    |                                    | 0.00000 | Purch Id:    |          | 0     |
| Option %:           | 0       |          |   | Add Comm %:             |    |                                    | 0.00    |              |          |       |
| Laycan From:        |         |          |   | Load Dem/Des:           | 0. | 00                                 | 0.00    | Allowed I    | Hours:   | 0     |
| Laycan To:          |         |          |   | Disc Dem/Des:           | 0. | 00                                 | 0.00    | 🔲 Hourly Rat | e for De | m/Des |
|                     |         |          |   |                         |    |                                    |         |              |          |       |
| Broker %/Lump T F D |         |          |   |                         |    | Code Extra Freight Terms Rate/Lump |         |              |          |       |
| Click               | row     | <u> </u> |   | Click here to add a row |    |                                    |         |              |          |       |
|                     |         |          |   |                         |    |                                    |         |              |          |       |
|                     |         |          |   |                         |    |                                    |         |              |          |       |
|                     |         |          |   |                         |    |                                    |         |              |          |       |
| Remarks             |         |          |   |                         |    |                                    |         |              |          |       |
|                     |         |          |   |                         |    |                                    |         |              |          |       |
|                     |         |          |   |                         |    |                                    |         |              |          |       |
|                     |         |          |   |                         |    |                                    |         |              |          |       |

1. To open the Purchase Detail form, click

Purchase Detail

- 2. Enter the **Owner** or **Transporter** and any other appropriate information, such as **Freight Rate**, **Commission**, **Broker** information, and <u>Extra Freight Terms</u>.
- 3. To enter an Address Commission, complete at least the **Owner** and **Add Comm %** fields.
- 4. If this is a Relet type voyage, on the Voyage Fixture Note, under **CP Terms Details**, right-click a line, and then click **Relet** to open the <u>Relet Information</u> form.
- 5. To save and close the form, click  $\mathbf{X}$ .

To view a Purchase Information report, click Report. The report appears in a separate browser window. You can use browser commands to save or print the report.

### Master Contract

### **Opening a Master Contract**

To open an existing Master Contract:

In the Chartering Center, under Cargo, click Master Contract (new/edit). To find an existing Master Contract, enter the contract number.

### Creating a Master Contract

- 1. To create a new Master Contract:
  - In the Chartering Center, under Cargo, click Master Contract (new/edit).

| Master Contract                                     |                                        |  |  |  |  |  |  |
|-----------------------------------------------------|----------------------------------------|--|--|--|--|--|--|
|                                                     |                                        |  |  |  |  |  |  |
| Contract No: Charterer:<br>Charterer:<br>Reference: | SN Ref No:<br>Valid From:<br>Valid To: |  |  |  |  |  |  |
|                                                     |                                        |  |  |  |  |  |  |

Master Contract

- 2. Enter a Contract Number and press Enter.
- 3. A confirmation message asks if you want to create a new contract. Click Yes.
- 4. Enter the Charterer and other appropriate information.
- 5. To save and close the form, click 🗵.

# Cargo COA

#### Opening a Cargo COA

To open an existing Cargo Contract of Affreightment:

 In the Chartering Center, under Cargo, click Cargo COA (new/edit). To find an existing Cargo COA, click A, enter selection criteria, and click OK.

# Creating a Cargo COA

- 1. To create a new Cargo COA, use one of these methods:
  - In the Chartering Center, under Cargo, click Cargo COA (new/edit).

| Cargo COA                                                                                          |                              | ٢                            |
|----------------------------------------------------------------------------------------------------|------------------------------|------------------------------|
| 🖻 🔒 🛛 🗙 🗮 🏝 Copy 🛛 👩 Create Ca                                                                     | argo   🤹 Refresh 📗 🛃 Repo    | rt 📗 🔘 Attachments 📗         |
| Contract Id: Mst Contract:<br>Charterer: Freight Type:<br>Period From: Freight Rate:<br>Period To: | Cargo<br>Click here to add a | Loading Port Discharge Port  |
| C/P Qty (MT): 0 Currency:                                                                          |                              |                              |
| Option %: 0                                                                                        |                              | Y Y                          |
| Trade unit(s)                                                                                      |                              |                              |
| ID Quantity BL Quantity Loading Port                                                               | Discharge Port               | Laycan From Laycan To Status |
|                                                                                                    |                              |                              |
| Total: 0                                                                                           |                              |                              |
|                                                                                                    | Contract confirmed           | Trade Area:                  |
| Code Extra Freight Terms Rate/Lump                                                                 | Code Standard Para           | agraph Total Liftings: 0     |
| Click here to add a row                                                                            | Click here to a              |                              |
|                                                                                                    |                              | Op Date: //<br>VAT No:       |
|                                                                                                    |                              | VAT %: 0.0                   |
|                                                                                                    |                              |                              |
|                                                                                                    |                              | Remarks                      |
| Freight by scale table Bnk Surcharge %:                                                            | 0.00                         |                              |
| ☐ Bnk surcharge by scale table Min Inv Qty:                                                        | 0                            | Remarks                      |
|                                                                                                    |                              | Remarks                      |

In Cargo Planning, click New Contract

Cargo COA

- 2. Enter details for:
  - Charterer
  - Cargo
  - Option %/Type

- CP Quantity
- Freight Rate
- Loading
- Extra Freight Terms
- Broker Commissions
- 3. To save the Cargo Contract, click 🔜.
- 4. You are asked to confirm the save. Click Yes.

You can do the following tasks from the Cargo COA form:

- To add cargo, click 🗐 Add Cargo
- To add attachments, click U Attachments
- To copy the Cargo COA to create a new Cargo COA, click

# Copying a Cargo COA

If you want to create a <u>Cargo COA</u> that is similar to an existing one, you can copy a Cargo COA and edit it.

To copy a Cargo COA:

- 1. On the Cargo COA toolbar, click Copy. The Cargo COA fields clear.
- 2. In the **Copy Contract** box, enter one or more of the following fields to select the contract you want to copy:
  - Contract ID
  - Charterer
  - Owner
- 3. Click **OK**. The details of the copied contract appear, except for the Contract ID.
- 4. Enter a **Contract ID** and complete or edit any other appropriate fields.
- 5. To save the record, click 🗐.

# **ETA** Calculator

You can calculate which of your vessels can reach a target port by a target date.

| APE MICHEL         SHAR         6013         COMMENCED         AMSTERDAM         01/15/07 07:00         15:00           YNACHEM         BAUL         10         COMMENCED         RAS TANURA         12/28/06 10:30         14:00 | /essel Name | Code | Voyage | Status    | Open Port  | Open Date      | Dist To Go | Speed | Target Arrival | Wait Days |
|----------------------------------------------------------------------------------------------------|-------------|------|--------|-----------|------------|----------------|------------|-------|----------------|-----------|
|                                                                                                    | APE MICHEL  |      |        |           |            |                |            |       |                |           |
| VESTWARD         BILL         6009         COMMENCED         LAVERA         01/18/07         22:52         15:00                                                                                                    | YNACHEM     | BAUL | 10     | COMMENCED | RAS TANURA | 12/28/06 10:30 |            | 14.00 |                |           |
|                                                                                                    | /ESTWARD    | BILL | 6009   | COMMENCED | LAVERA     | 01/18/07 22:52 |            | 15.00 |                |           |
|                                                                                                    |             |      |        |           |            |                |            |       |                |           |

1. In the Chartering Center, under Cargo, click ETA Calculator.

ETA Calculator

- 2. At the bottom of the form, enter a **Target Date** and a **Target Port**.
- 3. Click III. IMOS highlights any vessels that could reach the target port by the target date and calculates the **Distance to Go**, **Target Arrival**, and **Wait Days**.

To view a report of the calculated information, click Report. The report appears in a separate browser window. You can use browser commands to save or print the report.

### Using Cargo Templates

You can create templates that contain information about the types of cargo you typically carry. After you create cargo templates, you can use them to complete the <u>Cargo Details</u> form to create Cargo Units. Using cargo templates can include:

- Creating a Cargo Template
- Editing a Cargo Template
- <u>Creating a Cargo Unit from a Template</u>

# Creating a Cargo Template

You can create a cargo template from another template or from a Cargo Details form.

#### Creating a Cargo Template from Another Template

- 1. On the <u>Cargo Details</u> toolbar, click **Templates** and then click **Retrieve a template**.
- 2. Select the template. The Template Details form appears.

| 🔲 Template Details   |                |               |                |                                                                                   |                                                             |             | ×        |
|----------------------|----------------|---------------|----------------|-----------------------------------------------------------------------------------|-------------------------------------------------------------|-------------|----------|
| 🖻 🖬 🔺 🗙              | 🖺 Сору         | T Templates   | 👻 👷 Relet      | 🔂 Create                                                                          | Fixture                                                     | 🛃 Reports 🕤 | ,        |
| Cargo:               | •              | SF (M3/MT)/S  | G: 0.0000      | 0.00                                                                              | <u>Cargo CO</u>                                             | A:          |          |
| Charterer:           |                | Curr/ExchRati |                | 1.00000                                                                           | Shippe                                                      | er:         |          |
| C/P Qty/Unit:        | 0              | Freight Type  |                |                                                                                   | Receive                                                     |             |          |
| Option %: 0          | _              | Freight Rat   | e:             | 0.00                                                                              | Sales I                                                     | Id:         | 0        |
| Laycan From:         |                | Load Dem/De   | s: 0.00        | 0.00                                                                              | Purchase I                                                  | Id:         | 0        |
| Laycan To:           |                | Disc Dem/De   | s: 0.00        | 0.00                                                                              | Compan                                                      | ny:         |          |
| Shipment No:         |                | Allowed Hour  | s: O           | Hourly R                                                                          | ate Order N                                                 | lo:         |          |
|                      |                |               |                |                                                                                   |                                                             |             |          |
| F Load/Discharge Por | ť              | Quantit       |                |                                                                                   | Terms                                                       | L/D Rate    | BB       |
|                      |                | Click he      | re to add a ro | W                                                                                 |                                                             |             | <u></u>  |
|                      |                |               |                |                                                                                   |                                                             |             |          |
|                      |                |               |                |                                                                                   |                                                             |             |          |
|                      |                |               |                |                                                                                   |                                                             |             | Ψ.       |
| Broker               | %/Lump         | TFD           |                | de Extra                                                                          | Freight Term                                                | is Rate/    | Lump     |
|                      | e to add a rov |               |                | ue Extra                                                                          | Freight Term                                                | is i Ratej  | camp     |
|                      |                | A1            | A              | C                                                                                 | ick here to ad                                              | ld a row    | <b></b>  |
| Guiderenor           | e to add a rov | N             |                | C                                                                                 | ick here to ad                                              | id a row    | <b>A</b> |
| Sanara For           | e to add a rov | AI            |                | C                                                                                 | ick here to ad                                              | ld a row    | 4        |
| GIGINITIO            | e to add a rov | N             |                | d                                                                                 | ick here to ad                                              | ld a row    | ×        |
| Remarks              |                | N             | ×              | C                                                                                 | ick here to ad                                              | ld a row    | ×        |
|                      |                | N             | ×              | Coordina                                                                          |                                                             | ld a row    | ×        |
|                      | e to aoo a rot | N             |                |                                                                                   | itor:                                                       | dd a row    | ×        |
|                      |                | N             | N              | Coordina<br>ominated Ve:                                                          | itor:                                                       | ld a row    | •        |
|                      |                | N             |                | Coordina<br>ominated Ve:                                                          | itor:<br>ssel:<br>ute:                                      | dd a row    |          |
|                      |                | N             |                | Coordina<br>pminated Ve:<br>Ro                                                    | itor:<br>ssel:<br>ute:<br>nfo:                              | dd a row    |          |
|                      |                | N             |                | Coordina<br>ominated Ve:<br>Ro<br>Yoyage Est I                                    | itor:<br>ssel:<br>ute:<br>nfo:<br><u>nfo:</u>               | dd a row    |          |
| Remarks              |                | N             |                | Coordina<br>ominated Ve:<br>Ro<br>Voyage Est I<br><u>Fixture I</u>                | itor:<br>ssel:<br>ute:<br>nfo:<br>nfo:<br>nfo:              | dd a row    | 0        |
| Remarks              |                |               | v<br>V         | Coordina<br>ominated Ve:<br>Ro<br>Voyage Est I<br><u>Fixture I</u><br>oyage Opr I | itor:<br>ssel:<br>ute:<br>nfo:<br>nfo:<br>nfo:<br>Template: |             | 0        |
| Remarks              |                | fargeted ⓒ Ir | v<br>V         | Coordina<br>ominated Ve:<br>Ro<br>Voyage Est I<br><u>Fixture I</u><br>oyage Opr I | itor:<br>ssel:<br>ute:<br>nfo:<br>nfo:<br>nfo:<br>Template: |             | 0        |
| Remarks              |                |               | v<br>V         | Coordina<br>ominated Ve:<br>Ro<br>Voyage Est I<br><u>Fixture I</u><br>oyage Opr I | itor:<br>ssel:<br>ute:<br>nfo:<br>nfo:<br>nfo:<br>Template: |             | 0        |

Template Details

- 3. Complete or edit the fields on the form as appropriate.
- 4. On the toolbar, click **Templates** and then click **Convert to a new template**.
- 5. To save the record, click  $\blacksquare$ .

#### Creating a Cargo Template from a Cargo Details Form

- 1. Complete the <u>Cargo Details</u> form as appropriate.
- 2. On the toolbar, click **Templates** and then click **Convert to a new template**. The form changes to the Template Details form.
- 3. In the **Template** field, enter a new name for the template.
- 4. To save the record, click 🔜.

# Editing a Cargo Template

- 1. On the <u>Cargo Details</u> toolbar, click **T**emplates and then click **Retrieve a template**.
- 2. Select the template. The Template Details form appears.
- 3. Complete or edit the fields on the form as appropriate.
- 4. To save the record, click  $\blacksquare$ .

#### Creating a Cargo Unit from a Template

- 1. On the <u>Cargo Details</u> toolbar, click **Templates** and then click **Make new cargo from a template**.
- 2. Select the template. The Cargo Details form appears.
- 3. Complete or edit the fields on the form as appropriate.
- 4. To save the record, click  $\blacksquare$ .

# Time Charter

### **Overview of Time Charters**

You can work with a Time Charter In in the Time Charter In Manager.

You can work with a Time Charter Out by starting in either the <u>Time Charter Out Manager</u> or the <u>Time Charter Out Estimator</u>.

# Managing a Time Charter In

When your company is chartering a ship from another ship owner or disponent owner, you can use the Time Charter In Manager. Most Charter Party information can be entered in the Time Charter In Manager, except for Hire and Commission information.

To enter a charter party:

- The vessel must be entered into the <u>Vessels</u> database in the **Data Center**.
- The vessel's owner and any new brokers must be entered into the <u>Address Book</u> in the Data Center.

### Opening a Time Charter In

To open the Time Charter In Manager, use one of these methods:

- In the Chartering Center, under Time Charter, click TC In Fixture. To find an existing Time Charter In, click , enter selection criteria, and click OK.
- In the Operations Center, under Time Charter, click TC-In Manager. To find an existing Time Charter In, click A, enter selection criteria, and click OK.

# Creating a Time Charter In

- 1. To create a new Time Charter In, use one of these methods:
  - In the Chartering Center, under Time Charter, click TC In Fixture.
  - In the Operations Center, under Time Charter, click TC-In Manager.

| Time Charter In Manage      | r                   |                  |                     |                  |          |                    |              | X                 |
|-----------------------------|---------------------|------------------|---------------------|------------------|----------|--------------------|--------------|-------------------|
| 🖻 🖥 🛛 🗙 🗎 🖻                 | ther Information    | 👸 Lifting Optic  | on 📄 Hire Statement | 🔜 Make Paym      | ent 👔    | Profit Sharing     | 🛃 Report     |                   |
| Vessel:                     | •                   | TC Code:         | CP Dal              | :e: //           | Charte   | red From:          |              | 6                 |
|                             | F                   | lire Currency: U | 5D Exchange Ral     | e: 1.00000       | 0        | Fixed By:          |              |                   |
| Delivered Duration:         |                     | Billing Period:  | 0 Ballast Bonu      |                  |          | tuities (30 Days): |              | BB Broker(s)      |
| Redelivered Rel             | billable Administra | -                | 0.00 🔲 Ballast Bor  | nus Commissionat |          | atuities Monthly:  |              | ି Voyage(s)       |
| Closed                      | Date (GMT           | ) Location       |                     | Fuel Qty Fu      | el Price | Diesel Qty         | Diesel Price | 🔤 🚺 Attachment(s) |
| Charter Party Delivery:     |                     |                  |                     | 0.000            | 0.00     | 0.000              | 0.00         |                   |
| Actual Delivery:            |                     |                  |                     | 0.000            |          | 0.000              |              |                   |
| Difference:                 | 0.0                 | 00 Hours         |                     | 0.000            |          | 0.000              |              |                   |
|                             |                     |                  |                     |                  |          |                    |              |                   |
| Charter Party Redelivery:   |                     |                  |                     | 0.000            | 0.00     | 0.000              | 0.00         |                   |
| Bunker Purchase For Owner:  |                     |                  |                     | 0.000            | 0.00     | 0.000              | 0.00         |                   |
| Projected Redelivery:       |                     |                  |                     | 0.000            |          | 0.000              |              |                   |
| Difference:                 | 0.0                 | 00 Hours         |                     | 0.000            |          | 0.000              |              |                   |
| Hire Information            |                     |                  |                     |                  |          |                    |              |                   |
| # From GMT                  | To GMT Du           | iration Rate;    |                     | TCL Ins Bon      | us/Hour  | Comments           |              |                   |
|                             |                     |                  | k here to add a row |                  |          |                    | *            |                   |
|                             |                     |                  |                     |                  |          |                    |              |                   |
|                             |                     |                  |                     |                  |          |                    | _            |                   |
| Speed Consumption Table (M1 | rinA                | -                |                     |                  |          |                    | Ψ.           |                   |
|                             |                     |                  | ommissions          |                  |          | ture Date:         | 11           |                   |
|                             |                     | esel(B) B        |                     | te Type F        |          | can From:          |              |                   |
| Click here to               |                     |                  | Click here to ac    | id a row         |          | aycan To:          |              |                   |
|                             |                     |                  |                     |                  |          | C Adjustment:      | 0.00         |                   |
|                             |                     |                  |                     |                  | · · · ·  | ILOHC:             | 0.00         |                   |
|                             |                     | -                |                     |                  | =1 Int   | ermediate HC:      | 0.00         |                   |
| Operation Information       |                     |                  |                     |                  | <u> </u> | criticalace ric;   | 0.00         |                   |
| Voy Start                   | E-                  | d Voyage Statu   | 15                  |                  |          |                    |              |                   |
| VUY Start                   | EI                  | iu voyage statt  | 10                  |                  |          |                    | *            |                   |
|                             |                     |                  |                     |                  |          |                    |              |                   |
|                             |                     |                  |                     |                  |          |                    | -            |                   |
| Remarks                     |                     |                  |                     |                  |          |                    | · ·          |                   |
|                             |                     |                  |                     |                  |          |                    |              | Company:          |
|                             |                     |                  |                     |                  |          |                    |              | Reference No:     |
|                             |                     |                  |                     |                  |          |                    |              |                   |
|                             |                     |                  |                     |                  |          |                    |              |                   |

Time Charter In Manager

- 2. Select a Vessel from the selection list.
- 3. Enter the charter party information:
  - **CP Date**: The date of the charter party
  - Chartered From: The owner's name.
- Complete the remaining fields on the form as appropriate, including Duration, Billing Period, Charter Party Delivery Date, Location, Fuel Quantity and Price, and Diesel Quantity and Price. You can also record delivery of a Time Charter In vessel and record redelivery of a Time Charter In vessel.
- In the Hire Information table, enter all the hire information. This information is used to create the <u>Hire Statement</u>. The hire information makes it possible to enter different daily hires for a period.
  - From GMT and To GMT are needed to calculate the period the vessel is on hire.
  - Actual redelivery information is retrieved from the <u>Voyage Manager</u>.
- 6. IMOS displays the vessel speed and consumptions. You can make changes according to the Charter Party agreement.
- 7. To save your changes, click 🔜.

**Note**: When creating a Time Charter In for a voyage for this vessel, IMOS checks to see if the vessel has been delivered.

- If the **Delivered** check box is selected, the voyage P&L will use the TC hire rate for the vessel daily expenses.
- If the vessel is not shown as delivered, the system will use the vessel cost as entered for the <u>Vessel</u> in the **Data Center** and displays a message.

From the Time Charter In Manager, you can do these tasks:

- To enter <u>Other Information</u>, click Other Information
  To enter <u>Lifting Option</u> information, click Lifting Option
  To make a <u>Time Charter Payment</u>, click Make Payment
- To create a <u>Time Charter In Hire Statement</u>, click
- To view a report of Time Charter information, click Report.
   The report appears in a separate browser window. You can use browser commands to save or print the report.

You can also:

- <u>View the Payment Schedule</u>.
- Add <u>Time Charter Payment Details</u>.
- Create a <u>Commission Invoice</u>.

### Managing a Time Charter Out

The Time Charter Out Manager provides a system for the scheduling, billing, and receipt of payments for vessels chartered out to other parties on a voyage or period hire basis. Vessels can be owned and time chartered out, on period hire and sublet, or on a voyage charter with a part of the time chartered out.

Before creating a Time Charter Out Fixture, verify that the <u>vessel</u> is in the database and the charterer is in the <u>Address Book</u>.

### Opening a Time Charter Out

To open the Time Charter Out Manager, use one of these methods:

- In the Chartering Center, under Time Charter, click TC Out Fixture. To find an existing Time Charter Out, click , enter selection criteria, and click OK.
- In the Operations Center, under Time Charter, click TC-Out Manager. To find an existing Time Charter Out, click 2, enter selection criteria, and click OK.

# Creating a Time Charter Out

- 1. To create a new Time Charter Out, use one of these methods:
  - In the Chartering Center, under Time Charter, click TC Out Fixture.
  - In the **Operations Center**, under Time Charter, click **TC-Out Manager**.

| Time Charter Out Manager                   |                             |                     |                       |              | X               |
|--------------------------------------------|-----------------------------|---------------------|-----------------------|--------------|-----------------|
|                                            | ng Option 🛛 🖹 Hire Statemen | it 🔚 Issue Bill 📴   | Schedule a Voyage     | 🛃 Report 👻   |                 |
| Vessel:                                    | ode: CP D                   | ate: //             | Chartered By:         |              | 6               |
|                                            | ncy: USD Exchange R         |                     | Fixed By:             | _            | Billed          |
| Delivered Duration: 0.00 Billing Pe        |                             |                     | Gratuities (30 Days): |              | Broker(s)       |
| Redelivered Rebillable Administration Fee  |                             | onus Commissionable | Gratuities Monthly:   |              | ିନ୍ତୁ Voyage(s) |
|                                            | ation                       | Fuel Qty Fuel       |                       | Diesel Price | 🕼 Attachment(s) |
| Charter Party Delivery:                    |                             |                     | 0.00 0.000            | 0.00         |                 |
| Last ROB From Operation:                   |                             | 0.000               | 0.000                 |              |                 |
| Actual Delivery:                           |                             | 0.000               | 0.000                 |              |                 |
| Difference: 0.00 Hou                       | irs                         | 0.000               | 0.000                 |              |                 |
| Charter Party Redelivery:                  |                             | 0.000               | 0.00 0.000            | 0.00         |                 |
| Bunker Purchase For Owner: 🔲 Paid By Owner |                             | 0.000               | 0.00 0.000            | 0.00         |                 |
| Projected Redelivery:                      |                             |                     |                       |              |                 |
| Difference: 0.00 Hou                       | rs                          |                     |                       | TCO Est      |                 |
| Hire Information                           |                             |                     |                       |              |                 |
| # From GMT To GMT Duration                 | Rate/Hour Rate/Day          | TCL Ins Bonus/      | Hour Comments         |              |                 |
|                                            | Click here to add a row     |                     |                       | *            |                 |
|                                            |                             |                     |                       |              |                 |
|                                            |                             |                     |                       | _            |                 |
| Speed Consumption Table (MT/Day)           | Commissions                 |                     |                       | Ψ.           |                 |
| Speed Fuel(L) Fuel(B) Diesel(L) Diesel(B)  |                             | ate Type F          | Fixture Date:         | 11           |                 |
| Click here to add a row                    |                             |                     | Laycan From:          |              |                 |
|                                            | Click Here to (             |                     | Laycan To:            |              |                 |
|                                            |                             |                     | TC Adjustment:        | 0.00         |                 |
|                                            |                             |                     | ILOHC:                | 0.00         |                 |
|                                            | 7                           | -                   | Intermediate HC:      | 0.00         |                 |
| Operation Information                      |                             |                     |                       |              |                 |
| Voy Start End Voya                         | ge Status                   |                     |                       |              |                 |
| ,, <u>,</u> ,,,,,                          | -                           |                     |                       | <b>A</b>     |                 |
|                                            |                             |                     |                       |              |                 |
|                                            |                             |                     |                       | 7            |                 |
| Remarks                                    |                             |                     |                       |              |                 |
|                                            |                             |                     |                       |              |                 |
|                                            |                             |                     |                       |              | Reference No:   |
|                                            |                             |                     |                       |              |                 |

Time Charter Out Manager

- 2. Select a Vessel from the selection list.
- 3. Enter the required information:
  - Billing Period
  - Charter Party Delivery Date and Location
  - Fuel Quantity and Price
  - Diesel Quantity and Price
  - Duration
- 4. To estimate a Time Charter Out, click TCO Est
- 5. Enter **Hire Information**. This information is used to create the <u>Hire Statement</u>. The hire information makes it possible to enter different daily hires for a period.
  - From GMT and To GMT are needed to calculate the period the vessel is on hire.
  - Actual redelivery information is retrieved from the <u>Voyage Manager</u>.
- 6. Specify **Commissions**, if any. IMOS asks if the commissions count towards TC Billing. For a Time Charter Out:
  - If you answer Yes, the commission will be deducted from the hire, and, as the owner, you will receive less hire.

- If you answer No, the commission will not be deducted, and you will have to pay the commission.
- 7. IMOS displays the vessel speed and consumptions. You can make changes according to the CP agreement.
- 8. Complete the remaining fields on the form as appropriate. You can also <u>record delivery of</u> <u>a Time Charter Out vessel</u> and <u>record redelivery of a Time Charter Out vessel</u>.
- 9. To save your changes, click 🔜.

From the Time Charter Out Manager, you can do these tasks:

- To enter <u>Other Information</u>, click
- To enter <u>Lifting Option</u> information, click
- To create a <u>Time Charter Out Hire Statement</u>, click
- To Issue a Time Charter Bill, click
- To <u>schedule a new Time Charter Out voyage</u>, click Schedule a Voyage and complete the <u>New Voyage Setup</u> form.
- To view Time Charter reports, click Report, and then click a report name:
  - o Time Charter
  - o General Report

The report appears in a separate browser window. You can use browser commands to save or print the report.

You can also:

- <u>View the Billing Schedule</u>.
- Do <u>Time Charter Billing</u>.
- Enter <u>Time Charter Billing Details</u>.
- <u>Receive Payments</u>.

### Estimating a Time Charter Out

Before you decide to <u>Time Charter Out</u> a vessel, you can estimate the profit and loss of a potential time charter in the Time Charter Out Estimator.

# Opening the Time Charter Out Estimator

To open an existing Time Charter Out Estimation, use one of these methods:

- In the Chartering Center, click TC Out Estimator. To find an existing Time Charter Out Estimation, click , enter selection criteria, and click OK.
- In the <u>Time Charter Out Manager</u>, click <u>TCO Est</u>

### Creating a Time Charter Out Estimation

1. To create a new Time Charter Out Estimation:

| In the Chartering Cen | ter, click TC Out Estimator. |
|-----------------------|------------------------------|
|-----------------------|------------------------------|

| Image: Second Second Secon |
|----------------------------------------------------------------------------------------------------|
| Vessel:       Ballast Speed:       0.00         Owner:       Laden Speed:       0.00         Vessel Position:       Redelivery:       0.00         Delivery:       Reposition:       0.00         TCI/Owned Vessel       TCO       TCO Code:                                                                                                    |
| Owner:     Laden Speed:     0.00       Vessel Position:     Redelivery:     Image: Constraint of the second second s                                                                 |
| Owner:     Laden Speed:     0.00       Vessel Position:     Redelivery:     Image: Constraint of the second second s                                                                 |
| Vessel Position: Redelivery: Reposition: Reposition: TCI/Owned Vessel TCO TCO Code:                                                                                                    |
| Delivery:     Reposition:       TCI/Owned Vessel     TCO                                                                                                    |
| Delivery:     Reposition:       TCI/Owned Vessel     TCO                                                                                                    |
| TCI/Owned Vessel TCO <u>TCO Code:</u>                                                                                                    |
|                                                                                                    |
|                                                                                                    |
| Our sulf have a second second se                                                                                                    |
| Owner/Charterer: Delivery:                                                                                                    |
| Hire/Daily Cost: 0.00 0.00                                                                                                    |
| Ballast Bonus: 0.00 0.00 Fuel Price: 0.00                                                                                                    |
| Add. Commission(%): 0.00 0.00 Diesel Price: 0.00                                                                                                    |
| Brk. Commission(%): 0.00 0.00                                                                                                    |
| Other Revenue: 0.00 0.00 Add. Comm: 0.00                                                                                                    |
| Other Expense: 0.00 0.00 Total Comm: 0.00                                                                                                    |
| Est. Duration: 0.0000 0.0000 Profit/Loss: 0.00                                                                                                    |
| Total Exp/Rev: 0.00 0.00 Daily P&L: 0.00                                                                                                    |
| Ballast Bonus Commissionable:                                                                                                    |
|                                                                                                    |

Time Charter Out Estimator

- 2. Complete the fields on the form as appropriate. To calculate how much Ballast Bonus to charge, you can click Positioning Cost to estimate the positioning cost.
- 3. If you accept the estimate, select the **TC Out Fixed** check box to copy the information from the Time Charter Out Estimator to a new Time Charter Out Manager form.
- 4. To save the Time Charter Out Estimation, click 🔜.
- 5. To close the Time Charter Out Estimator, click 🗵

#### Positioning Cost Estimation

When you are <u>Estimating a Time Charter Out</u>, you can estimate positioning cost to calculate how much Ballast Bonus to charge.

1. To open the **Positioning Cost Estimator**, in the <u>Time Charter Out Estimator</u>, click

| Positioning Cos   | t Estimation |                   | ×         |
|-------------------|--------------|-------------------|-----------|
|                   | Positioning  | Repositioning     | Sub Total |
| Miles:            | 0            | 0                 | 0         |
| Sea Days:         | 0.00         | 0.00              | 0.00      |
| Extra Days:       | 0.00         | 0.00              | 0.00      |
| Total Daily Cost: | 0.00         | 0.00              | 0.00      |
| Fuel Consumed:    | 0.00         | 0.00              | 0.00      |
| Fuel Cost:        | 0.00         | 0.00              | 0.00      |
| Diesel Consumed:  | 0.00         | 0.00              | 0.00      |
| Diesel Cost:      | 0.00         | 0.00              | 0.00      |
| Other Cost:       | 0.00         | 0.00              | 0.00      |
| Total Cost:       | 0.00         | 0.00              | 0.00      |
|                   |              |                   |           |
|                   | Price        | Ballast Bonus:    | 0.00      |
| Fuel:             | 0.00         | Positioning Cost: | 0.00      |
| Diesel:           | 0.00         | Difference:       | 0.00      |
|                   |              |                   |           |
|                   |              |                   |           |

Positioning Cost Estimation

- 2. Complete the fields on the form as appropriate.
- 3. To close the Positioning Cost Estimation and save your changes, click 🗵. The values appear in the Time Charter Out Estimation.

# **Chartering Reports**

To view Chartering reports:

- 1. Select a report from the list in the Chartering Center:
  - Voyage History Report
  - Activity Report
  - Marine Activity Report
  - Risk (Equipment) Metric
  - Vessel Pattern Report (HSE)
- 2. Enter report criteria.
- 3. Click Report. The report appears in a separate browser window. You can use browser commands to save or print the report.

# Introduction to IMOS Operations

IMOS Operations functions include monitoring and controlling vessel voyages from the time a Voyage Fixture Note is scheduled to the time the voyage is completed and closed and all financial information has been made available to Accounting for posting. To access IMOS Operations, click the **Operations** tab. The **Operations Center** appears.

|                                                                                                    | > Vessel Schedule> Port Schedule> Fleet Map> Voyage Manager> Laytime Calculator                                                                                                    | > Vessel Schedule<br>> Port Schedule<br>> Fleet Map<br>> Voyage Manager<br>> Laytime Calculator                                                                                                    | →       Vessel Schedule         →       Port Schedule         →       Fleet Map         →       Voyage Manager         →       Laytime Calculator         ×       Fleet Map         ×       Fleight Invoice         ×       Fleet Map         ×       Fleight Invoice         ×       Fleet Map         ×       Fourmissons         ×       Purchase         ×       Cost Set-up         ×       Tell Relight Invoice         ×       Commissons         ×       Tell Relight Invoice         ×       Cost Set-up         ×       Tell Relight Invoice         ×       Commissons         ×       Tell Relight Invoice         ×       Cost Set-up         ×       Set Set-up         ×       Tell Relight Invoice         ×       Tell Relight Invoice         ×       Commissons         ×       Tell Relight Invoice         ×       Commissons         ×       Set Reling         ×       Set Reling         ×       Payment Schedule         ×       Filing Schedule                                                                                                    | > Vessel Schedule<br>> Port Schedule<br>> Fleet Map<br>> Voyage Manager<br>> Laytime Calculator                                                                                                    | > Vessel Schedule<br>> Port Schedule<br>> Fleet Map<br>> Voyage Manager<br>> Laytime Calculator                                                                                                    | > Vessel Schedule<br>> Port Schedule<br>> Fleet Map<br>> Voyage Manager<br>> Laytime Calculator                                                                                                    | Vessel Schedule Port Schedule |                          |                                                                          |                                                     |
|----------------------------------------------------------------------------------------------------|----------------------------------------------------------------------------------------------------|----------------------------------------------------------------------------------------------------|----------------------------------------------------------------------------------------------------|----------------------------------------------------------------------------------------------------|----------------------------------------------------------------------------------------------------|----------------------------------------------------------------------------------------------------|-------------------------------|--------------------------|--------------------------------------------------------------------------|-----------------------------------------------------|
|                                                                                                    |                                                                                                    | > Vessel Schedule> Port Schedule> Fleet Map> Voyage Manager> Laytime Calculator                                                                                                    | →       Vessel Schedule         →       Port Schedule         →       Fleet Map         →       Voyage Manager         →       Laytime Calculator         ×       Fleet Map         ×       Fleight Invoice         ×       Fleet Map         ×       Fleight Invoice         ×       Fleet Map         ×       Fourmissons         ×       Purchase         ×       Cost Set-up         ×       Tell Relight Invoice         ×       Commissons         ×       Tell Relight Invoice         ×       Cost Set-up         ×       Tell Relight Invoice         ×       Commissons         ×       Tell Relight Invoice         ×       Cost Set-up         ×       Set Set-up         ×       Tell Relight Invoice         ×       Tell Relight Invoice         ×       Commissons         ×       Tell Relight Invoice         ×       Commissons         ×       Set Reling         ×       Set Reling         ×       Payment Schedule         ×       Filing Schedule                                                                                                    | > Vessel Schedule    > Port Schedule    > FREIGHT     Preight Invoice    > Covy age Manager    > Laytime Calculator    > Laytime Calculator    > Laytime Calc | > Vessel Schedule> Port Schedule> Port Schedule> FRETGHT > FRETGHT> FRETGHT> Voyage Manager> Laytime Calculator > Laytime Calculator > Laytime Calculator> Laytime Calculator> Laytime Calculator> Laytime Calculator> Laytime Calculator> Laytime Calculator> Laytime Calculator> Laytime Calculator> Laytime Calculator> Laytime Calculator> Laytime Calculator> Laytime Calculator -                                                                                                    | > Vessel Schedule> Port Schedule> Port Schedule> FRETGHT > FRETGHT> FRETGHT> Voyage Manager> Laytime Calculator > Laytime Calculator > Laytime Calculator> Laytime Calculator> Laytime Calculator> Laytime Calculator> Laytime Calculator> Laytime Calculator> Laytime Calculator> Laytime Calculator> Laytime Calculator> Laytime Calculator> Laytime Calculator> Laytime Calculator -                                                                                                    | OPERATIONS CENTER             |                          |                                                                          |                                                     |
|                                                                                                    |                                                                                                    | > Vessel Schedule> Port Schedule> Port Schedule> Port Schedule> Port Schedule> Port Schedule> Port costs> Advances/Disbursements>>> Laytime Calculator> Port costs>>>>>>> -                                                                                                    | Image: Specific operation       Image: Specific operation       Image: Specific operation <thimage: operation<="" specific="" th="">       Image:</thimage:> | > Vessel Schedule    > Port Schedule    > FREIGHT     Preight Invoice    > Fleight Invoice    > Fleight Invoice    > Fleight Invoice    > Fleight Invoice    > Commissions    > Port Schedule    > Teight Invoice    > Commissions    > Port Schedule    > Port Schedule                                                 | > Vessel Schedule> Port Schedule> Port Schedule> FRETGHT > FRETGHT> FRETGHT> Voyage Manager> Laytime Calculator > Laytime Calculator > Laytime Calculator> Laytime Calculator> Laytime Calculator> Laytime Calculator> Laytime Calculator> Laytime Calculator> Laytime Calculator> Laytime Calculator> Laytime Calculator> Laytime Calculator> Laytime Calculator> Laytime Calculator> Laytime Calculator                                                                                                    | > Vessel Schedule> Port Schedule> Port Schedule> FRETGHT > FRETGHT> FRETGHT> Voyage Manager> Laytime Calculator > Laytime Calculator > Laytime Calculator> Laytime Calculator> Laytime Calculator> Laytime Calculator> Laytime Calculator> Laytime Calculator> Laytime Calculator> Laytime Calculator> Laytime Calculator> Laytime Calculator> Laytime Calculator> Laytime Calculator> Laytime Calculator                                                                                                    |                               |                          |                                                                          |                                                     |
| → Fleet Map<br>→ Voyage Manager<br>→ Laytime Calculator<br>× Find Freight Invoice<br>× Commissions<br>× Price Inquiry<br>× Purchase<br>× Cost Set-up<br>× Cost Set-up<br>× Cost Set-up<br>× Cost Set-up<br>× Coult Manager<br>× Payment Schedule<br>× Pay Commissions<br>× Cost Manager<br>× Biling<br>× Biling Schedule<br>× Biling Schedule<br>× Hie Statement                                                            | → Fleet Map<br>→ Voyage Manager<br>→ Laytime Calculator<br>× Commissions<br>× Price Inquiry<br>× Purchase<br>× Purchase<br>× Purchase<br>× Purchase<br>× Cost Set-up<br>× Cost Set-up<br>× Deprese<br>× Payment Schedule<br>× Pay Commissions<br>× Payment Schedule<br>× Pay Cost Set-up | → Fleet Map<br>→ Voyage Manager<br>→ Laytime Calculator<br>× Freight Invoice<br>× Commissions<br>× Price Inquiry<br>× Purchase<br>× Purchase<br>× Cost Set-up<br>× Cost Set-up<br>× Different<br>× Payment Schedule<br>× Pay Commissions                                                                                                    | → Fleet Map       > Frieght Invoice       > Price Inquiry       > Advances/Disbursements         → Laytime Calculator       > Final Frieght Invoice       > Purchase       > Cost Set-up         Voyage Manager       > Commissions       > TIME CHARTER       > Cost Set-up         Voyage Manager       > TIME CHARTER       > TC-in Manager       > Biling         >> Payment Schedule       > Pay Commissions       > Biling Schedule       > Biling Schedule                                                                                                    | →→ Fleet Map       >> Freight Invoice       >> Price Inquiry       >> Advances/Disbursements         →→ Laytime Calculator       >> Find Freight Invoice       >> Purchase       >> Cost Set-up         →       Commissions       >> TIME CHARTER       >> Cost Set-up         →       TOC-in Manager       >> Payments       >> Bailing         >> Payment Schedule       >> Pay Commissions       >> Biling         >> Bailing       >> Bailing       >> Biling                                                                                                    | →→ Fleet Map       >> Freight Invoice       >> Price Inquiry       >> Advances/Disbursements         →→ Laytime Calculator       >> Find Freight Invoice       >> Purchase       >> Cost Set-up         →       Commissions       >> TIME CHARTER       >> Cost Set-up         →       TOC-in Manager       >> Payments       >> Bailing         >> Payment Schedule       >> Pay Commissions       >> Biling         >> Bailing       >> Bailing       >> Biling                                                                                                    | →→ Fleet Map       >> Freight Invoice       >> Price Inquiry       >> Advances/Disbursements         →→ Laytime Calculator       >> Find Freight Invoice       >> Purchase       >> Cost Set-up         →       Commissions       >> TIME CHARTER       >> Cost Set-up         →       TOC-in Manager       >> Payments       >> Bailing         >> Payment Schedule       >> Pay Commissions       >> Biling         >> Bailing       >> Bailing       >> Biling                                                                                                    |                               | REPORTS: (select report) |                                                                          |                                                     |
| → Voyage Manager       >> Final Freight Invoice       >> Pince Induiry       >> Advances/Usbursements         → Laytime Calculator       >> Final Freight Invoice       >> Purchase       >> Cost Set-up         TIME CHARTER       >> Commissions       >> Tot-In Manager       >> Tot-Out Manager         >> Payment Schedule       >> Pay Commissions       >> Biling         >> Pay Commissions       >> Hire Statement | → Voyage Manager       >> Fraght Invoice       >> Hote Induity       >> Advances/usedusements         → Laytime Calculator       >> Commissions       >> Purchase       >> Cost Set-up         TIME CHARTER       >> TC-In Manager       >> TC-Out Manager       >> Biling         >> Payment Schedule       >> Payment Schedule       >> Biling Schedule         >> Pay Commissions       >> Hire Statement                                                                                                    | Voyage Manager     Shall reight invoice     Shall reight invoice | ** Yoyage Manager      *** Laytime Calculator     ** Frequent invoice     *********************************                                                                                                    | > Voyage Manager    > Laytime Calculator    > Laytime Calculator    > Laytime Calculator    > Time CHARTER    > Time CHARTER    > Time CHARTER    > Time CHARTER    > Time CHARTER    > Time CHARTER    > Time CHARTER    > Biling    > Biling                                                                                                    | Voyage Manager     Print Invoice     Print Invoice     Print | Voyage Manager     Print Invoice     Print Invoice     Print | > Port Schedule               | FREIGHT                  | BUNKERS                                                                  | PORT COSTS                                          |
| IN     >> TC-Dut Manager     OUT       >> Payments     >> Billing       >> Payment Schedule     >> Billing Schedule       >> Pay Commissions     >> Hire Statement                                                                                                    | IN     IN     W TC-Out Manager       W Payments     W Billing       W Payment Schedule     W Billing Schedule       W Pay Commissions     W Hire Statement                                                                                                    | IN     IN     IN     IN       In Section 2     In Section 2     In Section 2       In Section 2     In Section 2     In Section 2       In Section 2     In Section 2     In Section 2       In Section 2     In Section 2     In Section 2       In Section 2     In Section 2     In Section 2                                                                                                    | IN     W     VIC-Int Manager       W     Payments     W       W     Payment Schedule     W       W     Payment Schedule     W       W     Payment Schedule     W       W     Payment Schedule     W                                                                                                    | IN     >> TC-In Manager     UUT       >> Payments     >> Billing       >> Payment Schedule     >> Billing Schedule       >> Pay Commissions     >> Hire Statement                                                                                                    | >> TC-In Manager     >> TC-Out Manager       >> Payments     >> Billing       >> Payment Schedule     >> Billing Schedule       >> Pay Commissions     >> Hire Statement                                                                                                    | >> TC-In Manager     >> TC-Out Manager       >> Payments     >> Billing       >> Payment Schedule     >> Billing Schedule       >> Pay Commissions     >> Hire Statement                                                                                                    |                               | » Final Freight Invoice  |                                                                          |                                                     |
| >> TC-In Manager     >> TC-Out Manager       >> Payments     >> Billing       >> Payment Schedule     >> Billing Schedule       >> Pay Commissions     >> Hire Statement                                                                                                    | » TC-In Manager     » TC-Out Manager     » Payments     » Payment Schedule     » Payment Schedule     » Pay Commissions     » Hire Statement                                                                                                    | » TC-In Manager     » TC-Out Manager     » Payments     » Billing     » Payment Schedule     » Pay Commissions     » Hire Statement                                                                                                    | » TC-In Manager     » TC-Out Manager     » Payments     » Payment Schedule     » Payment Schedule     » Pay Commissions     » Hire Statement                                                                                                    | » TC-In Manager     » TC-Out Manager       » Payments     » Billing       » Payment Schedule     » Billing Schedule       » Pay Commissions     » Hire Statement                                                                                                    | » TC-In Manager     » TC-Out Manager       » Payments     » Billing       » Payment Schedule     » Billing Schedule       » Pay Commissions     » Hire Statement                                                                                                    | » TC-In Manager     » TC-Out Manager       » Payments     » Billing       » Payment Schedule     » Billing Schedule       » Pay Commissions     » Hire Statement                                                                                                    |                               |                          |                                                                          |                                                     |
|                                                                                                    |                                                                                                    |                                                                                                    |                                                                                                    |                                                                                                    |                                                                                                    |                                                                                                    |                               |                          | » TC-In Manager<br>» Payments<br>» Payment Schedule<br>» Pay Commissions | » TC-Out Manager<br>» Billing<br>» Billing Schedule |
|                                                                                                    |                                                                                                    |                                                                                                    |                                                                                                    |                                                                                                    |                                                                                                    |                                                                                                    |                               |                          |                                                                          |                                                     |

**Operations** Center

From the Operations Center, you can access:

- Vessel Schedule
- Port Schedule
- Fleet Map
- Voyage Manager
- Freight
- Bunkers
- Port Costs
- <u>Time Charter</u>
- Reports

# **Operations Information**

IMOS uses computer technology to simplify complex vessel operations tasks. IMOS Operations captures the information when it is entered and reuses information captured previously. IMOS Operations can interface with third-party subsystems, such as Port-Log and on-board vessel data collection systems, either off-the-shelf or custom. Examples are the Lloyd's Register - Fairplay data service and any currency Web site, such as XE.com.

The two key places for managing Operations are the <u>Vessel Schedule</u> and the <u>Voyage</u> <u>Manager</u>. The Vessel Schedule provides a quick overview of your fleet's historical, current, and future voyages. From the Vessel Schedule, you can access and update the details of each voyage. The Voyage Manager provides the details and tools for managing an individual voyage.

You can also view the <u>Port Schedule</u> for information about ports and the <u>Fleet Map</u> for views of your vessels' locations around the world.

The large number of <u>Operations reports</u> in the module provide a powerful tool for monitoring, planning, and creating proactive management within the company. The Voyage P&L report provides an up-to-date, almost real-time comparison of the actual and estimated voyage financial performance, allowing time to act.

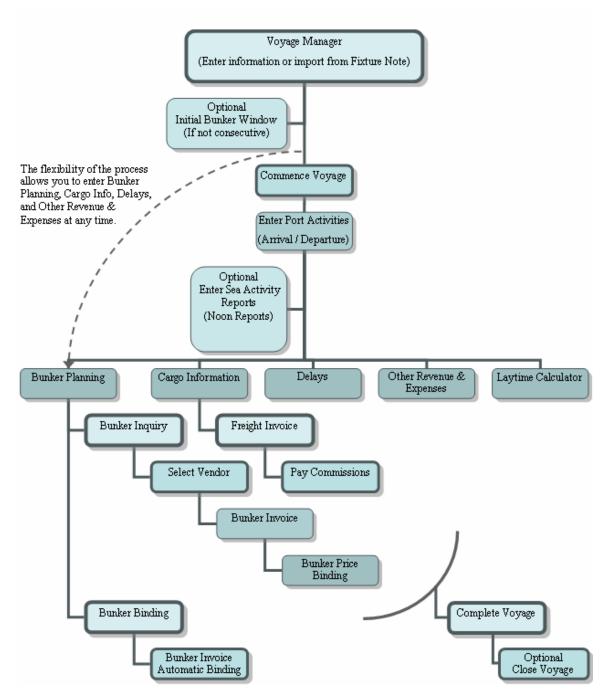

**Operations Information Flow** 

The figure above outlines the information flow within the Operations module. Overall, the process is very flexible. You can enter a voyage in the <u>Voyage Manager</u> either from scratch or by importing it from an existing <u>Voyage Fixture Note</u>. If the voyage is not consecutive to a previous voyage, you must enter the bunkers on board at the start of the voyage on the <u>Initial Bunkers</u> form.

Next, you can follow the process above or go directly to entering bunkers, cargoes, delays, or other revenue and expenses in any order you choose, with only these constraints:

- Before you can create a Bunker Invoice, bunkers must be received.
- Before you can create a <u>Freight Invoice</u>, cargo must be entered.
- Before you can pay <u>Commissions</u>, an invoice (either Bunker or Freight) must be created.

# **Operations Work Flow**

#### **Operations Work Flow**

The two key places for managing Operations are the <u>Vessel Schedule</u> and the <u>Voyage</u> <u>Manager</u>. The Vessel Schedule provides a quick overview of your fleet's historical, current, and future voyages. From the Vessel Schedule, you can access and update the details of each voyage. The Voyage Manager provides the details and tools for managing an individual voyage.

The following topics describe the primary tasks involved in Operations from the perspective of an owner and of a charterer.

- Operations Work Flow: Owner Perspective
- Operations Work Flow: Charterer Perspective

#### **Operations Work Flow: Owner Perspective**

This topic lists the main tasks in Operations, from the perspective of a vessel owner.

To work in Operations, click the **Operations** tab.

- 1. In the <u>Voyage Manager</u>, record the <u>commencement</u> of the voyage.
- In the <u>Voyage Manager</u>, right-click the port and then click **Port Expenses**. The Estimated Port Exp form shows your estimate of expenses for the port. Click Make Port Disbursement to enter <u>Port Call Expenses</u>.
- 3. In the <u>Voyage Manager</u>, right-click the port and click **Port Activities** to enter <u>Port Activities for the voyage</u>.

| 4. | In <u>Port Activities for Voyage</u> , click Cargo Handling and enter the <u>cargo for the voyage</u> .                                                   |
|----|----------------------------------------------------------------------------------------------------|
| 5. | In Cargo for the Voyage, click Estowage and enter Stowage Information.                                                                                    |
| 6. | In the <u>Voyage Manager</u> , click <b>Freight</b> and then click <b>Freight Invoice</b> to create payable <u>Voyage Freight Invoices</u> .              |
| 7. | In the <u>Voyage Manager</u> , click Commission; on the <u>Freight/Relet Commission Summary</u> , click New Payment to <u>pay commissions</u> to brokers. |
| 8. | In the <u>Voyage Manager</u> , click III Other Rev/Exp to enter <u>Other Revenues and Expenses</u> .                                                      |

9. In the <u>Voyage Manager</u>, click New Laytime Calculation to create a <u>Laytime Calculation</u>.

#### **Operations Work Flow: Charterer Perspective**

This topic lists the main tasks in Operations, from the perspective of a charterer.

To work in Operations, click the **Operations** tab.

- 1. In the <u>Voyage Manager</u>, record the <u>commencement</u> of the voyage.
- 2. In the <u>Voyage Manager</u>, right-click the port and click **Port Activities** to enter <u>Port</u> <u>Activities for the voyage</u>.
- 3. In <u>Port Activities for Voyage</u>, click Cargo Handling and enter the <u>cargo for the voyage</u>.
- 4. When the vessel owner sends an invoice, click Freight and then click Freight Invoice in the Voyage Manager to create a payable Voyage Freight Invoice, and, for a Relet voyage, a receivable one.
- 5. In the <u>Voyage Manager</u>, click New Laytime Calculation to create a <u>Laytime Calculation</u>.

# Vessel Schedule

The Vessel Schedule is the main window for the <u>Operations tasks</u>. Most Operations users prefer to start from this window. It displays the historical, current, and future scheduled voyages of your vessels. From it, you can add voyages, edit and update voyages, and monitor your fleet's usage.

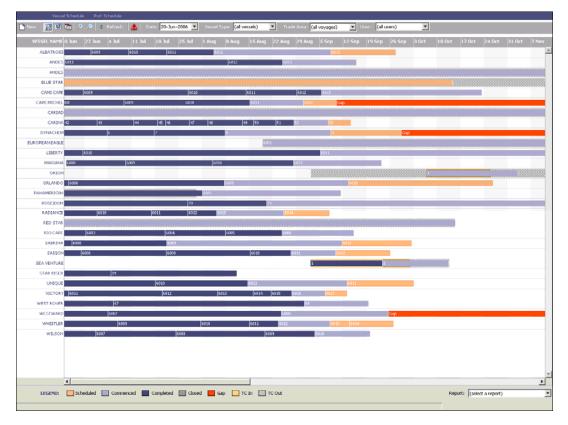

Vessel Schedule

The Vessel Schedule displays dates along the horizontal axis and vessel names along the vertical axis. The vertical line on the schedule indicates the current day. Voyages from all status types, from Scheduled to Closed, appear. A colored bar represents each voyage, and the voyage number appears on the bar. The legend below the schedule explains the color coding for the voyage status and type:

- Scheduled
- Commenced
- Completed
- Closed
- Gap

- TC In
- TC Out
- 2. You can change the display:
  - If there are more vessels and voyages than can fit at one time, you can use the scroll bar at the side of the window to view more.
  - To select different viewing options, use the toolbar:
    - o To view by date, click
    - o To view by week number, click
    - o To view by day, click
    - To zoom in, click 🗾; to zoom out, click 🔎
  - To scroll through the time displayed, use the scroll bar at the bottom of the window.
  - To view vessels from a different time, select a date from the <u>Date field</u> and then click Refresh.
  - Select a fleet or all vessels from the Vessel Type list.
  - Select a trade area or **all voyages** from the **Trade Area** list.
  - Select a user or all users from the Users list.
- 3. You can do any of the following tasks from the Vessel Schedule:
  - To set a new voyage, click with and complete the <u>New Voyage Setup</u> form.
  - To see the details of a voyage in the <u>Voyage Manager</u>, do one of the following:
    - o Double-click the voyage bar.
    - o Right-click the voyage bar and then click Voyage Manager.
  - To open the <u>Voyage Fixture Note</u>, right-click the voyage bar and then click Fixture Note.
  - To open the <u>Voyage Estimate</u>, right-click the voyage bar and then click **Voyage Estimate**.
  - To open the <u>Laytime Calculator</u>, right-click the voyage bar and then click **Laytime Calculator**.
  - The toolbar displays one of the following symbols; to check the schedule for gaps or overlaps, click , or .

# Vessel Schedule Reports

To view Vessel Schedule reports:

- 1. Select a report from the list at the bottom right corner of the <u>Vessel Schedule</u>:
  - Bunker Purchase Summary
  - Bunker Inventory/Accruals
  - Cargoes Loaded/Discharged
  - Check Voyage P&L (actual/estimate)
  - Demurrage Summary
  - Fixture Cargo Summary
  - General Operations Report
  - On/off Hire Summary
  - Operations Receivables
  - Multi-Voyage P&L
  - Performance Summary
  - Port Expenses Summary
  - Port Expenses Rebillable Summary
  - TCE Summary
  - Vessel Position Report
  - Voyage P&L Summary

Note: These are all the possible reports. You might not have all of them.

- 2. Enter report criteria.
- 3. Click Report. The report appears in a separate browser window. You can use browser commands to save or print the report.

# Port Schedule

You can see the schedules of all the ports where your vessels are located. The Port Schedule lists each vessel by port.

To view the Port Schedule:

1. In the Operations Center, click - Port Schedule or Port Schedule.

| 🎦 New 🛛 🇯 Refres    | h   Reference date | : 10/ 9/2006 💌 Port: (4 | all ports) 💌 Vessel | (all vessels) | Trade Area: (all trade areas) | User: (all users) | •        |
|---------------------|--------------------|-------------------------|---------------------|---------------|-------------------------------|-------------------|----------|
| Vessels by Port     | Fixture No         | ETA                     | ETD                 | Cargo         | Bunkers ROB Next Port         | ∨с/тс             | Function |
| Port: AMSTERDAM     |                    |                         |                     |               |                               |                   |          |
| African Pride       | 20060260           | Jan 12, 2007 19:09      | Jan 12, 2007 19:09  | CLEAN         | OPEN                          | SPOT              | D        |
| Port: ARCO SEAWAY   |                    |                         |                     |               |                               |                   |          |
| CHEMTRANS SKY       | 20060163           | Oct 13, 2006 23:00      | Oct 15, 2006 18:30  | CRUDE         | OPEN                          | SPOT              | D        |
| Patriot             | 20060263           | Dec 14, 2006 21:31      | Dec 16, 2006 21:31  | CRUDE         | OPEN                          | ovov              | D        |
| Port: BAYWAY        |                    |                         |                     |               |                               |                   |          |
| TEST                | 20060250           | Nov 15, 2006 00:00      | Nov 16, 2006 01:00  | CLEAN         | IMMINGHAM                     | SPOT              | L        |
| Port: BILBAO        |                    |                         |                     |               |                               |                   |          |
| MAYFLOWER           | 20060258           | Jan 8, 2007 18:00       | Jan 8, 2007 18:00   | CLEAN         | OPEN                          | COAS              | D        |
| Port: BORDEAUX      |                    |                         |                     |               |                               |                   |          |
| Alpha Express       | 20060252           | Dec 28, 2006 05:44      | Dec 28, 2006 05:44  | DIST          | OPEN                          | COAS              | D        |
| Constitution        | 20060257           | Jan 6, 2007 13:18       | Jan 6, 2007 13:18   | CLEAN         | OPEN                          | COAS              | D        |
| Port: CAYO ARCAS T  | ERMINAL            |                         |                     |               |                               |                   |          |
| Lochness            | 20060188           |                         |                     |               | LAKE CHARLES                  | SPOT              | L        |
| Americas Spirit     | 20060181           |                         |                     |               | LAKE CHARLES                  | тсоу              | L        |
| CHEMTRANS SKY       | 20060163           | Oct 10, 2006 00:00      | Oct 12, 2006 07:00  | CRUDE         | ARCO SEAWAY                   | SPOT              | L        |
| CHEMTRANS SKY       | 20060151           | Oct 10, 2006 00:00      | Oct 11, 2006 00:00  | CRUDE         | LAKE CHARLES                  | SPOT              | L        |
| Sinbad              | 20060194           | Oct 10, 2006 00:00      | Oct 11, 2006 00:00  | CRUDE         | LAKE CHARLES                  | SPOT              | L        |
| Guardian            | 20060174           | Oct 10, 2006 12:00      | Oct 15, 2006 11:00  | CRUDE         | LAKE CHARLES                  | ovov              | L        |
| PIONEER             | 20060202           | Oct 11, 2006 17:34      | Oct 12, 2006 17:34  | CRUDE         | LAKE CHARLES                  | ovov              | L        |
| MAYFLOWER           | 20060209           | Oct 22, 2006 14:55      | Oct 22, 2006 14:55  |               | LAKE CHARLES                  | SPOT              | L        |
| Port: COP - ALLIANC | E                  |                         |                     |               |                               |                   |          |
| IOVALAN             | 20060213           | Oct 26, 2006 20:00      | Nov 11, 2006 20:00  | HEAVY         | OPEN                          | SPOT              | D        |
| ISS KATHY           | 20060220           | Nov 20, 2006 00:00      | Nov 20, 2006 00:15  | ASPHALT       | COP - SWEENY                  | COAS              | L        |

#### Port Schedule

Your vessels are listed under their ports. For each vessel, the schedule shows the following information:

- **Port/Vessel**: The vessel name, listed by port name.
- Voy No: The Voyage Number.
- **Arrival**: The estimated time of arrival in the port.
- Anch In: Anchor In time.
- All Fast: All Fast time.
- Anch Out: Anchor Out time.
- **Departure**: The estimated time of departure from the port.
- **Cargo**: The cargo on board.
- Next Port: The next port in the schedule.
- VC/TC (Voyage Charter/Time Charter): The Operation Type.
- **Function**: Loading or Discharging

#### 2. You can change the display:

- If there are more ports and vessels than can fit at one time, you can use the scroll bar at the side of the window to view more.
- To view ports from a different time, select a date from the <u>Reference Date field</u> and then click
   Refresh

- Select a port or **all ports** from the **Port** list.
- Select a vessel or all vessels from the Vessel list.
- Select a trade area or **all voyages** from the **Trade Area** list.
- Select a user or all users from the Users list.
- 3. You can do any of the following tasks from the Port Schedule:
  - To set up a new voyage, click and complete the <u>New Voyage Setup</u> form.
  - To view a vessel in the Voyage Manager, click its name link in the first column.

# Fleet Map

The Fleet Map displays the current positions of fleet vessels on a world map.

To view the Fleet Map:

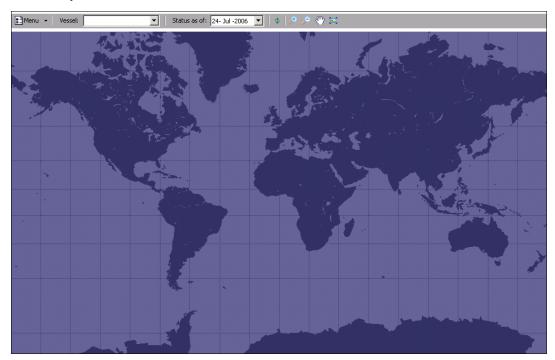

Fleet Map

- 2. You can change the display:
  - To recenter the map, click
  - To zoom in, click ; to zoom out, click
    .
  - To return the map to full size, click

- To view or change settings, on the menu, click **Settings**.
  - To change the color for a display item, select the item in the list and then click **Custom** to select a color.
  - To change the font for a label, select the label in the list and then click **Custom** to select a font.
  - To change the refresh time frequency, select the number of minutes in the list.
- 3. You can view different information:
  - To view different vessels, select a vessel or all vessels from the **Vessel** list.
  - To view vessel information in the <u>Voyage Manager</u>, click the vessel.
  - To view only vessel positions and not routes, on the menu, click Vessel Positions Only.
  - To view the Details Panel, on the menu, click **Details Panel**. The Details Panel displays:
    - o Vessel
    - o Voyage No.
    - o Open port
    - o Open date
  - To view the map legend, on the menu, click **Legend**.
  - To view vessels from a different time, select a date from the <u>Reference Date field</u> and then click

# Voyage Manager

### Managing a Voyage

The Voyage Manager provides the top-level interface to completed voyages, voyages in progress, and scheduled voyages. The Voyage Manager manages the requirements and records the activities and costs associated with either a Voyage Charter or a Time Charter. It is used to define a new voyage or a voyage leg for a vessel, or to adjust and update details of an existing voyage, for example, to add another port of call or to change the rotation of ports.

The itinerary table uses color coding:

- If a row appears red, IMOS calculates that the vessel will not have sufficient bunkers (fuel or diesel) on board to reach that port.
- If a row appears green, the information in it is not to be edited, but concerns a waypoint, a place that is only in the schedule for navigation purposes. For example, if a vessel is coming from the Atlantic area and the next port is in the Mediterranean Sea, IMOS inserts Gibraltar as a waypoint. If you want to take bunkers at Gibraltar, add it again as a bunker port, because a waypoint entry cannot be used for that purpose.

#### Opening the Voyage Manager

To open the Voyage Manager for an existing voyage, use one of these methods:

- In the Operations Center, click Voyage Manager. To find an existing voyage, select a Vessel from the selection list and then select a Voyage from the selection list.
- On a Voyage Fixture Note, click
- On the <u>Vessel Schedule</u>, use one of these methods:
  - o Double-click the voyage bar.
  - o Right-click the voyage bar and click Voyage Manager.

#### Creating a Voyage

1. To open the Voyage Manager to create a new voyage, use one of these methods:

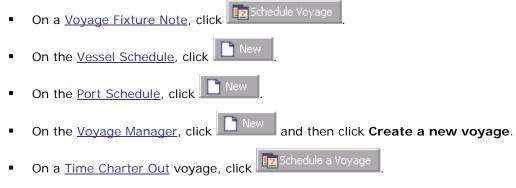

2. Complete the <u>New Voyage Setup</u> form. The Voyage Manager appears.

| Vessel: RADIANCE                                                                                                    |                                                                     | BI                                         | LAN                                              | Voy No:                                    |                           | 3                                                                                                    |                                                                                  | mmencing: 0   |         |      | Ť.       | BLAN             |                                                                                                    | Cargo for CLI                                                                                           |                 |     |
|----------------------------------------------------------------------------------------------------|---------------------------------------------------------------------|--------------------------------------------|--------------------------------------------------|--------------------------------------------|---------------------------|----------------------------------------------------------------------------------------------------|----------------------------------------------------------------------------------|---------------|---------|------|----------|------------------|----------------------------------------------------------------------------------------------------|----------------------------------------------------------------------------------------------------|-----------------|-----|
| TC Code:                                                                                                    |                                                                     |                                            |                                                  | ion Type:                                  |                           |                                                                                                    |                                                                                  | Completing: 0 |         |      | • T      | -                |                                                                                                    | Largo ror CLI<br>OIL: 28100                                                                             | EARLAKE         |     |
| User Group:                                                                                                    |                                                                     | Bur                                        |                                                  | : Method:                                  |                           |                                                                                                    | La                                                                               | st Update: 0  | 9/06/06 | 14:4 | 7        |                  |                                                                                                    |                                                                                                    | - 08/16/06 2    | 3:5 |
| User:                                                                                                    |                                                                     |                                            | Tra                                              | ade Area:                                  |                           |                                                                                                    |                                                                                  |               |         |      |          |                  |                                                                                                    | ate: 08/15/2                                                                                            |                 |     |
| Fixture No: 20060248                                                                                                    |                                                                     |                                            |                                                  |                                            |                           |                                                                                                    | Ops O                                                                            | pordinator:   |         |      |          |                  | ADD                                                                                                    | RESS: 1.25 9                                                                                            | %               |     |
|                                                                                                    |                                                                     |                                            |                                                  |                                            |                           |                                                                                                    |                                                                                  |               |         |      |          |                  |                                                                                                    | (IASHIP: 1.2                                                                                            |                 |     |
| Port Name                                                                                                    | F Miles                                                             |                                            | Speed                                            | W.F.                                       |                           | Arriva                                                                                                    |                                                                                  | P Days        | Id No   |      |          |                  |                                                                                                    | BRAITH: 1.2                                                                                             | 5%              |     |
| NAPLES                                                                                                    | C 0                                                                 |                                            | 14.00                                            |                                            |                           |                                                                                                    | 08/04/06 13:10                                                                   | 0.00000       |         | SA   | <u> </u> |                  |                                                                                                    | 5: 1.25 %                                                                                               |                 |     |
| ISTANBUL                                                                                                    | I 974                                                               |                                            | 14.00                                            |                                            |                           | 1.1.1                                                                                                    | 4 08/09/06 11:44                                                                 | 2.00000       | 401     |      |          |                  | × ™S⊂<br>inerar\                                                                                              | C: 0.75 %                                                                                               |                 |     |
| TUAPSE                                                                                                    | L 491                                                               |                                            | 14.00                                            |                                            |                           | 8/11/06 00:4                                                                                                    |                                                                                  | 3.00000       | 300     |      |          |                  |                                                                                                    | LES (C)                                                                                                 |                 |     |
| ISTANBUL                                                                                                    | I 491                                                               |                                            | 14.00                                            |                                            |                           |                                                                                                    | 2 08/17/06 09:51                                                                 | 1.99899       | 402     |      |          |                  |                                                                                                    | NBUL (I)                                                                                                |                 |     |
| BIZERTA                                                                                                    | D 1,053                                                             | 0                                          | 0.00                                             |                                            | B (                       |                                                                                                    | 4 08/24/06 12:01                                                                 | 3.99800       | 400     |      |          |                  |                                                                                                    | PSE (L)                                                                                                 |                 |     |
| /oyage Profit / Loss:                                                                                                    |                                                                     |                                            |                                                  |                                            |                           | No                                                                                                    | otes To Operations:                                                              |               |         |      |          | - 🔊 🗋 D<br>- 🛄 O | BIZE<br>elays<br>ther R                                                                                       | RTA (D)<br>ev/Exp<br>invoice                                                                            |                 |     |
| 1.5                                                                                                    |                                                                     |                                            |                                                  |                                            |                           |                                                                                                    | otes To Operations:                                                              |               |         |      |          |                  | BIZE<br>elays<br>ther Ri<br>reight I                                                                          | ev/Exp<br>invoice                                                                                       | 279             |     |
| Voyage Profit / Loss:<br>Description                                                                                                    | Estimated                                                           |                                            | tual                                             | Posted                                     | Varia                     | nce                                                                                                    | otes To Operations:                                                              |               |         |      |          |                  | BIZE<br>elays<br>ther Ri<br>reight I                                                                          | ev/Exp                                                                                                  | 279             |     |
| Description<br>Total Freight                                                                                                    | 550,760                                                             | 483,                                       | 320                                              | 483,320                                    |                           | nce  <br>440 🔺                                                                                                    | otes To Operations:                                                              |               |         |      |          |                  | BIZE<br>elays<br>ther R<br>reight I<br>CLE/<br>aytime                                                         | ev/Exp<br>invoice<br>ARLAKE: 477<br>ions                                                                |                 |     |
| 1.2                                                                                                    |                                                                     | 483,:                                      |                                                  |                                            | -67,                      | nce                                                                                                    | otes To Operations:                                                              |               |         |      |          |                  | BIZE<br>elays<br>reight 1<br>CLE/<br>aytime<br>ommiss<br>ALE                                                  | ev/Exp<br>Invoice<br>ARLAKE: 477<br>ions<br>(IASHIP: 604                                                | 12              |     |
| Description<br>Total Freight<br>Demurrage<br>Freight Commission                                                                           | 550,760<br>0                                                        | 483,:<br>27,                               | 320<br>0<br>791                                  | 483,320<br>0                               | -67,                      | nce  <br>440 -<br>0<br>878                                                                                                    | otes To Operations:<br>wage Remarks:                                             |               |         |      |          |                  | BIZE<br>elays<br>other Re<br>reight I<br>CLE<br>aytime<br>commiss<br>ALE<br>GALI                              | ev/Exp<br>Invoice<br>ARLAKE: 477<br>ions<br>(IASHIP: 604<br>BRAITH: 604                                 | 12              |     |
| Description<br>Total Freight<br>Demurrage                                                                                                 | 550,760<br>0<br>31,669                                              | 483,:<br>27,<br>104,:                      | 320<br>0<br>791                                  | 483,320<br>0<br>24,166                     | -67,<br>-3,<br>-15,       | nce  <br>440 -<br>0<br>878                                                                                                    |                                                                                  |               |         |      |          |                  | BIZE<br>elays<br>other Ri<br>reight I<br>CLE/<br>aytime<br>commiss<br>ALE<br>GGS                              | ev/Exp<br>Invoice<br>ARLAKE: 477<br>ions<br>(IASHIP: 604                                                | 12              |     |
| Description<br>Total Freight<br>Demurrage<br>Freight Commission<br>Fuel Cost<br>Diesel Cost                                               | 550,760<br>0<br>31,669<br>120,105                                   | 483,:<br>27,<br>104,:<br>5,                | 320<br>0<br>791<br>238                           | 483,320<br>0<br>24,166<br>0                | -67,<br>-3,<br>-15,<br>1, | nce  <br>440 ^<br>878<br>867 Vo                                                                                                    |                                                                                  |               |         |      |          |                  | BIZE<br>elays<br>other Ri<br>reight I<br>CLE/<br>aytime<br>commiss<br>ALE<br>GGS                              | ev/Exp<br>invoice<br>ARLAKE: 477<br>ions<br>(IASHIP: 604<br>BRAITH: 604<br>5: 6042<br>C: 3625           | 12              |     |
| Description<br>Total Freight<br>Demurrage<br>Freight Commission<br>Fuel Cost                                                              | 550,760<br>0<br>31,669<br>120,105<br>4,445                          | 483,:<br>27,;<br>104,;<br>5,;<br>72,;      | 320<br>0<br>791<br>238<br>904                    | 483,320<br>0<br>24,166<br>0<br>0           | -67,<br>-3,<br>-15,<br>1, | nce    <br>440 	 1<br>878<br>867 	 Vo<br>459                                                                                                    |                                                                                  |               |         |      |          |                  | BIZE<br>elays<br>ther R<br>reight 1<br>CLE<br>aytime<br>commiss<br>ALE<br>GALI<br>GGS<br>GGS<br>MSC<br>ttachm | ev/Exp<br>invoice<br>ARLAKE: 477<br>ions<br>(IASHIP: 604<br>SI: 6042<br>C: 3625<br>ents<br>age Attachmo | i2<br>2<br>ents |     |
| Description<br>Total Freight<br>Demurrage<br>Freight Commission<br>Fuel Cost<br>Dissel Cost<br>Port Disbursements<br>Total Daily Expenses | 550,760<br>0<br>31,669<br>120,105<br>4,445<br>80,000                | 483,:<br>27,<br>104,;<br>5,<br>72,:        | 320<br>0<br>791<br>238<br>904<br>370             | 483,320<br>0<br>24,166<br>0<br>65,000      | -67,<br>-3,<br>-15,<br>1, | nce  <br>440  <br>878  <br>867   Va<br>459  <br>630  <br>0                                                                                                    | iyage Remarks:                                                                   |               |         |      |          |                  | BIZE<br>elays<br>ther R<br>reight 1<br>CLE<br>aytime<br>commiss<br>ALE<br>GALI<br>GGS<br>GGS<br>MSC<br>ttachm | ev/Exp<br>invoice<br>ARLAKE: 477<br>ions<br>(IASHIP: 604<br>BRAITH: 604<br>5: 6042<br>C: 3625<br>ents   | 12<br>2<br>ents |     |
| Description<br>Total Freight<br>Demurrage<br>Freight Commission<br>Fuel Cost<br>Dissel Cost<br>Port Disbursements<br>Total Daily Expenses | 550,760<br>0<br>31,669<br>120,105<br>4,445<br>80,000<br>0           | 483,:<br>27,<br>104,;<br>5,<br>72,:        | 320<br>0<br>791<br>238<br>904<br>370<br>0        | 483,320<br>0<br>24,166<br>0<br>65,000<br>0 | -67,<br>-3,<br>-15,<br>1, | nce  <br>440  <br>878  <br>867   Vo<br>459  <br>630  <br>0  <br>0  <br>Vo                                                                                                    | yage Remarks:<br>yage Information:                                               |               |         |      |          |                  | BIZE<br>elays<br>ther R<br>reight 1<br>CLE<br>aytime<br>commiss<br>ALE<br>GALI<br>GGS<br>GGS<br>MSC<br>ttachm | ev/Exp<br>invoice<br>ARLAKE: 477<br>ions<br>(IASHIP: 604<br>SI: 6042<br>C: 3625<br>ents<br>age Attachmo | 12<br>2<br>ents |     |
| Description<br>Total Freight<br>Demurrage<br>Freight Commission<br>Fuel Cost<br>Diesel Cost<br>Port Disbursements                         | 550,760<br>0<br>31,669<br>120,105<br>4,445<br>80,000<br>0           | 483,:<br>27,<br>104,;<br>5,<br>72,:        | 320<br>0<br>791<br>238<br>904<br>370<br>0        | 483,320<br>0<br>24,166<br>0<br>65,000<br>0 | -67,<br>-3,<br>-15,<br>1, | nce  <br>440  <br>878  <br>867   Vo<br>459  <br>630  <br>0  <br>Vo<br>Vo                                                                                                    | iyage Remarks:<br>iyage Information:<br>ioyage duration: 19.                     |               | 20      |      |          |                  | BIZE<br>elays<br>ther R<br>reight 1<br>CLE<br>aytime<br>commiss<br>ALE<br>GALI<br>GGS<br>GGS<br>MSC<br>ttachm | ev/Exp<br>invoice<br>ARLAKE: 477<br>ions<br>(IASHIP: 604<br>SI: 6042<br>C: 3625<br>ents<br>age Attachmo | 12<br>2<br>ents |     |
| Description<br>Total Freight<br>Demurrage<br>Freight Commission<br>Fuel Cost<br>Dissel Cost<br>Port Disbursements<br>Total Daily Expenses | 550,760<br>0<br>31,669<br>120,105<br>4,445<br>80,000<br>0           | 483,:<br>27,<br>104,;<br>5,<br>72,:        | 320<br>0<br>791<br>238<br>904<br>370<br>0        | 483,320<br>0<br>24,166<br>0<br>65,000<br>0 | -67,<br>-3,<br>-15,<br>1, | nce  <br>440  <br>878  <br>867   Vo<br>459  <br>630  <br>0  <br>Vo<br>Vo                                                                                                    | yage Remarks:<br>yage Information:                                               |               | 5.30    |      |          |                  | BIZE<br>elays<br>ther R<br>reight 1<br>CLE<br>aytime<br>commiss<br>ALE<br>GALI<br>GGS<br>GGS<br>MSC<br>ttachm | ev/Exp<br>invoice<br>ARLAKE: 477<br>ions<br>(IASHIP: 604<br>SI: 6042<br>C: 3625<br>ents<br>age Attachmo | 12<br>2<br>ents |     |
| Description<br>Total Freight<br>Demurrage<br>Freight Commission<br>Fuel Cost<br>Dissel Cost<br>Port Disbursements<br>Total Daily Expenses | 550,760<br>0<br>31,669<br>120,105<br>4,445<br>80,000<br>0           | 483,:<br>27,<br>104,;<br>5,<br>72,:        | 320<br>0<br>791<br>238<br>904<br>370<br>0        | 483,320<br>0<br>24,166<br>0<br>65,000<br>0 | -67,<br>-3,<br>-15,<br>1, | nce  <br>440  <br>878  <br>867   Vo<br>459  <br>630  <br>0  <br>Vo<br>Vo                                                                                                    | iyage Remarks:<br>iyage Information:<br>ioyage duration: 19.                     |               | 5.30    |      |          |                  | BIZE<br>elays<br>ther R<br>reight 1<br>CLE<br>aytime<br>commiss<br>ALE<br>GALI<br>GGS<br>GGS<br>MSC<br>ttachm | ev/Exp<br>invoice<br>ARLAKE: 477<br>ions<br>(IASHIP: 604<br>SI: 6042<br>C: 3625<br>ents<br>age Attachmo | 12<br>2<br>ents |     |
| Description<br>Total Freight<br>Demurrage<br>Freight Commission<br>Fuel Cost<br>Dissel Cost<br>Port Disbursements<br>Total Daily Expenses | 550,760<br>0<br>31,669<br>120,105<br>4,445<br>80,000<br>0           | 483,:<br>27,<br>104,;<br>5,<br>72,:        | 320<br>0<br>791<br>238<br>904<br>370<br>0        | 483,320<br>0<br>24,166<br>0<br>65,000<br>0 | -67,<br>-3,<br>-15,<br>1, | nce  <br>440  <br>878  <br>867   Vo<br>459  <br>630  <br>0  <br>Vo<br>Vo                                                                                                    | iyage Remarks:<br>iyage Information:<br>ioyage duration: 19.                     |               | 5.30    |      |          |                  | BIZE<br>elays<br>ther R<br>reight 1<br>CLE<br>aytime<br>commiss<br>ALE<br>GALI<br>GGS<br>GGS<br>MSC<br>ttachm | ev/Exp<br>invoice<br>ARLAKE: 477<br>ions<br>(IASHIP: 604<br>SI: 6042<br>C: 3625<br>ents<br>age Attachmo | 12<br>2<br>ents |     |
| Description<br>Total Freight<br>Demurrage<br>Freight Commission<br>Fuel Cost<br>Dissel Cost<br>Port Disbursements<br>Total Daily Expenses | 550,760<br>0<br>31,669<br>120,105<br>4,445<br>80,000<br>0<br>10,000 | 483,:<br>27,<br>104,;<br>5,<br>72,:<br>10, | 320<br>0<br>791<br>238<br>904<br>370<br>0<br>000 | 483,320<br>0<br>24,166<br>0<br>65,000<br>0 | -67,<br>-3,<br>-15,<br>1, | nce 440 1 440 1 40 | yage Remarks;<br>yage Information:<br>oyage duration: 19,<br>uel Rob = 683,40 Di |               | 5.30    |      |          |                  | BIZE<br>elays<br>ther R<br>reight 1<br>CLE<br>aytime<br>commiss<br>ALE<br>GALI<br>GGS<br>GGS<br>MSC<br>ttachm | ev/Exp<br>invoice<br>ARLAKE: 477<br>ions<br>(IASHIP: 604<br>SI: 6042<br>C: 3625<br>ents<br>age Attachmo | 12<br>2<br>ents |     |

Voyage Manager

- 3. Select a **Vessel** from the <u>selection list</u>.
- 4. If this is not a consecutive voyage, enter a **Voyage Number**.
- 5. Select an **Operation Type** from the <u>selection list</u>.
- 6. In the itinerary table, you can <u>add, edit, or delete</u> arrival and departure ports. For each port:
  - Select a <u>Port Name</u> from the <u>selection list</u>.
  - IMOS completes the Miles field.
  - Select a <u>Port Function</u> from the <u>selection list</u>.
  - IMOS displays the Arrival, All Fast, and Departure dates and times. Estimated Arrival and Departure times appear in blue; actual times appear in black.
- 7. You can enter **Notes to Operations** and **Voyage Remarks**. IMOS displays **Voyage Information**, including voyage duration and fuel and diesel remaining on board.
- 8. As you enter financial information, it appears in the **Voyage Profit/Loss** table below.
- 9. To save the voyage, click 🔜.

From the Voyage Manager, you can do these tasks:

To create a new voyage, click and then click Create a new voyage. Complete the <u>New Voyage Setup</u> form.

- To create a Freight Invoice, click
- To open the Freight/Relet Commission Summary, where you can <u>create a new</u>
   <u>Freight/Relet Commission payment</u>, click
- To enter Other Revenues and Expenses, click
- To <u>calculate laytime</u>, click
- To enter delays, Delays
- To plan and record <u>fuel and diesel information</u> for the voyage, click Bunkers
- To view Voyage Manager Reports, click
- To view updates to theVoyage Profit/Loss and the <u>Summary Tree</u>, click
- To view a <u>Voyage Validation report</u>, which lists any missing or incorrect information, click the validity symbol: , or .
- To open the Voyage Manager for the previous voyage, click
- To open the Voyage Manager for the next voyage, click

You can also <u>Validate a Voyage</u>, <u>Commence a Voyage</u>, <u>Complete and Close a Voyage</u>, or <u>Copy</u> <u>a Voyage</u> and view or enter the following information:

- Port Activities for Voyage
- Voyage Activity Reports and Extra Information
- Leg Delays
- Fixture Cargo
- Cargo for Voyage
- Stowage Information
- Barges Information
- <u>Cargo Contract</u>
- Cargo Document
- Cargo Receivers
- Lightering Information
- Port Agents
- Port Remarks
- Change Port Name

#### New Voyage Setup

- 1. To create a voyage:
  - From a <u>Voyage Fixture Note</u>, click
  - From the Fixture Note Summary, click the Schedule link for the Voyage Fixture Note.
  - From the Vessel Schedule, the Port Schedule, the Payment Schedule, or the Billing New Schedule, click
  - New 🕈 and then click Create a new voyage. From the Voyage Manager, click
  - 🕎 Schedule a Voyage From a Time Charter Out voyage, click

| New Voyage Setup                                                                                                    | × |
|----------------------------------------------------------------------------------------------------|---|
| Vessel:                                                                                                    |   |
| <ul> <li>Insert Voyage Before</li> <li>Consecutive Voyage</li> <li>Create voyage from fixture note</li> <li>Assign voyage number automatically</li> </ul> |   |
| Opr Type: Commencing:                                                                                                    |   |
| OK Cancel                                                                                                    | _ |

New Voyage Setup

- 2. On the New Voyage Setup form, select the Vessel Name from the selection list. The Vessel Code appears.
- 3. Set the time for the voyage:
  - To insert the voyage before another voyage, select the Insert Voyage Before check box and select the voyage it should be inserted before.
  - To schedule the voyage immediately after the last scheduled voyage of the vessel, select the Consecutive voyage check box.
  - Otherwise, enter the **Commencing** date and time, in local time for the port.
- 4. To create the voyage from a <u>Voyage Fixture Note</u>, select the **Create voyage from fixture** note check box. The Voyage Fixture Note must already exist. If there are multiple Voyage Fixture Notes, select the Voyage Fixture Note from the selection list.
- 5. Select the Assign voyage number automatically check box. For Spot and Relet voyages, if the voyage is part of a Vessel COA, leave the check box cleared; you can enter the Voyage Number manually.
- 6. Select an **Operation Type**.

- 7. To create the voyage, click **OK**.
- 8. If this is not a consecutive voyage, the <u>Initial Bunkers</u> form appears; complete the form.
- If the vessel is a Time Charter vessel, and the Charter Party information is missing, complete the information in the <u>Time Charter In Manager</u> or the <u>Time Charter Out</u> <u>Manager</u>.
- 10. The <u>Voyage Manager</u> appears. Click 🖥 to save the voyage with its Voyage Number and 🗵 to close.

#### Voyage Other Revenues and Expenses

When you are working in the <u>Voyage Manager</u>, you can enter other revenues and expenses associated with a voyage on the Voyage Other Revenues and Expenses form. Use this form to enter all expenses that are not <u>port expenses</u> or <u>fuel expenses</u> and to process revenues that are not included in the <u>Freight Invoice</u>.

Note: You can also enter Voyage Other Revenues and Expenses from a Fixture Note.

1. On the Voyage Manager toolbar, click

| 11<br>11<br>o add a row | 11       | urr Exchg Rab<br>1.0000<br>1.0000 | 0 2,296.24                      | Amt USD<br>2,296.24<br>2,298.64 |
|-------------------------|----------|-----------------------------------|---------------------------------|---------------------------------|
|                         | 11       | 1.0000                            | 0 2,298.64                      | 2,298.64                        |
| o add a row             |          |                                   |                                 |                                 |
|                         |          |                                   |                                 |                                 |
|                         |          |                                   |                                 |                                 |
|                         |          |                                   |                                 |                                 |
|                         |          |                                   |                                 |                                 |
|                         |          |                                   |                                 |                                 |
|                         |          | Inc                               | ome Tax                         |                                 |
|                         |          |                                   |                                 |                                 |
|                         | Curr Exc | hgRate USD/da                     | / Amount                        | Amt USD                         |
|                         |          |                                   |                                 |                                 |
|                         |          |                                   |                                 |                                 |
|                         |          |                                   |                                 |                                 |
|                         |          |                                   |                                 |                                 |
|                         |          |                                   |                                 |                                 |
|                         | Due Date |                                   | Due Date Curr ExchgRate USD/day |                                 |

Voyage Other Revenues and Expenses

- 2. On the Voyage Other Revenues and Expenses form:
  - For lump sum revenues or expenses, work in the upper part of the form.
  - For daily rates, work in the lower part of the form; IMOS prorates these by the length of the voyage.
- 3. Complete the following fields in the appropriate part of the form:
  - Select a Vendor from the <u>selection list</u>.

- Enter a **Description** of the revenue or expense.
- Under **T**, click the appropriate type:
  - **1**: Expense: To add more details or attachments in the Other Expenses form, right-click the line and click **Details**.
  - **2**: Revenue: To add more details or attachments in the Other Revenue form, right-click the line and click **Details**.
  - **8**: Nonaccounting expense: You can use this type to adjust the P&L of the voyage to match your accounting system.
  - **9**: Nonaccounting revenue: You can use this type to adjust the P&L of the voyage to match your accounting system.
  - o **11**: <u>Rebillable</u> expense: This type does not affect your P&L.
- Invoice Number: For an expense, enter the Invoice Number from the invoice.
- Invoice Date
- **USD/Day** (Daily Rate Revenues and Expenses only): When you complete this field, IMOS calculates the total Amount.
- Amount
- St: The Status is X, Not ready to post. When the revenue or expense is Ready to post, change it to A.
- 4. To save the record, click . IMOS generates an invoice to appear in the Financials module; you can work with it on the <u>Operations Transaction Summary</u>.

From the Voyage Other Revenues and Expenses form, you can do these tasks:

- To add <u>Other Revenues and Expenses Details</u>, right-click the revenue or expense and then click **Details**.
- To print an invoice, right-click the revenue or expense and then click **Print Invoice**. The invoice appears in a separate browser window. You can use browser commands to print, save, edit, or email the invoice.
- To enter Income Tax Details, click Income Tax

#### Other Revenues and Expenses Details

When you are working with <u>Other Revenues and Expenses</u>, you can add details on the Other Revenues or Other Expenses form.

1. On the Voyage Other Revenues and Expenses form, right-click the revenue or expense and then click **Details**.

| 🔲 Other Revenue                                     | 2       |                 |                                      | ×      | 🗖 Oth  | er Expense                              | s       |            |          |                               | ×                |
|-----------------------------------------------------|---------|-----------------|--------------------------------------|--------|--------|-----------------------------------------|---------|------------|----------|-------------------------------|------------------|
| 📋 Attachments                                       |         |                 |                                      |        | 📋 Atta |                                         |         |            |          |                               |                  |
| Vendor:<br>Service Date:<br>Contact Name:<br>PST %: | 0.00    |                 | Inv No:<br>ince Bank:<br>/ia Broker: |        | Servio | Vendor:<br>e Date:<br>t Name:<br>PST %: | 0.00    |            | emittano | Inv No:<br>e Bank:<br>Broker: |                  |
| Code Descrip                                        |         |                 |                                      | Amount | Code   | Descrip                                 | tion    |            |          |                               | Amount<br>0.00 📥 |
|                                                     | Cilck I | ere to add a ro | ~~~~                                 | ×      |        |                                         | Click h | ere to ado | d a row  |                               |                  |

Other Revenues and Other Expenses

- 2. On the Other Revenues or Other Expenses form, enter the appropriate information. You can also add <u>attachments</u>.
- 3. To save and close the form, click 🗵.

#### **Income Tax Details**

When you are working with <u>Other Revenues and Expenses</u>, you can enter details about income taxes.

1. On the Voyage Other Revenues and Expenses form, click

| 🔲 Income Tax Details |              |            |           | х |
|----------------------|--------------|------------|-----------|---|
| Date: 06/14/2007     |              |            |           |   |
| Description          | Amount (USD) | Rate %     | Tax (USD) |   |
|                      |              |            |           |   |
|                      |              |            |           |   |
|                      |              |            |           |   |
|                      |              |            |           |   |
|                      |              |            |           |   |
|                      |              |            |           |   |
|                      |              |            |           |   |
|                      |              |            |           | 7 |
|                      |              | Total Tax: | 0.00      |   |
|                      |              |            |           |   |

Income Tax Details

2. Taxable amounts appear on the Income Tax Details form. To calculate income tax, enter the **Rate %** and click **Enter**. The **Tax (USD)** for the line and the **Total Tax** appear.

3. To save and close the form, click X.

### **Delay Information**

You can enter information about voyage delays from the Voyage Manager.

Note: You can also enter information about Leg Delays from the Voyage Manager.

1. On the toolbar, click

| Delay Info | rmation |        |       |                     |      |        |           |       |        |        | ×     |
|------------|---------|--------|-------|---------------------|------|--------|-----------|-------|--------|--------|-------|
| Vessel:    |         | Voyaç  | e No: | 0 Commencing:       |      |        | Completin | g:    |        |        |       |
| Activity   | Reason  | From   | Zone  | То                  | Zone | Hours  | Mile      | Fuel  | Diesel | TCI %  | TCO % |
| Activity   | Reason  | TIOIII | 20116 | Click here to add a |      | riours | Pille     | i dei | Diesei | 101 /0 | 100 % |
|            |         |        |       |                     |      |        |           |       |        |        |       |
|            |         |        |       |                     |      |        |           |       |        |        |       |
|            |         |        |       |                     |      |        |           |       |        |        |       |
|            |         |        |       |                     |      |        |           |       |        |        |       |
|            |         |        |       |                     |      |        |           |       |        |        |       |
|            |         |        |       |                     |      |        |           |       |        |        |       |
|            |         |        |       |                     |      |        |           |       |        |        |       |
|            |         |        |       |                     |      |        |           |       |        |        |       |

#### Delay Information

- 2. Select an Activity from the selection list.
- 3. Complete the remaining fields as appropriate.
  - Time Charter In vessel:
    - Under TCI %, enter the percent off hire time pertaining to this delay.
    - o Leave the TCO % entry at 0.00.
  - Time Charter Out vessel: Enter the percent off hire time.
  - **Owned vessel**: Leave the entries for TCI % and TCO % at 0.00.
- 4. To save and close the form, click 🗵. The values appear in the Voyage Manager.

#### Port Activities for Voyage

The Port Activities for Voyage form contains information on fuel consumption and bunkers, the date and time of arrival and departure, and speed for a specific vessel and voyage. It includes the list of activities, or Statement of Facts, for the port. Enter Port Activities for each port and canal and any bunkers received.

The activities are selected from the <u>Port Activities Table</u>. Each <u>port function</u> can have <u>port</u> <u>activities</u> defined. You can insert lines to add activities. Record the date and time of each main port activity sequentially.

To update port activities, when the vessel reaches a port:

1. In the <u>Voyage Manager</u>, right-click the port and then click **Port Activities**.

|                       | LAS PALMAS      | Observed D |          |          |                 | 11.73    | Steam Hours:  |           | IFO Cons Rate: | 31.84 |
|-----------------------|-----------------|------------|----------|----------|-----------------|----------|---------------|-----------|----------------|-------|
|                       | MOHAMMEDIA      | Distanci   | e To Go: | 866      | Proj Spd:       | 14.50 Av | verage Speed: | 14.65     | MDO Cons Rate: | 0.32  |
| Destination:          |                 | Time 7.44  |          | Dura Dah |                 | Auropak  | Deschard      | Daub Care | Dest Date      |       |
| Function:<br>Arrival: |                 | Time Zone  |          | Prev Rob |                 | Arr Rob  | Received      | Port Cons | Dept Rob       |       |
|                       | 05/14/06 21:30  | 0.0        | Fuel:    | 573.25   | 49.08           | 524.     |               | 19.32     |                |       |
| Departure:            | 05/19/06 05:00  | 0.0        | Diesel:  | 69.25    | 0.50            | 68.      | 75 0.00       | 0.30      | 68.45          |       |
| Activity              |                 | AT         | RT       | Cargo    | BL Co           | de Rem   | arks          |           | Date From      | Time  |
|                       | PASSAGE (ESP)   | PS         |          |          |                 |          |               |           | 05/14/2006     | 21:30 |
| NOR TENDER            | ED              | NM         |          |          |                 |          |               |           | 05/14/2006     | 21:30 |
| ANCHORED              |                 | NM         |          |          |                 | REAS     | ion:          |           | 05/14/2006     | 21:50 |
| ANCHOR AW             | EIGH            | NM         |          |          |                 |          |               |           | 05/17/2006     | 16:20 |
| ALL FAST              |                 | NM         |          |          |                 | BERT     | H:            |           | 05/17/2006     | 18:40 |
| HOSE(S) COM           | INECTED         | NM         |          |          |                 |          |               |           | 05/17/2006     | 20:30 |
| START LOAD            | ING CARGO       | OS         |          | FUEL OIL | 001             | CARG     | 50:           |           | 05/17/2006     | 22:45 |
| END LOADIN            | G CARGO         | OE         |          | FUEL OIL | 001             |          |               |           | 05/19/2006     | 00:18 |
| HOSE(S) DIS           | CONNECTED       | NM         |          |          |                 |          |               |           | 05/19/2006     | 01:50 |
| CARGO DOCI            | JMENTS ON BOARD | NM         |          |          |                 |          |               |           | 05/19/2006     | 02:40 |
| UNMOORED              |                 | NM         |          |          |                 |          |               |           | 05/19/2006     | 04:00 |
| START SEA P           | ASSAGE (SSP)    | PE         |          |          |                 |          |               |           | 05/19/2006     | 05:00 |
|                       |                 |            |          | Click h  | ere to add a ri | W        |               |           |                |       |

Port Activities for Voyage

- 2. If you want to switch between English and metric units on this form, click
- 3. Estimated arrival and departure dates and times appear at the top. As you enter the start and end of port action, the actual times appear. Bunkers remaining on board on arrival appear to the right. On vessel arrival, complete the following fields on the Port Activities for Voyage form:
  - **Observed Distance**: The actual distance observed from the previous port.
  - Slip (%): The calculated slippage percentage for the distance.
  - Arr Rob: Quantities of Fuel and Diesel remaining on board at arrival.
- 4. Activities for the port appear in the table, on the left. For each activity completed, enter any relevant information, the **Date From**, and the **Time**. After you enter the first date and time, clicking the next **Date From** field enters the same date and time, so you can use the same values or change them. The last line is the exception; it uses the scheduled time, but you can change it.
- If you need to add another activity, right-click the line below and click Insert, then select an Activity from the <u>selection list</u>. The first activity must be a port start activity (PS in the AT column), and the last activity must be a port end activity (PE in the AT column).
- 6. When you enter times to start and end loading cargo, select the Cargo in the Cargo column; the BL Code appears. Enter separate start and end lines for each cargo; the times can overlap. If loading stops, <u>insert a line</u> when loading stops and another when loading starts again; select the cargo for these lines as well.
- 7. Enter the bunkers remaining on board on departure to see the amount consumed in port.

8. To save the information and close the Port Activities form, click 🗵. IMOS updates the Voyage Manager, and actual arrival and departure times appear in black, replacing the blue estimates.

From the Port Activities for Voyage form, you can do these tasks:

- To view a report of port activities, click Report. The report appears in a separate browser window. You can use browser commands to save or print the report.
- To enter information about loaded cargo on the <u>Cargo for Voyage</u> form, click
   Cargo Handling
   Then be sure to enter the following activities for all loading and

discharging ports in the itinerary on the Port Activities for Voyage form:

- **Start Loading Cargo**: In the row for the activity, click the **Cargo** column and select the cargo.
- End Loading Cargo: In the row for the activity, click the Cargo column and select the cargo.

#### Voyage Activity Reports

To file Voyage Activity Reports:

1. In the <u>Voyage Manager</u>, right-click the port and then click **Activity Reports**.

| C         40.43N         74.00W         06/03/06         12:00         -5.0         0         0.00         0.00         0.00         942         0.00         10.00         0         1         0.00           D         40.43N         74.00W         06/05/06         08:45         -5.0         0         44.75         0.00         0.00         0         942         0.00         10.00         0         1         0.00 |   |        | ENERGY 11<br>NEW YORK<br>PORT EVER | :              |      |         | 3<br>06/05/06<br>06/09/06 | 08:45 1     | oyage No:<br>Fime Zone:<br>Fime Zone: | 2<br>-5.00<br>-5.00 | Ballast/Lad | en: L  | C/P Beaufi | ort: | 0 |         |
|----------------------------------------------------------------------------------------------------|---|--------|------------------------------------|----------------|------|---------|---------------------------|-------------|---------------------------------------|---------------------|-------------|--------|------------|------|---|---------|
| A0.43N       74.00W       06/05/06       08:45       -5.0       0       44.75       0.00       0.00       0       942       0.00       10.00       0       1       0.00         Z       26.05N       80.04W       06/09/06       04:45       -5.0       0       92.00       0.00       0       0       0       0       0       1       0.00                                                                                    | т | Lat    | Lon                                | Local Date     | Zone | Obs Dst | Act Hrs                   | Obs Spd     | Hrs Dif                               | Eng Dst             | DstTGo      | CP Spd | Prj Spd    | в    | F | Dly Hrs |
| E 26.05N 80.04W 06/09/06 04:45 -5.0 0 92.00 0.00 0.00 0 0 0 0.00 0.00 0 1 0.00                                                                                                    | С | 40.43N | 74.00W                             | 06/03/06 12:00 | -5.0 | 0       | 0.00                      | 0.00        | 0.00                                  | 0                   | 942         | 0.00   | 10.00      | 0    | 1 | 0.00    |
|                                                                                                    | C | 40.43N | 74.00W                             | 06/05/06 08:45 | -5.0 | 0       | 44.75                     | 0.00        | 0.00                                  | 0                   | 942         | 0.00   | 10.00      | 0    | 1 | 0.00    |
| Click here to add a row                                                                                                    | Е | 26.05N | 80.04W                             | 06/09/06 04:45 | -5.0 | 0       | 92.00                     | 0.00        | 0.00                                  | 0                   | 0           | 0.00   | 0.00       | 0    | 1 | 0.00    |
|                                                                                                    |   |        |                                    |                |      |         | Click I                   | here to add | a row                                 |                     |             |        |            |      |   |         |

Voyage Activity Reports

- 2. In the table, select a report Type:
  - A: Arrival
  - B: S.S.P.
  - D: Departure
  - E: End of Leg
  - N: Noon
  - R: E.O.S.P.

- S: Special
- 3. Enter any other relevant information.
- 4. To save the form, click  $\blacksquare$ .

From the Voyage Activity Reports, you can do these tasks:

- To view a report of all the daily Activity reports, click Report. IMOS asks if you want to print all reports. Click Yes. The report appears in a separate browser window. You can use browser commands to save or print the report.
- To view a report of one daily Activity report, select the report and then click Report IMOS asks if you want to print all reports. Click No. The report appears in a separate browser window. You can use browser commands to save or print the report.
- To add <u>extra information to a report</u>, right-click the report line and then click **Bunker /** Technical / Weather / Remarks.
- To insert a report above a line, right-click the report line and then click **Insert Report**.
- To delete a report, right-click the report line and then click **Delete** Report.

#### Extra Information for Activity Report

When you are completing an <u>Activity Report</u>, you can extra information to the report.

1. Right-click the report line and then click **Bunker / Technical / Weather / Remarks**.

| Fuel        | Last   | ROB  | Received    | R            | OB Actua   | Cons        | CP Cons    | Difference |    | 2                | iince Last R | eport  | Since La | ist Por |
|-------------|--------|------|-------------|--------------|------------|-------------|------------|------------|----|------------------|--------------|--------|----------|---------|
| IFO 🕨       | 14     | 3.30 | 0.00        | 148          | .30        | 0.00        | 0.00       | 0.00       |    | Hours:           |              | 0.00   |          | 0.0     |
| MDO         | 3      | 5.80 | 0.00        | 36           | .80        | 0.00        | 0.00       | 0.00       |    | Observed Dist:   |              | 0      |          |         |
|             |        |      |             | lick here to | add a row  |             |            |            | -  | Eng(Log) Dist:   |              | 0.00   |          | 0.0     |
| DETAILS FO  | R IFO  |      |             |              |            |             |            |            | _  | Slippage (%):    |              | 0.00   |          | 0.0     |
| Propulsion  | 11     | 0.00 | Tank Clean: | 0.00         | IGS:       | 0.0         | 0 Adjustme | nt: 0.     | 00 |                  |              |        |          |         |
| Load/Dis    |        | 0.00 | Deballast:  | 0.00         | Generator: | 0.0         | 0          |            |    | Revs Counter:    |              | 0      |          |         |
| Cargo Heal  | t:     | 0.00 | Maneuver:   | 0.00         | Others:    | 0.0         | 0          |            |    | Total Revs:      |              | 0      |          |         |
|             |        |      |             |              |            |             |            |            |    | Average RPM:     |              | 0.00   |          | 0.0     |
| AVERAGE:    |        |      |             |              |            | Directn     | Degree     |            |    | Avg Steam Speed: |              | 0.00   |          | 0.0     |
| leaufort Fo | rce: 0 |      |             |              | Win        | d:          | 0.0        | Height     |    | Average BHP:     |              | 0      |          |         |
| Sea Fo      | rce: 0 |      |             |              | Se         | a:          | 0.0        | 0.00       | Ft | Generator 1 Hrs: |              | 0.00   |          | 0.0     |
| Swell Fo    | rce: 0 |      |             |              | Swe        | dl:         | 0.0        | 0.00       | Ft | Generator 2 Hrs: |              | 0.00   |          | 0.0     |
| AT TIME OF  | REPOR  | T:   |             |              |            |             |            |            |    | Generator 3 Hrs: |              | 0.00   |          | 0.0     |
| Air Te      | mp:    |      |             |              | Barome     | tric Pressu | ure:       |            |    |                  |              |        |          |         |
| Sea Te      | mp:    |      |             |              | Barometr   | ic Moveme   | ent:       |            |    | DWT:             | 0.00         | FWD D  | vraft:   | 0.0     |
|             |        |      |             |              |            |             |            |            |    | MaxLD Indicator: | 0.00         | AFT D  | vraft:   | 0.0     |
| Cargo Te    | mp:    | 0.0  | 0 Remarks   | :            |            |             |            |            |    | Heading:         | 0            | Mean D | raft:    | 0.0     |

Extra Information for Activity Report

- 2. Enter the appropriate information.
- 3. To save and close the form, click X. The values appear in the Voyage Manager.

#### Leg Delays

You can enter information about leg delays from the Voyage Manager.

Note: You can also enter information about voyage delays from the Voyage Manager.

To enter information about leg delays:

1. On the <u>Voyage Manager</u>, right-click the port and then click **Leg Delays**.

| 🔲 Leg De    | lays         |            |            |           |          | ×        |
|-------------|--------------|------------|------------|-----------|----------|----------|
| Last Por    | t: NEW YORK  |            |            | Depature: | 06/05/06 | 08:45    |
| Destination | n: PORT EVER | GLADES     |            | Arrival : | 06/09/06 | 04:45    |
|             |              |            |            |           |          |          |
| Reason      |              | Hours      | Miles      | Fue       | el Di    | esel     |
|             |              | Click here | to add a r |           |          |          |
|             |              |            |            |           |          |          |
|             |              |            |            |           |          |          |
|             |              |            |            |           |          |          |
|             |              |            |            |           |          |          |
|             |              |            |            |           |          |          |
|             |              |            |            |           |          | <u> </u> |
|             |              |            |            |           |          |          |

Leg Delays

- 2. Select a **Reason** for the leg delay.
- 3. Enter the appropriate information.
- 4. To save and close the form, click X. The values appear in the Voyage Manager.

#### Fixture Cargo

You can use this form to show what cargo is associated with a line in a Voyage Fixture Note itinerary.

1. On the Voyage Manager, right-click the port and then click Fixture Cargo.

|       | <b>ture Cargo</b><br>k Cargo |           | ×       |
|-------|------------------------------|-----------|---------|
| Port: |                              | Port Fu   | nction: |
| Seq   | Cargo                        | Charterer | CP Qty  |
|       |                              |           |         |
|       |                              |           | T       |

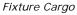

- 2. To link cargo to a Voyage Fixture Note, click Argo and select the cargo.
- 3. To save and close the form, click  $\blacksquare$ .

### Cargo Contract

When you are associating cargo with a Fixture Note, you can add cargo.

## Opening a Cargo Contract

To open an existing Cargo Contract:

• On the <u>Cargo for Voyage</u> form, right-click the cargo and then click **Contract**.

New Cargo

#### Creating a Cargo Contract

1. To create a new Cargo Contract:

| Cargo Contract   |     |       |         |      |       |       |      |         |            |      |      |      |      | ×        |
|------------------|-----|-------|---------|------|-------|-------|------|---------|------------|------|------|------|------|----------|
| Charterer:       | CO  | PGC   |         |      |       |       |      | CP      | Quantity:  |      |      | 70   | ,000 | 1        |
| Cargo:           | CRI | JDE   |         |      |       |       |      | Ca      | argo Unit: | MT   |      |      |      |          |
| Option % / Type: | 0   | NC    | OPT     |      |       |       |      |         | API:       |      |      | 0    | .000 |          |
| Freight Type:    | W   |       |         |      |       |       |      | Layo    | an From:   | 04/  | 05/0 | 5 0  | 0:00 |          |
| Freight Rate:    |     |       | 11.29   | 97   |       |       |      |         | To:        |      | 04/  | 07/2 | 2005 |          |
| Lumpsum:         |     |       | 0.0     | 0    |       |       |      | Load De | murrage:   |      | 28   | 8,50 | 0.00 |          |
| WSC 100:         |     |       | 5.7     | 2    |       |       |      | Load D  | espatch:   |      |      | I    | 0.00 |          |
| WSC Level (%):   |     |       | 197.5   | 50   |       |       |      | Disc De | murrage:   |      | 28   | 8,50 | 0.00 |          |
| Tax (%):         |     |       | 0.0     | 0    |       |       |      | Disc D  | espatch:   |      |      | I    | 0.00 |          |
|                  |     |       |         |      |       |       |      |         |            | _    |      |      |      |          |
| Port             |     |       | F       | _    | L/D ( |       | L    | /D Rate | Terms      |      | P    |      | ays  |          |
|                  |     |       | L       |      | 530,( |       |      | 0.00    |            |      |      |      | 0.00 |          |
| LAKE CHARLES     |     |       | D       |      | 530,0 |       |      | 0.00    |            |      |      |      | 0.00 |          |
|                  |     |       | Clic    | IK I | here  | to ac | s da | row     |            |      |      |      |      |          |
| EXTRA FREIGHT    |     |       |         |      |       |       | COM  | MISSIO  | VS         |      |      |      |      | <u> </u> |
| Extra Frt Terms  |     | R     | ate/Lum | p    |       | Bro   |      |         | %/L        | JMD  | Т    | F    | D    |          |
| Deadfreight Rate |     |       | 0.0     | _    | *     |       |      | Click   | here to a  | dd a | row  |      |      | *        |
| Overage Rate     |     |       | 0.0     | 0    |       |       |      |         |            |      |      |      |      |          |
| OPA Percent      |     |       | 100.0   | 0    |       |       |      |         |            |      |      |      |      |          |
| Click here to    | add | l a n | ow      |      |       |       |      |         |            |      |      |      |      |          |
|                  |     |       |         |      | -1    |       |      |         |            |      |      |      |      | -        |

Cargo Contract

- 2. Enter details for:
  - Charterer
  - Cargo
  - Option %/Type
  - CP Quantity
  - Freight Rate
  - Loading
  - Extra Freight Terms
  - Broker Commissions
- 3. To save and close the Cargo Contract, click  $\blacksquare$ .

#### Cargo for Voyage

On this form, you can enter individual start and end loading and discharging operations for each cargo. To enter loaded or discharged cargo:

- 1. To open the Cargo for Voyage form, use one of these methods:
  - In the <u>Voyage Manager</u>, right-click the port and then click **Cargo Handling**.

🔜 Cargo Handling

| •              | On the           | <u>Pc</u> | ort Acti | vities        | tor \  | Voyage           | form, c         | lick    |              |                 | -       |             |        |       |   |
|----------------|------------------|-----------|----------|---------------|--------|------------------|-----------------|---------|--------------|-----------------|---------|-------------|--------|-------|---|
| Cargo(s) Fo    | or RADIANCE - 60 | 112       |          |               |        |                  |                 |         |              |                 |         |             |        |       | × |
| 🔒 🛛 🖬 Repo     | rt   🗙   🧮 5     | :owaç     | ie       |               |        |                  |                 |         |              |                 |         |             |        |       |   |
| Vessel:        | RADIANCE         |           | BLAN     | Voy No:       | 6012   | Fixture No:      | 20060223        |         | Tanks COW'd: |                 | Lie     | quid OBQ/RC | DB:    | 0.000 | 1 |
| Port/Location: | NAPLES           |           | Por      | t Function: 🕻 | ) (    | Cargo Inspector: |                 |         | COW Hours:   | 0.00            | Non-Lie | quid OBQ/RC | )B:    | 0.000 |   |
|                |                  |           |          |               |        |                  |                 |         | Altern       | ate Unit Figure | ;       |             |        |       | _ |
| Grade          | Berth            | F         |          |               | CpUnit | _                | Ship Gross      | Unit    | BL Gross     | Ship Gross      | L Temp  | API         | SG     |       |   |
| GASOIL         | QUAY             | D         | 1        | 07/29/2006    | MT     | 30,000.000       | 30,000.000      |         | 0.00         | 0.00            | 0.00    | 0.0000      | 1.0760 | D     |   |
|                |                  |           |          |               |        | Click he         | re to add a row |         |              |                 |         |             |        |       |   |
|                |                  |           |          |               | Total  | : -30,000.000    | -30,000.000     |         | 0.000        | 0.000           |         |             |        |       | T |
| Quantity/Loca  | tion of slops:   |           |          |               |        |                  | Free water      | in carg | go tanks:    |                 |         |             |        |       |   |
|                |                  |           |          |               |        |                  |                 |         |              |                 |         |             |        |       |   |

Cargo for Voyage (Tanker)

| Cargo(s) F                | or ORION - 1    |     |             |                          |           |                                |            |      |          | × |
|---------------------------|-----------------|-----|-------------|--------------------------|-----------|--------------------------------|------------|------|----------|---|
| 🔒 🛛 🖬 Rep                 | ort   🗙   🧮     |     |             |                          |           |                                |            |      |          |   |
| Vessel:<br>Port/Location: | ORION<br>ODESSA |     | ORIO<br>Por | Voy No:<br>t Function: L | 1<br>Ca   | Fixture No:<br>argo Inspector: |            | Þ    |          |   |
| Grade                     | Berth           | FI  | BL Code     | BL Date                  | CpUnit    | BL Gross                       | Ship Gross | Unit | BL Gross |   |
| GRAIN                     | QUAY            | L 1 |             | 10/16/2006               | MT        | 15,500.000                     | 15,500.000 |      | 0.00 F   |   |
|                           |                 |     |             | Click he                 | re to add | a row                          |            |      |          |   |
|                           |                 |     |             |                          | Total:    | 15,500.000                     | 15,500.000 |      |          | Ŧ |
|                           |                 |     |             |                          |           | -                              | -          |      |          |   |
| Quantity/Loc              | ation of slops: |     |             |                          |           |                                |            |      |          |   |
|                           |                 |     |             |                          |           |                                |            |      |          |   |

#### Cargo for Voyage (Bulk)

|            | or INTEGRITY - 4,<br>rt   🗙   <u>æB</u> Ba |   | e(s): 702 | 1, 7026                   |         |     |                         |                     |          | ×        |
|------------|--------------------------------------------|---|-----------|---------------------------|---------|-----|-------------------------|---------------------|----------|----------|
|            | INTEGRITY<br>COP - WESTLAKE                |   | 6020      | Voy No:<br>Port Function: |         |     | Fixture M<br>go Inspect | No: 20060156<br>or: | Þ        |          |
| Grade      | Berth                                      | F | BL Code   |                           | BL D    | ate | UOM                     | Quantity            | L Temp C |          |
| SLURRY OIL | NO BERTH                                   | D | 1         |                           | 08/31/2 | 006 | BBL                     | 40,233.000          | 0.00 D   | <u> </u> |
|            |                                            |   |           |                           |         |     |                         |                     |          | Y        |
|            |                                            |   |           |                           |         |     | Total:                  | -40,233.000         |          |          |
|            |                                            |   |           |                           |         |     |                         |                     |          |          |

Cargo for Voyage (Barge)

- 2. Click the last line of the table, where it says *Click here to add a row*.
- 3. In the **Grade** column, click the first empty cell and then click the appropriate command:
  - Discharge cargo
  - Load cargo (connected with Fixture)
  - Load cargo (without information about Fixture)
- 4. Complete at least the following fields, as appropriate:
  - Grade

- BL Code: Bill of Lading Code
- BL Date: Bill of Lading Date
- BL Gross: Quantity loaded.
- Ship Gross
- Unit
- 5. Click 🖥 to save and 🗵 to close the Cargo for Voyage form.

**Note**: On the <u>Port Activities for Voyage</u> form, be sure to enter the following activities for all loading and discharging ports in the itinerary:

- Start Loading Cargo: In the row for the activity, click the Cargo column and select the cargo.
- End Loading Cargo: In the row for the activity, click the Cargo column and select the cargo.

From this form, you can also do the following tasks:

- To view a cargo's <u>Cargo Contract</u>, right-click the cargo and then click **Contract**.
- To view a tanker's hold <u>Stowage Information</u>, click
- To view a barge's Barges Information, click

#### Stowage Information

The Stowage Information form displays the vessel's hold stowage information, taken from the final stowage plan. You can use it to select stowage for cargo.

1. To open the Stowage Information form, click Estowage on the Cargo for Voyage form.

| Stowage In    | nformation |                       |         |            |            |      |              | ×        |
|---------------|------------|-----------------------|---------|------------|------------|------|--------------|----------|
| Vessel: RADI/ | ANCE       |                       | Voyage: | 6012 Port: | NAPLES     |      |              |          |
| _             |            |                       |         |            |            |      |              |          |
| Cargo         | Tank #     | Name<br>k here to add | Unit    | Quantity   | Tank# Name | Cap. | acity Loaded | Cap %    |
|               |            | ik nere to adi        | a row   |            |            |      |              |          |
|               |            |                       |         |            |            |      |              |          |
|               |            |                       |         |            |            |      |              |          |
|               |            |                       |         |            |            |      |              |          |
|               |            |                       |         |            |            |      |              |          |
|               |            |                       |         |            |            |      |              |          |
|               |            |                       |         | <b>v</b>   |            |      |              | <b>v</b> |
|               |            |                       |         |            |            |      |              |          |

Stowage Information

- 2. The right side of this form displays information for the vessel. On the left side, select cargo and select a stowage location for it.
- 3. To save the information and close the form, click  $\blacksquare$ .

### **Barges Information**

The Barges Information form displays barge information.

1. To open the Barges Information form, click e<sup>Barges</sup> on the <u>Cargo for Voyage</u> form.

| 🔲 Barges Iı | nformation |                        |         |         | ×        |
|-------------|------------|------------------------|---------|---------|----------|
| Vessel: INT | EGRITY     | Voyage:                | 4 Port: | COP - W | ESTLAKE  |
|             |            |                        |         |         |          |
| Cargo       | Barge Name |                        | Code    | Unit    | Quantity |
|             |            | Click here to add a ro | W       |         | <u> </u> |
|             |            |                        |         |         |          |
|             |            |                        |         |         |          |
|             |            |                        |         |         |          |
|             |            |                        |         |         |          |
|             |            |                        |         |         |          |
|             |            |                        |         |         |          |
|             |            |                        |         |         |          |
|             |            |                        |         |         |          |
|             |            |                        |         |         |          |

Barges Information

- 2. Complete the fields as appropriate.
- 3. To save the information and close the form, click  $\blacksquare$ .

#### Cargo Document

To open a Cargo Document:

1. On the <u>Cargo for Voyage</u> form, right-click the cargo and then click **Documents**.

| Cargo Documen        | t                            |           | ×                            |
|----------------------|------------------------------|-----------|------------------------------|
| B/L Originals: 🧕     | Signed By Master On Board: 0 | Copies: 0 | Signed By Master On Board: 0 |
| Authorized To Sign F | For Master:                  |           |                              |
| Shipper:             |                              |           |                              |
| Receiver:            |                              |           |                              |
| Consignee:           |                              |           |                              |
| Destination:         |                              |           |                              |
| LETTER PROTEST       |                              |           |                              |
|                      |                              |           |                              |
|                      |                              |           |                              |
|                      |                              |           |                              |
|                      |                              |           |                              |
|                      |                              |           |                              |

Cargo Document

- 2. Complete the fields as appropriate.
- 3. To save the information and close the form, click 🗵.

#### **Cargo Suppliers**

To open a Cargo Suppliers form:

1. On the Cargo for Voyage form, right-click a cargo and then click Suppliers.

| Cargo     | Suppliers      |          |                   | ×                                       |
|-----------|----------------|----------|-------------------|-----------------------------------------|
|           |                |          |                   |                                         |
|           |                |          |                   |                                         |
| Port:     | IMTT ST ROSE   | Supplier | Quantity          | BL Date                                 |
| Function: | L              |          | ► 0.000           | ) – – – – – – – – – – – – – – – – – – – |
|           |                |          | Click here to add | a row                                   |
| Cargo:    | SLURRY OIL     |          |                   |                                         |
| BL Qty:   | 49,955.550 BBL |          |                   | -                                       |
|           |                |          |                   |                                         |
|           |                |          |                   |                                         |

Cargo Suppliers

- 2. The left side displays the cargo and quantity. On the right side, select a **Supplier** and enter a **Quantity** and a **BL Date**.
- 3. To save the information and close the form, click 🗵.

#### **Cargo Receivers**

To open a Cargo Receivers form:

1. On the <u>Cargo for Voyage</u> form, right-click a cargo and then click **Receivers**.

| 🔲 Cargo   | Receivers     |          |                         | ×       |
|-----------|---------------|----------|-------------------------|---------|
|           |               |          |                         |         |
| Devtu     | LAKE CHARLES  |          |                         |         |
|           |               | Receiver | Quantity                | BL Date |
| Function: | D             |          | Click here to add a row |         |
|           |               |          |                         |         |
| Cargo:    | PZ HEAVY      |          |                         |         |
| BL Qty:   | 78,017.511 MT |          |                         | -       |
|           |               |          |                         |         |
|           |               |          |                         |         |

Cargo Receivers

- 2. The left side displays the cargo and quantity. On the right side, select a **Receiver** and enter a **Quantity** and a **BL Date**.
- 3. To save the information and close the form, click 🗵.

## Lightering Information

You can view or enter lightering information from the Voyage Manager.

1. On the Voyage Manager, right-click the port name, and then click **Lightering Information**.

| Lightering Summary<br>New -    |                     |             |                    |             |                | ×       |  |  |  |
|--------------------------------|---------------------|-------------|--------------------|-------------|----------------|---------|--|--|--|
| ghtering For: Constitution     |                     |             |                    |             |                |         |  |  |  |
| Ord Fixture No Lightering Ship | VoyNo Load Location | Destination | Lighter Location F | Laycan From | Laycan To 15 d | 7d 5d 🔺 |  |  |  |

#### Lightering Summary

- 2. The Lightering Summary displays any existing lightering information for this voyage. To change existing information, type over it.
- 3. To enter lightering information for a new location, click
- The <u>Voyage Fixture Note</u> opens, with the Lightering Voyage check box selected. Complete the lightering information and click . The information appears in the Lightering Summary.

#### Port Agents

When you are working with the <u>Voyage Manager</u> or a <u>Voyage Fixture Note</u>, you can view or enter information about port agents.

- 1. To open the Port Agents form, use one of these methods:
  - In the Voyage Manager, in the voyage itinerary, right-click a port line and then click Nominate Port Agents.
  - In a Voyage Fixture Note, under Voyage Itinerary, right-click a port line and then click Agents.

| Port Agents | Port | : PUERTO LA CRUZ |                         |       | ×        |
|-------------|------|------------------|-------------------------|-------|----------|
| Agent       | Т    | Nominated By     | Phone                   | Telex | Fax      |
|             |      |                  | Click here to add a row |       | <u> </u> |
|             |      |                  |                         |       |          |
|             |      |                  |                         |       |          |
|             |      |                  |                         |       | <b>v</b> |
|             |      |                  |                         |       |          |

Port Agents

- 2. In the Port Agents form, select an agent from the selection list.
- 3. Enter any other appropriate information.
- 4. To save and close the form, click X.

#### Port Remarks

When you are working in the <u>Voyage Manager</u>, you can view or enter remarks about a port.

1. To open the Port Remarks form, right-click the port and then click **Port Remarks**.

| Port Remarks | × |
|--------------|---|
| 1            |   |
|              |   |
|              |   |
|              |   |

Port Remarks

- 2. A blank form appears. Enter the appropriate remarks.
- 3. To save and close the form, click X.

#### **Change Port Name**

If you enter a port name on a <u>Voyage Fixture Note</u> and then decide to use a different port, you can change the port name on Operations forms for the voyage.

1. In the Voyage Manager, right-click the port and then click Change Port Name.

| Change Port Name                 |   |        |         |         |      |        |   |      | ×  |
|----------------------------------|---|--------|---------|---------|------|--------|---|------|----|
| Old Port: LAKE CHARLES           |   |        | New Por | t:      |      |        |   |      |    |
| Transactions related to this por | t |        |         |         |      |        |   |      |    |
| Description                      |   | Invoid | te No   | 1       | Date | Vendor |   | S    |    |
| Port Disbursement Advance        |   | 00001  | 2ADV    | 04/10/2 | 2005 | MORAN  |   | P    | *  |
| Related port(s) in fixture note  |   |        |         |         |      |        |   |      | ~  |
| Port                             | F | Cargo  | )       | Quanti  | ty   | Update |   |      |    |
| LAKE CHARLES                     | D | PZ HE  | 4VY     | 530,0   | 00   | ◄      | 1 |      |    |
|                                  |   |        |         |         |      |        |   | Cano | el |
|                                  |   |        |         |         |      |        | _ | OK   |    |
|                                  |   |        |         |         |      |        |   |      |    |

Change Port Name

2. The **Old Port** field displays the current port. In the **New Port** field, select a new port.

The form lists transactions related to the port that have been issued.

- 3. If you want the port name to be adjusted on the Voyage Fixture Note, select the **Update** check box.
- 4. To save the information and close the form, click  $\blacksquare$ .

#### Checking Voyage Validity

The <u>Voyage Estimate Details View</u>, <u>Voyage Fixture Note</u>, and <u>Voyage Manager</u> toolbars display one of the following symbols to indicate the validity of the voyage information:

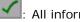

All information is complete.

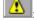

Some information is missing.

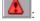

The form contains one or more errors.

To see a Voyage Validation report, which lists any missing or incorrect information, click 💴

#### Commencing a Voyage

When the basic information and itinerary have been entered in the <u>Voyage Manager</u>, the voyage is scheduled on the <u>Vessel Schedule</u>.

If the voyage is consecutive to a previous voyage, the previous voyage must be recorded as terminated before you can commence the new voyage.

To record the commencement of a voyage:

- 1. Enter or edit information in the <u>Voyage Manager</u>, as appropriate:
  - Voyage Commencing date
  - User Group and User: To filter by <u>Department and Team</u> for reporting (not for access), complete these fields.
  - Operation Type
  - Bunker Calculation Method
  - Trade Area: To filter by <u>Voyage Regions</u>, or <u>Trade Areas</u>, for reporting, complete this field.
  - Chartering/Operations Coordinator: To track users' actions, complete these fields.
- 2. To commence the voyage, select the **Commenced** check box. The Status column shows that the vessel has arrived in the first port. Once a voyage is commenced, you cannot uncommence it, but you can change the date/time and bunkers.

<u>Bunkers</u> and times for arrival at the first load port are taken over from the previous voyage. Red lines indicate if bunkers are insufficient to reach those ports.

A Voyage Profit/Loss table appears at the bottom of the Voyage Manager, with Estimated and Actuals columns, and revenues in blue and expenses in red. The Actuals column includes estimated amounts until they are replaced with actual values. You will not have a final P&L until the voyage is closed, but you can check the current status. On the right side of the Voyage Manager, the Summary Tree contains the forms related to the voyage's cargo, itinerary, and so on. Freight invoices appear here.

3. Click 릚 to save and 🗵 to close the Voyage Manager.

Once the voyage begins, you can return to the Voyage Manager to enter updates to the vessel's <u>port activities</u> and <u>sea activities</u>, such as Arrival/Departure reports and Noon reports. You may be using <u>IMOS Onboard</u> to enter the reports. Port activities are required for the voyage, while sea activity details are optional. Note, however, that in IMOS, sea activity reports take priority over conflicting data on the Port Activities form.

At any time, you can also enter information regarding <u>Bunkers</u>, <u>Cargo Handling</u>, <u>Delays</u>, <u>Other</u> <u>Revenues and Expenses</u>, and <u>Laytime Calculations</u>.

## Completing and Closing a Voyage

Once a vessel has departed the last port and all the voyage information has been entered in the <u>Voyage Manager</u>, you can record the voyage as complete. Make sure that the bunker information and times are correct, since they can be used for <u>redelivery of a Time Charter</u>.

## Completing a Voyage

To record the completion of a voyage:

- 1. Select the **Completed** check box in the Voyage Manager.
- 2. To save your changes, click . The status of the last port changes, and the voyage block on the <u>Vessel Schedule</u> becomes navy. If you later make any changes in the last port, the Completed check box is automatically cleared.

### Closing a Voyage

To freeze voyage information and prevent further changes, you can mark the voyage as closed.

- 1. Select the **Closed** check box in the Voyage Manager.
- 2. To save your changes, click 🔜.

### Copying a Voyage

If you want to add a new voyage that is similar to an existing one, you can copy the latest scheduled voyage of a vessel and edit it.

To copy a voyage:

- 1. On the <u>Voyage Manager</u> toolbar, click
- 2. Click and then click **Copy current voyage**.
- 3. In the Copy current voyage box, enter the Number of Copies and then click Create.

- 4. A message tells you that the voyage has been created. To open it, click
- 5. Change any appropriate fields.
- 6. To save the record and generate a Voyage Estimate, click 🖥.

### Voyage Manager Reports

From the Voyage Manager, you can view reports.

- 1. On the toolbar, click Report, and then click a report name:
  - Profit and Loss Report
  - Voyage Operation Report
  - Voyage Performance Report
  - TC Commission Payments
  - Voyage Orders

Note: These are all the possible reports. You might not have all of them.

2. Select details to include or click **All** and then click **OK**.

The report appears in a separate browser window. You can use browser commands to save or print the report. You can also edit and email the Voyage Orders Report.

# Laytime Calculator

### Calculating Laytime

The Laytime Calculator calculates the demurrage and despatch for a Charterer, a Receiver, a Supplier, or a Vessel Owner. It is a summary list of calculations for a particular voyage. You must have a <u>Voyage Fixture Note</u> to create a Laytime Calculation.

### Opening the Laytime Calculator

- 1. To open the Laytime Calculator for an existing laytime calculation, use one of these methods:
  - In the <u>Demurrage Center</u>, click <u>Laytime Calculator</u>. To find an existing Laytime Calculation, select a Vessel from the <u>selection list</u> and then select a Voyage from the <u>selection list</u>.
  - On the <u>Demurrage Summary</u>, click
  - On the <u>Voyage Manager</u>, click <u>TLaytime</u>. The Laytime Calculator displays the calculations for the current voyage.
  - On the <u>Vessel Schedule</u>, right-click the voyage bar and click **Laytime Calculator**. The Laytime Calculator displays the calculations for the current voyage.
- 2. To view or update an existing <u>laytime calculation</u>, right-click the calculation and then click **Details**.

### Creating a Laytime Calculation

- 1. To open the Laytime Calculator to create a new calculation, use one of these methods:
  - In the <u>Demurrage Center</u>, click Laytime Calculator.
  - On the <u>Demurrage Summary</u>, click
  - On the <u>Voyage Manager</u>, click <u>Laytime</u>. The Laytime Calculator displays the calculations for the current voyage.
  - On the <u>Vessel Schedule</u>, right-click the voyage bar and click Laytime Calculator. The Laytime Calculator displays the calculations for the current voyage.

| Laytime Calculat       |                |             |             |              |            | ×  |
|------------------------|----------------|-------------|-------------|--------------|------------|----|
| Vessel: <b>PIONEER</b> | PION           | Voyage: 368 | Fixture No: |              |            |    |
| Existing Laytime Calcu | lation Records |             |             |              |            |    |
| Id                     | Vendor Name    | Туре        | Dem / Des   | Invoice Date | Amount USD | St |
|                        |                |             |             |              |            |    |
|                        |                |             |             |              |            |    |
|                        |                |             |             |              |            |    |
|                        |                |             |             |              |            |    |
|                        |                |             |             |              |            | ~  |
|                        |                |             |             |              |            |    |

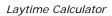

- 2. On the toolbar, click New Laytime Calculation
- 3. The <u>New Laytime Calculation Setup</u> form appears; set up the new laytime calculation.

### New Laytime Calculation Setup

To set up the parameters for a Laytime Calculation:

- 1. To set up a Laytime Calculation, use one of these methods:
  - On the Laytime Calculator toolbar, click
  - For a claim with Estimated status, on the <u>Demurrage Summary</u>, click the status link.

| New Laytime Calculation                                                                       | Setup Fo    | r RADIANCE - Voyage 6012                                | 2                                 | ×             |
|-----------------------------------------------------------------------------------------------|-------------|---------------------------------------------------------|-----------------------------------|---------------|
| <ul> <li>To Charterer</li> <li>Single Cu</li> <li>To Receiver</li> <li>To Supplier</li> </ul> | ıstomer     | Single Port / Single Cargo<br>○ Multiple Ports / Cargos | Reversible Se<br>La Include Broke | er Commission |
| C To Owner 🔲 Include Tra                                                                      | insit Ports |                                                         |                                   |               |
| Charterer Selection                                                                           | Por         | t / Cargo Selection                                     |                                   |               |
| S Charterer Curr                                                                              | S           | Port Name                                               | Cargo                             | F             |
| Y LUKOILCH USD                                                                                | Δ Υ         | ALIAGA                                                  | GASOIL                            | L             |
|                                                                                               | N           | NAPLES                                                  | GASOIL                            | D             |
|                                                                                               | -           |                                                         |                                   |               |
| OK Cancel                                                                                     |             |                                                         |                                   | <b>Y</b>      |
|                                                                                               |             |                                                         |                                   |               |

New Laytime Calculation Setup

- 2. On the New Calculation Setup form, select the type of vendor:
  - To Charterer
  - To Receiver
  - To Supplier
  - To Owner (This can only be selected if the voyage operation type is Relet.)
- 3. Select one:
  - Single customer: To do one calculation per customer.
  - **All customers**: To do one calculation and distribute by quantity to multiple customers.
- 4. Select the port and cargo type:
  - Single Port/Single Cargo
  - Multiple Ports/Cargoes

#### 5. For **Reversible Selected Ports**:

 If you want to compare total allowed laytime to total used laytime, select this check box.

**Note**: You must also select the **Reversible All Ports** check box in <u>CP Terms</u> <u>Details</u>.

If you want to compare each port's individual allowed and used laytime, clear this check box.

Note: You can also select this option on the Laytime Calculation.

- 6. If you want to include a transit port time in the Laytime Calculation, select the **Include Transit Ports** check box.
- 7. If you want to deduct the Broker Commission from the Laytime Calculation, select the **Include Broker Commission** check box.

Note: You can also select this option on the Laytime Calculation.

8. If you want to deduct the Address Commission from the Laytime Calculation, select the **Include Address Commission** check box.

**Note**: You can also select this option on the <u>Laytime Calculation</u>.

- In the Charterer Selection table, to select a charterer to include in the calculation, click the S column to select Y for Yes or N for No.
- 10. In the Port/Cargo Selection table, to select a port to include in the calculation, click the **S** column to select **Y** for Yes or **N** for No.
- 11. Click **OK**. The <u>Laytime Calculation</u> form opens, and the claim's status on the <u>Demurrage</u> <u>Summary</u> changes to **In Progress**.

## Laytime Calculation

When you complete the <u>New Laytime Calculation Setup</u> form, the Laytime Calculation form appears. The form for multiple ports and cargoes is slightly different from the form for a single port and single cargo. It contains additional tables for port and cargo information.

• For a single port/single cargo:

| Laytime Ca     | culation Fo | r Charte | rer            |                |         |             |       |           |          |              |        | ×     |
|----------------|-------------|----------|----------------|----------------|---------|-------------|-------|-----------|----------|--------------|--------|-------|
|                | , Calculate | 📔 🕕 Att  | achments 🛛 🗠   | Allocation     | 🛛 🛃 R   | Reports -   | 🗋 Hea | der       |          |              |        |       |
| Vessel: VICT   | TORY        |          | ADAM           | Voy            | age:    | 6           | 010   | Fixt      | ure No:  | 20060        | 179    |       |
| CP Form:       |             |          |                | CP D           | ate:    |             | 11    | Cha       | arterer: | CSS S        | A      |       |
| Port: LAVE     | ERA         |          | LOAD           | Port Arr       | ival:   | 06/13/06 22 | 2:00  | Port Dep  | arture:  | 06/          | 17/06  | 08:30 |
| Remarks:       |             |          |                | Ca             | rgo: F  | UEL OIL     |       |           | Terms:   | SHING        | -      |       |
|                |             |          |                |                |         | Deductions  | ;     |           |          |              |        |       |
| Broker Commis  |             | 3.25     | 🔲 Include Brok |                |         | Description |       |           |          |              | Amo    | unt   |
| Address Commis |             | 1.25     | 🔲 Include Add  |                |         |             | Clie  | tk here t | o add a  | row          |        | 1     |
| Demurraç       |             | 2,000.00 | Quanti         |                | 004     |             |       |           |          |              |        |       |
| Despato        | th Rate:    | 0.00     | Load/Disc Ra   | te: 12,502     | 2.17    |             |       |           |          |              |        |       |
|                |             | _        |                |                |         |             |       |           |          |              |        |       |
| Laytime Allow  | ed: 2       | Days     | 0 Hours        | 0 Minu         | utes    |             |       |           | _        |              |        | ~     |
|                |             |          |                |                |         |             |       |           | Т        | otal:        | 0      | .00   |
| Inv No:        |             |          |                |                | VAT %   |             |       | NOD T     | · J      | J            |        |       |
| Currency: USD  |             | Deere    |                | 0.00           | PST %   |             |       | time Cor  | endere   |              |        | _     |
| Inv Date:      | - 11        | Demu     | rrage USD:     | 0.00           | ۲ax ۹   | /6: 0.00    |       | time Used |          | u:<br>Balanc | ~      |       |
| Date D         | ay Time     | %        | Description    | Rema           | wka     |             | DD    | HH        | MM       | DD           | _      | мм    |
| 06/14/2006 W   | •           |          | COMMENCEMEN'   |                | ITKS    |             | 0     | 0         | 0        | 2            | 0      |       |
| 0071172000 111 | 01.00       | 0.00     |                | lick here to   | add a r |             | 0     | 0         | 0        | -            | 0      | ° _   |
|                |             |          |                |                | 300 0 1 | 017         |       |           |          |              |        |       |
|                |             |          |                |                |         |             |       |           |          |              |        |       |
|                |             |          |                |                |         |             |       |           |          |              |        |       |
|                |             |          |                |                |         |             |       |           |          |              |        |       |
|                |             |          |                |                |         |             |       |           |          |              |        |       |
|                |             |          |                |                |         |             |       |           |          |              |        |       |
|                |             |          |                |                |         |             |       |           |          |              |        |       |
|                |             |          |                |                |         |             |       |           |          |              |        |       |
|                |             |          |                |                |         |             |       |           |          |              |        | -     |
|                |             |          |                |                |         | Total:      | 0     | 0         | 0        | 0            | 0      | 0     |
| Due Date:      | 11          |          | Default From F | Port Activitie | s       | Γ           | Show  | Weeken    | ds/Holid | lays         | 🗖 Acti | Jal   |
|                |             |          |                |                | _       |             |       |           |          |              |        |       |

Laytime Calculation for Charterer, Single Port/Single Cargo

• For multiple ports/cargoes:

| Vess     | VICTORY    |            |      | ADAM   | Voyage:                 | 6010 E     | xture No: 20 | 006017 | 9 C     | P Forn | n:     |       |          |         | Date:    |         | - 11       | Set     | ttled Da |        |         | II    |
|----------|------------|------------|------|--------|-------------------------|------------|--------------|--------|---------|--------|--------|-------|----------|---------|----------|---------|------------|---------|----------|--------|---------|-------|
|          |            |            |      |        |                         |            |              |        |         |        |        |       |          | Allow   |          |         | Used       |         |          | Balar  | ice     |       |
|          | Vame       | Cargo      |      | F      | Quantity                | L/D Rate   |              |        | e USD/D |        | 3 Com% |       | Com%     |         | HH       | MM      | DD         | HH      | MM       | DD     | HH      | MM    |
| AVER     |            | FUEL O     |      | L      | ,                       | 12,502.17  |              |        | 2,000.0 |        | 3.25   |       | 1.25     |         | 0        | 0       | 0          | 0       | 0        | 0      | 0       | 0     |
| KIKE     | A          | FUEL O     | IL   | D      | 25,004.35               | 12,502.17  | SHINC        | 2      | 2,000.0 |        | 3.25   |       | 1.25     | 2       | 0        | 0       | 0          | 0       | 0        | 0      | 0       | 0     |
|          |            |            |      |        |                         |            |              |        |         |        |        |       | Total    | : 4     | 0        | 0       | 0          | 0       | 0        | 4      | 0       | 0     |
| Char     | erer       | Invoice No |      | %      | Amount                  | Curr       | Exch Rate    | D      | ue Date | Ref    | erence |       |          |         |          |         |            |         |          |        |         |       |
| .SS 9    | A          |            |      | 100.0  | 0.00                    | USD        | 1.00000      |        | - 11    |        |        |       | -        | Allowed | l (Days) | : 4.    | 000000     | Dem     | nurrage  | USD:   |         | 0.0   |
|          |            |            |      |        |                         |            |              |        |         |        |        |       |          | Used    | l (Days) | : 0.    | 000000     |         |          |        |         |       |
|          |            |            |      |        |                         |            |              |        |         |        |        |       |          | Balance | (Days)   | : 0.    | 000000     |         | Settled  | Amt:   |         | 0.0   |
|          |            |            |      |        |                         |            |              |        |         |        |        |       | $\nabla$ | (       | Contact  | 1       |            |         |          | T %:   |         | 0.0   |
|          |            |            |      |        |                         |            |              |        |         | ne Use |        | Balan |          |         | em Bank  | 3       |            |         | PS       | it %:  |         | 0.0   |
| Day      | Date       |            | %    | Activi |                         | Remarks    |              |        | DD      | HH     | MM     | DD    | HH       | MM      |          |         |            |         |          |        |         |       |
| U.       | 06/13/2006 |            |      |        | E LAVERA                |            |              |        | 0       | 0      | 0      | 2     | 0        | 0 🔺     |          | eductio | n Descri   |         |          |        |         | nount |
| VE       | 06/14/2006 |            |      |        | ENCEMENT OF             |            |              |        | 0       | 0      | 0      | 2     | 0        | 0       |          |         |            |         | re to ad |        |         |       |
| iU<br>iU | 06/18/2006 |            |      |        | E DRINDA<br>ENCEMENT OF |            |              |        | 0       | 0      | 0      | 2     | 0        | 0       |          |         |            |         |          |        |         |       |
| 0        | 00/10/2000 | 17.00      | 0.00 | COMP   |                         | here to ad |              |        | 0       | 0      | 0      | 2     | 0        | 0       |          |         |            |         |          |        |         |       |
|          |            |            |      |        |                         |            |              |        |         |        |        |       |          |         |          |         |            |         |          |        |         |       |
|          |            |            |      |        |                         |            |              |        |         |        |        |       |          |         |          |         |            |         |          |        |         |       |
|          |            |            |      |        |                         |            |              |        |         |        |        |       |          |         |          | Revers  | ible All F | orts    |          | Total: |         | 0.00  |
|          |            |            |      |        |                         |            |              |        |         |        |        |       |          |         | Ē        | Include | e Broker   | Comm    | nission  | o      | In Proc | ress  |
|          |            |            |      |        |                         |            |              |        |         |        |        |       |          |         | Ē        | Include | e Addres   | s Com   | nmissior | 0      | Settled | Í     |
|          |            |            |      |        |                         |            |              |        |         |        |        |       |          |         |          | Show \  | Neekend    | ds/Holi | idays    | 0      | Cancel  | ed    |
|          |            |            |      |        |                         |            |              |        |         |        |        |       |          |         |          | Contin  | uous Lay   | /time   |          |        |         |       |
|          |            |            |      |        |                         |            |              |        |         |        |        |       |          |         |          | Laytim  | e Expire:  | s       |          |        |         |       |
|          |            |            |      |        |                         |            |              |        |         |        |        |       |          |         | Rem      | harks:  |            |         |          |        |         |       |
|          |            |            |      |        |                         |            |              |        |         |        |        |       |          |         |          |         |            |         |          |        |         |       |
|          |            |            |      |        |                         |            |              |        |         |        |        |       |          |         |          |         |            |         |          |        |         |       |

Laytime Calculation for Charterer, Multiple Ports/Cargoes

- 1. The basis for laytime is the Statement of Facts, or Port Activities list. To enter port activities, you can:
  - Create a local list of port activities in the Laytime Calculator. User-defined standard cargo activity sequences are used for loading, discharging, and other functions. These activities are displayed automatically. The standard activity lists can be modified by inserting new activities selected from the master <u>Port Activities List</u>.
  - Copy all the <u>Port Activities for the Voyage</u> and import them by clicking the **Default** from Port Activities button (on the Single Port/Cargo form) or the Import Activities button (on the Multiple Ports/Cargoes form).

**Note**: This represents a copy of the port activities. Changes made on this form are not reflected back to the Operations module.

- Adjust the activity Descriptions, Dates, Times, and/or the Percentages that each activity counts in the calculation. Adjustments here do not affect the activities of the voyage.
- 3. Enter any adjustments in the Deductions **Description** and **Amount** fields.
- 4. If applicable, select the Include Broker Commission and Include Address Commission check boxes.
- 5. For multiple ports/cargoes:
  - In the Charterer table, distribute the percentage of the Demurrage or Despatch amount among the Charterers. You can make adjustments directly on the Deductions grid. Remember that positive numbers are deductions.

- 6. To calculate the demurrage amount, click J Calculate. IMOS prorates the daily demurrage rate according to the laytime used.
- 7. To print a report, click either **Summary Report** or **Port Detail Report**.
- 8. To print a Demurrage invoice to send to the charterer, click **Print Invoice**.
- 9. Click 🔚 to save and 🗵 to close the Laytime Calculation.

The demurrage amount may change after negotiations. When the amount is settled:

- For a single port/cargo, select the Actual check box and enter the amount actually paid in the Demurrage USD field. Then click to save. The transaction appears in Financials. After it is posted, it cannot be changed; before it is posted, it can be adjusted with a miscellaneous invoice.
- For multiple ports/cargoes, select the Settled check box and enter the amount actually paid in the Settled USD field. Then click to save. The transaction appears in Financials. After it is posted, it cannot be changed; before it is posted, it can be adjusted with a miscellaneous invoice.

**Note**: See <u>Laytime Calculation Setup</u> for details on some options.

On the Laytime Calculation for Charterer form, you can also do these tasks:

- To attach other documents, click
   Attachments
- If you assign a portion of the revenue/expense to a specific business unit or subcompany within your company structure, to <u>allocate funds</u>, click <u>Callocation</u>.
- If you have tax on your demurrage/despatch invoices, to view or edit <u>Tax Details</u>, click
   Tax Rate Entry
- To print a report, click Reports and then click either Summary Report or Port
   Detail Report. The report appears in a separate browser window. You can use browser commands to print, save, edit, or email the report.
- To create a header for a Demurrage Invoice, click
- To print a Demurrage Invoice, click Reports and then click Print Invoice. The invoice appears in a separate browser window. You can use browser commands to print, save, edit, or email the invoice.

## Demurrage Invoice Header

You can view the header for the top of a <u>Demurrage Invoice</u>. The header includes the name and address:

- To which the invoice will be sent, for a receivable invoice
- To which the payment should be sent, for a payable invoice

To view the invoice header:

1. On the Laytime Calculation toolbar, click

| Head     | er | × |
|----------|----|---|
| Name:    |    | ۲ |
| Address: |    |   |
|          |    |   |
|          |    |   |
| PO Box:  |    |   |
| Country: |    |   |
|          |    |   |

Header

2. IMOS displays the full name of the counterparty and other information from the <u>Address</u> <u>Book</u>. To close the form, click X.

#### Tax Details

If you have tax on your demurrage/despatch invoices, you can view or enter Tax Details when you are completing the <u>Laytime Calculation</u> form for multiple ports and cargoes.

| Tax Details |       |   |            |
|-------------|-------|---|------------|
| Port Name   | Cargo | F | Tax Rate % |
| PETROZUATA  | CRUDE | L | 0.00       |
|             |       |   |            |
|             |       |   |            |
|             |       |   |            |
|             |       |   |            |
|             |       |   |            |
|             |       |   |            |

Tax Details

- 2. Enter or change the Tax Rate %.
- 3. To save and close the form, click  $\blacksquare$ .

## **Demurrage Allocation**

After Laytime Calculations are complete, you can allocate the costs/benefits of the demurrage to the appropriate business units.

1. On the Laytime Calculation, click - Allocation. The **Total Demurrage** amount appears at the top of the Demurrage Allocation form.

| Demurrage       | Allocation           |          |      |                  |                 |        | × |
|-----------------|----------------------|----------|------|------------------|-----------------|--------|---|
| 🛃 Report        |                      |          |      |                  |                 |        |   |
| Total Demurrage | e to allocate: 20,00 | 00.00    |      |                  |                 |        |   |
| Cargo           | COIN/Batch No        | Order No | Port | Business Units   | Root Cause      | Amount | % |
|                 |                      |          |      | ere to add a row |                 |        |   |
|                 |                      |          |      |                  |                 |        |   |
|                 |                      |          |      |                  |                 |        |   |
|                 |                      |          |      |                  |                 |        |   |
|                 |                      |          |      |                  |                 |        |   |
|                 |                      |          |      |                  |                 |        |   |
|                 |                      |          |      |                  |                 |        |   |
|                 |                      |          |      |                  |                 |        |   |
|                 |                      |          |      |                  |                 |        |   |
|                 |                      |          |      |                  | Total Allocated | : 0.00 |   |
|                 |                      |          |      |                  |                 |        |   |

Demurrage Allocation

- 2. For each business unit:
  - a. Select the **Cargo** from the list. IMOS enters the **Reference Number** and **Port**. **Note**: if there is only one cargo, select the **Port**.
  - b. Select the Business Unit to which you want to allocate the revenue or expense.
  - c. Select the Root Cause of the delay.
  - d. Enter either an **Amount** or a **Percentage** of the Total Demurrage to allocate. IMOS completes the other field.

The **Total Allocated** amount appears at the bottom of the form.

3. To save and close the form, click X. IMOS creates a <u>Journal Entry</u> to assign the correct percentages of the revenue or expense to the business units.

# Freight

## **Overview of Freight**

Forms related to freight can include:

- Freight Invoice and its Freight Invoice Header
- Freight/Relet Commission Summary
- Freight/Relet Commission Payment and its Commission Payment Header
- Voyage Rebill
- Final Freight Invoice / Demurrage Statement

### Voyage Freight Invoice

You can use the Voyage Freight Invoice to enter and process invoices for freight sales and freight purchases. To be able to create a Voyage Freight Invoice, the following conditions must be met:

- A <u>Voyage Fixture Note</u> must exist, with Freight Terms and <u>Extra Freight Terms</u> completed for all cargoes loaded.
- The <u>Cargo for Voyage</u> form must be completed and the cargoes bound to a <u>Voyage Fixture</u> <u>Note</u>.

### Opening a Voyage Freight Invoice

To open a Voyage Freight Invoice for an existing voyage, use one of these methods:

- In the Operations Center, under Freight, click Freight Invoice. To find an existing Voyage Freight Invoice, click 2, enter criteria, and click OK.
- In the <u>Voyage Manager</u>, click Freight and then click Freight Invoice. The Voyage Freight Invoice displays the information for the current voyage.

### Creating a Voyage Freight Invoice

- 1. To create a new Voyage Freight Invoice, use one of these methods:
  - In the **Operations Center**, under Freight, click **Freight Invoice**.
  - In the <u>Voyage Manager</u>, click Freight and then click Freight Invoice.

| 🔲 Yoyage Freight    | Invoice  |         |       |            |                |             | ×        |
|---------------------|----------|---------|-------|------------|----------------|-------------|----------|
| 🖻 🖩 🔺 🗙             | 1        | eader   | ¢ R   | efresh     | 🛃 Report       |             |          |
| Vessel Name / Code: | RADIANC  | E       |       |            | BLAN V         | oyage:      | 6012     |
| Charterer:          |          |         |       |            |                |             |          |
| Fixture No:         | 20060223 | 3       |       |            | Invoid         | e Date:     | 11       |
| C/P Date:           |          | 11      | Curre | ncy:       | Exchange       | e Rate:     | 0.000000 |
| Invoice No:         |          |         |       |            | Du             | e Date:     | 11       |
| Reference:          |          |         |       |            |                |             |          |
| Terms Of Payment:   |          |         |       |            |                |             |          |
| Comment:            |          |         |       |            |                |             |          |
| Tinclude commissio  |          |         | _     | ht Details | Receiver       |             | Add OPA  |
| Cargo               | CP Qty   | BL Qty  | / F   | Frt Rate   | e Lump/Daily   | Inv %       | Ttl % H  |
|                     |          |         |       |            |                |             | _        |
|                     |          |         |       |            |                |             | _        |
| Freight Commission  |          |         |       | Eroio      | jht Adjustment |             | <b>_</b> |
| Broker              | FixCom   | EffCorr | n B   |            | cription       |             | Amount   |
| DIONEI              | TIXCOII  | Encon   |       | <br>▲      | •              | re to add a |          |
|                     |          |         |       |            |                | 0.00.000.0  |          |
|                     |          |         |       |            |                |             |          |
|                     |          |         |       |            |                |             | -        |
|                     |          |         |       |            | Net Ad         | justment:   | 0.00     |
| Freight Calculation |          |         |       |            |                |             |          |
| Description         |          |         |       |            |                |             | Amount   |
|                     |          |         |       |            |                |             | 4        |
|                     |          |         |       |            |                |             |          |
|                     |          |         |       |            |                |             |          |
|                     |          |         |       |            |                |             |          |
|                     |          |         |       |            |                |             | ~        |
| Actual              |          |         |       |            | Net F          | reight:     | 0.00     |
| Cargo Ref No:       |          |         |       |            | C              |             |          |
| COIN/Batch No:      |          |         |       |            | Contact Name:  |             |          |
|                     |          |         |       |            |                |             |          |
| Order No:           |          |         |       | Re         | mittance Bank: |             |          |

Voyage Freight Invoice

- 2. The **Vessel Name** and **Voyage Number** are completed. This step differs for receivable and payable invoices:
  - For a payable invoice, click **Charterer** and then click **Enter**. The **Charterer** name appears; if there are multiple cargoes and charterers, select the one you want to invoice.
  - For a receivable invoice, select the **Relet** check box and enter the **Owner** name.

3. Under Freight Commission, the Address Commission appears. To deduct commissions from the invoice (those selected on the <u>CP Terms Details</u> form), select the **Include** 

**commission** check box and then click Refresh. If you do not select this check box, you can use the Freight/Relet Commission Payment form to enter and process invoices for brokerage on freight sales and purchases that were not deducted.

- 4. IMOS calculates the **Net Freight**; it appears at the bottom of the Freight Invoice.
- If there are any Freight Adjustments, click an empty line and enter the description. Specify if it is Commissionable and specify the Lump Sum. You can add multiple adjustments.
- 6. Enter an Invoice Date and an Invoice Number.
- 7. If the percentage to be invoiced is not 100%, change the **Inv %** to the appropriate percentage.
- 8. The **Actual** check box is selected. If you want to save the Voyage Freight Invoice for further editing, clear it; when the invoice is complete, select the check box again.
- 9. To save the information, click . If the **Actual** check box is selected, the invoice appears on the <u>Operations Transaction Summary</u> in <u>Financials</u>. You can review and post the invoice from there.

Note: How you modify an invoice depends on whether or not it has been posted.

From the Voyage Freight Invoice, you can also do these tasks:

- To create a header for the invoice, click
- To print a Voyage Freight Invoice, click Report on the toolbar. The invoice appears in a separate browser window. You can use browser commands to print, save, edit, or email the invoice.

#### Voyage Freight Invoice Header

You can view the header for the top of a Voyage Freight Invoice.

On the Voyage Freight Invoice toolbar, click <a href="https://www.selicitation.com">https://www.selicitation.com</a>

| Head     | er 🔰 | × |
|----------|------|---|
| Name:    |      | Þ |
| Address: |      |   |
|          |      |   |
|          |      | _ |
| PO Box:  |      |   |
| Country: |      |   |
| Contact: |      |   |
|          |      |   |

Header

2. IMOS enters the full name of the counterparty and other information from the <u>Address</u> <u>Book</u>. To close the form, click .

### Freight/Relet Commission Summary

Commissions can be deducted from the <u>Freight Invoice</u> or they can be paid individually. Freight and Relet Commission Payments are used for brokerage on freight sales and purchases that were not deducted from the Freight Invoice. The Freight/Relet Commission Summary lists all Freight and Relet Commission Payments.

#### Opening the Freight/Relet Commission Summary

- 1. To open the Freight/Relet Commission Summary, use one of these methods:
  - In the **Operations Center**, under Freight, click **Commissions**.

| Freight/Rele | t Commiss | sion Summary |         |      |        | ×        |
|--------------|-----------|--------------|---------|------|--------|----------|
| New Payment  | 🖻 🛛 🖄     | 9   ¢        |         |      |        |          |
| Vessel:      |           | ŀ            | Voyage: | 0    |        |          |
| Broker       | Туре      | Invoice No   | Date    | Curr | Amount | St       |
|              |           |              |         |      |        | <b>A</b> |
|              |           |              |         |      |        |          |
|              |           |              |         |      |        |          |
|              |           |              |         |      |        |          |
|              |           |              |         |      |        |          |
|              |           |              |         |      |        |          |
|              |           |              |         |      |        |          |
|              |           |              |         |      |        |          |
|              |           |              |         |      |        |          |
|              |           |              |         |      |        |          |
|              |           |              |         |      |        |          |
|              |           |              |         |      |        |          |
|              |           |              |         |      |        | ~        |
|              |           |              |         |      |        |          |
| ,            |           |              |         |      |        |          |

On the Voyage Manager, click

Freight/Relet Commission Summary

- 2. To display payments for a voyage, click 🖾, enter criteria, and click **Retrieve**.
- 3. To create a new payment, click
- 4. To save and close the Freight Relet Commission Summary, click  $\blacksquare$ .

## Freight/Relet Commission Payment

On the Freight/Relet Commission Payment form, you can enter and process invoices for brokerage on freight sales and purchases that were not deducted from the <u>Freight Invoice</u>.

### Viewing Freight/Relet Commission Payments

To view existing Freight/Relet Commission Payments for a voyage:

On the <u>Freight/Relet Commission Summary</u>, click A enter criteria, and click **Retrieve**. If necessary, select the voyage and then click **OK**.

### Creating a Freight/Relet Commission Payment

To create a new Freight/Relet Commission Payment:

1. On the <u>Freight/Relet Commission Summary</u>, click <u>New Payment</u>. The Operation Type of the voyage and the Commission Type check box at the bottom of the form determine which field appears in the table: Owner, Charterer, or Transporter.

| Vessel: VICTORY              |          | ADAM Broke   | er:              | Invoice No:     |              | Date: /       | 1  |
|------------------------------|----------|--------------|------------------|-----------------|--------------|---------------|----|
| VICTORT                      |          | ADAM Broke   |                  |                 |              | , pace, 1     | (  |
| urrency: Due D               | ate: //  | Exchange Rab | e: 0.00000       | Remarks:        |              |               |    |
| oyNo Description C           | harterer | Amount       | Comm % Comm A    | amt Comm USD Re | emarks       |               | С  |
|                              |          |              |                  |                 |              |               |    |
|                              |          |              |                  |                 |              |               |    |
|                              |          |              |                  |                 |              |               |    |
|                              |          |              |                  |                 |              |               |    |
|                              |          |              |                  |                 |              |               |    |
|                              |          |              |                  |                 |              |               |    |
|                              |          |              |                  |                 |              |               |    |
|                              |          |              |                  |                 |              |               |    |
|                              |          |              |                  |                 |              |               |    |
| Actual                       |          |              |                  |                 |              |               |    |
| Actual                       |          |              | Adjustment Descr |                 |              | mount Amt US  | 5D |
| Actual<br>Freight Commission |          |              | Adjustment Descr |                 | to add a row | smount Amt US | 5D |

Freight/Relet Commission Payment

- 2. Select the **Broker** from the <u>selection list</u>. IMOS calculates the commission amount.
- 3. Enter the broker's Invoice No. and the Date.
- 4. The commission is automatically calculated, whether or not a Freight Invoice was entered.
- 5. To save the payment, click 📊.
- 6. To close the payment, click 🗵. The invoice appears in the Financials module.

From the Freight/Relet Commission Payment, you can also do these tasks:

- To <u>create a header</u> for the invoice, click
- To create a Commission Payment Invoice, click Report on the toolbar. The invoice appears in a separate browser window. You can use browser commands to save or print the invoice.

#### Posting a Commission Payment

When you create a Commission Payment, IMOS creates a line item in <u>Financials</u>. You can then review and post the invoice from the <u>Operations Transaction Summary</u>.

Note: How you modify an invoice depends on whether or not it has been posted.

#### **Commission Payment Header**

You can view the header at the top of a Freight/Relet Commission Payment.

On the Freight/Relet Commission Payment toolbar, click

| Head     | er 🗙 |
|----------|------|
| Name:    |      |
| Address: |      |
|          |      |
|          |      |
| PO Box:  |      |
| Country: |      |
|          |      |

Header

2. IMOS enters the full name of the broker and other information from the <u>Address Book</u>. To close the form, click X.

#### Voyage Rebill

You can create a Voyage Rebill to issue an internal cost invoice.

- 1. On the Voyage Manager, click
- 2. On the menu, click Voyage Rebill.
- 3. In the Rebill Selection box:
  - To create a new rebill, click **Cancel**.
  - To open an existing rebill, select the rebill and then click **OK**.

| Bill To:       Inv Date:       / / Currency:       Exch Rate:       0.0000         Inv No:       Remarks:         Description       Code       Voy Days       Total USD       %       Amount       Amt USD       \$         Total Daily Expenses       VCOST       20.9821       734,374.93       0.00       0.00       0.00       Inv         Total Daily Expenses       VPEXP       20.9821       22,800.00       0.00       0.00       Inv         Total Misc Expenses       VOEXP       20.9821       52,000.00       0.00       0.00       Inv         Total Misc Expenses       VOEXP       20.9821       52,000.00       0.00       0.00       Inv                                                                                                    | Voyage Expenses Rebill |       |           |            |            |        |         |   | X |
|----------------------------------------------------------------------------------------------------|------------------------|-------|-----------|------------|------------|--------|---------|---|---|
| Inv No:         Remarks:           Description         Code         Voy Days         Total USD         %         Amount         Amt USD         \$           Total Daily Expenses         VCOST         20.9821         734,374.93         0.00         0.00         0.00         0.00         0.00         0.00         0.00         0.00         0.00         0.00         0.00         0.00         0.00         0.00         0.00         0.00         0.00         0.00         0.00         0.00         0.00         0.00         0.00         0.00         0.00         0.00         0.00         0.00         0.00         0.00         0.00         0.00         0.00         0.00         0.00         0.00         0.00         0.00         0.00         0.00         0.00         0.00         0.00         0.00         0.00         0.00         0.00         0.00         0.00         0.00         0.00         0.00         0.00         0.00         0.00         0.00         0.00         0.00         0.00         0.00         0.00         0.00         0.00         0.00         0.00         0.00         0.00         0.00         0.00         0.00         0.00         0.00         0.00         0.00         0                                                                                                    | 🔜 🗙 🛛 🛅 Invoice        |       |           |            |            |        |         |   |   |
| Description         Code         Voy Days         Total USD         %         Amount         Amt USD         S           Total Daily Expenses         VCOST         20.9821         734,374.93         0.00         0.00         0.00         0         0         0         0         0         0         0         0         0         0         0         0         0         0         0         0         0         0         0         0         0         0         0         0         0         0         0         0         0         0         0         0         0         0         0         0         0         0         0         0         0         0         0         0         0         0         0         0         0         0         0         0         0         0         0         0         0         0         0         0         0         0         0         0         0         0         0         0         0         0         0         0         0         0         0         0         0         0         0         0         0         0         0         0         0         0 <td< td=""><td>Bill To: Inv Date:</td><td></td><td>// Curren</td><td>cy:</td><td>Exch Rate:</td><td>0.0000</td><td></td><td></td><td></td></td<>                                                                                                    | Bill To: Inv Date:     |       | // Curren | cy:        | Exch Rate: | 0.0000 |         |   |   |
| Description         Code         Voy Days         Total USD         %         Amount         Amt USD         S           Total Daily Expenses         VCOST         20.9821         734,374.93         0.00         0.00         0.00         0         0         0         0         0         0         0         0         0         0         0         0         0         0         0         0         0         0         0         0         0         0         0         0         0         0         0         0         0         0         0         0         0         0         0         0         0         0         0         0         0         0         0         0         0         0         0         0         0         0         0         0         0         0         0         0         0         0         0         0         0         0         0         0         0         0         0         0         0         0         0         0         0         0         0         0         0         0         0         0         0         0         0         0         0         0 <td< td=""><td></td><td></td><td></td><td></td><td></td><td></td><td></td><td></td><td></td></td<>                                                                                                    |                        |       |           |            |            |        |         |   |   |
| Total Daily Expenses         VCOST         20.9821         734,374.93         0.00         0.00         0.00         0.00         0.00         0.00         0.00         0.00         0.00         0.00         0.00         0.00         0.00         0.00         0.00         0.00         0.00         0.00         0.00         0.00         0.00         0.00         0.00         0.00         0.00         0.00         0.00         0.00         0.00         0.00         0.00         0.00         0.00         0.00         0.00         0.00         0.00         0.00         0.00         0.00         0.00         0.00         0.00         0.00         0.00         0.00         0.00         0.00         0.00         0.00         0.00         0.00         0.00         0.00         0.00         0.00         0.00         0.00         0.00         0.00         0.00         0.00         0.00         0.00         0.00         0.00         0.00         0.00         0.00         0.00         0.00         0.00         0.00         0.00         0.00         0.00         0.00         0.00         0.00         0.00         0.00         0.00         0.00         0.00         0.00         0.00         0.00                                                                                                    | Inv No: Remarks:       |       |           |            |            |        |         |   |   |
| Total Port Expenses         VPEXP         20.9821         22,800.00         0.00         0.00         0.00         Image: Control of the second second sec                                                                                      | Description            | Code  | Voy Days  | Total USD  | %          | Amount | Amt USD | S |   |
| Total Misc Expenses         VOEXP         20.9821         52,000.00         0.00         0.00         0.00         Image: Control of the second second sec                                                                                      | Total Daily Expenses   | VCOST | 20.9821   | 734,374.93 | 0.00       | 0.00   | 0.00    |   | 4 |
| Total: 0.00 0.00                                                                                                    | Total Port Expenses    | VPEXP | 20.9821   | 22,800.00  | 0.00       | 0.00   | 0.00    |   |   |
|                                                                                                    | Total Misc Expenses    | VOEXP | 20.9821   | 52,000.00  | 0.00       | 0.00   | 0.00    |   |   |
|                                                                                                    |                        |       |           |            |            |        |         |   |   |
| COIN/Batch No:                                                                                                    |                        |       |           |            | Total:     | 0.00   | 0.00    |   |   |
| Convolution and the convolution of the convolution of the convolution | COIN/Batch No:         |       | Order I   | No:        |            |        |         |   |   |

Voyage Expenses Rebill

- 4. IMOS lists the expenses from the <u>Voyage Manager</u>. In the **S** column, select the check boxes of the expenses you want to rebill.
- 5. Enter the following information:
  - Bill To
  - Invoice Date
  - Invoice Number
- 6. To create an invoice, click **imin**voice. The invoice appears in a separate browser window. You can use browser commands to print, save, edit, or email the invoice.
- 7. To save the information, click  $\blacksquare$ .

#### Final Freight Invoice/Demurrage Statement

The Final Freight Invoice/Demurrage Statement is a summary of freight- and demurragerelated invoices for a counterparty. You can create a Final Freight Invoice/Demurrage Statement by retrieving invoices from one or more voyages and creating a report.

To create a Final Freight Invoice:

1. In the **Operations Center**, under Freight, click **Final Freight Invoice**.

| Vessel Na | me     | 5           | /sl Code 👘 V       | oy No Counte | rnarty        |          |          | For Re       | let |
|-----------|--------|-------------|--------------------|--------------|---------------|----------|----------|--------------|-----|
| 100001184 |        |             | lick here to add ( |              | iparcy 🔺      |          |          |              |     |
|           |        |             |                    |              |               |          |          |              |     |
|           |        |             |                    |              |               |          |          |              |     |
|           |        |             |                    |              | <u>~</u>      |          |          |              |     |
| slCode    | VoyNo  | Description |                    | Invoice No   | Date          | Amt(USD) | Amt Paid | Amt Posted S | ;   |
|           |        |             |                    |              |               |          |          |              |     |
|           |        |             |                    |              |               |          |          |              |     |
|           |        |             |                    |              |               |          |          |              |     |
|           |        |             |                    |              |               |          |          |              |     |
|           |        |             |                    |              |               |          |          |              |     |
|           |        |             |                    |              |               |          |          |              |     |
|           |        |             |                    |              |               |          |          |              |     |
|           |        |             |                    |              |               |          |          |              |     |
|           |        |             |                    |              |               |          |          |              |     |
|           |        |             |                    |              |               |          |          |              |     |
|           |        |             |                    |              |               |          |          |              |     |
|           |        |             |                    |              |               |          |          |              |     |
|           |        |             |                    |              |               |          |          |              |     |
|           |        |             |                    |              |               |          |          |              |     |
|           |        |             |                    |              |               |          |          |              |     |
|           |        |             |                    |              |               |          |          |              |     |
| voice Dat | e: 07/ | 04/2007     | Due Date:          | 07/19/2007   | Total Amount: | 0.00     | 0.00     | 0.00         |     |

Freight Invoice/Demurrage Statement

- 2. If this invoice is for relet, select the For Relet check box.
- 3. To select a record, follow these steps:
  - a. Select a Vessel Name from the selection list. The Vessel Code appears.
  - b. Select a Voyage Number from the selection list.
  - c. Select a **Counterparty** from the <u>selection list</u>. The **Terms** appear below.
- 4. If appropriate, select additional records.
- 5. Click Record. The information appears in the table below, and the **Total Amounts** and **Selected Amounts** appear at the bottom of the statement.
- 6. All items are selected to appear on the invoice. If you do not want an item to appear on the invoice, clear its **S** check box. The **Selected Amount** is recalculated.
- 7. To create the Final Freight Invoice, click Report on the toolbar. The invoice appears in a separate browser window. You can use browser commands to save or print the invoice.

# Bunkers

#### **Overview of Bunkers**

You have two options for recording bunkers:

- If you accept bids for bunkers and want to record the bargaining process:
  - 1. Record the bunkers you want to purchase on the Bunkers for Voyage form.
  - 2. Enter the bids received from various vendors on the <u>Bunker Inquiry</u> and <u>Bunker</u> <u>Inquiry Details</u> forms and select a bid. The information is copied to the <u>Bunker</u> <u>Invoice</u>.
  - 3. To finalize the process, bind the Bunker Invoice to the Actual Bunkers Received.
- If you want to bypass the bargaining process and go directly to recording a bunker purchase from a vendor or vendors:
  - 1. Record the bunkers you want to purchase on the Bunkers for Voyage form.
  - 2. When the bunkers are received on board, record the <u>bunker delivery</u> in <u>Port</u> <u>Activities</u>.
  - 3. Create a Bunker Invoice. The binding happens automatically.

To record bunkers:

- 1. Enter bunkers received on the Bunker Information form.
- 2. Create a Bunker Invoice.

## Bunkers for Voyage

Use the Bunkers for Voyage form to record the quantities of IFO and/or MDO you want to purchase for the voyage. The form displays information for fuel oil and diesel sea and port consumption, bunkers on arrival, bunkers received, purchase price, bunkers on departure, and status.

To record bunkers for a voyage:

1. On the Voyage Manager toolbar, click

| Fuel                                                  |         |              |          |          |            |          |      | _   |  |
|-------------------------------------------------------|---------|--------------|----------|----------|------------|----------|------|-----|--|
| Port Name                                             | SeaCons | ROB Arr      | PCons    | Receive  | Price      | ROB Dpt  | St   |     |  |
| LAKE CHARLES                                          | 0.00    | 0.00         | 0.00     | 0.00     | 0.00       | 1,800.00 | SA   | 1   |  |
| PETROZUATA                                            | 300.00  | 1,500.00     | 5.00     | 0.00     | 0.00       | 1,495.00 | SA   |     |  |
| LAKE CHARLES                                          | 300.00  | 1,195.00     | 5.00     | 1,203.60 | 0.00       | 2,393.60 | TE   |     |  |
| LA HAVE                                               | 328.27  | 2,065.33     | 0.00     | 0.00     | 0.00       | 2,065.33 |      |     |  |
| Total:                                                | 928.27  |              | 10.00    | 1,203.60 |            |          |      | Ψ.  |  |
| Diesel                                                |         |              |          |          |            |          |      |     |  |
| Port Name                                             | SeaCons | ROB Arr      | PCons    | Receive  | Price      | ROB Dpt  | St   |     |  |
| LAKE CHARLES                                          | 0.00    | 0.00         | 0.00     | 0.00     | 0.00       | 52.00    | SA   | 4   |  |
| PETROZUATA                                            | 0.00    | 52.00        | 0.00     | 0.00     | 0.00       | 52.00    | SA   |     |  |
| LAKE CHARLES                                          | 0.00    | 52.00        | 0.00     | 0.00     | 0.00       | 52.00    | TE   |     |  |
| LA HAVE                                               | 6.57    | 45.43        | 0.00     | 0.00     | 0.00       | 45.43    |      |     |  |
|                                                       |         |              |          |          |            |          |      | -   |  |
| Total:                                                | 6.57    |              | 0.00     | 0.00     |            |          |      |     |  |
| Bunker Price Binding                                  |         |              |          | -        |            | Fuel     | Dies | sel |  |
| S Reference Port                                      | Fu      | el Qty 👘 Die | esel Qty | Avg Init | ROB Price: | 0.00     | 0.0  | 00  |  |
| LAKE CHARLES                                          | 1,2     | 03.60        | 0.00 📥   | Avg End  | ROB Price: | 0.00     | 0.0  | 00  |  |
| Last Price Paid: 0.00 0.00                            |         |              |          |          |            |          |      |     |  |
| Starting Lube: 0.00 Ltr                               |         |              |          |          |            |          |      |     |  |
| Received: 0.00 Ltr                                    |         |              |          |          |            |          |      |     |  |
| Post Bunker Cost Init Bunker Report Ending Lube: 0.00 |         |              |          |          |            |          |      |     |  |

Bunkers for Voyage

- 2. The Bunkers for Voyage form lists the ports of the voyage itinerary in two sections, for IFO and MDO. For the port where you are planning to receive bunkers, in the **Receive** column, enter the quantity planned.
- 3. If you want to perform a <u>Bunker Inquiry</u>, right-click the port where bunkers are to be received and then click **Bunker Inquiry**. When you select a vendor, the bunker prices and planned quantities are recorded for the port.
- 4. Enter the bunker invoice using one of these methods:
  - Bunker Invoice With a Price Inquiry
  - Bunker Invoice

From the Bunkers for Voyage form, you can also do these tasks:

 To view the <u>Initial Bunkers</u> form, created when the voyage was added, click <u>Init Bunker</u> at the bottom of the form. • To view the Bunker Planning report, click **Report**, at the bottom of the form. The report appears in a separate browser window. You can use browser commands to save or print the report.

#### **Initial Bunkers**

IMOS assesses bunkers on delivery for a time or period charter and calculates fuel requirements to make sure they are sufficient to satisfy the first voyage leg. If the voyage is to be a relet (voyage charter), you can ignore this form.

- 1. To open the Initial Bunkers form, use one of these methods:
  - When you <u>set up a new voyage</u>, if the voyage is not consecutive to a previous voyage, or if bunker information does not exist, the Initial Bunkers form appears.
  - On the Bunkers for Voyage form, click Init Bunker

| 🔲 Initial | ×                          |        |  |  |  |  |  |  |
|-----------|----------------------------|--------|--|--|--|--|--|--|
|           | Price                      |        |  |  |  |  |  |  |
| Fuel:     | Qty (MT)<br>Fuel: 1,800.00 |        |  |  |  |  |  |  |
| Diesel:   | 52.00                      | 207.00 |  |  |  |  |  |  |
| Lube Oil: | Ltr                        |        |  |  |  |  |  |  |
|           |                            |        |  |  |  |  |  |  |

Initial Bunkers

- 2. Enter the initial bunker information:
  - Fuel Quantity (MT) and Price
  - Diesel Quantity (MT) and Price
  - Lube Oil Quantity (Ltr)
- 3. To close the form and save the information, click X. The values appear in the <u>Voyage</u> <u>Manager</u> and the <u>Bunkers for Voyage</u> form.

### **Bunker Information**

On the Bunker Information form, you can record bunkers received.

1. On the <u>Voyage Manager</u> toolbar, click

| Bunker Information | · · ·          |                |    | X        |
|--------------------|----------------|----------------|----|----------|
| Port Name          | Arrival        | Departure      | St | Received |
| COP - SWEENY       | 08/31/06 01:00 | 08/31/06 23:50 | SA | 150.00 📥 |
| COP - WESTLAKE     | 09/03/06 18:00 | 09/04/06 09:00 | TE | 0.00     |
|                    |                |                |    |          |
|                    |                |                |    | V        |
|                    |                |                |    |          |

Bunker Information

- 2. In the **Received** column, enter the number of bunkers received.
- 3. To create a Bunker Invoice, right click the port line and then click **Create Bunker** Invoice.
- 4. To save the information and close the form, click X.

#### **Bunker Inquiry**

The Bunker Inquiry is used to record quotations or orders for bunkering, by vessel and by voyage. After bunkering quotations are received and entered, the vendor list is sorted in price order. You can select the most attractive quotation, lock it in, and prepare to receive or pay the invoice. The Bunker Inquiry also records costs associated with bunkering, such as superannuation fund or port charges, that apply when using certain ports.

#### Opening a Bunker Inquiry

To open an existing Bunker Inquiry:

- In the Operations Center, under Bunkers, click Price Inquiry. To find an existing Bunker Inquiry, click 2, enter criteria, and click Retrieve.
- On the <u>Bunkers for Voyage</u> form, right-click the port where bunkers are to be received and then click **Bunker Inquiry**.

#### Performing a Bunker Inquiry

- 1. To perform a Bunker Inquiry, use one of these methods:
  - In the **Operations Center**, under **Bunkers**, click **Price Inquiry**.
  - On the <u>Bunkers for Voyage</u> form, right-click the port where bunkers are to be received and then click **Bunker Inquiry**.

|         | Inquiry      |           |              |            |             |             |         |         |          |        |           | ×         |
|---------|--------------|-----------|--------------|------------|-------------|-------------|---------|---------|----------|--------|-----------|-----------|
| 🖻 🔒     | 🗙   🖿 Cop    | iy 📔 🛗 Bu | inker Invoid | ie 📔 🗸 Sel | lect Vendor |             |         |         |          |        |           |           |
| Vessel: | PIONEER      |           | ×            | Code: PION | 1           | Voya        | ge:     | 363     | Fuel No: | 380 F  | uel Req:  | 1,200.000 |
| Port:   | LAKE CHARLES |           |              | ETA: 04    | /12/2005    | Delive      | ry: 04/ | 12/2005 | Ing By:  | Die    | esel Req: | 0.000     |
|         | E.           | ol        | Die          | sel        | Parai       | ina         |         |         |          |        |           |           |
| Vendor  | Rate         | Cost      | Rate         | Cost       | Rate        | Cost        | Sub Ttl | Tax %   | TaxAmt   | P Cost | Other     | Total     |
| HMS     | 190.00       | 228,000   | 0.00         | 0          | 0.00        | 0           | 228,000 |         |          | 0      | 0         | 228,000 - |
|         |              |           |              |            | Click he    | re to add a | row     |         |          |        |           |           |
|         |              |           |              |            |             |             |         |         |          |        |           |           |
|         |              |           |              |            |             |             |         |         |          |        |           |           |
|         |              |           |              |            |             |             |         |         |          |        |           |           |
|         |              |           |              |            |             |             |         |         |          |        |           | -         |
|         |              |           |              |            |             |             |         |         |          |        |           |           |
|         |              |           |              |            |             |             |         |         |          |        |           |           |

Bunker Inquiry

- 2. If you started from a port on the <u>Bunkers for Voyage</u> form, IMOS completes the following fields; if you started from the **Operations Center**, complete the following fields:
  - Vessel
  - Code
  - Voyage
  - Fuel No
  - Port
  - ETA
- 3. Enter the quantity of Fuel and Diesel required.
- 4. Enter the needed **Delivery** date for bunkers.
- 5. Complete an inquiry line in the table for each potential vendor.
  - You can start from scratch:
    - a. Select the Vendor from the selection list.
    - b. Complete the Bunker Inquiry Details.
    - c. Complete the appropriate remaining fields in the table row.
  - You can create an inquiry that is similar to an existing one and edit it. Select the inquiry and click
- 6. To select a vendor for bunkering, select the vendor and click Select Vendor on the toolbar. A message asks if you want to create a Bunker Invoice. Click **Yes** or **No**. The line for the selected vendor is highlighted with green.
- 7. To save the Bunker Inquiry, click 🔚. When you exit, the bunker prices and planned quantities are recorded for the port on the Bunkers for Voyage form.

On the Bunker Inquiry, you can also do this task:

To create a <u>Bunker Invoice</u>, click

139

## **Bunker Inquiry Details**

On the Bunker Inquiry Details form, you can record the quotation details for each individual vendor listed in the <u>Bunker Inquiry</u> form.

#### **Opening Bunker Inquiry Details**

To open an existing Bunker Inquiry Details form:

• On the <u>Bunker Inquiry</u> form, right-click the inquiry and then click **See Details**.

#### **Creating Bunker Inquiry Details**

To open the Bunker Inquiry Details form to enter details for a new Bunker Inquiry:

1. Enter a **Vendor** on the <u>Bunker Inquiry</u> form. The Bunker Inquiry Details form appears.

| 🔲 Bunker Inquiry Details 🛛 🗙 |            |      |  |  |  |  |  |
|------------------------------|------------|------|--|--|--|--|--|
| Port Call:                   |            |      |  |  |  |  |  |
| Port:                        | BACOLOD    |      |  |  |  |  |  |
| ETA:                         | 06/08/2006 |      |  |  |  |  |  |
| Ing By/Dlv Date:             |            | 11   |  |  |  |  |  |
| Fuel No/Reg:                 | 380 0.000  |      |  |  |  |  |  |
| Diesel Reg'd:                | 0.000      |      |  |  |  |  |  |
|                              |            |      |  |  |  |  |  |
| Broker:                      |            | ۲.   |  |  |  |  |  |
| Vendor:                      | HMS        |      |  |  |  |  |  |
| Fuel Price:                  |            | 0.00 |  |  |  |  |  |
| Fuel Ttl Cost:               |            | 0.00 |  |  |  |  |  |
| Diesel Price:                |            | 0.00 |  |  |  |  |  |
| Diesel Ttl Cost:             |            | 0.00 |  |  |  |  |  |
| Barging Rate:                |            | 0.00 |  |  |  |  |  |
| Barging Cost:                |            | 0.00 |  |  |  |  |  |
| Total:                       |            | 0.00 |  |  |  |  |  |
| Tax %:                       |            | 0.00 |  |  |  |  |  |
| Tax Total:                   |            | 0.00 |  |  |  |  |  |
| Port Charges:                |            | 0.00 |  |  |  |  |  |
| Others:                      |            | 0.00 |  |  |  |  |  |
| Grand Total:                 |            | 0.00 |  |  |  |  |  |
|                              |            |      |  |  |  |  |  |

Bunker Inquiry Details

- 2. Complete the appropriate fields on the form.
- 3. Click 🗵 to save the record and update the Bunker Inquiry form.

#### **Bunker Delivery**

You must enter a bunker delivery before recording the vessel departure from the port, so that the departure ROB is correct.

1. On the <u>Voyage Manager</u>, right-click the port and then click **Port Activities**.

- 2. Next to Fuel and/or Diesel, in the **Received** column, enter the quantity received for **Fuel** and/or **Diesel**.
- 3. To save the Port Activities form, click 🗐.
- 4. When you exit, the quantities received for fuel and diesel appear on the <u>Bunkers for</u> <u>Voyage form</u> to allow for entry of the Bunker Invoice.

#### Bunker Invoice with Price Inquiry

Note: If there is no Bunker Inquiry entered, see Bunker Invoice.

When you perform a Bunker Inquiry, you must *bind* the bunkers, that is, link the bunkers received to the Bunker Invoice from the vendor that was created by the Bunker Inquiry. This form displays all bunkers received during the voyage and provides the way to match the bunkers to an existing invoice or to create a new invoice.

Be sure to check the invoice received from the fuel supplier against the quotation provided.

The invoice sent must include the following to be valid:

- The ABN of the company issuing the invoice.
- The GST-inclusive price of the taxable supply, where GST applies.
- The words Tax Invoice stated prominently.
- The date of issue of the tax invoice.
- The name of the supplier.
- The name of the recipient.
- The GST amount.

#### Opening a Bunker Invoice

To open an existing Bunker Invoice:

In the Operations Center, under Bunkers, click Purchase. To find an existing Bunker Invoice, click A, enter criteria, and click OK.

#### Creating a Bunker Invoice

To create a new invoice:

- 1. To open the Bunker Invoice, use one of these methods:
  - In the Operations Center, under Bunkers, click Purchase.
  - On the Bunker Inquiry, click
     Bunker Invoice

| 2 8        | 🖄 🗙   🖬 Rep |                  |                 |              |          |                |            |
|------------|-------------|------------------|-----------------|--------------|----------|----------------|------------|
| Vessel:    |             | •                |                 | Voyage No:   | F        | ort:           |            |
| Berth:     |             | Invoice No:      | Т               | erms (Days): | 0        | Account No:    |            |
| Vendor:    |             | Currency: USD    | Exchan          | ge Rate:     | 0.0000   | Invoice Date:  |            |
| Broker:    |             |                  |                 |              |          | Delivery Date: | 11         |
| Paying Co: |             | Remittance Bank: |                 |              |          | Due Date:      | 11         |
| Туре       | Inv Qty Opr | Qty Basic Pro    | Barging Prc     | Other Prc    | Oth Cost | Sales Tax      | Total Cost |
|            |             |                  | Click here to a | add a row    |          |                |            |
|            |             |                  |                 |              |          |                |            |
|            | Total (     | Lost: 0.00       | 0.00            | 0.00         | 0.00     | 0.00           | 0.00       |
|            |             |                  |                 |              | F        | Port Charges:  | 0.00       |
| Actual     |             | T %: 0.00        | PST %:          | 0.00         |          | Grand Total:   | 0.00       |

#### Bunker Invoice

- 2. On the Bunker Invoice, enter the **Vendor Invoice Number**, the **Payment Term**, the **Invoice Date**, and the **Delivery Date**.
- 3. To save the Bunker Invoice, click 🔜.
- 4. To close the Bunker Inquiry and return to the Bunkers for Voyage form, click X.
- 5. On the <u>Bunkers for Voyage</u> form, under Bunker Price Binding, an entry appears for the bunkers received. Right-click the entry and then click **Bunker Invoice**.
- 6. Select the invoice from the list.
- 7. To link the Bunker Invoice to the Bunker Inquiry, click  $\blacksquare$ .
- 8. When you exit, the entry for the invoice has an **X** in the **S** column, under **Bunker Price Binding**.
- 9. To post the bunker cost, select the **Post Bunker Cost** check box at the bottom of the <u>Bunkers for Voyage</u> form.

# Port Costs

#### **Overview of Port Expenses**

You can perform these tasks to enter port expenses:

- View the Port Expenses Summary.
- Enter <u>Port Expenses</u>.
- Enter <u>Port Advances and Disbursements</u>.
- Link port expense items to accounting codes, using <u>Ledger Expenses Data Entries</u>.

#### Port Expenses Summary

To view a summary of port expenses from the <u>Voyage Manager</u>, right-click the port and then click **Port Expenses**.

| Port Expense      | es Summary   |             |                |           |              |            |           | ×      |
|-------------------|--------------|-------------|----------------|-----------|--------------|------------|-----------|--------|
| 📑 New Advance;    | /DA 📑 New    |             | × \$           |           |              |            |           |        |
| Vessel: PIONEE    | R            |             | PION Voyage:   | 363 Port: | LAKE CHARLES |            | Est Cost: | 0      |
|                   |              |             |                |           |              |            |           |        |
| Vendor            | Seq          | Adv Date    | Adv Inv No     | Adv Amt   | Date         | Invoice No |           | Amount |
|                   |              |             |                |           |              |            |           | -      |
|                   |              |             |                |           |              |            |           |        |
|                   |              |             |                |           |              |            |           |        |
|                   |              |             |                |           |              |            |           |        |
|                   |              |             |                |           |              |            |           |        |
|                   |              |             |                |           |              |            |           |        |
|                   |              |             |                |           |              |            |           |        |
|                   |              |             |                |           |              |            |           |        |
|                   |              |             |                |           |              |            |           |        |
|                   |              |             |                |           |              |            |           |        |
|                   |              |             |                |           |              |            |           |        |
|                   |              |             |                |           |              |            |           |        |
|                   |              |             |                |           |              |            |           |        |
|                   |              |             |                |           |              |            |           |        |
|                   |              |             |                |           |              |            |           |        |
| Green: Estimation | entered. Blu | ue: Disburs | ement entered. |           |              |            |           |        |
|                   |              |             |                |           |              |            |           |        |

Port Expenses Summary

On the Port Expenses Summary:

To <u>enter new a expense</u>, click

New Expense

To enter a new <u>advance or disbursement</u>, click New Advance/DA

 To view existing <u>advances and disbursements</u>, right-click an expense line and then click View Expenses Details.

To save and close the Port Expenses Summary, click 🗵.

#### Port Expenses Entry

To enter a direct port expense:

1. On the Port Expenses Summary, click

| -             |      |  |
|---------------|------|--|
| Invoice No:   |      |  |
| Currency Est: | 0.00 |  |
| USD Est:      | 0.00 |  |
| Currency Amt: | 0.00 |  |
| USD Amt:      | 0.00 |  |
|               |      |  |
| Memo:         |      |  |
|               |      |  |
|               |      |  |

Port Expenses Entry

- 2. On the Port Expenses Entry, select a **Vendor**. IMOS completes the **Currency** and **Exchange Rate** fields.
- 3. IMOS completes the following fields in the **Estimate/Advance** column from data entered on the Voyage Estimate or Voyage Fixture Note. Complete these fields in the **Actual** column:
  - Invoice Date
  - Invoice Number
  - Currency Amount
- 4. Complete any other appropriate fields.
- 5. To save the information, click  $\blacksquare$ . To close the form, click  $\blacksquare$ .
- 6. On the Port Expenses Summary, click . The expense appears on the summary.

### Port Advances and Disbursements

You can record advances and disbursements for major port expenses on the Port Call Expenses form. Port advances and disbursements are entered per port.

### Opening the Port Call Expenses form

To open an existing Port Call Expenses form, use one of these methods:

- In the Operations Center, under Port Costs, click Advances/Disbursements. To find an existing Port Call Expenses form, click 2, enter selection criteria and then click OK.
- In the Operations Center, under Port Costs, click Advances/Disbursements. On the Port Call Expenses form, select the Agent Short Name from the <u>selection list</u>. A message asks if you want to retrieve the disbursement. Click Yes.
- On the Port Expenses Summary, right-click the line for the advance.

### Recording an Advance or a Disbursement

- 1. To open the Port Call Expenses form to create a new advance or disbursement, use one of these methods:
  - In the **Operations Center**, under Port Costs, click **Advances/Disbursements**.
  - In the <u>Voyage Manager</u>, right-click the port and then click **Port Expenses**. The Estimated Port Exp form shows your estimate of expenses for the port. Click Make Port Disbursement.

|                 | 🗙   🍑 Edit Exper   |        | 🛃 Repo   |             | achments        |             |               |            |        |            |              |         |
|-----------------|--------------------|--------|----------|-------------|-----------------|-------------|---------------|------------|--------|------------|--------------|---------|
| Vessel:         | RADIANCE           |        | BLAN     | Description |                 | Est In Curr | Act In Curr   | Difference | E Tax% | Est Tax    | A Tax%       | Act Tax |
| Voyage:         | 6014               |        |          | OWNERS ITE  | MS FOR VESSEL   | 0.00        | 0.00          | 0.00       | 0.00   | 0.00       | 0.00         | 0.00    |
| Port:           | TUTUNCIFILIK       | Id:    | 500      | OWNERS ITE  | MS FOR CREW     | 0.00        | 0.00          | 0.00       | 0.00   | 0.00       | 0.00         | 0.00    |
| Port Func:      | DISHARGING         |        |          | PORT COSTS  |                 | 24,772.00   | 0.00          | -24,772.00 | 0.00   | 0.00       | 0.00         | 0.00    |
| Agent Short:    | MASTERSHIP         |        |          | PILOTAGE DL | IES             | 0.00        | 0.00          | 0.00       | 0.00   | 0.00       | 0.00         | 0.00    |
| Full Name:      | MASTER MARITIME AG | GENCIE | ES INC   | TOWAGE      |                 | 0.00        | 0.00          | 0.00       | 0.00   | 0.00       | 0.00         | 0.00    |
| Currency:       | USD                |        |          | AGENCY      | AGENCY          |             | 0.00          | 0.00       | 0.00   | 0.00       | 0.00         | 0.00    |
| Proforma Sent:  | 09/04/2006         |        |          | LIGHTHOUSE  | DUES            | 0.00        | 0.00          | 0.00       | 0.00   | 0.00       | 0.00         | 0.00    |
| Approved By:    | STEF               |        |          | ENVIRONMEN  | IT DUES         | 0.00        | 0.00          | 0.00       | 0.00   | 0.00       | 0.00         | 0.00    |
| Exchange Rate:  | 1.000000           |        |          | ANCHORAGE   | DUES            | 0.00        | 0.00          | 0.00       | 0.00   | 0.00       | 0.00         | 0.00    |
| Adv Inv No:     | BLAN/6014A         |        |          | FIREBOAT W  | ATCH DUES       | 0.00        | 0.00          | 0.00       | 0.00   | 0.00       | 0.00         | 0.00    |
| Final Exp Sent: | 11                 |        |          | WATCHMAN'S  | 5 SERVICE       | 0.00        | 0.00          | 0.00       | 0.00   | 0.00       | 0.00         | 0.00    |
| Exchange Rate:  | 1.000000           |        |          | LAUNCH FOR  | PORT AUTHORIT   | 0.00        | 0.00          | 0.00       | 0.00   | 0.00       | 0.00         | 0.00    |
| Disb Inv No:    |                    |        |          |             | Total Tax:      | 0.00        | 0.00          | 0.00       |        |            |              |         |
|                 |                    |        |          |             | Total Currency: | 24,772.00   | 0.00          | -24,772.00 |        | 🔲 Hide lir | nes with 0 a | nount   |
|                 |                    |        |          |             | Total USD:      | 24,772.00   | 0.00          | -24,772.00 |        | 🔲 List In  | Alphabetic ( | Order   |
|                 | Actual Adv         | ance P | Payment: | 22,300.00   | Total Advance:  | 24,772.00   | Due To Agent: | -22,300.00 |        | For Vo     | yage Actual  |         |

On the <u>Port Expenses Summary</u>, click New Advance/DA

Port Call Expenses

 On the Port Call Expenses form, select the Agent Short name from the <u>selection list</u>; IMOS completes the Full Name and the Currency.

Detailed expenses appear on the right, with **Estimated in Currency**, **Actuals in Currency**, and **Difference** columns, as well as **Tax** columns. As expenses are incurred, and invoices are posted to Financials, you can complete these fields. 3. In the **Proforma Sent** field, enter the estimated expense sent date. Enter the **Advance Invoice No.** 

Note: IMOS does not allow entry of costs before this information is entered.

- 4. Enter the Actual Advance Payment.
- 5. In the table on the right, in the **Est In Curr** column, enter the actual advance payment to the agent, in the local currency of the agent.
- 6. To save the Port Call Expenses form, click 📊.

To record a final payment, when you receive the Agent statement:

- 1. In the Final Exp Sent field, enter the final invoice date. Enter the Disb Invoice No.
- 2. In the table on the right, in the **Act In Curr** column, enter the disbursement against the advance, in the local currency of the agent.
- 3. To save the Port Call Expenses form, click 🔜.

When you exit, IMOS generates an invoice to be shown in the <u>Financials</u> module in the <u>Approving Invoices</u> list; if your system is not configured to use the approval process, it appears in the <u>Posting Invoices</u> list.

On the Port Call Expenses form:

- To edit Ledger Expenses, click
- To view a report, click on the toolbar and then select one of the following reports:
  - o Port Call Expenditure Report. After you select this report, select details.
  - o Analysis of Disbursements.

The report appears in a separate browser window. You can use browser commands to save or print the report.

# Ledger Expenses Data Entry

On this form, if you are authorized, you can link port expense items to accounting codes. You can also use this form to group expenses, such as cargo-related or vessel-related.

- 1. To edit Ledger Expenses, use one of these methods:
  - In the Operations Center, under Port Costs, click Cost Set-up.

| <ul> <li>On the <u>Port Call Expenses</u> form, click Expenses</li> </ul> |          |
|---------------------------------------------------------------------------|----------|
| Ledger Expenses Data Entry                                                | ×        |
|                                                                           |          |
| Ledger Code: Description:                                                 | Type: 0  |
| Code Description T                                                        | C G      |
| Click here to add a row                                                   | <u> </u> |
|                                                                           |          |
|                                                                           |          |
|                                                                           |          |
|                                                                           |          |
|                                                                           |          |
|                                                                           |          |
|                                                                           | <b>V</b> |
|                                                                           |          |

Ledger Expenses Data Entry

- 2. You can add or view entries.
  - To view entries, select the Ledger Code from the selection list. Its Description and **Type** appear.
  - To add an entry, add a row to the bottom of the <u>table</u>, and enter the following:
    - o Code: The accounting or user-defined code.
    - **Description**: The code name or description. 0
    - **T**: The type of expense: 0
      - P: Port Expense •
      - C: Cargo Expense •
      - R: Rebillable Expense •
      - T: Tolls •
      - V: Other Voyage Expenses

- O: Others
- X: Recoverable Expense
- o C: Payment terms:
  - C: Per Call
  - D: Per Day
  - M: Per MT
  - F: Per Freight Unit
- 3. To save your changes, click 🔒.
- 4. To close the record, click  $\blacksquare$ .

# Time Charter

### **Overview of Time Charter Management**

Time Charter Management handles the scheduling, payments, and billing for chartered vessels. Time Charter In Management handles chartering a ship from another party; Time Charter Out Management handles chartering your ship to another party.

The Time Charter form is the same for Time Charter In Management and Time Charter Out Management, except:

- For <u>Time Charter In</u>, your company is chartering the ship from another ship owner or disponent owner. Your company pays the other company, so the form has a **Make Payment** button.
- For <u>Time Charter Out</u>, your company is the ship owner or disponent owner. Your company bills the other company, so the form has an **Issue Bill** button.

After completing a Time Charter form, you should complete the <u>Voyage Management form</u>, if it is not already completed.

# Time Charter In

# Managing a Time Charter In

When your company is chartering a ship from another ship owner or disponent owner, you can use the Time Charter In Manager. Most Charter Party information can be entered in the Time Charter In Manager, except for Hire and Commission information.

To enter a charter party:

- The vessel must be entered into the <u>Vessels</u> database in the **Data Center**.
- The vessel's owner and any new brokers must be entered into the <u>Address Book</u> in the Data Center.

#### Opening a Time Charter In

To open the Time Charter In Manager, use one of these methods:

- In the Chartering Center, under Time Charter, click TC In Fixture. To find an existing Time Charter In, click 2, enter selection criteria, and click OK.
- In the Operations Center, under Time Charter, click TC-In Manager. To find an existing Time Charter In, click 2, enter selection criteria, and click OK.

#### Creating a Time Charter In

- 1. To create a new Time Charter In, use one of these methods:
  - In the Chartering Center, under Time Charter, click TC In Fixture.
  - In the Operations Center, under Time Charter, click TC-In Manager.

| Time Charter In Manager                                                                     |                             |                            |              | ×                               |
|---------------------------------------------------------------------------------------------|-----------------------------|----------------------------|--------------|---------------------------------|
| 😂 🔒 🛛 🗙 🗎 🖺 Other Information  👸 Lifting Option 🚦                                           | 🗐 Hire Statement 🛛 🔜 Make F | Payment 🛛 🙀 Profit Sharing | 🛃 Report     |                                 |
| Vessel: TC Code:                                                                            | CP Date:                    | / / Chartered From:        |              | 2                               |
| Hire Currency: USD                                                                          |                             | 00000 Fixed B              | /:           |                                 |
| Delivered Duration: 0.00 Billing Period: 0                                                  | Ballast Bonus:              | 0.00 Gratuities (30 Days   | ): 0.00      | Broker(s)                       |
| Redelivered Rebillable Administration Fee (%): 0.00                                         | 🗖 Ballast Bonus Commissi    | ionable Gratuities Monthl  | /: 0.00      | ିଂ Voyage(s)<br>ା Attachment(s) |
| Closed Date (GMT) Location                                                                  | Fuel Qty                    | Fuel Price Diesel Qty      | Diesel Price | U Accachment(s)                 |
| Charter Party Delivery:                                                                     | 0.000                       | 0.00 0.000                 | 0.00         |                                 |
| Actual Delivery:                                                                            | 0.000                       | 0.000                      |              |                                 |
| Difference: 0.00 Hours                                                                      | 0.000                       | 0.000                      |              |                                 |
| Charles Darks Dadeliners                                                                    | 0.000                       | 0.00                       | 0.00         |                                 |
| Charter Party Redelivery:<br>Bunker Purchase For Owner:                                     | 0.000                       | 0.00 0.000                 | 0.00         |                                 |
| Projected Redelivery:                                                                       | 0.000                       | 0.000                      | 0.00         |                                 |
| Difference: 0.00 Hours                                                                      | 0.000                       | 0.000                      |              |                                 |
| Hire Information                                                                            | 0.000                       | 0,000                      |              |                                 |
| # From GMT To GMT Duration Rate/Hour                                                        | Rate/Day TCL Ins            | Bonus/Hour Comments        |              |                                 |
|                                                                                             | to add a row                |                            | A            |                                 |
|                                                                                             |                             |                            |              |                                 |
|                                                                                             |                             |                            |              |                                 |
|                                                                                             |                             |                            | Y            |                                 |
| Speed Consumption Table (MT/Day) Commis<br>Speed Fuel(L) Fuel(B) Diesel(L) Diesel(B) Broker |                             | F Fixture Date:            | 11           |                                 |
| Speed Fuel(L) Fuel(B) Diesel(L) Diesel(B) Broker Click here to add a row                    | Click here to add a row     | Laycan From:               |              |                                 |
|                                                                                             |                             | Laycan To:                 |              |                                 |
|                                                                                             |                             | TC Adjustment:             | 0.00         |                                 |
|                                                                                             |                             | ILOHC:                     | 0.00         |                                 |
| -                                                                                           |                             | ✓ Intermediate HC:         | 0.00         |                                 |
| Operation Information                                                                       |                             |                            |              |                                 |
| Voy Start End Voyage Status                                                                 |                             |                            |              |                                 |
|                                                                                             |                             |                            | <u> </u>     |                                 |
|                                                                                             |                             |                            |              |                                 |
|                                                                                             |                             |                            | Ψ.           |                                 |
| Remarks                                                                                     |                             |                            |              | Company:                        |
|                                                                                             |                             |                            |              | Reference No:                   |
|                                                                                             |                             |                            |              | Kererence neu                   |
|                                                                                             |                             |                            |              |                                 |

Time Charter In Manager

- 2. Select a Vessel from the selection list.
- 3. Enter the charter party information:
  - **CP Date**: The date of the charter party
  - Chartered From: The owner's name.
- Complete the remaining fields on the form as appropriate, including Duration, Billing Period, Charter Party Delivery Date, Location, Fuel Quantity and Price, and Diesel Quantity and Price. You can also record delivery of a Time Charter In vessel and record redelivery of a Time Charter In vessel.
- 5. In the Hire Information table, enter all the hire information. This information is used to create the <u>Hire Statement</u>. The hire information makes it possible to enter different daily hires for a period.
  - From GMT and To GMT are needed to calculate the period the vessel is on hire.
  - Actual redelivery information is retrieved from the <u>Voyage Manager</u>.
- 6. IMOS displays the vessel speed and consumptions. You can make changes according to the Charter Party agreement.
- 7. To save your changes, click  $\blacksquare$ .

**Note**: When creating a Time Charter In for a voyage for this vessel, IMOS checks to see if the vessel has been delivered.

- If the **Delivered** check box is selected, the voyage P&L will use the TC hire rate for the vessel daily expenses.
- If the vessel is not shown as delivered, the system will use the vessel cost as entered for the <u>Vessel</u> in the **Data Center** and displays a message.

From the Time Charter In Manager, you can do these tasks:

- To enter <u>Other Information</u>, click <u>Other Information</u>.
  To enter <u>Lifting Option</u> information, click <u>Lifting Option</u>.
  To make a <u>Time Charter Payment</u>, click <u>Make Payment</u>.
- To create a <u>Time Charter In Hire Statement</u>, click
- To view a report of Time Charter information, click Report. The report appears in a separate browser window. You can use browser commands to save or print the report.

You can also:

- <u>View the Payment Schedule</u>.
- Add <u>Time Charter Payment Details</u>.
- Create a <u>Commission Invoice</u>.

# Recording Delivery of a Time Charter In Vessel

To record delivery of a Time Charter In vessel:

- 1. In the <u>Time Charter In Manager</u> for the vessel, select the **Delivered** check box.
- 2. Enter the delivery information:
  - Charter Party Delivery
  - Actual Delivery
  - Difference
  - Location
  - Fuel Quantity
  - Fuel Price
  - Diesel Quantity
  - Diesel Price
- 3. To save your changes, click 🔜.
- 4. In the <u>Voyage Manager</u>, <u>commence the voyage</u>. The information is copied to the Time Charter In Manager. The vessel appears on the <u>Time Charter Payment schedule</u>.

# Recording Redelivery of a Time Charter In Vessel

To record redelivery of a Time Charter In vessel:

- 1. In the <u>Time Charter In Manager</u> for the vessel, select the **Redelivered** check box.
- 2. Make sure the redelivery port in the Time Charter In Manager is the same as the last port in the <u>Voyage Manager</u> for the last voyage of this vessel.
- 3. Enter the redelivery information:
  - Charter Party Redelivery
  - Projected Redelivery
  - Difference
  - Location
  - Fuel Quantity
  - Fuel Price
  - Diesel Quantity
  - Diesel Price
- 4. To save your changes, click  $\blacksquare$ .
- 5. In the <u>Voyage Manager</u>, <u>complete the voyage</u>. The information is copied to the Time Charter In Manager.
- 6. Check the <u>Hire Statement</u> to see if any hire is still due.

# Time Charter Other Information

For a Time Charter In or a Time Charter Out, you can enter other information.

1. On the Time Charter In form or the Time Charter Out form, click

| Other Information         |             |                           |      |                                    |      |
|---------------------------|-------------|---------------------------|------|------------------------------------|------|
| Lashing And Stowage (30 D | ays): 0.0   | 0 Victualling (30 Days):  | 0.00 | Repr. Exp. / Allowances (30 Days): | 0.00 |
| Lashing And Stowage Mor   | nthly: 0.0  | 0 Victualling Monthly:    | 0.00 | Repr. Exp. / Allowances Monthly:   | 0.00 |
| Fuel Generator /          | Day: 0.0    | 0 Diesel Generator / Day: | 0.00 | Beaufort:                          | 0    |
|                           | Description |                           |      |                                    |      |
| Other Comments            |             |                           |      |                                    |      |
| Increment                 |             |                           |      |                                    |      |
| Cargos                    |             |                           |      |                                    |      |
| Pumping                   |             |                           |      |                                    |      |
| Heat/Clean                |             |                           |      |                                    |      |
| Delivery                  |             |                           |      |                                    |      |
| Delivery Fuel/Price       |             |                           |      |                                    |      |
| Redelivery                |             |                           |      |                                    |      |
| Redelivery Fuel/Price     |             |                           |      |                                    |      |
| Clean/Dirty               |             |                           |      |                                    |      |
| Off Hire                  |             |                           |      |                                    |      |
| On Hire                   |             |                           |      |                                    |      |
| Drydocking                |             |                           |      |                                    |      |
| Trade Limit               |             |                           |      |                                    |      |
| Lay OP                    |             |                           |      |                                    |      |
| Ship Ship                 |             |                           |      |                                    |      |

Other Information

- 2. Enter a **Description** for each applicable topic.
- 3. To save and close the form, click 🗵.

# Lifting Option

For a Time Charter In or a Time Charter Out, you can have IMOS send you a customized email to remind you of the planned redelivery date.

Note: To receive an email reminder, the Administrator must have set up email.

1. On the Time Charter In form or the Time Charter Out form, click

| Lifting Option                                             |                         | ×             |
|------------------------------------------------------------|-------------------------|---------------|
| Redelivery Date:<br>Lifting Option:                        | 10/01/10 00:00<br>0     | days          |
| C Reminder<br>To: (multiple recipio                        | ents should be separate | ed by commas) |
| Reminder Text:                                             |                         |               |
| TC Contract ID: 5<br>Vessel Name: 550<br>CP Redelivery Dat |                         |               |

Lifting Option

- 2. Enter the number of **Days** required to extend the Time Charter contract.
- 3. To receive an email reminder:
  - a. Select the **Reminder** check box.
  - b. Enter email addresses of recipients, separated by commas.
  - c. Enter the reminder text.
- 4. To save and close the form, click X.

### Managing Time Charter In Payments and Voyages

These steps describe how to handle Time Charter payments and Time Charter Voyage Management regarding Time Charter payments for different contracts regarding bunkers. The order of the steps is significant.

- For a Charter Party agreement with prepaid quantities of bunkers for a Time Charter on a voyage basis, in which the first payment includes bunker costs for IFO and MDO and is made before vessel delivery:
  - Time Charter Fixture: In the Operations center, click **TC-In Manager**. On the <u>Time Charter form</u>, enter all Charter Party details. Specifically for bunkers, enter the delivery quantities and costs and the expected redelivery quantities and costs. The difference of the delivery to the redelivery bunker costs must match that on the agreement.

- a. Because the vessel is not delivered at the time of these entries, do not select the Delivered checkbox.
- b. To save the Time Charter fixture, click 🔜.
- 2. First Hire payment: In the Operations center, click Payment Schedule.
  - a. Double-click the first payment to open the Payment form.
  - b. Click Create / Add Details and include Time Charter Hire, commissions as applicable, Charter Party expense terms (representation/victualling), IFO/MDO on delivery, and IFO/MDO on redelivery.
  - c. When producing any of the hire payments, check the Hire Statement report. This report checks all your payments against the Time Charter agreement and shows the balance in the owner's or charterer's favor.
- On vessel delivery, following the bunker survey, go back to the Time Charter In Manager for this vessel. Enter the actual delivery time and bunkers and select the Delivered checkbox.
- 4. At this stage, IMOS understands that the vessel is delivered and can be employed for spot voyages or for relet voyages. Fix a voyage estimate as appropriate and schedule the Fixture.

**Note**: When scheduling the Fixture for the vessel, the date/time is local port date/time. This should correspond to the vessel delivery on the Time Charter, which is GMT. The voyage assumes the delivery bunker quantities and prices from the Time Charter.

- 5. Voyage Operation: In Voyage Management, enter any offhire times and rebillable amounts as part of port expenses.
- 6. Second hire payment: In the Operations Center, click **Payment Schedule**.
  - a. Double-click the second payment to open the Payment form.
  - b. Click Create / Add Details and include Time Charter Hire, commissions as applicable, Charter Party expense terms (representation/victualling), Fuel Adjustment on Delivery, and Diesel Adjustment on Delivery. Include any offhire and rebillables, as shown in the corresponding lists.
  - c. If the actual delivery date/time is not the same as the Charter Party delivery, click **Hire Adjustment** and **Misc. Adjustments**. To go back to the Payment form, click **OK**.
  - d. Calculate the hire difference and enter it in the **Hire Adjustment Cost** field. Calculate the victualling amount corresponding to the hire adjustment and enter it in the **Miscellaneous Adjustment Cost** field. You can also change the text in the Miscellaneous Adjustment as appropriate.
- 7. At end of voyage: In Voyage Management, enter any offhire times and rebillable amounts as part of port expenses. Enter the time of departure from the last port and the bunker ROBs on departure.

- 8. Go to the Time Charter In Manager for the vessel and select **Redelivered**. IMOS reads and displays the redelivery bunkers from the voyage.
- 9. Final hire payment: In the Operations Center, click Payment Schedule.
  - a. Double-click the next applicable payment to open the <u>Payment form</u>. IMOS displays the redelivery date as the To: date of the payment.
  - b. Click Create / Add Details and include Time Charter Hire, commissions as applicable, Charter Party expense terms (representation/victualling), Fuel Adjustment on Redelivery, and Diesel Adjustment on Redelivery.
  - c. If there is any offhire adjustment from previous bills, select the **Offhire Adjustment** checkbox. You can then enter the adjustment cost directly on the Payment form. IMOS recalculates commissions and victuals.
- 10. Check the Hire Statement report, available from the Operations Manager and from the Time Charter In Manager, for any inconsistencies.

**Note**: If the Time Charter is for a long period, encompassing multiple voyages, then <u>step 7</u> pertains to the last voyage of the Time Charter.

- For a Charter Party agreement in which bunkers on delivery are paid with the first hire payment before vessel delivery, bunkers on redelivery are included in the payment before redelivery, and there is an adjustment payment after redelivery:
  - Time Charter Fixture: In the Operations Center, click TC-In Manager. On the <u>Time Charter form</u>, enter all Charter Party details. Specifically for bunkers, enter the delivery quantities and costs and the expected redelivery quantities and costs. The difference of the delivery to the redelivery bunker costs must match that on the agreement.
    - a. Because the vessel is not delivered at the time of these entries, do not select the Delivered checkbox.
    - b. To save the Time Charter fixture, click 🔜.
  - 2. First Hire payment: In the Operations Center, click Payment Schedule.
    - a. Double-click the first payment to open the Payment form.
    - b. Click Create / Add Details and include Time Charter Hire, commissions as applicable, Charter Party expense terms (representation/victualling), and IFO/MDO on delivery.
    - c. When producing any of the hire payments, check the Hire Statement report. This report checks all your payments against the Time Charter agreement and shows the balance in the owner's or charterer's favor.
  - On vessel delivery, following the bunker survey, go back to the Time Charter In Manager for this vessel. Enter the actual delivery time and bunkers and select the Delivered checkbox.
  - 4. At this stage, IMOS understands that the vessel is delivered and can be employed for spot voyages or for relet voyages. Fix a voyage estimate as appropriate and schedule the Fixture.

**Note**: When scheduling the Fixture for the vessel, the date/time is local port date/time. This should correspond to the vessel delivery on the Time Charter, which is GMT. The voyage assumes the delivery bunker quantities and prices from the Time Charter.

- 5. Voyage Operation: In Voyage Management, enter any offhire times and rebillable amounts as part of port expenses.
- 6. Hire payment before redelivery: In the Operations Center, click **Payment Schedule**.
  - a. Double-click the appropriate payment to open the Payment form.
  - b. Click Create / Add Details and include Time Charter Hire, commissions as applicable, and Charter Party expense terms (representation/victualling). Include Fuel Adjustments on Delivery, Diesel Adjustments on Delivery, Fuel on Redelivery, and Diesel on Redelivery. Include any offhire and rebillables, as shown in the corresponding lists.
  - c. If the actual delivery date/time is not the same as the Charter Party delivery, select **Hire Adjustment** and **Misc. Adjustments**. To go back to the Payment form, click **OK**.
  - d. Calculate the hire difference and enter it in the Hire Adjustment Cost field. Calculate the victualling amount corresponding to the hire adjustment and enter it in the Miscellaneous Adjustment Cost field. You can also change the text in the Miscellaneous Adjustment as appropriate.
- 7. At end of last voyage on Time Charter: In Voyage Management, enter any offhire times and rebillable amounts as part of port expenses. Enter the time of departure from the last port and the bunker ROBs on departure.
- 8. Go to the Time Charter In Manager for the vessel and select **Redelivered**. IMOS reads and displays the redelivery bunkers from the voyage.
- 9. Final hire payment: In the Operations Center, click Payment Schedule.
  - a. Double-click the next applicable payment to open the <u>Payment form</u>. IMOS displays the redelivery date as the To: date of the payment.
  - b. Click Create / Add Details and include Time Charter Hire, commissions as applicable, Charter Party expense terms (representation/victualling), Fuel Adjustment on Redelivery, and Diesel Adjustment on Redelivery.
  - c. If there is any offhire adjustment from previous bills, select the **Offhire Adjustment** checkbox. You can then enter the adjustment cost directly on the Payment form. IMOS recalculates commissions and victuals.
- 10. Check the Hire Statement report, available from the Operations Manager and from the Time Charter In Manager, for any inconsistencies.

# Payment Schedule

The Payment Schedule provides a quick, visual indication of the status of payments for hired vessels.

To view the Payment Schedule:

1. In the **Operations Center**, under Time Charter In, click **Payment Schedule**.

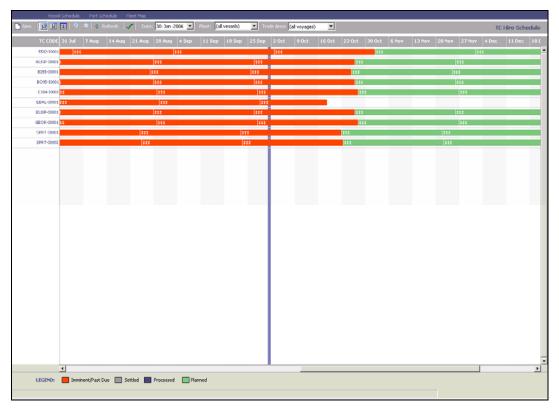

#### Payment Schedule

The Payment Schedule displays dates along the horizontal axis and vessel names along the vertical axis. The vertical line on the schedule indicates the current day. A colored bar represents each voyage, and the invoice number appears on the bar. The legend below the schedule explains the color coding for the payment status:

- Imminent/Past Due
- Settled
- Processed
- Planned
- 2. You can change the display:
  - If there are more payments than can fit at one time, you can use the scroll bar at the side of the window to view more.

- To select different viewing options, use the toolbar:
  - To view by date, click
  - o To view by week number, click
  - o To view by day, click 🕮.
  - o To zoom in, click 🗾; to zoom out, click 🗵
- To scroll through the time displayed, use the scroll bar at the bottom of the window.
- To view payments from a different time, select a date from the <u>Date field</u> and then click Refresh
- To view a different fleet, select a fleet or all vessels from the **Fleet** list.
- To view a different trade area, select a trade area or all voyages from the **Trade Area** list.
- 3. You can do any of the following tasks from the Payment Schedule:
  - To set up a new voyage, click and complete the <u>New Voyage Setup</u> form.
  - To create a new <u>Time Charter Payment</u>, right-click the voyage bar and then click Create New Hire Payment.
  - To see the details of a <u>Time Charter Payment</u>, do one of these:
    - o Double-click the voyage bar.
    - o Right-click the voyage bar and then click Hire Payment.
  - To open the <u>Hire Statement</u>, right-click the voyage bar and then click **Hire** Statement.
  - To open the <u>Time Charter In Manager</u>, right-click the voyage bar and then click **Time Charter Fixture**.
  - The toolbar displays one of the following symbols; to check the schedule for gaps or overlaps, click , or .

# Time Charter Payment

The Time Charter Payment form is the same as the <u>Time Charter Billing</u> form, except that it records the payment made to the charterer, not the payment received by the charterer. Delay information and Rebillable Owner's expenses are taken from the <u>Voyage Manager</u>.

#### Opening a Time Charter Payment

To open an existing Time Charter Payment:

- In the Operations Center, under Time Charter In, click Payments. To find a Time Charter Payment, click , enter selection criteria, and click Retrieve.
- On the Payment Schedule, double-click a payment.

#### Creating a Time Charter Payment

- 1. To create a new Time Charter Payment, use one of these methods:
  - In the Operations Center, under Time Charter In, click Payments. Select a TC Code from the selection list.
  - On the <u>Payment Schedule</u>, double-click a payment marked in red, which means that it is due or past due.

| ■ In the <u>Ti</u>     | <ul> <li>In the <u>Time Charter In Manager</u>, click Make Payment</li> </ul> |                 |      |                  |             |                |  |  |  |  |
|------------------------|-------------------------------------------------------------------------------|-----------------|------|------------------|-------------|----------------|--|--|--|--|
| 🔲 Time Charter Payment | :                                                                             |                 |      |                  |             | ×              |  |  |  |  |
| 🖻 🔒 🔺 🗹                | Create / Add Detail                                                           | ls 🛛 🛃 Report   |      |                  |             |                |  |  |  |  |
| Vessel:                |                                                                               | Chartered From: |      | Period From:     |             | Actual         |  |  |  |  |
| TC Code:               | •                                                                             | TC Date:        |      | Period To:       |             |                |  |  |  |  |
| Delivery:              |                                                                               | Issue Date:     | 11   | Days:            | 0.000000    | 🗖 Special Bill |  |  |  |  |
| Redelivery:            |                                                                               | Invoice No:     |      | Daily Rate:      | 0.0000      |                |  |  |  |  |
| Reference:             |                                                                               | Currency:       |      | Exchange Rate:   | 0.000000    |                |  |  |  |  |
| Terms:                 |                                                                               |                 |      | Daily Rate (USD) | 0.0000      |                |  |  |  |  |
|                        |                                                                               |                 |      |                  |             |                |  |  |  |  |
| Code Description       | Voy Inve                                                                      | pice No         | From | Days             | To Amount   | Amt (USD)      |  |  |  |  |
|                        |                                                                               |                 |      |                  |             | <u></u>        |  |  |  |  |
|                        |                                                                               |                 |      |                  |             |                |  |  |  |  |
|                        |                                                                               |                 |      |                  |             |                |  |  |  |  |
|                        |                                                                               |                 |      |                  |             |                |  |  |  |  |
|                        |                                                                               |                 |      |                  |             |                |  |  |  |  |
|                        |                                                                               |                 |      |                  |             |                |  |  |  |  |
|                        |                                                                               |                 |      |                  |             |                |  |  |  |  |
|                        |                                                                               |                 |      |                  |             |                |  |  |  |  |
|                        |                                                                               |                 |      |                  |             | 7              |  |  |  |  |
|                        |                                                                               |                 |      | Net An           | nount: 0.00 | 0.00           |  |  |  |  |
|                        |                                                                               |                 |      |                  |             |                |  |  |  |  |

Time Charter Payment

- 2. Enter the Invoice Number, if any, and check the period.
- 3. Complete the remaining fields on the form as appropriate.

**Note**: The **Period From** field does not allow entry, because it is the date as of the last payment. You can modify the **Period To** date or the number of **Days** for which the payment is made.

on the toolbar.

- 4. If this is an extra payment, not in the regular payment schedule, select the **Special Bill** check box at the bottom left of the form. The payment period dates will be blank and will not allow entry.
- 5. Click Create / Add Details to enter <u>Time Charter</u> Payment Details.
- 6. After payment is made, select the **Actual** check box to post the payment to the list of Hire Payments.
- 7. To save your changes, click 🔜.

From the Time Charter Payment form:

- To enter <u>Time Charter Payment Details</u>, click
- To create a Commission Invoice, click commission Invoice.
   The invoice appears in a browser window. You can use browser commands to save, print, edit, or email the invoice.
- To view a Time Charter Payment Record report, click Report . The report appears in a separate browser window. You can use browser commands to save or print the report.

### Time Charter Payment Details

1. To add details to a <u>Time Charter Payment</u>, click

| Item Select                   |                            |          |                         |                             | × |
|-------------------------------|----------------------------|----------|-------------------------|-----------------------------|---|
| 🔲 Time Charter Hire           | 🗖 Additional TC Hire       |          | Fuel Cost On Delivery   | 🗖 Fuel Cost On Redelivery   |   |
| Broker Commission(s)          | 🥅 Hire Adjustment          |          | Diesel Cost On Delivery | 🗖 Diesel Cost On Redelivery |   |
| Address Commission            | Misc Adjustments           | 0        | Fuel Adj On Delivery    | 🗖 Fuel Adj On Redelivery    |   |
| 🔲 Gratuities For Period       | Voyage Expenses            | 0        | Diesel Adj On Delivery  | 🔲 Diesel Adj On Redelivery  |   |
| 🥅 Gratuities For Whole Month  | 🔲 Hire Adjustment On De    | elivery  |                         |                             |   |
| 🔲 Repr. Exp. / Allowances     |                            |          |                         | Fuel Purchased For Owner    |   |
| 🔲 Victualling                 | ILOHC                      |          | Ballast Bonus           | Diesel Purchased For Owner  |   |
| 🗖 Lashing And Stowage         | 🔲 Intermediate HC          |          |                         |                             |   |
| Off Hire                      |                            |          | Voyage Rebillables      |                             |   |
| Voy From GMT Hours            | Fuel Diesel                | % S      | Voy Description         | Amount T 1                  | 5 |
|                               |                            | <b>A</b> |                         |                             | 1 |
|                               |                            |          |                         |                             |   |
|                               |                            |          |                         |                             |   |
|                               |                            |          |                         |                             |   |
|                               |                            |          |                         |                             |   |
|                               |                            |          |                         |                             |   |
|                               |                            | -        |                         |                             | - |
| Off Hire 🔽 Off Hire F         | uel 👘 🔲 Off Hire Diese     | el       | 🗖 Expenses Rebill       |                             |   |
| 🔲 Off Hire Adj 👘 🔲 Off Hire F | uel Adj 🛛 🧖 Off Hire Diese | el Adj   |                         | OK                          |   |
|                               |                            |          |                         |                             |   |

Time Charter Details/Item Select

- 2. Select the applicable check boxes for items to be entered into the data area on the Time Charter Payment.
  - Time Charter Hire is required, unless the payment is for a special bill.
  - Check Misc Adjustments or Voyage Expenses.
  - Enter free-form entry lines for other revenues and expenses for this payment.

3. To save and close the form, click 🗵. On the Payment form, you can inspect the calculated amounts that appear.

# Paying Time Charter Commissions

The TC Commission Summary lists Time Charter Commission Invoices.

1. To open the TC Commission Summary, on the **Operations Center**, under Time Charter, click Pay Commissions.

| TC Commissi   | ion Summary   | ×             |
|---------------|---------------|---------------|
| 📑 New Payment | ≥  ¢          |               |
| Vessel:       |               | TC Code:      |
| Broker:       | Currency:     |               |
| Invoice No    | Date: Remarks | Commission St |
|               |               | <u> </u>      |
|               |               |               |
|               |               |               |
|               |               |               |
|               |               |               |
|               |               |               |
|               |               | -             |
|               |               |               |

Time Charter Commission Summary

- 2. On the TC Commission Summary:
  - To view a payment, select a Vessel from the selection list.
  - To create a new Commission Payment, click
- 3. To save and close the TC Commission Summary, click 🗵

### **Time Charter Commission Payment**

This form is used to enter details from an invoice received from a broker for a Time Charter In payment. It verifies that the information is correct and matches the Time Charter Payment Commissions and records payment.

- 1. To create a Time Charter Commission Payment:
  - On the TC Commission Summary, click

New Payment

| ayment            |                 |              |                                                                                                    | ×                                                                                                    |
|-------------------|-----------------|--------------|----------------------------------------------------------------------------------------------------|----------------------------------------------------------------------------------------------------|
|                   |                 |              |                                                                                                    |                                                                                                    |
| TC Code:          | В               | roker:       | Inv No:                                                                                                    |                                                                                                    |
| y: USD Exchan     | ge Rate: 1.000  | 000 Remarks: |                                                                                                    |                                                                                                    |
| Period From (GMT) | Period To (GMT) | TC Amt (USD) | Rate Comm (USD)                                                                                                    | c                                                                                                    |
|                   |                 |              |                                                                                                    |                                                                                                    |
|                   |                 |              |                                                                                                    |                                                                                                    |
|                   |                 |              |                                                                                                    |                                                                                                    |
|                   |                 |              |                                                                                                    | -                                                                                                    |
|                   | y: USD Exchan   | TC Code: E   | TC Code: Broker: Broker: Broke | TC Code: Broker: Inv No: Inv No: Inv N |

Time Charter Commission Payment

- 2. Complete the remaining fields on the form as appropriate.
- 3. To save your changes, click 🗐.
- 4. To close the Time Charter Commission Payment, click X.

### Time Charter In Hire Statement

The Time Charter In Hire Statement, Charterer's view, displays the record of invoices received for the vessel under hire and the payments made, for the period of the hire-in.

- 1. To open the Time Charter In Hire Statement:
  - In the <u>Time Charter In Manager</u>, click
  - In the Operations Center, under Time Charter In, click Hire Statement.

| 🔲 TC In Hire St                                    | atement      |            |   |                                     |          | x |
|----------------------------------------------------|--------------|------------|---|-------------------------------------|----------|---|
| 🖄 🌾 🔜                                              | 1ake Payment | 🛃 Report 🝷 |   |                                     |          |   |
| Vessel Name:<br><u>TC Code:</u><br>Chartered From: |              |            | R | CP Date:<br>Delivery:<br>edelivery: | 11       |   |
| Invoice No                                         | Invoice Date | Terms      |   |                                     | Paid USD |   |
|                                                    |              |            |   |                                     |          | • |
|                                                    |              |            |   | Total:                              | 0.00     | - |
|                                                    |              |            |   | rotal:                              | 0.00     |   |

Time Charter In Hire Statement

- 2. Enter the Invoice Number, Date, and amount Paid.
- 3. Do any of the following:
  - To view the Hire Statement, click
  - To make a payment, click
  - To save and close the form, click X.

#### Creating a Final Hire Statement

- 1. Verify that the **Delivery** and **Redelivery** fields are correct.
- 2. Verify that all Rebillables are known.
- 3. Make a Hire Statement with missing items, such as last few days hire, ILHOC, Rebillables, etc., and mark it **Final**.
- 4. Do not make the <u>Hire Payment</u> Actual.
- 5. Check a draft of the Hire Statement by clicking Report. Verify with the Owners and Charterers that this balance is agreed to be the last outstanding balance to be paid.
- 6. Verify that the final payment due to owners equals the balance as per the Hire Statement.

- If so, make the Final payment **Actual**.
- If not, make a Special Bill, named Balance, using the Hire Adjustment, and type the balance there. Make the Special Bill Actual, but not the Final payment.

# Time Charter Out

# Managing a Time Charter Out

The Time Charter Out Manager provides a system for the scheduling, billing, and receipt of payments for vessels chartered out to other parties on a voyage or period hire basis. Vessels can be owned and time chartered out, on period hire and sublet, or on a voyage charter with a part of the time chartered out.

Before creating a Time Charter Out Fixture, verify that the <u>vessel</u> is in the database and the charterer is in the <u>Address Book</u>.

### Opening a Time Charter Out

To open the Time Charter Out Manager, use one of these methods:

- In the Chartering Center, under Time Charter, click TC Out Fixture. To find an existing Time Charter Out, click , enter selection criteria, and click OK.
- In the Operations Center, under Time Charter, click TC-Out Manager. To find an existing Time Charter Out, click 2, enter selection criteria, and click OK.

#### Creating a Time Charter Out

- 1. To create a new Time Charter Out, use one of these methods:
  - In the Chartering Center, under Time Charter, click TC Out Fixture.
  - In the **Operations Center**, under Time Charter, click **TC-Out Manager**.

| Time Charter Out Manager                 |                           |                       |               |                        |                     | ×                 |
|------------------------------------------|---------------------------|-----------------------|---------------|------------------------|---------------------|-------------------|
| 😂 🗟   🖹 🗙 🔀 🗎 Other Information 👸        | 🕽 Lifting Option 🛛 🚞 Hiro | e Statement 🛛 🛗 I     | ssue Bill 🛛 🚺 | Schedule a Voy         | yage   🛃 Report 🗸   |                   |
| Vessel:                                  | TC Code:                  | CP Date:              | 11            | Chartered By           | y:                  | ₽ I               |
|                                          | Currency: USD E           | Exchange Rate:        | 1.000000      | F                      | Fixed By:           | - 🔠 Billed        |
| Delivered Duration: 0.00 Billin          | ng Period: 0              | Ballast Bonus:        | 0.00          | Gratuities (3          | 0 Days): 0.00       | Broker(s)         |
| Redelivered Rebillable Administration    | Fee (%): 0.00             | 🗖 Ballast Bonus Co    | nmissionable  | Gratuities I           | Monthly: 0.00       | ະີວິບ Voyage(s)   |
| Closed Date (GMT)                        | Location                  | Fuel C                | ty Fuel       | Price Diese            | el Qty Diesel Price | 🔤 🕼 Attachment(s) |
| Charter Party Delivery:                  |                           | 0                     | .000          | 0.00                   | 0.00 0.00           |                   |
| Last ROB From Operation:                 |                           | 0                     | .000          |                        | 0.000               |                   |
| Actual Delivery:                         |                           | 0                     | .000          |                        | 0.000               |                   |
| Difference: 0.00                         | Hours                     | 0                     | .000          |                        | 0.000               |                   |
| Charter Party Redelivery:                |                           | 0                     | .000          | 0.00                   | 0.000 0.00          |                   |
| Bunker Purchase For Owner: Paid By Owner |                           | 0                     | .000          | 0.00                   | 0.000 0.00          |                   |
| Projected Redelivery:                    |                           |                       |               |                        |                     |                   |
| Difference: 0.00                         | Hours                     |                       |               |                        | TCO Est             |                   |
| Hire Information                         |                           |                       |               |                        |                     |                   |
| # From GMT To GMT Duration               |                           | Rate/Day TCL I        | ns Bonus,     | Hour Commer            |                     |                   |
|                                          | Click here to ac          | dd a row              |               |                        | <u></u>             |                   |
|                                          |                           |                       |               |                        |                     |                   |
|                                          |                           |                       |               |                        |                     |                   |
|                                          |                           |                       |               |                        | Ψ.                  |                   |
| Speed Consumption Table (MT/Day)         | Commissions               |                       |               |                        |                     |                   |
| Speed Fuel(L) Fuel(B) Diesel(L) Diesel(  |                           | Rate Ty               |               | Fixture Date           |                     |                   |
| Click here to add a row                  |                           | ick here to add a rov | v <u> </u>    | Laycan From            |                     |                   |
|                                          |                           |                       |               | Laycan To<br>TC Adjust |                     |                   |
|                                          |                           |                       |               |                        | LOHC: 0.00          |                   |
|                                          |                           |                       |               | Intermediat            |                     |                   |
| Operation Information                    |                           |                       | <u> </u>      | Internetiat            | UE NC: 0.00         |                   |
|                                          | Voyage Status             |                       |               |                        |                     |                   |
| Voy Start Ellu                           | Voyage Status             |                       |               |                        | A                   |                   |
|                                          |                           |                       |               |                        | _                   |                   |
|                                          |                           |                       |               |                        |                     |                   |
| Remarks                                  |                           |                       |               |                        | <u>_</u>            |                   |
|                                          |                           |                       |               |                        |                     |                   |
|                                          |                           |                       |               |                        |                     | Reference No:     |
|                                          |                           |                       |               |                        |                     |                   |
|                                          |                           |                       |               |                        |                     |                   |

*Time Charter Out Manager* 

- 2. Select a Vessel from the selection list.
- 3. Enter the required information:
  - Billing Period
  - Charter Party Delivery Date and Location
  - Fuel Quantity and Price
  - Diesel Quantity and Price
  - Duration
- 4. To estimate a Time Charter Out, click TCO Est
- 5. Enter **Hire Information**. This information is used to create the <u>Hire Statement</u>. The hire information makes it possible to enter different daily hires for a period.
  - From GMT and To GMT are needed to calculate the period the vessel is on hire.
  - Actual redelivery information is retrieved from the <u>Voyage Manager</u>.
- 6. Specify **Commissions**, if any. IMOS asks if the commissions count towards TC Billing. For a Time Charter Out:
  - If you answer Yes, the commission will be deducted from the hire, and, as the owner, you will receive less hire.

- If you answer **No**, the commission will not be deducted, and you will have to pay the commission.
- 7. IMOS displays the vessel speed and consumptions. You can make changes according to the CP agreement.
- 8. Complete the remaining fields on the form as appropriate. You can also <u>record delivery of</u> <u>a Time Charter Out vessel</u> and <u>record redelivery of a Time Charter Out vessel</u>.
- 9. To save your changes, click 🔜.

From the Time Charter Out Manager, you can do these tasks:

- To enter <u>Other Information</u>, click
   Other Information
- To enter Lifting Option information, click
- To create a <u>Time Charter Out Hire Statement</u>, click
- To Issue a Time Charter Bill, click
- To <u>schedule a new Time Charter Out voyage</u>, click Schedule a Voyage and complete the <u>New Voyage Setup</u> form.
- To view Time Charter reports, click Report, and then click a report name:
  - o Time Charter
  - o General Report

The report appears in a separate browser window. You can use browser commands to save or print the report.

You can also:

- <u>View the Billing Schedule</u>.
- Do <u>Time Charter Billing</u>.
- Enter <u>Time Charter Billing Details</u>.
- <u>Receive Payments</u>.

### Recording Delivery of a Time Charter Out Vessel

To record delivery of a Time Charter Out vessel:

- 1. In the <u>Time Charter Out Manager</u>, select the **Delivered** check box.
- 2. Enter the Actual Delivery date and time.
- 3. To save your changes, click 🔜.
- 4. In the <u>Voyage Manager</u>, <u>commence the voyage</u>. The status of the first port changes to Sailed.
- 5. Enter additional information in the Port Activities form for the associated ports.

# Recording Redelivery of a Time Charter Out Vessel

To record redelivery of a Time Charter Out vessel:

- 1. In the <u>Voyage Manager</u> for the voyage, when the itinerary has been completed, select the **Completed** check box.
- 2. To save your changes, click 🔜.
- 3. IMOS completes the redelivery information in the <u>Time Charter Out Manager</u> for the voyage. Select the **Redelivered** check box.
- 4. To save your changes, click 🔜.

### Time Charter Other Information

For a Time Charter In or a Time Charter Out, you can enter other information.

1. On the Time Charter In form or the Time Charter Out form, click

| Other Information       |             |                             |      |                                    | ×    |
|-------------------------|-------------|-----------------------------|------|------------------------------------|------|
| Lashing And Stowage (30 | Days): 0.   | 00 Victualling (30 Days):   | 0.00 | Repr. Exp. / Allowances (30 Days): | 0.00 |
| Lashing And Stowage Mo  | onthly: 0.  | .00 Victualling Monthly:    | 0.00 | Repr. Exp. / Allowances Monthly:   | 0.00 |
| Fuel Generator          | / Day: 0.   | .00 Diesel Generator / Day: | 0.00 | Beaufort:                          | 0    |
|                         |             |                             |      |                                    |      |
|                         | Description |                             |      |                                    |      |
| Other Comments          |             |                             |      |                                    | -    |
| Increment               |             |                             |      |                                    |      |
| Cargos                  |             |                             |      |                                    |      |
| Pumping                 |             |                             |      |                                    |      |
| Heat/Clean              |             |                             |      |                                    |      |
| Delivery                |             |                             |      |                                    |      |
| Delivery Fuel/Price     |             |                             |      |                                    |      |
| Redelivery              |             |                             |      |                                    |      |
| Redelivery Fuel/Price   |             |                             |      |                                    |      |
| Clean/Dirty             |             |                             |      |                                    |      |
| Off Hire                |             |                             |      |                                    |      |
| On Hire                 |             |                             |      |                                    |      |
| Drydocking              |             |                             |      |                                    |      |
| Trade Limit             |             |                             |      |                                    |      |
| Lay OP                  |             |                             |      |                                    |      |
| Ship Ship               |             |                             |      |                                    | •    |
|                         |             |                             |      |                                    |      |

Other Information

- 2. Enter a **Description** for each applicable topic.
- 3. To save and close the form, click 🗵.

# Lifting Option

For a Time Charter In or a Time Charter Out, you can have IMOS send you a customized email to remind you of the planned redelivery date.

Note: To receive an email reminder, the Administrator must have set up email.

1. On the Time Charter In form or the Time Charter Out form, click

| Lifting Option                                             |                         | ×             |
|------------------------------------------------------------|-------------------------|---------------|
| Redelivery Date:<br>Lifting Option:                        | 10/01/10 00:00<br>0     | days          |
| Reminder<br>To: (multiple recipie                          | ents should be separate | ed by commas) |
| Reminder Text:                                             |                         |               |
| TC Contract ID: 5<br>Vessel Name: 550<br>CP Redelivery Dat |                         |               |
|                                                            |                         |               |

#### Lifting Option

- 2. Enter the number of **Days** required to extend the Time Charter contract.
- 3. To receive an email reminder:
  - a. Select the **Reminder** check box.
  - b. Enter email addresses of recipients, separated by commas.
  - c. Enter the reminder text.
- 4. To save and close the form, click  $\blacksquare$ .

# Billing Schedule

The Billing Schedule displays voyages that have been entered into the <u>Voyage Manager</u> with a contract type of Time Charter Out. Clicking on a bar in the schedule opens the related Billing form.

1. To view the Billing Schedule, in the **Operations Center**, under Time Charter Out, click **Billing Schedule**.

| Vess      | el Schedule |             |         |         | 13-Feb-20 | 06 💌 🗄 | Feet: (all | vessels) | Trade      | Area: 🕻 | l voyages) | × |       |        |        |        |       |        | TCI | lire Sche | dule |
|-----------|-------------|-------------|---------|---------|-----------|--------|------------|----------|------------|---------|------------|---|-------|--------|--------|--------|-------|--------|-----|-----------|------|
|           |             |             |         |         |           |        |            |          | 9 Oct 1    | _       |            |   | G Nov | 13 Nov | 20 Nov | 27 Nov | 4 Dec | 11 Dec |     |           |      |
| P00N-C000 | _           |             |         |         |           |        |            |          | 555 555 55 |         |            |   |       |        |        |        |       |        |     |           | -    |
|           |             |             |         |         |           |        |            |          |            |         |            |   |       |        |        |        |       |        |     |           |      |
|           | 4           |             |         |         |           |        |            |          |            |         |            |   |       |        |        |        |       |        |     |           |      |
| LEGEND:   | Immin       | ent/Past Du | 10 🔲 50 | ttled 🔳 | Processed | Plann  | ved        |          |            |         | _          |   |       |        |        |        |       |        |     |           | 1    |
|           |             |             |         |         |           |        |            |          |            |         |            |   |       |        |        |        |       |        |     |           |      |
|           |             |             |         |         |           |        |            |          |            |         |            |   |       |        |        | -      |       |        |     |           |      |

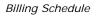

The Billing Schedule displays dates along the horizontal axis and vessel names along the vertical axis. The vertical line on the schedule indicates the current day. A colored bar represents each voyage, and the invoice number appears on the bar. The legend below the schedule explains the color coding for the payment status:

- Imminent/Past Due
- Settled
- Processed
- Planned
- 2. You can change the display:
  - If there are more bills than can fit at one time, you can use the scroll bar at the side of the window to view more.
  - To select different viewing options, use the toolbar:

- o To view by date, click
- o To view by week number, click
- o To view by day, click 🛄.

0

- To zoom in, click **2**; to zoom out, click
- To scroll through the time displayed, use the scroll bar at the bottom of the window.
- To view bills from a different time, select a date from the <u>Date field</u> and then click
   Refresh
- To view a different fleet, select a fleet or all vessels from the **Fleet** list.
- To view a different trade area, select a trade area or all voyages from the Trade Area list.
- 3. You can do any of the following tasks from the Billing Schedule:
  - To set up a new voyage, click and complete the <u>New Voyage Setup</u> form.
  - To open a <u>Time Charter Payment</u>, do one of these:
    - o Double-click the voyage bar.
    - o Right-click the voyage bar and click **New Payment** on the shortcut menu.
  - To receive a payment, right-click the voyage bar and then click Enter Received Amount.
  - To open the <u>Hire Statement</u>, right-click the voyage bar and then click **Hire** Statement.
  - To open the <u>Time Charter Out Manager</u>, right-click the voyage bar and then click **Time Charter Fixture**.
  - The toolbar displays one of the following symbols; to check the schedule for gaps or overlaps, click , or .

### Time Charter Bill

From the <u>Time Charter Out Manager</u>, you can create a bill to send to a charterer. Payments are recorded on the <u>Time Charter Out Hire Statement</u>.

The Time Charter Billing form is the same as the <u>Time Charter Payment</u> form except that it records the payment made by the charterer, not the payment made to the charterer.

#### Opening a Time Charter Bill

To open an existing Time Charter Bill:

In the **Operations Center**, under Time Charter Out, click **Billing**. To find a Time Charter Bill, click 🖾, enter selection criteria, and click **Retrieve**.

#### Creating a Time Charter Bill

- 1. To create a new Time Charter Bill, use one of these methods:
  - In the Operations Center, under Time Charter Out, click Billing. Select a TC Code from the selection list.
  - On the Billing Schedule, double-click a bill marked in red, which means that it is due or past due.

| •             | In the Time        | e Charter Out Mar              | <u>nager</u> , cl | lick 🛅 Iss       | ue Bill  |              |           |                 |
|---------------|--------------------|--------------------------------|-------------------|------------------|----------|--------------|-----------|-----------------|
| Time Charte   |                    |                                |                   |                  |          |              |           |                 |
| 3 🔒 🛛 🖄       | 🛛 🗙 📔 🗹 Create / A | dd Details 🛛 🔚 Receive Payment | 📑 Report          |                  |          |              |           |                 |
| Vessel:       |                    | Chartered By:                  |                   | Period From:     |          | To:          | Spe       | cial Bill       |
| TC Code:      |                    | TC Date:                       | 11                | Days:            | 0.000000 |              |           |                 |
| Delivery:     |                    | Issue Date:                    | 11                | Daily Rate:      | 0.0000   |              |           |                 |
| Redelivery:   |                    | Invoice No:                    |                   | Exchange Rate:   | 0.000000 | Currency:    |           |                 |
| Reference:    |                    | Due Date:                      | 11                | Daily Rate (USD) | 0.0000   | VAT / GST %: | 0.00      |                 |
| Terms:        |                    | Contact Name:                  |                   | Remittance Bank: |          | PST %:       | 0.00      |                 |
|               |                    |                                |                   |                  |          |              | (1977)    | Tax %           |
|               |                    | Line                           | E.e.e.            | Devie            |          |              |           |                 |
| ide Desi      | cription           | Voy                            | From              | Days             | То       | Amount       | Amt (USD) | Tax %           |
| <u>de Des</u> | cription           | Voy                            | From              | Days             | Το ]     | Amount       | Amt (USD) | <u>  1</u> 8x % |

Time Charter Billing

- 2. You can find an existing Time Charter Bill or create a new Time Charter Bill.
  - To find an existing Time Charter Bill:
    - a. Click 😂.
    - b. Enter a few characters from the vessel name.
    - c. Click OK.
    - d. Select the Bill.
  - To create a new Time Charter Bill, select a Vessel from the selection list.
- 3. To enter the Hire charge and other expenditures charged to the Charterer, select them from the TC Code list. IMOS adds the amounts and deducts the Commission charge from the amount owing.

- Check the billing period. You can modify the **Period To** date or the number of **Days** for which the bill is made. The **Period From** field does not allow entry, because this is the date as of the last payment.
- 5. If this is an extra bill, not in the regular billing schedule, select the **Special Bill** check box at the top right of the Billing form. The billing period dates will be blank and will not allow entry.
- 6. Complete the remaining fields as appropriate.

Create / Add Details

7. Click

to enter Time Charter Billing Details.

- 8. To produce a Time Charter Invoice, click Report. The report appears in a separate browser window. You can use browser commands to save or print the report or export it for import to another application.
- 9. To save your changes, click 🗐. The invoice number is automatically generated.

From a Time Charter Bill:

- To enter Time Charter Billing Details, click
- To receive a Time Charter Payment, click
- To view a Hire Invoice report, click Report . The report appears in a separate browser window. You can use browser commands to print, save, edit, or email the report.

#### Issuing a Final Bill

The amounts received are used to determine the final balance due to owners or charterers at the end of a charter period. When all is agreed between the Owners and Charterers, a final bill can be issued and recorded when received. To see the balance on the <u>Hire Statement</u>, click

🛃 Report

| me Charter B                                                                                               | illing Details                                                                                  |                                                                                                    |                                                                                                   |
|----------------------------------------------------------------------------------------------------|-------------------------------------------------------------------------------------------------|----------------------------------------------------------------------------------------------------|---------------------------------------------------------------------------------------------------|
| To add details to a                                                                                        | Time Charter Billing                                                                            | , click 🔽 Create / Add                                                                                | I Details on the toolbar.                                                                         |
| Item Select                                                                                                |                                                                                                 |                                                                                                    |                                                                                                   |
| Time Charter Hire Broker Commission(s) Address Commission Gratuities For Period Gratuities For Whole Month | Additional TC Hire Hire Adjustment Misc Adjustments Voyage Expenses Hire Adjustment On Delivery | Fuel Cost On Delivery     Diesel Cost On Delivery     Fuel Adj On Delivery     Diesel Adj On Delivery | Fuel Cost On Redelivery Diesel Cost On Redelivery Fuel Adj On Redelivery Diesel Adj On Redelivery |
| Graduites For White Month     Repr. Exp. / Allowances     Victualling     Lashing And Stowage     Off Hire | ILOHC                                                                                           | Ballast Bonus<br>Voyage Rebillables                                                                   | Fuel Purchased For Owner Diesel Purchased For Owner                                               |
| Voy From GMT Hou                                                                                           | rs Fuel Diesel % S                                                                              |                                                                                                    | Amount T S                                                                                        |
|                                                                                                    |                                                                                                 |                                                                                                    |                                                                                                   |
| ☐ Off Hire ☐ Off Hire<br>☐ Off Hire Adj ☐ Off Hire                                                         | -                                                                                               | Expenses Rebill                                                                                       | ОК                                                                                                |

Time Charter Billing Details/Item Select

- 2. Select the applicable check boxes for items to be entered into the data area on the Time Charter Bill.
  - Check Misc Adjustments or Voyage Expenses.
  - Enter free-form entry lines for other revenues and expenses for this bill.
- 3. To save and close the form, click 🗵. On the Billing form, you can inspect the calculated amounts that appear.

### Receiving a Time Charter Payment

Payments received for time charters are entered into the Time Charter Payment form.

- 1. To open the Time Charter Payment form, use one of these methods:
  - On the <u>Time Charter Bill</u>, click
     Engreceive Payment
  - On the <u>Billing Schedule</u>, right-click the bill against which a payment has been received and then click **Enter Received Amount**.
- 2. If a payment has already been received for this bill, a selection form appears.
  - To edit the previous payment entry, select the payment and click **Select**.
  - To open a blank payment form, click **Cancel**.

|               | ed TC Payment                  | _                         | _                                 | _                             | _                  | X             |
|---------------|--------------------------------|---------------------------|-----------------------------------|-------------------------------|--------------------|---------------|
|               | e: PIONEER<br>e: PION-00001    | Chartered By:<br>TC Date: | 11                                | Received On:<br>Invoice No: 0 | //<br>00001TCOB    | Currency: USD |
| Code<br>HIADJ | Description<br>Hire Adjustment | From Click be             | Days<br>D.0000<br>re to add a row | То                            | Billed Amt<br>0.00 |               |
|               |                                |                           |                                   |                               |                    |               |
|               |                                |                           |                                   |                               |                    |               |
|               |                                |                           |                                   |                               | 0.00               |               |
|               |                                |                           |                                   | Total:                        | 0.00               | 0.00          |

Received Time Charter Payment

- 3. On the Received Time Charter Payment form, enter the received amount in the **Paid Amount** field.
- 4. If the amount received does not match the amount billed, you can:
  - Adjust the amounts.
  - Add or insert items in the <u>table</u>.
- 5. To save your changes, click 🗐.

### Time Charter Out Hire Statement

The Time Charter Out Hire Statement looks very similar to the <u>Time Charter In Hire Statement</u> except that in addition to viewing invoices **Billed** for the hire, you can view payments **Received** for the period of the hire-out.

- 1. To open the Time Charter Out Hire Statement:
  - In the Time Charter Out Manager, click
  - In the **Operations Center**, under **Time Charter Out**, click **Hire Statement**.

| Issue Bill       Report         Vessel Name:       CP Date:         IC Code:       Delivery:         Chartered By:       Redelivery:         Invoice No       Invoice Date | TC Out Hire S | itatement         |        |           | ×        |
|----------------------------------------------------------------------------------------------------|---------------|-------------------|--------|-----------|----------|
| TC Code:     Delivery:       Chartered By:     Redelivery:                                                                                                    | 🖄 🎄 🔚 🗄 Is    | ssue Bill   🛃 Rep | oort 👻 |           |          |
| Invoice No Invoice Date Terms Paid USD                                                                                                    | TC Code:      |                   | •      | Delivery: | 11       |
|                                                                                                    | Invoice No    | Invoice Date      | Terms  |           | Paid USD |
|                                                                                                    |               |                   |        |           |          |
| C Billed © Received Total: 0.00                                                                                                    | C Billed @    | Received          |        | Total:    | 0.00     |

Time Charter Out Hire Statement

- 2. Enter the Invoice Number, Date, and amount Paid.
- 3. Do any of the following:
  - To view the Hire Statement, click
  - To make a bill, click
  - To display the invoices that have been issued, select **Billed** at the bottom of the form.
  - To display the payments that have been received, select **Received** at the bottom of the form.
  - To save and close the form, click X.

# Pooling

# **Overview of Pooling**

Pooling is an optional setting. The Pooling section of Financials is used by Pooling organizations for calculating and distributing the profit and loss of a pool of vessels.

The tasks involved in pooling are:

- 1. Create a <u>Class List</u> to define classes of vessels in a pool.
- 2. Assign your vessels to classes and assign credits on the Pool Information form.
- 3. Send a monthly payment using the <u>Pooling Payment</u> form and review owner <u>Payment</u> <u>Details</u>.
- 4. View a <u>Pooling Summary</u> report or a <u>Pooling Year Comparison</u>.

#### Class List

Use the Class List to create a pool.

1. In the Financials Center, under Pooling, click Class Information.

| 🔤 Class List    |            |              |        | ×        |
|-----------------|------------|--------------|--------|----------|
|                 |            |              |        |          |
| Class           | DeadWeight | Holds        | Cranes | Hatches  |
| UPT Handy Class | 0.000      | 0            | 0      | 0        |
|                 |            | to add a row |        |          |
|                 |            |              |        |          |
|                 |            |              |        |          |
|                 |            |              |        |          |
|                 |            |              |        |          |
|                 |            |              |        |          |
|                 |            |              |        |          |
|                 |            |              |        |          |
|                 |            |              |        |          |
|                 |            |              |        |          |
|                 |            |              |        |          |
|                 |            |              |        |          |
|                 |            |              |        |          |
|                 |            |              |        |          |
|                 |            |              |        |          |
|                 |            |              |        | <b>v</b> |
|                 |            |              |        |          |

Class List

- 2. Enter the information for each class.
- 3. To save your changes, click 릚.
- 4. To close the Class List, click 🗵.

### **Pool Assignment**

On the Pool Information form, assign vessels to classes and allocate credits to vessels.

1. In the Financials Center, under Pooling, click Pool Assignment.

| Pool Informa | ation              |               |           |                   |                   |                  | X               |
|--------------|--------------------|---------------|-----------|-------------------|-------------------|------------------|-----------------|
| Year 🚺       | -> Copy to Year -> | 0             | _         |                   |                   |                  |                 |
| Class        | Vessel Code        | Vessel Points |           | Forecast 1st Half | Forecast 2nd Half | Pool Entry As Of | Pool Exit As Of |
|              |                    |               | CILKTIBLE | :0 400 4 700      |                   |                  |                 |
|              |                    |               |           |                   |                   |                  |                 |
|              |                    |               |           |                   |                   |                  |                 |
|              |                    |               |           |                   |                   |                  |                 |
|              |                    |               |           |                   |                   |                  |                 |
|              |                    |               |           |                   |                   |                  |                 |
|              |                    |               |           |                   |                   |                  |                 |
|              |                    |               |           |                   |                   |                  |                 |
|              |                    |               |           |                   |                   |                  |                 |

#### Pool Information

- 2. If you want to copy information from the previous year into the current year:
  - a. In the Year field, enter the previous year.
  - b. In the Copy to Year field, enter the current year.
  - c. Click -> Copy to Year ->
- 3. Enter the information for each vessel separately.
- 4. To save your changes, click 🔜.
- 5. To close the Pool Information form, click X.

#### Monthly Payment

The Pooling Payment form calculates the profit and loss of the pool and distributes it to each vessel owner. Pooling payments are run by vessel class. The requirements for using the Pooling Payment form are:

- The pooling results are in.
- The rebillable items have been posted.

To make a monthly payment:

1. In the Financials Center, under Pooling, click Monthly Payment.

| 3   × ×                        | 📔 📢 Payment           | 🗹 Report     |              |             |             |          |        |           |           |
|--------------------------------|-----------------------|--------------|--------------|-------------|-------------|----------|--------|-----------|-----------|
| lass:                          |                       | Year: 2006 f | Month: 0 Dat | e:          | / / Perio   | d From:  |        | To:       |           |
| ooling Informati<br>Owner Name | on<br>Vessel Name     |              | Points Enter | r Pool Date | Exit Pool I | Data Inc | ome BP | Income AP | Pool Comm |
| Jwher Name                     | vesser Name           |              | Points Enter | POOLDate    | EXICPOOL    | Date Inc |        | Income AP | Poor Comm |
|                                |                       |              |              |             |             |          |        |           |           |
|                                |                       |              |              |             |             |          |        |           |           |
|                                |                       |              |              |             |             |          |        |           |           |
|                                |                       |              |              |             |             |          |        |           |           |
|                                |                       |              |              |             |             |          |        |           |           |
|                                |                       |              |              |             |             |          |        |           |           |
|                                |                       |              |              |             |             |          |        |           |           |
|                                |                       |              |              |             |             |          |        |           |           |
|                                |                       |              |              |             | 1           | Fotal:   | 0.00   | 0.00      | 0.00      |
|                                |                       |              |              |             |             |          |        |           |           |
| poling Payment<br>Dwner Name   | Summary<br>Invoice No | Reference    | Payment      | Curr        | Exch Rate   | Fotal:   |        |           | 0.00<br>S |
|                                |                       | Reference    | Payment      | Curr        |             |          |        |           |           |
|                                |                       | Reference    | Payment      | Curr        |             |          |        |           |           |
|                                |                       | Reference    | Payment      | Curr        |             |          |        |           |           |
|                                |                       | Reference    | Payment      | Curr        |             |          |        |           |           |

Pooling Payment

- 2. Select the **Class** from the <u>selection list</u>.
- 3. Enter the Year, Month, Date, and Period From and To.
- 4. IMOS collects all the pool revenues and expenses by vessel and calculates the amount due to each owner for the period. To save the information, click .
- 5. To view the <u>payment details</u> for a particular owner, right-click the owner's line in the Pooling Payment Summary table and then click **Details**.
- 6. To make the payment, click Payment. IMOS posts to Financials the monthly allocations, adjusted for rebillables, and 1.0 CSTC commission on the net revenue.
- 7. To save your changes, click 🔜.
- 8. To close the Pooling Payment form, click 🗵.

### **Payment Details**

You can view the payment details for a particular owner from the <u>Pooling Payment form</u>. Right-click the owner's line in the Pooling Payment Summary table and then click **Details**. The form shows the itemized amount of the payment.

# **Pooling Summary**

To view a Pooling Summary report:

1. In the Financials Center, under Pooling, click Pooling Summary.

| Pooling Summary 🛛 🗙                       | Pooling Summary                          |
|-------------------------------------------|------------------------------------------|
| 🖬 Report 👻                                | 🖬 Report 👻                               |
| Pooling over period     C Monthly pooling | C Pooling over period                    |
| Date From: To:                            | Year: 0 Month From: 0 To: 0              |
| Include Commissions                       | Include Commissions     Show Amount Paid |
|                                           |                                          |

Pooling Summary

- 2. Select the pooling type and time:
  - **Pooling over period**. If you select this type, enter the **Date From** and **To**.
  - Monthly pooling. If you select this type, enter the **Year** and the Month From and **To**.
- 3. If you want to include commissions, select the Include Commissions check box.
- 4. For monthly pooling, if you want to show the amount paid, select the **Show Amount Paid** check box.
- 5. Click Report, and then select one of the following:
  - **HTML Report**. You can use browser commands to save or print the report.
  - Excel Report. You can use Excel commands to save or print the report.
- 6. To close the Pooling Summary, click 🗵.

### Pooling Year Comparison

To view a report that compares **Pooling Summaries** from two different years:

1. In the Financials Center, under Pooling, click Pooling Year Comparison.

| - Pool  | ing Summary | ×      |
|---------|-------------|--------|
| Year 1: | 3           | OK     |
| Year 2: | 0           | Cancel |
|         |             |        |

Pooling Year Comparison

- 2. Enter Year 1 and Year 2.
- 3. Click OK.

# **Operations Reports**

To view Operations reports:

- 1. Select a report from the list in the **Operations Center**:
  - Bunker Purchase Summary
  - Bunker ROB Accruals
  - Bunker Inventory/Accruals
  - Cargoes Loaded/Discharged
  - Check Voyage P&L (actual/estimate)
  - Demurrage Summary
  - Fixture Cargo Summary
  - General Operations Report
  - On/off Hire Summary
  - Operations Receivables
  - Multi-Voyage P&L
  - Performance Summary
  - Port Expenses Summary
  - Port Expenses Rebillable Summary
  - TCE Summary
  - Utilization Report
  - US Army Corps of Engineers Report
  - US Inland Waterway Tax Report
  - US Annual State Tax Report
  - Vessel Position Report
  - Voyage P&L Summary
  - Voyage Validation Summary

Note: These are all the possible reports. You might not have all of them.

- 2. Enter report criteria.
- 3. Click Report. The report appears in a separate browser window. You can use browser commands to save or print the report. You can also edit and email some of these reports.

# Introduction to IMOS Demurrage

IMOS Demurrage helps you manage the demurrage payables and receivables process. To access IMOS Demurrage, click the **Demurrage** tab. The Demurrage Center appears.

| DEMURRAGE CENTER |         |   |  |
|------------------|---------|---|--|
|                  | REPORTS | × |  |
|                  |         |   |  |
|                  |         |   |  |
|                  |         |   |  |
|                  |         |   |  |
|                  |         |   |  |

Demurrage Center

From the Demurrage Center, you can access:

- Demurrage Summary
- FOB/Delivered Cargo
- Laytime Calculator
- Demurrage Reports

# Demurrage Information and Work Flow

- The <u>Demurrage Summary</u> is the main window for managing the work flow of the Demurrage Group. It displays Estimated, Pending, In Progress, and Settled claims. You can create <u>a Demurrage Claim</u>, <u>a Laytime Calculation</u>, or <u>FOB/Delivered cargo</u>.
- The <u>Laytime Calculator</u> displays all Laytime Calculations. You can <u>create a Laytime</u> <u>Calculation</u> or view or update the details of an existing <u>Laytime Calculation</u>.

# Demurrage Summary

### Demurrage Summary

The Demurrage Summary lists all the possible demurrage claims in IMOS that have the root causes selected in the Data Center. Because of the large volume, it has several filters you can use to sort and quickly find claims.

- For Accounts Payable claims, when a <u>new claim is entered</u>, its status is Pending. During the negotiation process, a claim is created, and its status changes to In Progress. If the claim is settled, it has Settled status, and IMOS sends an AP line item to <u>Financials</u> for posting. If it is withdrawn or deleted, it is removed from the Demurrage Summary.
- For **Accounts Receivable** claims, when a voyage is complete, the Laytime Calculation appears in the Demurrage Summary with **Estimated** status. Click the <u>Edit</u> link in the

Action column and set up the Laytime Calculation, then click

claim. To change a <u>Demurrage Claim</u>'s status to **In Progress**, click **Process**. If the claim is settled, it has **Settled** status, and IMOS sends an AR line item to <u>Financials</u> for posting. If it is withdrawn or deleted, it is removed from the Demurrage Summary.

To view the Demurrage Summary:

- 1. In the Demurrage Center, click 🚽 Demurrage Summary.
- 2. To reduce loading time, you can select the type of information you want to display. A message tells you to set filters and refresh. Do any of the following:
  - To display all Demurrage Claims after a certain date, select a date from the <u>Reference Date</u> list.
  - To display all Demurrage Claims for a <u>vessel type</u>, select a vessel type or All from the Vessel Type list.
  - To display all Demurrage Claims for a <u>trade area</u>, select a trade area or All from the Trade Area list.
  - To display all Demurrage Claims for a user, select a user or **All** from the **User** list.

3. Click 🕏 Refresh

| 000000      | 3am - | J New Law                | ime 🕑 Anv Fußjittekin   | red Cargn | 1 & Hofre      | sh   Rahranc | 3/21/2005 💌                                                      |         |          |            |                 |         |      |          |                |
|-------------|-------|--------------------------|-------------------------|-----------|----------------|--------------|------------------------------------------------------------------|---------|----------|------------|-----------------|---------|------|----------|----------------|
| Action      | AP/AR | Date                     | Vessel                  | Voyage    | Voyage<br>Type | Counterparty | Ports                                                            | Cargoes | LDM      | Invoice No | Invoice<br>Date | Timebar | Days | Amount   | Status         |
| dit         | AR    | Aug 31,<br>2006<br>01:00 | INTEGRITY/7021,<br>7026 | 4         | ovov           | COMHP        | COP - SWEENY, COP - WESTLAKE                                     | HEAVY   | Multiple | 000027DEDS |                 | 56.41   | 1.42 |          | In<br>Pragress |
| dit         | АР    | Nov 16,<br>2005<br>12;18 | JOVALAN                 | 1         | SPOT           |              | LOS ANGELES, SAN FRANCISCO                                       | BASRAH  | Multiple |            |                 | 343.60  | 0.77 |          | Estimated      |
| <u>dit</u>  | AP    | Jul 7,<br>2006<br>13:20  | JOVALAN                 | 2         | SPOT           | PSM INC      | MIAMI, NEW YORK                                                  | мата    | Multiple | 000011STMT | Aug 31,<br>2006 | 110.69  | 2.73 | 17500.00 | Settled        |
| dit         | ар    | Oct 10,<br>2006<br>00:00 | JOVALAN                 | 4         | SPOT           |              | LOS ANGELES, SAN FRANCISCO,<br>SEATTLE                           | CUSIANA | Multiple |            |                 | 16.12   | 0.00 |          | Estimated      |
| Edit        | AR    | Oct 11,<br>2005<br>16:45 | LIBERTV/7031, 7032      | 1         | ovov           | COPGC        | CALC. REF LK CHAS, CENT CRUDE<br>- LK CHAS                       | CRUDE   | Multiple | 000019DEDS | Aug 17,<br>2006 | 379.75  | 0.94 | 0.00     | Settled        |
| dit         | AR    | Oct 13,<br>2005<br>00:30 | LIBERTY/7031, 7032      | 2         | ovov           |              | CENT CRUDE - LK CHAS, CALC. REF.<br>- LK CHAS, COP - PECAN GROVE | MAYA    | Multiple |            |                 | 378.35  | 1.60 |          | Estimated      |
| dit         | AR    | Oct 16,<br>2005<br>19:45 | LIBERTY/7031, 7032      | 3         | ovov           |              | CENT CRUDE - LK CHAS, CALC. REF.<br>- LK CHAS, COP - PECAN GROVE | MAYA    | Multiple |            |                 | 374.53  | 0.95 |          | Estimated      |
| <u>tdit</u> | AR    | Feb 20,<br>2006<br>11:20 | LIBERTY/7031, 7032      | 4         | ovov           | COPGC        | COP - PECAN GROVE, SUN OIL -<br>NEDERLAND                        | CRUDE   | Multiple | 000022DEDS |                 | 247.68  | 0.66 |          | In<br>Progress |
| dit         |       | Mar 14,<br>2006<br>16:40 | LIBERTY/7031, 7032      | 5         | ovov           |              | UNOCAL - SMITH BLUFF, CALC. REF LK CHAS                          | CRUDE   | Multiple |            |                 | 225.76  | 0.49 |          | Estimated      |
| idit        | AR    | Jan 1,<br>2006<br>00:00  | LISTI EXPLORER          | 3         | FOBV           | BPOSC        |                                                                  |         |          | 000023DEDS |                 | NA      | 3.60 |          | In<br>Progress |
| idit        | AP    | Aug 1,<br>2006<br>07:00  | LISTI EXPLORER          | 1         | SPOT           |              | CAYO ARCAS TERMINAL, FREEPORT<br>(USA)                           | MAYA    | Multiple |            |                 | 05.91   | 1.23 |          | Estimated      |
| dit         | AP    | May 15,<br>2006<br>00:20 | Navion Saga             | 1         | SPOT           |              | CORK, BAYWAY, PHILADELPHIA                                       | CRUDE   | Multiple |            |                 | 164.44  | 2.56 |          | Estimated      |
| <u>idit</u> | AP    | Jul 25,<br>2005<br>15:55 | NS CHAMPION             | 1         | SPOT           | NOVOSHIP     | INDONESIA/TIMOR SEA, OTTI-<br>HOUSTON                            | CRUDE   | Multiple | 000003STMT |                 | 457.79  | 5,49 |          | In<br>Progress |
| dit         | AP    | Oct 30,<br>2005<br>23:48 | OVERSEAS JADEMAR        | 1         | SPOT           | STAR TNKRS   |                                                                  |         |          | 115-05 D   | Nov 28,<br>2005 | 360.29  | 0.00 |          | Pending        |
| dit         |       | Jul 1,<br>2006<br>00:00  | Patriot                 | 1         | ovov           |              | PETROZUATA, LAKE CHARLES                                         | MEREY   | Multiple |            |                 | 111.45  | 0.00 |          | Estimated      |
| dit         | AR    | Aug 1,<br>2006           | PIONEER                 | 1         | ovov           | PEMEX        | CAYO ARCAS TERMINAL                                              | CRUDE   | L        | 000028DEDS |                 | 86.08   | 0.00 |          | In             |

#### Demurrage Summary

- 4. The Demurrage Summary lists the Demurrage Claims. It contains the following columns:
  - Action (Edit)
  - AP/AR
  - Date
  - Vessel
  - Voyage
  - Voyage Type
  - Counterparty
  - Ports
  - Cargoes
  - LDM
  - Invoice No.
  - Invoice Date
  - Timebar
  - Days

- Amount
- Status
- 5. You can change your view:
  - If there are more Demurrage Claims than can fit at one time, you can use the scroll bar at the side of the window to view more.
  - To display only selected data, set <u>filters</u>.
  - To sort Demurrage Claims by AP/AR, Vessel, Voyage, Voyage Type, Counterparty, Ports, Cargoes, Invoice No., Timebar, or Status, click the column heading and then click either Sort Ascending or Sort Descending.
  - To filter Demurrage Claims by AP/AR, Vessel, Voyage, Voyage Type, Counterparty, Ports, Cargoes, Invoice No., Timebar, or Status, click the column heading and then click either (AII) or one of the values from the column.

You can do the following tasks from the Demurrage Summary:

- To create a Demurrage Claim, click New Claim
  To create a Laytime Calculation, click New Laytime
  To create new FOB/Delivered cargo, click New FOB/Delivered Cargo
- To open a Laytime Calculation, click its <u>Edit</u> link in the **Action** column.

#### Demurrage Claim

To create a Demurrage Claim:

1. On the <u>Demurrage Summary</u> or the <u>Create Demurrage Invoices list</u>, click

| Demurrage (   | Iaim        |      |            | ×         |
|---------------|-------------|------|------------|-----------|
|               | Process     |      |            |           |
| Vessel:       |             |      | Voyage:    | 0         |
|               | Owner:      |      | Currency:  |           |
|               | Owner:      |      |            |           |
| C To Receiver | Date:       | 11   | Exch Rate: | 0.00000   |
| 🔿 To Supplier | Invoice No: |      |            |           |
| To Owner      | Dem Amount: | 0.00 | Dem USD:   | 0.00      |
|               |             |      |            |           |
| Remarks:      |             |      |            | Processed |
|               |             |      |            |           |

Demurrage Claim

- 2. Select a **Vessel** from the <u>selection list</u>.
- 3. Select a Voyage from the selection list.

- 4. Select the type of claim:
  - To Receiver
  - To Supplier
  - To Owner
- 5. The next field name changes to the claim type. Select the receiver, supplier, or owner from the <u>selection list</u>.
- 6. Enter the Date.
- 7. Enter the Invoice Number.
- 8. Enter the **Demurrage Amount**.
- 9. To save the record, click 🔜.
- 10. To begin processing the claim, click Process. Its status changes to **In Progress**.

# FOB/Delivered Cargo

### FOB/Delivered Cargo Details

You can record Free on Board or delivered cargo on the Cargo Details form.

#### Opening a Cargo Details Form

To open an existing Cargo Details form for FOB/delivered cargo, use one of these methods:

- In the Demurrage Center, click → FOB/Delivered Cargo (new/edit). To find an existing Cargo Details form, click , enter selection criteria, and click OK.
- On the <u>Demurrage Summary</u>, click New FOB/Delivered Cargo , click E, enter selection criteria, and click OK.

#### Creating a Cargo Details Form

- 1. To create a new Cargo Unit for FOB/delivered cargo, use one of these methods:
  - In the Demurrage Center, click → FOB/Delivered Cargo (new/edit)
  - On the <u>Demurrage Summary</u>, click New FOB/Delivered Cargo
- 2. On the Cargo Details form, select the **FOB/Delivered Cargo check box** and complete the <u>FOB/Delivered Cargo</u> form.

| Image: Image:                                                                                                    | Cargo Details       |        |         |          |         |           |                |            |         | ×      |
|----------------------------------------------------------------------------------------------------|---------------------|--------|---------|----------|---------|-----------|----------------|------------|---------|--------|
| Charterer: Curr/ExchRate: USD 1.00000 Shipper:   C/P Qty/Unit: 0 Freight Type: F Receiver:   Option %: 0 Freight Rate: 0.00 Sales Id: 0   Laycan From: Load Dem/Des: 0.00 0.00 Purchase Id: 0   Laycan To: Disc Dem/Des: 0.00 0.00 Company:   Shipment No: Allowed Hours: 0 Hourly Rate Order No:    F Load/Discharge Port Quantity Berth Click here to add a row Click here to add a row Click here to add a                                                                                                    | 🖻 🖬 🛛 🗙 🛛           | 🛅 Сору | T Temp  | olates 👻 | 🎥 Relet | 🔂 Create  | Fixture        | Report:    | 5 🕶     |        |
| C/P Qty/Unit: 0 Freight Type: F Receiver:   Option %: 0 Freight Rate: 0.00 Sales Id: 0   Laycan From: Load Dem/Des: 0.00 0.00 Purchase Id: 0   Laycan To: Disc Dem/Des: 0.00 0.00 Company: 0   Shipment No: Allowed Hours: 0 Hourly Rate Order No:   F Load/Discharge Port   Quantity Berth Terms L/D Rate BB   Click here to add a row Click here to add a row P   Remarks   Coordinator: Nominated Vessel:   Route: Nominated Vessel:   Voyage Est Info: 0   FOB/Delivered Cargo Voyage Opr Info: 0                                                                                                    | Cargo:              | F      | SF (M3/ | MT)/SG:  | 0.0000  | 0.00      | <u>Cargo C</u> | OA:        |         |        |
| Option %:       0       Freight Rate:       0.00       Sales Id:       0         Laycan From:       Load Dem/Des:       0.00       0.00       Purchase Id:       0         Laycan To:       Disc Dem/Des:       0.00       0.00       Company:       0         Shipment No:       Allowed Hours:       0       Hourly Rate       Order No:         F       Load/Discharge Port       Quantity       Berth       Terms       L/D Rate       BB         Click here to add a row       Click here to add a row       Click here to add a row       Image: Click here to add a row       Image: Click here to add a row       I                                                                                                    | Charterer:          |        | Curr/Ex | chRate:  | USD     | 1.00000   | Ship           | per:       |         |        |
| Laycan From:<br>Laycan To:<br>Shipment No:<br>Load Dem/Des:<br>O.00<br>O.00<br>Company:<br>Allowed Hours:<br>O<br>Hourly Rate<br>O<br>Corder No:<br>Click here to add a row<br>Click here to add a row<br>Click here to add a ro | C/P Qty/Unit:       | 0      | Freigl  | ht Type: | F       |           | Recei          | ver:       |         | _      |
| Laycan To: Disc Dem/Des: 0.00 0.00 Company:   Shipment No: Allowed Hours: 0 Hourly Rate Order No:     F Load/Discharge Port Quantity Berth Terms L/D Rate BB   Click here to add a row   Broker %/Lump T F D Code Extra Freight Terms Rate/Lump   Click here to add a row   Click here to add a row Click here to add a row Click here to add a row Click here to add a row   Remarks   Coordinator:                                                                                                    | Option %: 0         |        | Freig   | ht Rate: |         | 0.00      | Sales          | ; Id:      |         | 0      |
| Shipment No: Allowed Hours: 0 Hourly Rate Order No:     F Load/Discharge Port Quantity Berth Terms L/D Rate BB   Click here to add a row   Broker %/Lump T F D Code Extra Freight Terms Rate/Lump   Click here to add a row   Click here to add a row Click here to add a row Click here to add a row Click here to add a row     Remarks   Coordinator:   Nominated Vessel:   Route:   Voyage Est Info:   0   Fixture Info:   0   FOB/Delivered Cargo                                                                                                    | Laycan From:        |        | Load D  | em/Des:  | 0.00    | 0.00      | Purchase       | e Id:      |         | 0      |
| F       Load/Discharge Port       Quantity       Berth       Terms       L/D Rate       BB         Click here to add a row       Click here to add a row       Code       Extra Freight Terms       Rate/Lump         Click here to add a row       Click here to add a row       Click here to add a row       Click here to add a row         Remarks       Coordinator:       Coordinator:       Coordinator:       Coordinator:         Route:       Voyage Est Info:       0       0         FOB/Delivered Cargo       Voyage Opr Info:       0                                                                                                    | Laycan To:          |        | Disc D  | em/Des:  | 0.00    | 0.00      | Compa          | any:       |         |        |
| Click here to add a row                                                                                                    | Shipment No:        |        | Allowe  | d Hours: | 0       | Hourly R  | ate Order      | No:        |         |        |
| Click here to add a row                                                                                                    | E Load/Discharge Po | rt     |         | )uantity | Berth   |           | Terms          | LíD Rah    | e BB    |        |
| Click here to add a row Click here to add a row Click here to add a row Remarks Coordinator: Nominated Vessel: Route: Voyage Est Info: O Fixture Info: O FoB/Delivered Cargo Voyage Opr Info: O                                                                                                    |                     |        |         |          |         | 1W        | Tormo          | - Cho Ligo |         |        |
| Remarks         Coordinator:         Coordinator:         Nominated Vessel:         Route:         Voyage Est Info:         O         FOB/Delivered Cargo                                                                                                    |                     |        |         | D        | Co      |           | -              |            | :e/Lump | -<br>- |
| Remarks         Coordinator:         Coordinator:         Nominated Vessel:         Route:         Voyage Est Info:         Voyage Opr Info:         OO         FOB/Delivered Cargo                                                                                                    |                     |        |         | D        | Co      |           | -              |            | :e/Lump |        |
| Coordinator:                                                                                                    |                     |        |         |          |         |           |                |            |         |        |
| Coordinator:                                                                                                    |                     |        |         |          |         |           |                |            |         |        |
| Coordinator:                                                                                                    | Descrite.           |        |         | -        |         |           |                |            |         | -      |
| Nominated Vessel:       Route:         Route:       Voyage Est Info:       0         Fixture Info:       0         FOB/Delivered Cargo       Voyage Opr Info:       0                                                                                                    | Remarks             |        |         |          |         | Coordina  | tor            |            |         | _      |
| Route:       Noyage Est Info:       0         Fixture Info:       0         FOB/Delivered Cargo       Yoyage Opr Info:       0                                                                                                    |                     |        |         |          | Ne      |           |                |            |         |        |
| Voyage Est Info:       0         Fixture Info:       0         FOB/Delivered Cargo       Voyage Opr Info:       0                                                                                                    |                     |        |         |          | 140     |           |                |            |         |        |
| Fixture Info:     0       FOB/Delivered Cargo     Voyage Opr Info:     0                                                                                                    |                     |        |         |          |         |           |                |            |         | 0      |
| FOB/Delivered Cargo Voyage Opr Info: 0                                                                                                    |                     |        |         |          |         |           |                |            |         | -      |
| C Opportunity C Targeted Inquiry C Offer C Confirmed C Canceled C Withdrawn                                                                                                    |                     |        |         |          |         | Fixture I | nfo:           |            |         | 0      |
|                                                                                                    | FOB/Delivered Cargo |        |         |          | V       |           |                |            |         | _      |

Cargo Details for FOB/Delivered Cargo

- 3. Complete the required information:
  - Cargo
  - Charterer
  - Load/Discharge Port
  - Laycan Window From and To
- 4. Select the **FOB/Delivered Cargo** check box Several fields in the bottom right corner change. Complete the <u>FOB/Delivered Cargo</u> fields.
- 5. Complete any additional appropriate information.
- 6. Click to select if this is an **Inquiry**, **Confirmed**, or **Withdrawn**. When it is confirmed, the Cargo Unit will appear on the list of Cargo Units that can be <u>added to an estimate</u>.

7. To save the Cargo Unit, click . It appears in <u>Cargo Planning</u> according to its Laycan dates.

You can do the following tasks from the Cargo Details form:

- To create a Cargo Unit that is similar to an existing one, you can copy the Cargo Unit and edit it.
- Click
   Copy
- Change any appropriate fields.
- To save the record, click 🗐.
- To view or enter <u>Purchase Details</u>, click
- To create a <u>Voyage Fixture Note</u> from the cargo, click Create Fixture. IMOS creates a new Voyage Fixture Note and copies all cargo and port information.
- To print the Cargo Offer, click Report. The Cargo Offer appears in a separate browser window. You can use browser commands to save or print the report.

### FOB/Delivered Cargo

When you select the **FOB/Delivered Cargo** check box on the <u>Cargo Details</u> or <u>FOB/Delivered</u> <u>Cargo Details</u> form, the following form appears.

| FOB/Delivered Ca           | argo          |       |          | ×  |
|----------------------------|---------------|-------|----------|----|
| $\blacksquare \mid \times$ |               |       |          |    |
| Code: XFOB                 | Voyage:       | 0     | Cargo:   |    |
| BL Code:                   | BL Qty:       | 0.00  | BL Date: | 11 |
| Opr Type: FOBV             | Reference Ves | ssel: |          |    |
| Voyage Closed              |               |       |          |    |
|                            |               |       |          |    |

#### FOB/Delivered Cargo

- 1. Complete the appropriate information.
- 2. To save the information, click  $\blacksquare$ .
- 3. To close the form, click 🗵.

# Laytime Calculator

## Calculating Laytime

The Laytime Calculator calculates the demurrage and despatch for a Charterer, a Receiver, a Supplier, or a Vessel Owner. It is a summary list of calculations for a particular voyage. You must have a <u>Voyage Fixture Note</u> to create a Laytime Calculation.

## Opening the Laytime Calculator

- 1. To open the Laytime Calculator for an existing laytime calculation, use one of these methods:
  - In the <u>Demurrage Center</u>, click <u>Laytime Calculator</u>. To find an existing Laytime Calculation, select a Vessel from the <u>selection list</u> and then select a Voyage from the <u>selection list</u>.
  - On the <u>Demurrage Summary</u>, click
  - On the <u>Voyage Manager</u>, click <u>TLaytime</u>. The Laytime Calculator displays the calculations for the current voyage.
  - On the <u>Vessel Schedule</u>, right-click the voyage bar and click **Laytime Calculator**. The Laytime Calculator displays the calculations for the current voyage.
- 2. To view or update an existing <u>laytime calculation</u>, right-click the calculation and then click **Details**.

### Creating a Laytime Calculation

- 1. To open the Laytime Calculator to create a new calculation, use one of these methods:
  - In the <u>Demurrage Center</u>, click Laytime Calculator.
  - On the <u>Demurrage Summary</u>, click
  - On the <u>Voyage Manager</u>, click <u>Laytime</u>. The Laytime Calculator displays the calculations for the current voyage.
  - On the <u>Vessel Schedule</u>, right-click the voyage bar and click Laytime Calculator. The Laytime Calculator displays the calculations for the current voyage.

| Laytime Calculat       |                |                    |             |              |              | × |
|------------------------|----------------|--------------------|-------------|--------------|--------------|---|
| Vessel: <b>PIONEER</b> | PION           | <u>Voyaqe:</u> 368 | Fixture No: |              |              |   |
| Existing Laytime Calcu | lation Records |                    |             |              |              |   |
| Id                     | Vendor Name    | Туре               | Dem / Des   | Invoice Date | Amount USD S | t |
|                        |                |                    |             |              |              |   |
|                        |                |                    |             |              |              |   |
|                        |                |                    |             |              |              |   |
|                        |                |                    |             |              |              |   |
|                        |                |                    |             |              |              | - |
|                        |                |                    |             |              |              |   |

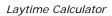

- 2. On the toolbar, click New Laytime Calculation
- 3. The <u>New Laytime Calculation Setup</u> form appears; set up the new laytime calculation.

## New Laytime Calculation Setup

To set up the parameters for a Laytime Calculation:

- 1. To set up a Laytime Calculation, use one of these methods:
  - On the Laytime Calculator toolbar, click
     New Laytime Calculation
  - For a claim with Estimated status, on the <u>Demurrage Summary</u>, click the status link.

| 🔲 New Laytime Ca               | lculation   | Setup    | ) Foi | RADIANCE - Voyage 6012                                  | 2                                            | ×        |
|--------------------------------|-------------|----------|-------|---------------------------------------------------------|----------------------------------------------|----------|
| C To Receiver<br>C To Supplier | Single Cu   |          |       | Single Port / Single Cargo<br>C Multiple Ports / Cargos | Reversible S<br>Include Brok<br>Include Addr |          |
| C To Owner Charterer Selection | Include Tra | ansit Po |       | : / Cargo Selection                                     |                                              |          |
| S Charterer                    | Curr        |          | S     | Port Name                                               | Cargo                                        | F        |
| Y LUKOILCH                     | USD         | -        | Y     | ALIAGA                                                  | GASOIL                                       | LA       |
|                                |             |          | N     | NAPLES                                                  | GASOIL                                       | D        |
|                                |             |          |       |                                                         |                                              |          |
|                                |             |          |       |                                                         |                                              |          |
|                                |             |          |       |                                                         |                                              |          |
|                                |             | -        |       |                                                         |                                              |          |
|                                |             |          |       |                                                         |                                              |          |
| ОК                             | Cancel      |          |       |                                                         |                                              | <b>v</b> |
|                                |             | ·        |       |                                                         |                                              |          |

New Laytime Calculation Setup

- 2. On the New Calculation Setup form, select the type of vendor:
  - To Charterer
  - To Receiver
  - To Supplier
  - To Owner (This can only be selected if the voyage operation type is Relet.)
- 3. Select one:
  - Single customer: To do one calculation per customer.
  - **All customers**: To do one calculation and distribute by quantity to multiple customers.
- 4. Select the port and cargo type:
  - Single Port/Single Cargo
  - Multiple Ports/Cargoes

#### 5. For **Reversible Selected Ports**:

 If you want to compare total allowed laytime to total used laytime, select this check box.

Note: You must also select the Reversible All Ports check box in CP Terms Details.

 If you want to compare each port's individual allowed and used laytime, clear this check box.

Note: You can also select this option on the Laytime Calculation.

- 6. If you want to include a transit port time in the Laytime Calculation, select the **Include Transit Ports** check box.
- 7. If you want to deduct the Broker Commission from the Laytime Calculation, select the **Include Broker Commission** check box.

Note: You can also select this option on the Laytime Calculation.

8. If you want to deduct the Address Commission from the Laytime Calculation, select the **Include Address Commission** check box.

Note: You can also select this option on the Laytime Calculation.

- In the Charterer Selection table, to select a charterer to include in the calculation, click the S column to select Y for Yes or N for No.
- 10. In the Port/Cargo Selection table, to select a port to include in the calculation, click the **S** column to select **Y** for Yes or **N** for No.
- 11. Click **OK**. The <u>Laytime Calculation</u> form opens, and the claim's status on the <u>Demurrage</u> <u>Summary</u> changes to **In Progress**.

# Laytime Calculation

When you complete the <u>New Laytime Calculation Setup</u> form, the Laytime Calculation form appears. The form for multiple ports and cargoes is slightly different from the form for a single port and single cargo. It contains additional tables for port and cargo information.

• For a single port/single cargo:

| Laytime Calculation For Charterer                                                                                                    |         |                                  |           | ×     |
|----------------------------------------------------------------------------------------------------|---------|----------------------------------|-----------|-------|
| 🔚 🔀 📅 Calculate 🛛 🕖 Attachments 🛛 😋 Allocation 🛛 🖬 Reports 👻                                                                                       | 📔 Head  |                                  |           |       |
| Vessel: VICTORY ADAM <u>Voyage:</u><br>CP Form: CP Date:                                                                                           | 6010    | <u>Fixture No:</u><br>Charterer: |           |       |
| Port: LAVERA LOAD Port Arrival: 06/13/0                                                                                                    |         | Port Departure:                  | 06/17/06  | 08:30 |
| Remarks: Cargo: FUEL OIL                                                                                                    |         | Terms:                           | SHINC     |       |
| Deduct                                                                                                    |         |                                  |           |       |
| Broker Commission %: 3.25 Include Broker Commission Descript                                                                                       |         |                                  |           | ount  |
| Address Commission %: 1.25                                                                                                    | Clic    | k here to add a                  | row       |       |
| Demurrage Rate:         22,000.00         Quantity:         25,004           Despatch Rate:         0.00         Load/Disc Rate:         12,502.17 |         |                                  |           |       |
| Despatch Rate: 0.00 Ebadybist Rate: 12,502.17                                                                                                    |         |                                  |           |       |
| Laytime Allowed: 2 Days 0 Hours 0 Minutes                                                                                                    |         |                                  |           |       |
|                                                                                                    |         | To                               | otal:     | 0.00  |
| Inv No: VAT %: C                                                                                                    | 0.00    |                                  |           |       |
|                                                                                                    | 0.00    | NOR Tendered                     | d:        |       |
| Inv Date: // Demurrage USD: 0.00 Tax %: 0                                                                                                    | ·       | time Commence                    |           |       |
|                                                                                                    | i       |                                  | Balance   |       |
| Date Day Time % Description Remarks                                                                                                    | DD      |                                  | DD HH     | MM    |
| 06/14/2006 WE 04:00 0.00 COMMENCEMENT OF                                                                                                    | 0       | 0 0                              | 2 0       | 0 📥   |
| Click here to add a row                                                                                                    |         |                                  |           |       |
|                                                                                                    |         |                                  |           |       |
|                                                                                                    |         |                                  |           |       |
|                                                                                                    |         |                                  |           |       |
|                                                                                                    |         |                                  |           |       |
|                                                                                                    |         |                                  |           |       |
|                                                                                                    |         |                                  |           |       |
|                                                                                                    |         |                                  |           | -     |
|                                                                                                    | otal: 0 | 0 0                              | 0 0       | 0     |
| Due Date: // Default From Port Activities                                                                                                    | Show \  | Weekends/Holid                   | ays 🔲 Act | ual   |
|                                                                                                    |         |                                  |           |       |

Laytime Calculation for Charterer, Single Port/Single Cargo

| • | For | multiple | ports/ | 'cargoes: |
|---|-----|----------|--------|-----------|
|---|-----|----------|--------|-----------|

| Vess     | el: VICTOR | (          |      | ADAM    | Voyage:         | 6010    | Fixture No: 20 | 0060179  | CP Fo  | orm:     |     |        |         | Date:               |         | - 11               | Set    | tled Da |               |         | II    |
|----------|------------|------------|------|---------|-----------------|---------|----------------|----------|--------|----------|-----|--------|---------|---------------------|---------|--------------------|--------|---------|---------------|---------|-------|
|          |            |            |      |         |                 |         |                |          |        |          |     |        | Allov   |                     |         | Used               |        |         | Balar         |         |       |
|          | Name       | Cargo      |      | F       | Quantity        | L/D Ra  |                | Rate USD |        | B Com    |     | A Com% |         | HH                  | MM      | DD                 | ΗH     | MM      | DD            | HH      | MM    |
| AVER     |            | FUEL O     |      | L       | 25,004.35       | •       | 17 SHINC       | 22,000   |        |          | 25  | 1.2    |         | 0                   | 0       | 0                  | 0      | 0       | 0             | 0       | 0     |
| KIKE     | А          | FUEL O     | IL   | D       | 25,004.35       | 12,502. | 17 SHINC       | 22,000   | 1.0    | 3.       | 25  | 1.2    | 52      | 0                   | 0       | 0                  | 0      | 0       | 0             | 0       | 0     |
|          |            |            |      |         |                 |         |                |          |        |          |     | Tota   | l: 4    | 0                   | 0       | 0                  | 0      | 0       | 4             | 0       | 0     |
|          | terer      | Invoice No |      | %       | Amount          |         | Exch Rate      | Due Da   |        | Referenc | e   |        |         |                     |         |                    |        |         |               |         |       |
| SS S     | A          |            |      | 100.0   | 0.00            | USD     | 1.00000        | 1        | /      |          |     |        | Allowed |                     |         | .000000            |        | nurrage | USD:          |         | 0.0   |
|          |            |            |      |         |                 |         |                |          |        |          |     |        |         | l (Days)            |         | .000000<br>.000000 |        | Settleo | أنبيتها       |         | 0.0   |
|          |            |            |      |         |                 |         |                |          |        |          |     |        | Balance | e (Days)<br>Contact |         | .000000            |        |         | Amt:<br>AT %: |         | 0.0   |
|          |            |            |      |         |                 |         |                | Lav      | time L | lead     | Bal | ance   |         | em Bank             |         |                    |        |         | 5T %:         |         | 0.0   |
| )ay      | Dati       | e Time     | %    | Activit | ·v              | Remar   | ke             | DD       |        |          |     |        | MM      | Sin Danis           |         |                    |        |         | 1 70.         |         | 0.0   |
| vay<br>U | 06/13/200  |            |      |         | - 7<br>E LAVERA | Kemai   | 1.3            | 0        |        | 0 0      |     |        | 0 ^     | D                   | eductio | on Descr           | intion |         |               | An      | nount |
| /E       | 06/14/200  |            | 0.00 | сомм    | ENCEMENT OF     |         |                | 0        |        | 0 0      | ) 2 | 0      | 0       |                     |         |                    |        | e to ac | ld a rov      |         |       |
| U        | 06/18/200  | 6 11:00    | 0.00 | ARRIV   | E SKIKDA        |         |                | 0        |        | 0 0      | 2   | 0      | 0       |                     |         |                    |        |         |               |         |       |
| J        | 06/18/200  | 6 17:00    | 0.00 | COMM    | ENCEMENT OF     |         |                | 0        | 1      | 0 0      | ) 2 | 0      | 0       |                     |         |                    |        |         |               |         |       |
|          |            |            |      |         | Click           | here to | add a row      |          |        |          |     |        |         |                     |         |                    |        |         |               |         |       |
|          |            |            |      |         |                 |         |                |          |        |          |     |        |         |                     |         |                    |        |         |               |         |       |
|          |            |            |      |         |                 |         |                |          |        |          |     |        |         |                     |         |                    |        |         |               |         |       |
|          |            |            |      |         |                 |         |                |          |        |          |     |        |         |                     |         | sible All F        |        |         | Total:        |         | 0.00  |
|          |            |            |      |         |                 |         |                |          |        |          |     |        |         | -                   |         | e Broker           |        |         |               | In Pro  |       |
|          |            |            |      |         |                 |         |                |          |        |          |     |        |         |                     |         | e Addres           |        |         |               | Settled | -     |
|          |            |            |      |         |                 |         |                |          |        |          |     |        |         |                     |         | Weekend            |        | idays   | 0             | Cance   | led   |
|          |            |            |      |         |                 |         |                |          |        |          |     |        |         |                     |         | iuous Lay          |        |         |               |         |       |
|          |            |            |      |         |                 |         |                |          |        |          |     |        |         |                     |         | e Expire           | :5     |         |               |         |       |
|          |            |            |      |         |                 |         |                |          |        |          |     |        |         | Rem                 | harks:  |                    |        |         |               |         |       |
|          |            |            |      |         |                 |         |                |          |        |          |     |        |         |                     |         |                    |        |         |               |         |       |

Laytime Calculation for Charterer, Multiple Ports/Cargoes

- 1. The basis for laytime is the Statement of Facts, or Port Activities list. To enter port activities, you can:
  - Create a local list of port activities in the Laytime Calculator. User-defined standard cargo activity sequences are used for loading, discharging, and other functions. These activities are displayed automatically. The standard activity lists can be modified by inserting new activities selected from the master <u>Port Activities List</u>.
  - Copy all the <u>Port Activities for the Voyage</u> and import them by clicking the **Default** from Port Activities button (on the Single Port/Cargo form) or the Import Activities button (on the Multiple Ports/Cargoes form).

**Note**: This represents a copy of the port activities. Changes made on this form are not reflected back to the Operations module.

- 2. Adjust the activity **Descriptions**, **Dates**, **Times**, and/or the **Percentages** that each activity counts in the calculation. Adjustments here do not affect the activities of the voyage.
- 3. Enter any adjustments in the Deductions **Description** and **Amount** fields.
- 4. If applicable, select the Include Broker Commission and Include Address Commission check boxes.

- 5. For multiple ports/cargoes:
  - In the Charterer table, distribute the percentage of the Demurrage or Despatch amount among the Charterers. You can make adjustments directly on the Deductions grid. Remember that positive numbers are deductions.
- 6. To calculate the demurrage amount, click demurrage rate according to the laytime used. IMOS prorates the daily
- 7. To print a report, click either **Summary Report** or **Port Detail Report**.
- 8. To print a Demurrage invoice to send to the charterer, click **Print Invoice**.
- 9. Click 🖥 to save and 🗵 to close the Laytime Calculation.

The demurrage amount may change after negotiations. When the amount is settled:

- For a single port/cargo, select the Actual check box and enter the amount actually paid in the Demurrage USD field. Then click to save. The transaction appears in Financials. After it is posted, it cannot be changed; before it is posted, it can be adjusted with a miscellaneous invoice.
- For multiple ports/cargoes, select the Settled check box and enter the amount actually paid in the Settled USD field. Then click to save. The transaction appears in Financials. After it is posted, it cannot be changed; before it is posted, it can be adjusted with a miscellaneous invoice.

**Note**: See <u>Laytime Calculation Setup</u> for details on some options.

On the Laytime Calculation for Charterer form, you can also do these tasks:

- To attach other documents, click
   Attachments
- If you assign a portion of the revenue/expense to a specific business unit or subcompany within your company structure, to <u>allocate funds</u>, click
- If you have tax on your demurrage/despatch invoices, to view or edit <u>Tax Details</u>, click
   Tax Rate Entry
- To print a report, click Reports and then click either Summary Report or Port
   Detail Report. The report appears in a separate browser window. You can use browser commands to print, save, edit, or email the report.
- To create a header for a Demurrage Invoice, click
- To print a Demurrage Invoice, click Reports and then click Print Invoice. The invoice appears in a separate browser window. You can use browser commands to print, save, edit, or email the invoice.

### Demurrage Invoice Header

You can view the header for the top of a <u>Demurrage Invoice</u>. The header includes the name and address:

- To which the invoice will be sent, for a receivable invoice
- To which the payment should be sent, for a payable invoice

To view the invoice header:

1. On the Laytime Calculation toolbar, click

| Head     | er | × |
|----------|----|---|
| Name:    |    | Þ |
| Address: |    |   |
|          |    |   |
|          |    |   |
| PO Box:  |    |   |
| Country: |    |   |
|          |    |   |

Header

2. IMOS displays the full name of the counterparty and other information from the <u>Address</u> <u>Book</u>. To close the form, click X.

#### Tax Details

1

If you have tax on your demurrage/despatch invoices, you can view or enter Tax Details when you are completing the <u>Laytime Calculation</u> form for multiple ports and cargoes.

| Click 🔊 Tax Rat | e Entry |              |   |
|-----------------|---------|--------------|---|
| 🔲 Tax Details   |         |              | × |
| Port Name       | Cargo   | F Tax Rate % |   |
| PETROZUATA      | CRUDE   | L 0.00       |   |
|                 |         |              |   |
|                 |         |              |   |
|                 |         |              |   |
|                 |         |              | - |
|                 |         |              |   |

Tax Details

- 2. Enter or change the Tax Rate %.
- 3. To save and close the form, click  $\blacksquare$ .

### **Demurrage Allocation**

After Laytime Calculations are complete, you can allocate the costs/benefits of the demurrage to the appropriate business units.

1. On the Laytime Calculation, click Allocation. The **Total Demurrage** amount appears at the top of the Demurrage Allocation form.

| otal Demur | age to allocate: 20,0 | 00.00    |         |                  |            |        |   |
|------------|-----------------------|----------|---------|------------------|------------|--------|---|
| argo       | COIN/Batch No         | Order No | Port    | Business Units   | Root Cause | Amount | % |
|            |                       |          | Click h | ere to add a row |            |        |   |
|            |                       |          |         |                  |            |        |   |
|            |                       |          |         |                  |            |        |   |
|            |                       |          |         |                  |            |        |   |
|            |                       |          |         |                  |            |        |   |
|            |                       |          |         |                  |            |        |   |
|            |                       |          |         |                  |            |        |   |
|            |                       |          |         |                  |            |        |   |
|            |                       |          |         |                  |            |        |   |
|            |                       |          |         |                  |            |        |   |
|            |                       |          |         |                  |            |        |   |

Demurrage Allocation

- 2. For each business unit:
  - a. Select the **Cargo** from the list. IMOS enters the **Reference Number** and **Port**. **Note**: if there is only one cargo, select the **Port**.
  - b. Select the Business Unit to which you want to allocate the revenue or expense.
  - c. Select the Root Cause of the delay.
  - d. Enter either an **Amount** or a **Percentage** of the Total Demurrage to allocate. IMOS completes the other field.

The Total Allocated amount appears at the bottom of the form.

3. To save and close the form, click X. IMOS creates a <u>Journal Entry</u> to assign the correct percentages of the revenue or expense to the business units.

# Demurrage Reports

To view Demurrage reports:

- 1. Select a report from the list in the **Demurrage Center**:
  - Demurrage Activity Report
  - Root Cause Analysis
  - Time Bar Report
  - Cycle Time Report
  - Outstanding Payable/Receivable Report (Summary)

Note: These are all the possible reports. You might not have all of them.

- 2. Enter report criteria.
- 3. Click Report. The report appears in a separate browser window. You can use browser commands to print, save, edit, or email the report.

# Financials

# Introduction to IMOS Financials

IMOS Financials includes full accounting functionality for all financial transactions stemming from vessel operational activities. To access IMOS Financials, click the **Financials** tab. The **Financials Center** appears.

|                                                                                                    | TRANSACTIONS | SET-UP                                                                                                    |  |
|----------------------------------------------------------------------------------------------------|--------------|----------------------------------------------------------------------------------------------------|--|
| <ul> <li>Operations Transaction Summary</li> <li>Invoice Aging Summary</li> <li>Accounting Interface Summary</li> <li>Financial Reports</li> </ul> | TRANSACTIONS | SET-UP  Account Categories Bank Links Business Rules Chart of Accounts Currencies Currencies Departments Document Numbers Exchange Rates |  |
|                                                                                                    |              | » Line of Business                                                                                                    |  |
|                                                                                                    |              |                                                                                                    |  |
|                                                                                                    |              |                                                                                                    |  |

#### Financials Center

From the **Financials Center**, you can <u>set up Financials</u> and then work with:

- Transactions
- Operations Transaction Summary
- Invoice Aging Summary
- Accounting Interface Summary
- Financial Reports

# **Financials Information**

### Integrated Accounting System

The IMOS Financials module provides full accounting functionality for all financial transactions stemming from vessel operational activities.

Although it can be used as a standard accounting system to handle a company's accounting needs, the Financials module is best used as an interface between IMOS and the corporate accounting system. This module capitalizes on the fact that all information needed to create financial transactions has already been captured at some point earlier in the system. By reusing the information to construct standard accounting transactions, this module creates a real advantage by eliminating work duplication.

### **IMOS Financials Functionality**

Using IMOS Financials, you can:

- Automatically process all financial transactions resulting from vessel and cargo operations.
- Manage all receivable and payable transactions.
- Make payments.
- Enter receipts.
- Make journal entries.
- Produce accounting reports and financial statements.
- Interface to a corporate accounting system to merge departmental accounting activity into the corporate accounting and treasury system.

In addition, IMOS Financials handles pooling transactions, bunker invoices, rebillable items, port advances, and Time Charter activity.

#### **Financial Transactions**

IMOS Operations uses a set of business rules to translate operational activities into financial transactions and store them in the database. These financial transactions are missing the accounting information, which is mainly the debit and credit account code. IMOS Financials accesses the same information and, using another set of <u>business rules</u>, maps the Operations activities into specific accounts in the <u>Chart of Accounts</u>. This eliminates the need for manually reentering transactions in Financials.

IMOS Financials can be interfaced to the corporate accounting system to consolidate departmental accounting into the corporate accounting system.

#### **Transaction Numbers**

Each transaction is automatically assigned a unique 14-digit alphanumeric transaction number, constructed as follows.

#### YY CCCC NNNNNN D

- $\mathbf{Y}$  = Two places for the accounting year of the transaction
- **C** = Four letters for the managing company
- $\mathbf{N}$  = Seven places for the numeric sequence of the transaction
- $\mathbf{D} = \mathbf{A}$  letter for the type of transaction

#### Chart of Accounts

IMOS has one Chart of Accounts, which is shared by all companies.

#### Account Numbers

The standard <u>account numbers</u> are five or six digits, providing room for 100,000 or more accounts per installation.

Note: This number can include up to 20 digits.

### **Example Account Numbers**

You can set up your account numbers as in this example, which shows the significance of each digit, starting from the left:

- First Digit: Major Group Account; for example, 10000 = Assets
- Second Digit: Level Three Account; for example, 11000 = Current Assets
- Third Digit: Level Two Account; for example, 11100 = Banks
- Fourth and Fifth Digits: Level One Account; for example, 11110 = Citibank

#### **Business Rules**

The <u>Business Rules</u> provide a mapping between Operations transactions and accounting. This mapping is at the transaction detail level, from the source and detail codes of Operations to the ledger account numbers.

A common error in posting to Accounting is not mapping all Operations line items to ledger account numbers.

#### Base Currency

IMOS Financials base <u>currency</u> is the currency in which the books are kept. The base currency is user defined.

#### **Transaction Currency**

Transactions can be in any <u>currency</u>. The default is the currency defined in the <u>Address Book</u> of the party involved, but you can change it.

### Bank Currency

IMOS Financials can use any number of <u>banks</u> to pay and receive cash transactions. At least one bank <u>currency</u> should be the same as the base currency.

#### Accounting Levels

IMOS Financials maintains the books at the voyage level. The transaction hierarchy is as follows:

Management company

Vessel

Voyage number

In addition, transactions can be segregated by <u>line of business or trading partner</u>, and by <u>business department or profit center</u>, to produce reports.

#### **Sources and Source Details**

IMOS Operations groups Operations activities by source and within a source. Each source code is associated with a number of detail codes that define the type of the expense precisely. IMOS Financials translates the source code and the detail code to a unique account number in the Chart of Accounts.

The following transaction sources are used:

| SOURCE CODE | DESCRIPTION                |
|-------------|----------------------------|
| ABNK        | Bunker ROB Accrual         |
| AGCA        | Port Disbursement Advance  |
| BINV        | Bunker Invoice             |
| DEDS        | Demurrage / Despatch       |
| FCOM        | Freight Commission         |
| FINV        | Freight Invoice            |
| MACR        | Monthly Closing Accruals   |
| POOL        | Pooling Payments To Owners |
| PAGY        | Port Disbursement          |
| PINV        | Purchase Invoice           |
| RACM        | Relet Address Commission   |
| RCOM        | Relet Freight Commission   |
| RINV        | Relet Freight Invoice      |
| SINV        | Sales Invoice              |

| SPUR | Sling Purchase                 |
|------|--------------------------------|
| ТСОМ | TC Commission Payment          |
| TCIC | TCI Payment Commission         |
| TCIP | TCI Payment                    |
| ТСОВ | TCO Billing                    |
| ТСОР | Received TCO Payment           |
| VIFO | Voyage IFO Cost                |
| VMDO | Voyage MDO Cost                |
| VSLI | Voyage Sling Cost              |
| VOTH | Voyage Other Rev / Exp         |
| ХОТН | Non Acc Voyage Other Rev / Exp |

# Financials Work Flow

The first step you must perform to be able to post transactions to Financials is to <u>set up all</u> <u>your company's information</u> for the database.

As a voyage progresses, invoices are sent and received for the services provided. IMOS Operations stores the details of these invoices in the database. IMOS Financials retrieves this information and, using the company-specific <u>Business Rules</u>, translates each generic description to a specific account number, without reentering the information, using the <u>source codes</u> listed above.

In the Financials Center, under the heading <u>Transactions</u>, links to tasks are arranged in sequence. You can click the links to create, edit, approve, and post invoices, enter payables and receivables, enter payments and receipts, make journal entries, and manage monthly accruals. Transactions can be <u>modified</u>, rejected, or reversed.

The <u>Operations Transaction Summary</u> lists Operations transaction invoices, with links to their <u>Transaction Data Entry</u> forms. When an Operations invoice is posted to Financials, the invoice information cannot be <u>changed</u> unless Accounting reverses the invoice. The invoice is also removed from the posting list, so it cannot be reposted.

The <u>Invoice Aging Summary</u> lists invoices due more than 90 days in the past. You can send reminder or collection letters from it.

The <u>Accounting Interface Summary</u> lists transactions that have been released to your accounting system that have Failed status, so you can resolve problems.

You can view and print <u>financial and voyage reports</u> for the accounting period, selected periods, and year-to-date.

# Setting Up Financials

## Overview of Setting Up Financials

To use IMOS Financials, make the following initializing entries in the database.

- 1. <u>Set up Bank Information</u> in the Address Book.
- 2. Set up Bank Links.
- 3. <u>Set up the Chart of Accounts</u>.
- 4. <u>Set up Account Categories</u>.
- 5. <u>Set up Business Rules</u> by linking them to the Chart of Accounts.
- 6. View the information about company structure and set up Company Information.
- 7. <u>Set up Currency Types</u> and <u>set up Exchange Rates</u> in the Data Center.
- 8. Set up Lines of Business or Trading Partners.
- 9. <u>Set up Departments or Profit Centers</u>.
- 10. Set up Document Numbers.

After completing these steps, you can post transactions to Financials.

## Setting Up Bank Information

A first-level account in the <u>Chart of Accounts</u> has a Y in the BNK column and an account type that ends in 1. Each first-level account must have a corresponding entry in the <u>Address Book</u>.

To set up a bank:

1. In the Data Center, click either 🛶 Address Bookor Address Book.

| New Contact | ¢                              |                            |                                                 |              |                 |
|-------------|--------------------------------|----------------------------|-------------------------------------------------|--------------|-----------------|
| Short Name  | Full Name                      | Address Type               | Address                                         | Phone Number | <u>Currency</u> |
| 121001      | CITIZENS BANK TEST             | Banks                      |                                                 |              | AUD             |
| 121002      | BANK OF AMERICA TEST           | Banks                      |                                                 |              | USD             |
| ABC         | ABC CORPORATION                | Charterers                 | 111 Waterfront Blvd, Suite 106, Boston, MA, USA | 111-111-1111 | USD             |
| ADDAX BV    | ADDAX BV                       | Suppliers                  |                                                 |              | USD             |
| ADMIRAL     | ADMIRAL SHIPPING AGENCY NV     | Agents                     |                                                 |              | USD             |
| ADMIRAL     | ADMIRAL SHIPPING AGENCY NV     | Bunker Vendors             |                                                 |              | USD             |
| ADMRL SHIP  | ADMIRAL SHIPPING AGENCY NW     | Agents                     |                                                 |              | USD             |
| AET         | AMERICAN EAGLE TANKERS         | Owners/Operators           | ., Singapore                                    |              | USD             |
| AFRITRAMP   | AFRITRAMP                      | Agents                     | agent in W.Africa                               |              | USD             |
| ALLIANCE    | PRODUCTS - ALLIANCE REFINERY   | Receivers                  | 111, Louisiana                                  |              | USD             |
| ALLIANCE    | PRODUCTS - ALLIANCE REFINERY   | Internal Business<br>Units | 111, Louisiana                                  |              | USD             |
| ALLIANCE    | COP ALLIANCE REFINERY          | Demurrage Allocation       |                                                 |              | USD             |
| ALLIANCE    | ALLIANCE REFINERY PRODUCTS     | Charterers                 | 111                                             |              | USD             |
| ALLIANCE    | COP ALLIANCE                   | Suppliers                  | 1111                                            |              | USD             |
| ALYESKA     | ALYESKA PIPELINE COMPNAY       | Suppliers                  |                                                 |              | USD             |
| ANGELA FIN  | ANGELA FINANCE COMPANY         | Owners/Operators           | C/O CLARKSON SHIPPING SERVICE, USA              |              | USD             |
| BARWIL MAL  | BARWIL WESTEXT SDN BHD         | Agents                     | KUALA LUMPUR, MALAYSIA, Malaysia                |              | USD             |
| BAY DELTA   | BAY DELTA MARINE               | Owners/Operators           | SAN FRANCISCO, CA                               |              | USD             |
| BAYHOUSTON  | BAY HOUSTON TOWING             | Miscellaneous              | 111                                             |              | USD             |
| BAYWAY      | PRODUCTS - BAYWAY REFINERY     | Internal Business<br>Units | 111, Linden, NJ                                 |              | USD             |
| BAYWAY      | CONOCOPHILLIPS BAYWAY TERMINAL | Demurrage Allocation       | BAYWAY, NY                                      |              | USD             |
| BESORA      | BESORA SHIPPING AGENT          | Agents                     |                                                 |              | USD             |
| BLESSEY     | BLESSEY MARINE                 | Owners/Operators           | NEW ORLEANS, LA, USA                            |              | USD             |
| BLESSEY     | BLESSEY MARINE                 | Miscellaneous              | 111                                             |              | USD             |

#### Address Book

- 2. To view existing bank entries, click the **Address Type** column heading and select **Banks**.
- 3. Compare the list to the Chart of Accounts entries that have the BNK flag set to Y.
- 4. To enter any missing bank entries:
  - a. Click New Contact
  - b. Complete the Address Book Contact form with the following information:
    - Type: N
    - **Short Name**: The account code from the Chart of the Accounts.
    - **Currency**: The bank currency.
    - Full Name: The name of the bank
    - Address: The bank address.
    - **Country**: The bank country.
    - **Beneficiary Bank**: Complete only the first line, with the Beneficiary Bank name, Branch, and Account Number.
  - c. To save the bank's Address Book Contact form, click 🖬.

# Setting Up Bank Links

To set up Bank Links for the companies with which you do business:

1. In the Financials Center, under Set-Up, click Bank Links.

| Company Bank Links         |                             |                              |       |       | × |  |
|----------------------------|-----------------------------|------------------------------|-------|-------|---|--|
| 🖄 😅 🔒 🔤 Report 🗧           | ×                           |                              |       |       |   |  |
| Company Name               | Bank Name                   | Bank Account                 | Curre | Ledge |   |  |
| CAPE BARI TANKSCHIFFAHRTS  | HSH NORDBANK HAMBURG GEF    | DE52 200 500 00 1100 168 521 |       |       | - |  |
| CAPE BAULD SHIPPING COMPA  | NORD/LB, NORDDEUTSCHE LAI   | DE07250500001802005343       |       |       |   |  |
| CAPE EGMONT                | NORD/LB, NORDDEUTSCHE LAI   | DE42 2505 0000 1801079915    |       |       |   |  |
| CAPE ESMERALDA             | NORD/LB, NORDDEUTSCHE LAI   | DE95 2505 0000 1801140459    |       |       |   |  |
| COLUMBIA SHIPMANAGEMENT    | BERENBERG BANK              | DE03 2012 0000 0520 5722 07  |       |       |   |  |
| COOPER INVESTMENTS INC4    | HSH NORDBANK HAMBURG GEF    | DE11 2105 0000 1180 0349 23  |       |       |   |  |
| DIAMOND ENTERPRISE COA     | HSH NORDBANK HAMBURG GEF    | DE672005 0000 1180 0348 50   |       |       |   |  |
| DS RENDITE FONDS NR.50-CAI | HSH NORDBANK HAMBURG GEF    | DE53 2105 0000 1180 0085 59  |       |       |   |  |
| DS RENDITE FONDS NR61 -CAF | HSH NORDBANK HAMBURG GEF    | DE64 2105 0000 1180 0247 54  |       |       |   |  |
| DTML COMPANY               | LAIKI BANK LTD - EURO A/C   | 179 32 014121                |       |       |   |  |
| DTML COMPANY               | LAIKI BANK LTD - EURO A/C   | 179 32 014131                | EUR   | 12902 |   |  |
| DTML COMPANY               | LAIKI BANK LTD - EURO A/C   | 179 32 014121                | USD   | 12901 |   |  |
| DTML COMPANY               | THE CYPRUS POPULAR BANK L   | IBAN NO: CY34 0030 0179 000  |       |       |   |  |
| KURA SHIPPING LTD EARNING! | BANK OF SCOTLAND INT'L DIVI | GB52BOF580201329463101       |       |       | - |  |
|                            | Save Links                  |                              |       |       |   |  |
|                            |                             |                              |       |       |   |  |

Company Bank Links

- 2. For each company, enter the following:
  - Company Name
  - Bank Name
  - Bank Account
- 3. Select a Currency from the selection list.
- 4. Select a Ledger from the selection list.
- 5. To save the links, click Save Links, at the bottom of the form.
- 6. To save the information, click  $\blacksquare$ .

To view the Bank Links report, click Report. The report appears in a separate browser window. You can use browser commands to save or print the report.

## Setting Up the Chart of Accounts

The Chart of Accounts is shared by all companies in an IMOS Financials installation. To set up the Chart of Accounts:

1. In the Financials Center, under Set-Up, click Chart of Accounts.

| 😂 🗟   🖄 🗙   🖻 Report |    |                                    |     |     |     |     |     |     |
|----------------------|----|------------------------------------|-----|-----|-----|-----|-----|-----|
| Code                 | TY | Account Name                       | LOB | VES | VOY | PRT | BNK | DPT |
| 10000                | 14 | ASSETS                             | Y   | Y   | Y   | Y   | N   | Y   |
| 11000                | 13 | NON - CURRENT ASSETS               | Y   | Y   | Y   | Y   | N   | Y   |
| 11100                | 12 | INVESTMENTS - LOAN CAPITAL         | Y   | Y   | Y   | Y   | N   | Y   |
| 11200                | 12 | INVESTMENTS - SHARE CAPITAL        | Y   | Y   | Y   | Y   | N   | Y   |
| 11500                | 12 | SHIP MANAGEMENT F. ASSETS COSTS    | Y   | Y   | Y   | Y   | N   | Y   |
| 11600                | 12 | BUILDINGS                          | Y   | Y   | Y   | Y   | N   | Y   |
| 11800                | 12 | ACCUMULATED DEPRECIATION           | Y   | Y   | Y   | Y   | N   | Y   |
| 11900                | 12 | ACCUMULATED DEPRECIATION-BUILDINGS | Y   | Y   | Y   | Y   | N   | Y   |
| 12000                | 13 | CURRENT ASSETS                     | Y   | Y   | Y   | Y   | Y   | Y   |
| 12010                | 11 | IFO COST                           | N   | Y   | N   | N   | N   | N   |
| 12020                | 11 | MDO COST                           | N   | Y   | N   | N   | N   | N   |
| 12100                | 12 | STOCKS / STORES                    | Y   | Y   | Y   | Y   | N   | Y   |
| 12101                | 11 | CHEMICALS                          | N   | Y   | N   | N   | N   | N   |
| 12200                | 12 | DEBTORS & RECEIVABLES              | N   | Y   | N   | N   | N   | N   |

Chart of Accounts

- 2. Enter the information for each account:
  - Account Code: Typically a five- or six-digit <u>numeric code</u>.
  - **TY** (Type): A two-digit numeric code assigned automatically; it is used to sort the ledger numbers under the headings in the Master Ledger Information report.
    - The first digit is the type, which is assigned by the system based on the account grouping:
      - 1 = Assets
      - 2 = Liabilities
      - 3 = Revenues
      - 4 = Expenses
    - The second digit is the level of the account. The level can be a number from 1 to 4.
      - Only level 1 accounts can be debited or credited directly.
      - Accounts with a level higher than 1 are used only for aggregations.
  - Account Name: The descriptive name of the account.
  - A series of flags indicating whether IMOS will complete the field. Y = Yes; N = No.
    - o LOB: Line Of Business-related flag.
    - o VES: Vessel-related flag.

- o VOY: Voyage-related flag.
- o **PRT**: Port-related flag.
- **BNK**: Bank-related flag: The account corresponds to a bank account number.
- o **DPT**: Department-related flag.
- 3. To save the information, click 릚.

To view the Master Ledger Information report, click Report. The report appears in a separate browser window. You can use browser commands to save or print the report.

#### Setting Up Account Categories

The Account Categories table defines the account ranges for the Balance Sheet and P&L accounts. The <u>Chart of Accounts</u> must be set up before you set up account categories.

To set up account categories:

1. In the Financials Center, under Set-Up, click Account Categories.

| Account Categories            |                            |                       | ×          |
|-------------------------------|----------------------------|-----------------------|------------|
| 🧀 🔒 🛛 🗙 🖌 🖬 Report            |                            |                       |            |
| Accounting Year: 2006         | Closing Month: 12          | Closing Date:         | 12/31/2006 |
|                               |                            |                       |            |
| ACCOUNT CODE GROUPS           | AND RANGES                 | DEFAULT ACCO          | UNT CODES  |
| Assets From: 100000           | To: 199999                 | Accounts Payable:     | 200010     |
| Liabilities From: 200000      | To: 299999                 | Accounts Receivable:  | 111200     |
| Owner's Equity From: 300000   | To: 499999                 | Accruals:             | 112000     |
| Income From: 500000           | To: 599999                 | Clearance:            | 200041     |
| Expenses From: 600000         | To: 999999                 | Interbank Transfer:   | 200041     |
| Voyage Accounts From: 500000  | To: 999999                 | Retained Earnings:    | 200041     |
|                               |                            | Exchange Difference:  | 200041     |
| Closing Status(Open/Partial/I | Full)? F Last Month Closed | 12/31/2006 Last User: |            |
|                               |                            |                       |            |

Account Categories

- 2. Enter the following:
  - Accounting Year
  - Closing Month

- Closing Date
- 3. Under ACCOUNT CODE GROUPS AND RANGES, enter ranges:
  - Assets From and To
  - Liabilities From and To
  - Owner's Equity From and To
  - Income From and To
  - Expenses From and To
  - Voyage Accounts From and To

Note: The ranges can overlap.

4. Under DEFAULT ACCOUNT CODES, enter the default account code information.

If you enter a code that is not yet defined in the <u>Chart of Accounts</u>, a shortcut menu appears; select either **Add to ledger file** or **Do not add to ledger file**. Either way, the field is cleared. If you want to add the code to the Chart of Accounts, you must do so manually before continuing.

5. To save the information, click  $\blacksquare$ .

To view the Ledger Account Code Grouping and Default Codes report, click Report. The report appears in a separate browser window. You can use browser commands to save or print the report.

# Setting Up Business Rules

The Business Rules table contains a **Source**, a detail **Code**, and a generic **Description** for each activity handled in Operations. The <u>Chart of Accounts</u> also uses an **Account** number and an **Account Description** to describe the same information. The Business Rules table maps the IMOS Ledger Codes to your company's Chart of Accounts, for automatic account resolution during posting of Operations invoices.

To link the Chart of Accounts to the Business Rules:

1. In the Financials Center, under Set-Up, click Business Rules.

| Source | Code  | Description                      | Account | Account Description | Credit Acc | Vendor | Туре | Country |  |
|--------|-------|----------------------------------|---------|---------------------|------------|--------|------|---------|--|
| AGCA   | ADVAJ | Advance Withheld                 | 603000  | Cost of Goods Sold  |            |        |      |         |  |
| AGCA   | AGFE  | Agency fee                       | 603000  | Cost of Goods Sold  |            |        |      |         |  |
| AGCA   | PADVC | Port expense estimate            | 603000  | Cost of Goods Sold  |            |        |      |         |  |
| AGCA   | PCOST | PORT COSTS                       | 603000  | Cost of Goods Sold  |            |        |      |         |  |
| AGCA   | PRECV | Recoverable item                 | 603000  | Cost of Goods Sold  |            |        |      |         |  |
| AGCA   | TANKE | TANKERMAN FEE                    | 603000  | Cost of Goods Sold  |            |        |      |         |  |
| AGCA   | TPTAX | Total tax                        | 603000  | Cost of Goods Sold  |            |        |      |         |  |
| BINV   | BIFOB | IFO Purchase barging cost        | 124100  | Bunker inventory    |            |        |      |         |  |
| BINV   | BIFOO | IFO Purchase other cost          | 124100  | Bunker inventory    |            |        |      |         |  |
| BINV   | BIFOP | IFO Purchase base cost           | 124100  | Bunker inventory    |            |        |      |         |  |
| BINV   | BIFOS | IFO Purchase bunker surcharge    | 124100  | Bunker inventory    |            |        |      |         |  |
| BINV   | BMDOB | MDO Purchase barging cost        | 124100  | Bunker inventory    |            |        |      |         |  |
| BINV   | BMDOO | MDO Purchase other cost          | 124100  | Bunker inventory    |            |        |      |         |  |
| BINV   | BMDOP | MDO Purchase base cost           | 124100  | Bunker inventory    |            |        |      |         |  |
| BINV   | BMDOS | MDO Purchase bunker surcharge    | 124100  | Bunker inventory    |            |        |      |         |  |
| BINV   | BPORT | Port Expenses for Bunkering      | 603000  | Cost of Goods Sold  |            |        |      |         |  |
| BINV   | FUELC | Fuel surcharge                   | 603000  | Cost of Goods Sold  |            |        |      |         |  |
| DEDS   | CDEMD | Charterer Demurrage Discharging  | 603000  | Cost of Goods Sold  | 510500     |        |      |         |  |
| DEDS   | CDEML | Chartere Demurrage Loading       | 603000  | Cost of Goods Sold  |            |        |      |         |  |
| DEDS   | CDESD | Charterer Despatch Discharging   |         |                     |            |        |      |         |  |
| DEDS   | CDESL | Charterer Despatch Loading       |         |                     |            |        |      |         |  |
| DEDS   | CFACM | Address commission for demurrage | 603000  | Cost of Goods Sold  |            |        |      |         |  |
| DEDS   | CECMM | Broker commission for demurrage  | 603000  | Cost of Goods Sold  |            |        |      |         |  |

Business Rules-Operations Accounts Mapping

- 2. For each activity, enter the appropriate information in the following fields:
  - Source
  - Code
  - Description
  - Account: Select the appropriate account from the <u>selection list</u> and click **OK**. IMOS completes the Account Description. If you do not enter an account, a message asks if you want to run the Chart of Accounts. To view the <u>Chart of Accounts</u>, click **Yes**.
  - Credit Acc: Select the appropriate credit account from the <u>selection list</u> and click OK. If you do not enter an account, a message asks if you want to run the Chart of Accounts. To view the <u>Chart of Accounts</u>, click **Yes**.
  - Vendor: Select the appropriate vendor from the <u>selection list</u> and click **OK**. IMOS completes the Vendor Type.
  - Country
- 3. To save the Business Rules information, click 🗐.

To view the Business Rules report, click Report. The report appears in a separate browser window. You can use browser commands to save or print the report.

### **Company Structure**

The IMOS Financials system database design includes five transaction-related tables and four auxiliary tables. The company structure has two tiers, consisting of one Major company and a number of subcompanies.

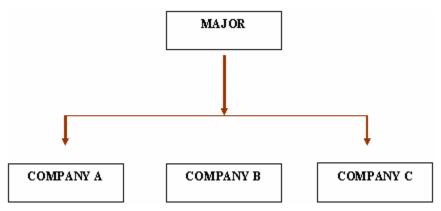

Company components can be grouped together to form a multi-tiered hierarchical structure.

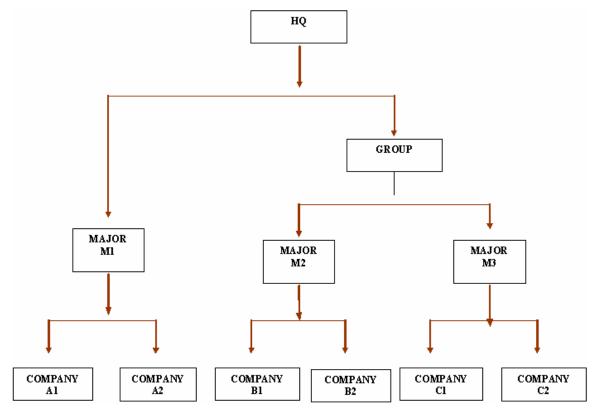

## Companies

Companies can be vessels, investment companies, or any other type of company. In the structure above, M1 could be Company ABC, and A1, A 2, etc., the vessels managed by ABC. In this case, M1 will see only transactions within its operating scope. M2 could be Company XYZ, and M3 could be a crewing company servicing ABC and XYZ.

Transactions within a company are tagged by Line of Business/Trading Partner, Voyage, or Project and Department/Profit Center.

## Majors

Majors manage and consolidate the financial activity of companies.

### Groups

Groups manage majors.

### Financial Units

A Financial Unit represents the lowest information level of a recorded financial transaction that allows a direct generation of complete financial statements. In IMOS, this level is the vessel. Within the vessel, voyage statements can be generated.

## **Business Rules**

The business rules provide a mapping between Operations transactions and accounting. This mapping is at the transaction detail level, from the source and detail codes of Operations to the ledger account numbers.

# Setting Up Company Information

The Company Information form links the vessels to the managing company.

Before you can set up your company information, you must enter the remittance information, that is, <u>set up the banks</u> that the company will use as Address Book Contacts. A remittance Address Book Contact must be type N, and its short name must be the bank ledger code in the <u>Chart of Accounts</u>. After you set up the banks, you can select them to complete your company's <u>Address Book Contact</u> form.

To set up your company information:

1. In the Financials Center, under Set-Up, click Company Information.

| Compa   | any Information    |              |                                       | × |
|---------|--------------------|--------------|---------------------------------------|---|
|         | 📔 🗙 🛛 🖻 Company De |              |                                       |   |
| Company | Name:              | Company Code | · · · · · · · · · · · · · · · · · · · |   |
| Code    | Sub Company Name   | Remarks      |                                       |   |
|         | Click here         | to add a row | <u></u>                               |   |
|         |                    |              |                                       |   |
|         |                    |              |                                       |   |
|         |                    |              |                                       |   |
|         |                    |              |                                       |   |
|         |                    |              |                                       |   |
|         |                    |              |                                       |   |
|         |                    |              |                                       |   |
|         |                    |              |                                       |   |
|         |                    |              |                                       |   |
|         |                    |              |                                       |   |
|         |                    |              |                                       |   |
|         |                    |              |                                       |   |
|         |                    |              |                                       |   |
|         |                    |              |                                       |   |
|         |                    |              | -                                     |   |
|         |                    |              |                                       |   |

#### Company Information

2. On the Company Information form, click

| 🔲 New Compai                   | ny | ×      |
|--------------------------------|----|--------|
| Company Code:<br>Company Name: |    |        |
| OK                             |    | Cancel |
|                                |    |        |

New Company

- 3. On the New Company form, enter the **Company Code** and **Company Name** and click **OK**.
- Because every company must have an entry in the Address Book, an <u>Address Book</u> <u>Contact</u> form appears. It contains the **Short Name** (Company Code) and **Full Name** (Company Name) from the New Company form. Its **Type** is W.

**Note**: You must follow the procedure above to enter a new company; entering the company in the Address Book with Type W will not work.

- 5. On the Address Book Contact form, enter the following information:
  - Address
  - Currency
  - Country
- 6. Under Remittance Information, select a Beneficiary Bank and a Correspondent Bank from the <u>selection lists</u>.
- 7. Right-click the Beneficiary Bank and then click **Remittance Details**.

| Remittan    | ce Bank Information 🛛 🛛 🗙 | 1 |
|-------------|---------------------------|---|
| BENEFICIARY | 9                         |   |
| Bank Name:  | BANK OF AMERICA TEST      | 1 |
| Branch:     |                           |   |
| Address:    | •                         |   |
|             |                           |   |
| Country:    | Code:                     |   |
| Swift Code: |                           |   |
| ABA No:     |                           |   |
| Full Name:  |                           |   |
| Account No: |                           |   |
| CORRESPONE  | DENT BANK:                |   |
| Bank Name:  |                           |   |
| Branch:     |                           |   |
| Address:    |                           |   |
|             |                           |   |
| Country:    | Code:                     |   |
| Swift Code: |                           |   |
|             |                           | T |

Remittance Bank Information

- 8. On the Remittance Bank Information form, in the **Bank Name** field, enter the company name to appear as the **In Favor Of** company in the <u>Freight Invoice</u> and <u>Commission</u> <u>Payment</u>.
- 9. To save and close the Remittance Bank Information form, click X.
- 10. To save the company information, click  $\blacksquare$ .

You can do the following task from the Company Information form:

To view the Address Book Contact form, click •

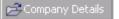

## Setting Up Currency Types

To set up the Currency Types that can be selected in IMOS transactions:

1. In the Financials Center, under Set-Up, click Currencies.

**Note**: You can also access <u>Currency Types</u> through the Data Center.

| Currency Type 🛛 🗙 |                    |         |
|-------------------|--------------------|---------|
|                   | 🗙   🖻 Report       |         |
| Cur               | Description        | S       |
| ATS               | AUSTRIAN SHILLING  | <b></b> |
| AUD               | AUSTRALIAN DOLLARS | \$      |
| BEF               | BELGIAN FRANC      |         |
| CAD               | CANADIAN DOLLARS   | \$      |
| CHF               | SWISS FRANC        |         |
| CYP               | CYPRUS POUND       | £       |
| DKK               | DANISH KRONER      |         |
| EUR               | EURO               |         |
| FCF               | ABIJAN FRANC       |         |
| GBP               | BRITISH POUND      | £       |
| IEP               | IRISH POUND        | £       |
| JPY               | JAPANESE YEN       |         |
| NOK               | NORWEGIAN KRONER   |         |
| NZD               | NEW ZEALAND DOLLAR | \$      |
| SEK               | SWEDISH KRONER     |         |
| SIN               | SINGAPORE DOLLARS  | \$ -    |
|                   |                    |         |
|                   |                    |         |

#### Currency Type

- 2. For each currency type, enter the following:
  - Cur: International abbreviation for the currency type
  - Description
  - S: Symbol for the currency type
- 3. To save the information, click  $\blacksquare$ .

To view the Currency Type report, click . The report appears in a separate browser window. You can use browser commands to save or print the report.

# Setting Up Lines of Business or Trading Partners

To set up Lines of Business or Trading Partners:

1. In the Financials Center, under Set-Up, click Line of Business.

| Line of Business |                                |          |
|------------------|--------------------------------|----------|
| Code             | Name                           |          |
| C155             | CPCo-Ponca City Refinery Br    | <b>_</b> |
| C156             | CPCo-Lake Charles Refinery Br  |          |
| GD               | CPCo-Bayway Refinery Br        |          |
| GF               | CPCo-Trainer Refinery Br       |          |
| GQ               | CPCo-Wood River Refinery Br    |          |
| LL               | CPCo-Lubes Branch              |          |
| N/A              | None                           |          |
| NADE             | ConocoPhillips Shipping LLC    |          |
| NADG             | CPCo-Com'l Americas Crude Br   |          |
| NAWC             | CPCo-Whsle/Comm Clean Prod Br  |          |
| RB               | CPCo-Broger SBU Br             |          |
| RC               | CPCo-Tankers Capital Const Br  |          |
| RD               | CPCo-Tech & Project Develop Br |          |
| RF               | CPCo-Ferndale Refinery Br      |          |
| RK               | Sweeny Coker Investor Sub Inc  |          |
| RP               | CPCo-Sweeny - Aromatics        | -        |

Line of Business

- 2. For each line of business, enter the following:
  - Code
  - Name
- 3. To save the information, click  $\blacksquare$ .

To view the Lines of Business report, click Report. The report appears in a separate browser window. You can use browser commands to save or print the report.

## Setting Up Departments or Profit Centers

To set up Departments or Profit Centers:

1. In the Financials Center, under Set-Up, click Department.

| 🗌 Depart | ment 🛛 🗙     |
|----------|--------------|
|          | Report       |
| Code     | Name         |
| TANKAD   | Adventure 🔺  |
| CCTANKAł | Alaska       |
| CCTANKC/ | California   |
| CCTANKDI | Discovery    |
| CCTANKEN | Endeavor     |
| CCTANKE1 | Enterprise   |
| CCTANKRE | Resolution   |
| CCTANKTF | Trader       |
| CCTANKT> | Texas        |
| XMCCN    | Continental  |
| XMCCO    | Constitution |
| XMCPI    | Pioneer      |
| XMCSE    | Sentinel     |
| XMDCH    | Choctaw      |
| XMDCO    | Coushatta    |
| XMDIN    | Innovator 💌  |
|          |              |

#### Department

- 2. For each department, enter the following:
  - Code
  - Name
- 3. To save the information, click  $\blacksquare$ .

To view the Department report, click Report. The report appears in a separate browser window. You can use browser commands to save or print the report.

# Setting Up Document Numbers

To set up Document Numbers:

1. In the Financials Center, under Set-Up, click Document Numbers.

| Docume    | ent Numbers      |             |           | ×        |
|-----------|------------------|-------------|-----------|----------|
| Reference | e Year 2007      |             |           |          |
| Code      | Description      | Doc No From | Doc No To |          |
| AP        | Accounts Payable |             | 500       | Ă        |
|           |                  |             |           | <b>-</b> |

Document Numbers

- 2. Enter the Reference Year.
- 3. For each code, enter the following:
  - Description
  - Doc No. From
  - Doc No. To
- 4. To save the information, click 🔒.

# Working with Transactions

## **Overview of Transactions**

To work with transactions in the following ways, click the appropriate link under **Transactions** in the <u>Financials Center</u>.

- Creating Invoices
- Editing Invoices
- Approving Invoices
- Posting Invoices
- Entering Payables and Receivables
- Entering Payments and Receipts
- Making Journal Entries
- Monthly Accruals

You can also modify, reject, or reverse an invoice.

### **Creating Invoices**

#### **Overview of Creating Invoices**

You can create Freight, Commission, and Demurrage Invoices in the **Create Invoices** list. To create an invoice:

- 1. In the <u>Financials Center</u>, under Transactions, click **Create Invoices**.
- 2. From the Invoice Type list, select the type of invoice that you want to create:
  - Freight Invoices
  - Relet Freight Invoices
  - <u>Commission Invoices</u>
  - <u>Demurrage Invoices</u>

## **Creating Freight Invoices**

You can create Freight Invoices in the **Create Invoices** list. To create a Freight Invoice:

- 1. In the <u>Financials Center</u>, under Transactions, click **Create Invoices**.
- 2. From the Invoice Type list, select Freight Invoices.

| Create Invoice         1         1         20050099         G CRUDE OI         133,000.00         460,000.00 USD         USD         SINOMA           Create Invoice         MARIANA         6011         1         20060272         UMS         32,000.00 MT         265.000 WSC 8.780         USD         CEPSA           Create Invoice         WESTWARD         6008         1         20060259         NAPHTHA         31,000.00 MT         265.000 WSC 13.170         USD         VITOL           Create Invoice         RIO CAPE         6006         1         20060259         GASOIL         33,000.00 MT         290.000 WSC 13.500         USD         ADDAX           Create Invoice         CAMI CAPE         6013         1         20060259         GASOIL         33,000.00 MT         245.000 WSC 7.840         USD         TRAFIG           Create Invoice         CAMI CAPE         6013         1         20050082         GASOIL         245.000 WSC 7.840         USD         TRAFIG           Create Invoice         CAMI CAPE         6013         1         20050082         GASOIL         245.000         USD         TRAFIG           Create Invoice         Create Invoice         1         0         20050082         GASOIL         245.000         U |           | n Invoke Type: | reight Invoices | Reference date: 1 | 17/2006 |                |            |              |                    | ureat    | e Invoices |
|----------------------------------------------------------------------------------------------------|-----------|----------------|-----------------|-------------------|---------|----------------|------------|--------------|--------------------|----------|------------|
| Create Invoice         MARIANA         6011         1         20060272         UMS         32,000.00 MT         265.000 WSC 8.780         USD         CERATE           Create Invoice         WESTWARD         6008         1         20060273         NAPHTHA         31,000.00 MT         266.000 WSC 13.170         USD         VITOL           Create Invoice         RIO CAPE         6006         1         20060279         GASOIL         33,000.00 MT         290.000 WSC 13.170         USD         ADDAX           Create Invoice         CAMI CAPE         6013         1         20060279         CPP         30,000.00 MT         245.000 WSC 7.840         USD         TRAFIG           Create Invoice         CAMI CAPE         6013         1         20050082         GASOIL         23,000.00 MT         245.000 WSC 7.840         USD         TRAFIG           Create Invoice         CAMI CAPE         6013         1         20050082         GASOIL         31,000.00         1.00 USD         USD         AIPINE           Create Invoice         S         2         02.01         20050089         NAPHTHA         25,000.00         1.00 USD         USD         AIPINE           Create Invoice         S         S         S         2050013              | Ad        | tion           | Vessel Name     | Voyage Number     | BL Code | Eixture Number | Cargo      | CP Quantity  | Freight Rate       | Currency | Charterer  |
| Create Invoice         WESTWARD         6008         1         20660253         NAPHTHA         31,000.00 MT         260.000 WSC 13.170         USD         ADDAX           Create Invoice         RIO CAPE         6006         1         20660259         GASOIL         33,000.00 MT         290.000 WSC 13.170         USD         ADDAX           Create Invoice         CAMI CAPE         6013         1         20060279         CPP         30,000.00 MT         245.000 WSC 13.170         USD         ADDAX           Create Invoice         CAMI CAPE         6013         1         20060279         CPP         30,000.00 MT         245.000 WSC 7.040         USD         TRAFGI           Create Invoice         1         1         20050082         GASOIL         28,000.00 MT         1.00 USD         USD         ADDAX           Create Invoice         2         02.01         20050082         GASOIL         31,000.00 MT         1.00 USD         USD         ALPINE           Create Invoice         52         518         20050089         NAPHTHA         25,500.00         1.00 USD         USD         CSE SA           Create Invoice         53         53.1         2005013         GASOIL         30,000.00         1.00 USD         USD            | Cr        | eate Invoice   |                 | 1                 | 1       | 20050099       | G CRUDE OI | 133,000.00   | 460,000.00 USD     | USD      | SINOMART   |
| Create Invoice         RIO CAPE         6006         1         2060259         GASOIL         33,000.00 MT         290.000 WSC 11.350         USD         ADDAX           Greate Invoice         CAMI CAPE         6013         1         2060279         CPP         30,000.00 MT         245.000 WSC 7.840         USD         TRAFIG           Greate Invoice         1         1         2060279         CPP         30,000.00 MT         245.000 WSC 7.840         USD         TRAFIG           Greate Invoice         1         1         2060279         CPP         30,000.00 MT         245.000 WSC 7.840         USD         TRAFIG           Greate Invoice         2         02.01         2050089         GASOIL         31,000.00 MT         1.00 USD         USD         ALPINE           Create Invoice         53         53.1         2050199         NAPHTHA         25,500.00         1.00 USD         USD         VILMA G           Create Invoice         53         53.1         2005013         GASOIL         30,000.00         1.00 USD         USD         CSS SA           Create Invoice         CAPE MICHEL         6013         1         2007001         CRUE OIL         30,000.00 MT         167.500 WSC 11.430         USD         PREEM     <      | <u>Cr</u> | eate Invoice   | MARIANA         | 6011              | 1       | 20060272       | UMS        | 32,000.00 MT | 265.000 WSC 8.780  | USD      | CEPSA      |
| Create Invoice         CAMI CAPE         6013         1         20060279         CPP         30,000.00 MT         245.000 WSC 7.840         USD         TRAFG           Greate Invoice         1         1         20050082         GASOIL         28,500.00 MT         245.000 WSC 7.840         USD         TRAFG           Greate Invoice         2         02.01         20050082         GASOIL         28,500.00         1.00 USD         USD         ALPINE           Greate Invoice         2         02.01         20050089         NAPHTHA         25,500.00         1.00 USD         USD         ALPINE           Greate Invoice         53         53.1         20050139         NAPHTHA         25,500.00         1.00 USD         USD         CSS SA           Greate Invoice         CAPE MICHEL         6013         1         2007001         GRUE OIL         33,000.00 MT         167.500 WSC 11.430         USD         PROEC           Greate Invoice         CAPE MICHEL         6013         1         2007001         GRUE OIL         33,000.00 MT         167.500 WSC 11.430         USD         PROEC           Greate Invoice         CAPE MICHEL         6013         2         2007001         GRSOILNE         10,000.00 MT         167.500 WSC 11.430  | <u>Cr</u> | eate Invoice   | WESTWARD        | 6008              | 1       | 20060263       | NAPHTHA    | 31,000.00 MT | 260.000 WSC 13.170 | USD      | VITOL      |
| Create Invoice         1         1         20050082         GASOIL         28,500.00         1.00 USD         USD         ALPINE           Create Invoice         2         02.01         20050084         GASOIL         81,000.00         1.00 USD         USD         ALPINE           Create Invoice         52         5198         20050089         NAPHTHA         25,500.00         1.00 USD         USD         ALPINE           Create Invoice         53         51.1         2005013         GASOIL         30,000.00         1.00 USD         USD         CSS SA           Create Invoice         CAPE MICHEL         6013         1         2007001         CRUDE OIL         33,000.00 MT         167.500 WSC 11.430         USD         PROJECT           Create Invoice         CAPE MICHEL         6013         2         2007001         GASOILNE         10,000.00 MT         167.500 WSC 11.430         USD         PREEM <td><u>Cr</u></td> <td>eate Invoice</td> <td>RIO CAPE</td> <td>6006</td> <td>1</td> <td>20060259</td> <td>GASOIL</td> <td>33,000.00 MT</td> <td>290.000 WSC 11.350</td> <td>USD</td> <td>ADDAX</td>                                                                                                    | <u>Cr</u> | eate Invoice   | RIO CAPE        | 6006              | 1       | 20060259       | GASOIL     | 33,000.00 MT | 290.000 WSC 11.350 | USD      | ADDAX      |
| Create Invoice         2         02.01         20050094         GASOLINE         31,000.00         1.00 USD         USD         ALPINE           Create Invoice         52         5198         20050099         NAPHTHA         25,500.00         1.00 USD         USD         VILMA C           Create Invoice         53         53.1         2005013         GASOLINE         30,000.00         1.00 USD         USD         VILMA C           Create Invoice         60.3         1         2007001         CRUDE OIL         33,000.00 MT         167.500 WSC 11.430         USD         PROJECT           Create Invoice         CAPE MICHEL         6013         1         20070001         CRUDE OIL         35,00 USD/MT         USD         PROJECT                                                                                                    | <u>Cr</u> | eate Invoice   | CAMI CAPE       | 6013              | 1       | 20060279       | CPP        | 30,000.00 MT | 245.000 WSC 7.840  | USD      | TRAFIGUR   |
| Create Invoice         52         5198         20050089         NAPHTHA         25,500.00         1.00 USD         USD         VILMA C           Create Invoice         53         53.1         20050133         GASOIL         30,000.00         1.00 USD         USD         CSS SA           Create Invoice         CAPE MICHEL         6013         1         20070001         CRUDE OIL         33,000.00 MT         167.500 WSC 11.430         USD         PROJECT           Create Invoice         CAPE MICHEL         6013         2         20070001         GASOLINE         10,000.00 MT         35.00 USD/MT         USD         PREEM                                                                                                    | <u>Cr</u> | eate Invoice   |                 | 1                 | 1       | 20050082       | GASOIL     | 28,500.00    | 1.00 USD           | USD      | STASCO     |
| Greate Invoice         53         53.1         20050113         GASOIL         30,000.00         1.00 USD         USD         CSS SA           Greate Invoice         CAPE MICHEL         6013         1         20070001         CRUDE OIL         33,000.00 MT         167.500 WSC 11.430         USD         PROJEC           Greate Invoice         CAPE MICHEL         6013         2         20070001         GASOLINE         10,000.00 MT         35.00 USD/MT         USD         PROJEC                                                                                                    | <u>Cr</u> | eate Invoice   |                 | 2                 | 02.01   | 20050084       | GASOLINE   | 31,000.00    | 1.00 USD           | USD      | ALPINE     |
| Create Invoice         CAPE MICHEL         6013         1         20070001         CRUDE OIL         33,000.00 MT         167.500 WSC 11.430         USD         PROJEC           Create Invoice         CAPE MICHEL         6013         2         20070001         GASOLINE         10,000.00 MT         35,00 USD/MT         USD         PROJEC                                                                                                    | <u>Cr</u> | eate Invoice   |                 | 52                | 5198    | 20050089       | NAPHTHA    | 25,500.00    | 1.00 USD           | USD      | VILMA OIL  |
| Create Invoice CAPE MICHEL 6013 2 20070001 GASOLINE 10,000.00 MT 35.00 USD/MT USD PREEM                                                                                                    | <u>Cr</u> | eate Invoice   |                 | 53                | 53.1    | 20050113       | GASOIL     | 30,000.00    | 1.00 USD           | USD      | CSS SA     |
|                                                                                                    | <u>Cr</u> | eate Invoice   | CAPE MICHEL     | 6013              | 1       | 20070001       | CRUDE OIL  | 33,000.00 MT | 167.500 WSC 11.430 | USD      | PROJECTO   |
| reate Invoice for sheeled item(s)                                                                                                    | Cr        | eate Invoice   | CAPE MICHEL     | 6013              | 2       | 20070001       | GASOLINE   | 10,000.00 MT | 35.00 USD/MT       | USD      | PREEM      |
|                                                                                                    |           |                |                 |                   |         |                |            |              |                    |          |            |

Create Freight Invoices List

All transactions for which a Freight Invoice can be created appear in the list. The list contains the following columns: Check box, Action, Vessel Name, Voyage Number, BL Code, Fixture Number, Cargo, CP Quantity, Freight Rate, Currency, and Charterer.

- 3. You can change your view:
  - If there are more transactions than can fit at one time, you can use the scroll bar at the side of the window to view more.
  - To sort transactions by Vessel Name, Voyage Number, BL Code, Fixture Number, Cargo, Currency, or Charterer, click the column heading and then click either Sort Ascending or Sort Descending.
  - To filter transactions by Vessel Name, Voyage Number, BL Code, Fixture Number, Cargo, Currency, or Charterer, click the column heading and then click either (AII) or one of the values from the column.
- 4. Do one of the following:
  - To create a Freight Invoice for a transaction, click its <u>Create Invoice</u> link in the Action column.
  - To create multiple Freight Invoices for the same vessel, select the check boxes in front of those transactions and then click the <u>Create Invoice for checked item(s)</u> link at the bottom of the **Action** column.
- 5. When the invoice or invoices appear, enter the appropriate information.
  - To be able to save an invoice, you must enter at least the date.

- By default, the Actual check box is selected. If the invoice is not ready for approval, clear the Actual check box before saving, so you can continue to edit it.
- 6. To save the invoice, click 🔜.
  - If the Actual check box is selected, a saved invoice can be <u>approved</u>; if your system is not configured to use the approval process, the invoice can be <u>posted</u>.
  - If the Actual check box is cleared, a saved invoice can still be <u>edited</u> and submitted for approval later.

## Creating Relet Freight Invoices

You can create Relet Freight Invoices in the **Create Invoices** list. To create a Relet Freight Invoice:

- 1. In the <u>Financials Center</u>, under Transactions, click **Create Invoices**.
- 2. From the Invoice Type list, select Relet Freight Invoices.

|        |                                | -                  |                 |         |                |            |              |                    |          |             |
|--------|--------------------------------|--------------------|-----------------|---------|----------------|------------|--------------|--------------------|----------|-------------|
| the Re |                                |                    | Reference date: | _       |                | _          | _            |                    |          | te Invoices |
|        | Action                         | <u>Vessel Name</u> | Voyage Number   | BL Code | Fixture Number | Cargo      | CP Quantity  | Freight Rate       | Currency | Charterer   |
|        | Create Invoice                 |                    | 1               | 1       | 20050099       | G CRUDE OI | 133,000.00   | 460,000.00 USD     | USD      | SINOMART    |
|        | Create Invoice                 | MARIANA            | 6011            | 1       | 20060272       | UMS        | 32,000.00 MT | 265.000 WSC 8.780  | USD      | CEPSA       |
|        | Create Invoice                 | WESTWARD           | 6008            | 1       | 20060263       | NAPHTHA    | 31,000.00 MT | 260.000 WSC 13.170 | USD      | VITOL       |
|        | Create Invoice                 | RIO CAPE           | 6006            | 1       | 20060259       | GASOIL     | 33,000.00 MT | 290.000 WSC 11.350 | USD      | ADDAX       |
|        | Create Invoice                 | CAMI CAPE          | 6013            | 1       | 20060279       | CPP        | 30,000.00 MT | 245.000 WSC 7.840  | USD      | TRAFIGURA   |
|        | Create Invoice                 |                    | 1               | 1       | 20050082       | GASOIL     | 28,500.00    | 1.00 USD           | USD      | STASCO      |
|        | Create Invoice                 |                    | 2               | 02.01   | 20050084       | GASOLINE   | 31,000.00    | 1.00 USD           | USD      | ALPINE      |
|        | Create Invoice                 |                    | 52              | 5198    | 20050089       | NAPHTHA    | 25,500.00    | 1.00 USD           | USD      | VILMA OIL   |
|        | Create Invoice                 |                    | 53              | 53.1    | 20050113       | GASOIL     | 30,000.00    | 1.00 USD           | USD      | CSS SA      |
|        | Create Invoice                 | CAPE MICHEL        | 6013            | 1       | 20070001       | CRUDE OIL  | 33,000.00 MT | 167.500 WSC 11.430 | USD      | PROJECTOR   |
|        | Create Invoice                 | CAPE MICHEL        | 6013            | 2       | 20070001       | GASOLINE   | 10,000.00 MT | 35.00 USD/MT       | USD      | PREEM       |
| Crea   | te Invoice for checked item(s) |                    |                 |         |                |            |              |                    |          |             |
|        |                                |                    |                 |         |                |            |              |                    |          |             |
|        |                                |                    |                 |         |                |            |              |                    |          |             |

#### Create Freight Invoices List

All transactions for which a Relet Freight Invoice can be created appear in the list. The list contains the following columns: Check box, Action, Vessel Name, Voyage Number, BL Code, Fixture Number, Cargo, CP Quantity, Freight Rate, Currency, and Charterer.

- 3. You can change your view:
  - If there are more transactions than can fit at one time, you can use the scroll bar at the side of the window to view more.

- To sort transactions by Vessel Name, Voyage Number, BL Code, Fixture Number, Cargo, Currency, or Charterer, click the column heading and then click either Sort Ascending or Sort Descending.
- To filter transactions by Vessel Name, Voyage Number, BL Code, Fixture Number, Cargo, Currency, or Charterer, click the column heading and then click either (AII) or one of the values from the column.
- 4. Do one of the following:
  - To create a Relet Freight Invoice for a transaction, click its <u>Create Invoice</u> link in the **Action** column.
  - To create multiple Relet Freight Invoices for the same vessel, select the check boxes in front of those transactions and then click the <u>Create Invoice for checked</u> <u>item(s)</u> link at the bottom of the **Action** column.
- 5. When the invoice or invoices appear, enter the appropriate information.
  - To be able to save an invoice, you must enter at least the date.
  - By default, the Actual check box is selected. If the invoice is not ready for approval, clear the Actual check box before saving, so you can continue to edit it.
- 6. To save the invoice, click 🗐.
  - If the Actual check box is selected, a saved invoice can be <u>approved</u>; if your system is not configured to use the approval process, the invoice can be <u>posted</u>.
  - If the Actual check box is cleared, a saved invoice can still be <u>edited</u> and submitted for approval later.

## **Creating Commission Invoices**

You can create Commission Invoices in the **Create Invoices** list. To create a Commission Invoice:

- 1. In the Financials Center, under Transactions, click Create Invoices.
- 2. From the Invoice Type list, select **Commission Invoices**.

| Refresh        | Invoice Type: Comm | ission Invoices 📃 Reference | date: 1/17/2006 💌 |          |            |            | Create Invoices |
|----------------|--------------------|-----------------------------|-------------------|----------|------------|------------|-----------------|
| tion           | Vessel Name        | Voyage Number               | Fixture Number    | Caroo    | Broker     | Commission | Cargo Invoice   |
| sate Invoice   | ALBATROSS          | 6004                        | 20060096          | NAPHTHA  | ADDRESS    | 1.25 %     |                 |
| eate Invoice   | ALBATROSS          | 6006                        | 20060122          | ULSD     | ADDRESS    | 1.25 %     |                 |
| reate Invoice  | ALBATROSS          | 6008                        | 20060181          | GASOLINE | ADDRESS    | 1.25 %     |                 |
| reate Invoice  | ALBATROSS          | 6009                        | 20060191          | GASOLINE | ADDRESS    | 1.25 %     |                 |
| Treate Invoice | ALBATROSS          | 6010                        | 20060200          | GASOIL   | ADDRESS    | 1.25 %     |                 |
| reate Invoice  | ALBATROSS          | 6010                        | 20060200          | GASOIL   | ISLANDIA   | 1.25 %     | Unpaid          |
| Create Invoice | ALBATROSS          | 6011                        | 20060221          | GASOIL   | ISLANDIA   | 1.25 %     | Unpaid          |
| Create Invoice | ALBATROSS          | 6012                        | 20060254          | NAPHTHA  | GGSS       | 1.25 %     | Unpaid          |
| Create Invoice | ALBATROSS          | 6012                        | 20060254          | NAPHTHA  | MEDCOSHIP  | 1.25 %     | Unpaid          |
| Create Invoice | ALBATROSS          | 6012                        | 20060254          | NAPHTHA  | MSCC       | 0.75 %     | Unpaid          |
| Create Invoice | ANDES              | 6005                        | 20060087          | FUEL OIL | ADDRESS    | 1.25 %     |                 |
| Create Invoice | ANDES              | 6008                        | 20060124          | FUEL OIL | ADDRESS    | 1.25 %     |                 |
| Create Invoice | ANDES              | 6009                        | 20060128          | FUEL OIL | ADDRESS    | 1.25 %     |                 |
| Create Invoice | ANDES              | 6010                        | 20060149          | FUEL OIL | ADDRESS    | 1.25 %     |                 |
| Create Invoice | ANDES              | 6010                        | 20060149          | FUEL OIL | DONNELLY   | 0.75 %     | Unpaid          |
| Create Invoice | ANDES              | 6011                        | 20060182          | VGO      | ADDRESS    | 1.25 %     |                 |
| Create Invoice | ANDES              | 6011                        | 20060102          | VGO      | DONNELLY   | 0.75 %     | Unpaid          |
| Create Invoice | ANDES              | 6012                        | 20060246          | FUEL OIL | DONNELLY   | 0.75 %     | Unpaid          |
| reate Invoice  | ANDES              | 6012                        | 20060246          | FUEL OIL | GGSS       | 1.25 %     | Unpaid          |
| Create Invoice | ANDES              | 6012                        | 20060246          | FUEL OIL | TANKSHIP   | 2.50 %     |                 |
| Create Invoice | ANDES              | 6013                        | 20060273          | FUEL OIL | GGSS       | 1.25 %     | Unpaid          |
| Create Invoice | ANDES              | 6013                        | 20060273          | FUEL OIL | HANDY POOL | 0.75 %     | Unpaid          |
| Create Invoice | ANDES              | 6013                        | 20060273          | FUEL OIL | TANKSHIP   | 2.50 %     | Unpaid          |
| Create Invoice | CAMI CAPE          | 6002                        | 20060042          | NAFTA    | ADDRESS    | 2.50 %     |                 |
| Create Invoice | CAMI CAPE          | 6003                        | 20060074          | NAPHTHA  | ADDRESS    | 2.50 %     |                 |
| Create Invoice | CAMI CAPE          | 6004                        | 20060094          | NAPHTHA  | ADDRESS    | 1.25 %     |                 |
| Dreate Invoice | CAMI CAPE          | 6005                        | 20060115          | NAPHTHA  | ADDRESS    | 2.50 %     |                 |
| Create Invoice | CAMI CAPE          | 6006                        | 20060137          | GASOIL   | ADDRESS    | 1.25 %     |                 |
| Create Invoice | CAMI CAPE          | 6007                        | 20060158          | NAPTHA   | ADDRESS    | 1.25 %     |                 |
| Create Invoice | CAMI CAPE          | 6008                        | 20060175          | GASOLINE | ADDRESS    | 2.50 %     |                 |
| reate Invoice  | CAMI CAPE          | 6009                        | 20060199          | NO NAME  | ADDRESS    | 1.25 %     |                 |
| Create Invoice | CAMI CAPE          | 6010                        | 20060231          | UMS      | ADDRESS    | 1.25 %     |                 |
| Create Invoice | CAMI CAPE          | 6011                        | 20060252          | GASOIL   | MSCC       | 0.75 %     | Unpaid          |
| reate Invoice  | CAMI CAPE          | 6011                        | 20060252          | GASOIL   | SERNAVIMAR | 1.25 %     | Unpaid          |

#### Create Commission Invoices List

All transactions for which a Commission Invoice can be created appear in the list. The list contains the following columns: Action, Vessel Name, Voyage Number, BL Code, Fixture Number, Cargo, CP Quantity, Freight Rate, Currency, and Charterer.

- 3. To create invoices for a particular date, select the <u>date</u> from the **Reference Date** list and then click **Refresh**
- 4. You can change your view:
  - If there are more transactions than can fit at one time, you can use the scroll bar at the side of the window to view more.
  - To sort transactions by Vessel Name, Voyage Number, BL Code, Fixture Number, Cargo, Currency, or Charterer, click the column heading and then click either Sort Ascending or Sort Descending.
  - To filter transactions by Vessel Name, Voyage Number, BL Code, Fixture Number, Cargo, Currency, or Charterer, click the column heading and then click either (AII) or one of the values from the column.
- 5. To view a transaction's <u>Voyage Fixture Note</u>, click its <u>number</u> link in the **Fixture Number** column.
- 6. To create a Commission Invoice for a transaction, click its <u>Create Invoice</u> link in the **Action** column.
- 7. When the Commission Payment invoice appears, enter the appropriate information.

- To be able to save an invoice, you must enter at least the date.
- By default, the Actual check box is cleared. If the invoice is ready for <u>approval</u>, select the Actual check box before saving. Otherwise, you can continue to <u>edit it</u>.
- 8. To save the invoice, click  $\blacksquare$ .
  - If the Actual check box is selected, a saved invoice can be <u>approved</u>; if your system is not configured to use the approval process, the invoice can be <u>posted</u>.
  - If the Actual check box is cleared, a saved invoice can still be <u>edited</u> and submitted for approval later.

### Creating Demurrage Invoices

You can create Demurrage Invoices in the **Create Invoices** list. To create a Demurrage Invoice:

- 1. In the Financials Center, under Transactions, click Create Invoices.
- 2. From the Invoice Type list, select **Demurrage Invoices**.

| Action         Action         Vessel         Voise         Voise                                                                                                    | Create Invoices   |       |         |                 | <br>     |            | 1/17/2006 •                                    | Reference date: | oices 💌        | nurrage Invi | Trevere Type: Det | New Cam            |       | 🛊 Rider |
|----------------------------------------------------------------------------------------------------|-------------------|-------|---------|-----------------|----------|------------|------------------------------------------------|-----------------|----------------|--------------|-------------------|--------------------|-------|---------|
| Classic         AR         OB.SS         CARLINA         40         OUDIO         OUTINE DOIS, RETRIAVITY         CPP         Number         JOUR         JOURS         246           CCSMM2         AR         07.27/2006         CARLINA         47         OVOV         MONGSTAD, OSLO         JET AL         Multiple         291.63         1.76           CCSMM2         AR         07.27/2006         CARLINA         49         OVOV         GDANISK, ARTIWERP         GASOLL         Multiple         291.63         1.76           CCSMM2         AR         07.27/2006         CARLINA         49         OVOV         GDANISK, ARTIWERP         GASOLL         Multiple         207.34         5.74           CCSMM2         AR         07.27/2006         CARLINA         51         OVOV         FREDERICIA, STOCKHOLM         JET AL         Multiple         267.17         2.57           CCSMM2         AR         07.27/2006         SEA         TCOV         AMUAY DAY, PORT         CPP         Multiple         246.10         6.25           CCSMM2         AR         7/4/2006         WENTURE         1         TCOV         ANTWRER, NEW YORK         GASOLINE         Multiple         294.18         16.39           CCSMM2 <th>int Voyage Status</th> <th>Days</th> <th>Timebar</th> <th>Invoice<br/>Date</th> <th>LDM</th> <th>Cargoes</th> <th>Ports</th> <th>Counterparty</th> <th>Voyage<br/>Type</th> <th>Voyage</th> <th>Vessel</th> <th>Date</th> <th>AP/AR</th> <th>Action</th>                                                                                                    | int Voyage Status | Days  | Timebar | Invoice<br>Date | LDM      | Cargoes    | Ports                                          | Counterparty    | Voyage<br>Type | Voyage       | Vessel            | Date               | AP/AR | Action  |
| LISEX         PA         OP-40         CRAINA         VI         OUTO         PROMOSING/OCC         JET A1         Multiple         21/03         1/0           CISEX         AR         09/40         CARINA         40         OVOV         GDANSK, ANTWERP         GASOIL         Multiple         207.34         5.74           CISEX         AR         0/2/2006         CARINA         51         OVOV         FREDERICIA, STOCKHOLM         JET A1         Multiple         267.17         2.57           CISEX         AR         0/2/2006         SEA<br>11100         1         TCOV         FREDERICIA, STOCKHOLM         JET A1         Multiple         267.17         2.57           CISEXA         AR         0/2/2006         SEA<br>11100         1         TCOV         AMUAY BAY, PORT<br>EVERCIADES         CPP         Multiple         267.17         2.57           CISEXA         AR         0/2/2006         SEA<br>11100         1         TCOV         AMUAY BAY, PORT<br>EVERCIADES         CPP         Multiple         266.10         6.25           CISEXA         AR         0/4/2006         WEST         600         OVOV         ANTWRER, NEW YORK         GASOLINE         Multiple         294.18         16.39           CISEXA                                                                                                    | Estimate          | 2.86  | 300.45  |                 | Multiple | CPP        | GOTHENBORG, REYKJAVIK                          |                 | ovov           | 46           | CARINA            | 7/20/2006<br>08:55 | AR    | Create  |
| Lista         AR         22.05         CHARIAR         No         OUTOR         OUTOR <thoutor< th=""> <thoutor< th="">         OUTOR</thoutor<></thoutor<>                                                                                                    | Estimat           | 1.76  | 291.63  |                 | Multiple | JET A1     | MONGSTAD, OSLO                                 |                 | ovov           | 47           | CARINA            | 7/27/2006 09:40    | AR    | Create  |
| LISER AR         03.50         CRAIM         51         Order         PRECENCIANS/CONDUCT         SET AL         Holdput         207.17         2.77           CRAME AR         97/2006         SEA         1         TCOV         PRECENCIANCES         CPP         Multiple         246.18         6.25           CRAME AR         97/17/2006         UNIQUE         600         OVOV         ANTWERP, NEW YORK         GASOLINE         Multiple         295.16         8.80           CRAME AR         7/4/2006         WEST         67         OVOV         ANTWERP, NEW YORK         GASOLINE         Multiple         294.18         16.39           Create AR         7/4/2006         WEST         67         OVOV         VENTSPILS (WINDAU), LAGOS         GASOLINE         Multiple         294.18         16.39           Create AR         6/3:00         WESTWARD         6007         OVOV         VENTSPILS (WINDAU), LAGOS         GASOLINE         Multiple         307.02         24.33           Create AR         6/3/2/006         WHISTLER         6011         OVOV         SILLIMAE, ROTTERDAM         CONDENSATE         Multiple         274.21         2.39                                                                                                    | Estimat           | 5.74  | 287.34  |                 | Multiple | GASOIL     | GDANSK, ANTWERP                                |                 | ovov           | 40           | CARINA            | 8/1/2006<br>22:05  | AR    | Create  |
| Litest         AR         11:00         VENTURE         1         ICOV         EVENCIADES         CPP         Multiple         246.30         6.33           Create         AR         7/7/2006         UNIQUE         6010         OVOV         ANTWERP, NEW YORK         GASOLINE         Multiple         295.16         8.80           Create         AR         7/4/2006         WEST         OVOV         ANTWERP, NEW YORK         GASOLINE         Multiple         294.18         16.39           Create         AR         7/4/2006         WEST         OVOV         VENTSPILS (WINDAU), LAGOS         GASOLINE         Multiple         294.18         16.39           Create         AR         8/34/2006         WESTWARD         6007         OVOV         VENTSPILS (WINDAU), LAGOS         GASOLINE         Multiple         307.02         24.33           Create         AR         8/34/2006         WHISTLER         6011         OVOV         SILLIMAE, ROTTERDAM         CONDENSATE         Multiple         274.21         2.39                                                                                                    | Estimat           | 2.57  | 267.17  |                 | Multiple | JET A1     | FREDERICIA, STOCKHOLM                          |                 | ovov           | 51           | CARINA            | 8/22/2006<br>03:50 | AR    | Create  |
| Lisse An         O6:50         United bits         Offer and the sector of the sector of the | Estimat           | 6.25  | 246.18  |                 | Multiple | CPP        | AMUAY BAY, PORT<br>EVERGLADES                  |                 | TCOV           | 1            | SEA<br>VENTURE    | 9/1/2006<br>11:00  | AR    | Create  |
| LIDBLE AR         19:45         ROVER         67         OVOV         NECOCHEA, CALLAG, PATTA         VEU         numple         29:43         10:39           Create         AR         7/3/2006         WESTWARD         6007         OVOV         VENTSPILS (WINDAU), LAGOS         GASOLINE         Multiple         307:02         24:33           Create         AR         6/1/2/2006         WHISTLER         6011         OVOV         SILLIMAE, ROTTERDAM         CONDENSATE         Multiple         274:21         2.39           Create         AR         6/12/2006         WILSON         6009         OVOV         SILLIMAE, ROTTERDAM         CONDENSATE         Multiple         274:21         2.39                                                                                                    | Estimat           | 8.80  | 295.16  |                 | Multiple | GASOLINE   | ANTWERP, NEW YORK                              |                 | ovov           | 6010         | UNIQUE            | 7/17/2006<br>06:50 | AR    | Greate  |
| Create         AR         6/14/2006         WHISTER         6011         OVOV         VEHISTIS (WHINDU), DNOIS         GNSULINE         Multiple         30/32         24.33           Create         AR         6/12/2006         WHISTER         6011         OVOV         SILLIMAE, ROTTERDAM         CONDENSATE         Multiple         274.21         2.39           Create         AR         6/12/2006         WHISTER         6010         OVOV         SILLIMAE, ROTTERDAM         CONDENSATE         Multiple         274.21         2.39                                                                                                    | Estimat           | 16.39 | 294.18  |                 | Multiple | VEG        | SAN LORENZO (A.R.),<br>NECOCHEA, CALLAO, PAITA |                 | ovov           | 67           | WEST<br>ROVER     |                    | AR    | Create  |
|                                                                                                    | Estimat           | 24.33 | 307.02  |                 | Multiple | GASOLINE   | VENTSPILS (WINDAU), LAGOS                      |                 | ovov           | 6007         | WESTWARD          | 7/3/2006<br>03:00  | AR    | Create  |
| Create AR 22:00 WILSON 6009 OVOV AMUAYBAY,BOSTON GASOIL Multiple 266.31 4.04                                                                                                    | Estimat           | 2.39  | 274.21  |                 | Multiple | CONDENSATE | SILLIMAE, ROTTERDAM                            |                 | ovov           | 6011         | WHISTLER          | 8/14/2006<br>06:12 | AR    | Create  |
|                                                                                                    | Estimat           | 4.04  | 266.31  |                 | Multiple | GASOIL     | AMUAY BAY, BOSTON                              |                 | ovov           | 6009         | WILSON            | 8/18/2006          | AR    | Create  |
|                                                                                                    |                   |       |         |                 |          |            |                                                |                 |                |              |                   |                    |       |         |

Create Demurrage Invoices List

All transactions for which a Demurrage Invoice can be created appear in the list. The list contains the following columns: Action, AP/AR, Date, Vessel, Voyage, Voyage Type, Counterparty, Ports, Cargoes, LDM, Invoice No., Invoice Date, Timebar, Days, Amount, Voyage Region, and Status.

- 3. To create invoices for a particular date, select the <u>date</u> from the **Reference Date** list and then click Refresh
- 4. You can change your view:
  - If there are more transactions than can fit at one time, you can use the scroll bar at the side of the window to view more.
  - To sort transactions by AP/AR, Vessel, Voyage, Voyage Type, Counterparty, Ports, Cargoes, Invoice No., Timebar, or Voyage Region, click the column heading and then click either Sort Ascending or Sort Descending.
  - To filter transactions by AP/AR, Vessel, Voyage, Voyage Type, Counterparty, Ports, Cargoes, Invoice No., Timebar, or Voyage Region, click the column heading and then click either (AII) or one of the values from the column.
- 5. To create a Demurrage Invoice for a transaction, click its <u>Create</u> link in the **Action** column.
- 6. When the New Laytime Calculation Setup form appears, select either Single Port/Single Cargo or Multiple Ports/Cargoes, Reversible Selected Ports, add Include Broker and Address Commissions, and then click **OK**.
- 7. In the Laytime Calculation form, click the Import Activities button to import the Port Activities.
- 8. Click <sup>3</sup>Calculate</sup>. The Demurrage information appears on the right.
- 9. Enter an Invoice Number.
- 10. To save the form, click  $\blacksquare$ . It appears on the <u>Editing Invoices</u> list.

From this list, you can also create a new Demurrage Claim. Click New Claim and then complete the Demurrage Claim form.

## **Editing Invoices**

You can edit Freight, Commissions, and Demurrage Invoices in the Edit Invoices list. To edit an invoice:

1. In the <u>Financials Center</u>, under Transactions, click **Edit Invoices**.

|                |         |                    |                  |               |           | · ·        |             |                 |             |       |                     |               |
|----------------|---------|--------------------|------------------|---------------|-----------|------------|-------------|-----------------|-------------|-------|---------------------|---------------|
| 🄹 Refresh List |         |                    |                  |               |           |            |             |                 |             |       | E                   | dit Invoices  |
| Action         | TransNo | <u>Vessel Name</u> | <u>Voyage No</u> | <u>Source</u> | Bill Date | Invoice No | Amount Curr | <u>Currency</u> | Amount Base | Merno | <u>Counterparty</u> | <u>Status</u> |
| Open Invoice   | 11824   | AMERICAN EAGLE     | 1                | DEDS          |           |            | -1,000.00   | USD             | -1,000.00   |       | CHARTERER C         | Incomplete    |
|                |         |                    |                  |               |           |            |             |                 |             |       |                     |               |
|                |         |                    |                  |               |           |            |             |                 |             |       |                     |               |
|                |         |                    |                  |               |           |            |             |                 |             |       |                     |               |
|                |         |                    |                  |               |           |            |             |                 |             |       |                     |               |
|                |         |                    |                  |               |           |            |             |                 |             |       |                     |               |
|                |         |                    |                  |               |           |            |             |                 |             |       |                     |               |
|                |         |                    |                  |               |           |            |             |                 |             |       |                     |               |
|                |         |                    |                  |               |           |            |             |                 |             |       |                     |               |
|                |         |                    |                  |               |           |            |             |                 |             |       |                     |               |
|                |         |                    |                  |               |           |            |             |                 |             |       |                     |               |
|                |         |                    |                  |               |           |            |             |                 |             |       |                     |               |
|                |         |                    |                  |               |           |            |             |                 |             |       |                     |               |
|                |         |                    |                  |               |           |            |             |                 |             |       |                     |               |
|                |         |                    |                  |               |           |            |             |                 |             |       |                     |               |
|                |         |                    |                  |               |           |            |             |                 |             |       |                     |               |
|                |         |                    |                  |               |           |            |             |                 |             |       |                     |               |
|                |         |                    |                  |               |           |            |             |                 |             |       |                     |               |
|                |         |                    |                  |               |           |            |             |                 |             |       |                     |               |
|                |         |                    |                  |               |           |            |             |                 |             |       |                     |               |
|                |         |                    |                  |               |           |            |             |                 |             |       |                     |               |
|                |         |                    |                  |               |           |            |             |                 |             |       |                     |               |
|                |         |                    |                  |               |           |            |             |                 |             |       |                     |               |
|                |         |                    |                  |               |           |            |             |                 |             |       |                     |               |

Edit Invoices List

- 3. All incomplete and rejected invoices appear in the list. The list contains the following columns: Action, Trans No., Vessel Name, Voyage No., Source, Bill Date, Invoice No., Amount Curr, Currency, Amount Base, Memo, Counterparty, and Status.
- 4. You can change your view:
  - If there are more transactions than can fit at one time, you can use the scroll bar at the side of the window to view more.
  - To sort transactions by Vessel Name, Source, Currency, Counterparty, or Status, click the column heading and then click either Sort Ascending or Sort Descending.
  - To filter transactions by Vessel Name, Source, Currency, Counterparty, or Status, click the column heading and then click either **(All)** or one of the values from the column.
- 4. To open an invoice, click its <u>Open Invoice</u> link in the **Action** column.
- 5. Enter the appropriate information.
- 6. If the invoice is ready for <u>approval</u>, select the **Actual** check box. Otherwise, you can continue to edit it.
- 7. To save the invoice, click 🔚.
  - If the Actual check box is selected, a saved invoice can be <u>approved</u>.
  - If the Actual check box is cleared, a saved invoice can be edited.

# Approving Invoices

You can approve Freight, Commissions, and Demurrage Invoices in the Approve Invoices list. To approve an invoice:

1. In the <u>Financials Center</u>, under Transactions, click **Approve Invoices**.

| New Invoice        | 🔹 Da  | ite From: ( | 15-Sep-2006 💌 | Date To: 05-Sep | -2007 💌             |      |        |               |               |                      | Арр      | rove Invoi | ces                |
|--------------------|-------|-------------|---------------|-----------------|---------------------|------|--------|---------------|---------------|----------------------|----------|------------|--------------------|
| tion               | AP/AR | Id          | Date          | Description     | <u>Counterparty</u> | Curr | Amount | <u>Vessel</u> | <u>Voyage</u> | <u>Voyage Region</u> | Opr Type | Number     | <u>Status</u>      |
| eview   <u>Tax</u> | AR    | 11807       | 7/27/2007     | Freight Invoice | CHARTERER C         | USD  | 0.00   | STAR RISER    | 20            |                      | ovov     | 1          | Ready For Approval |
|                    |       |             |               |                 |                     |      |        |               |               |                      |          |            |                    |
|                    |       |             |               |                 |                     |      |        |               |               |                      |          |            |                    |
|                    |       |             |               |                 |                     |      |        |               |               |                      |          |            |                    |
|                    |       |             |               |                 |                     |      |        |               |               |                      |          |            |                    |
|                    |       |             |               |                 |                     |      |        |               |               |                      |          |            |                    |
|                    |       |             |               |                 |                     |      |        |               |               |                      |          |            |                    |
|                    |       |             |               |                 |                     |      |        |               |               |                      |          |            |                    |
|                    |       |             |               |                 |                     |      |        |               |               |                      |          |            |                    |
|                    |       |             |               |                 |                     |      |        |               |               |                      |          |            |                    |
|                    |       |             |               |                 |                     |      |        |               |               |                      |          |            |                    |
|                    |       |             |               |                 |                     |      |        |               |               |                      |          |            |                    |
|                    |       |             |               |                 |                     |      |        |               |               |                      |          |            |                    |
|                    |       |             |               |                 |                     |      |        |               |               |                      |          |            |                    |
|                    |       |             |               |                 |                     |      |        |               |               |                      |          |            |                    |
|                    |       |             |               |                 |                     |      |        |               |               |                      |          |            |                    |
|                    |       |             |               |                 |                     |      |        |               |               |                      |          |            |                    |
|                    |       |             |               |                 |                     |      |        |               |               |                      |          |            |                    |
|                    |       |             |               |                 |                     |      |        |               |               |                      |          |            |                    |
|                    |       |             |               |                 |                     |      |        |               |               |                      |          |            |                    |
|                    |       |             |               |                 |                     |      |        |               |               |                      |          |            |                    |
|                    |       |             |               |                 |                     |      |        |               |               |                      |          |            |                    |

Approve Invoices List

- 2. All invoices ready for approval appear in the list. The list contains the following columns: Action, AP/AR, ID, Date, Description, Counterparty, Curr, Amount, Vessel, Voyage, Voyage Region, Opr Type, Number, and Status.
- 3. You can change your view:
  - If there are more transactions than can fit at one time, you can use the scroll bar at the side of the window to view more.
  - To sort transactions by AP/AR, Description, Counterparty, Curr, Vessel, Voyage Region, Opr Type, or Status, click the column heading and then click either Sort Ascending or Sort Descending.
  - To filter transactions by AP/AR, Description, Counterparty, Curr, Vessel, Voyage Region, Opr Type, or Status, click the column heading and then click either (AII) or one of the values from the column.
- 4. To open an invoice, click its <u>Review</u> link in the **Action** column. The invoice appears in your custom format, the same way it prints.
- 5. Depending on the type of invoice:
  - For all but Demurrage invoices, click one of the buttons on the top of the invoice:

- o To approve the invoice, click ☑ Approve
- To reject the invoice, click Reject. A Comment window opens; enter the reason for rejecting the invoice.
- For Demurrage invoices, select **Settled** and enter the settled amount in the **Settled USD** field.
- 6. To save the invoice, click  $\blacksquare$ .

### **Posting Invoices**

You can post Freight, Commissions, and Demurrage Invoices in the Post Invoices list. To post an invoice:

1. In the <u>Financials Center</u>, under Transactions, click **Post Invoices**.

| Inen  | Invoice 🕴 🕯               | 1 0000          | 100          |       |           |                 | 1                   |             |            |                |               |                      | ost Invoice     | •             |               |
|-------|---------------------------|-----------------|--------------|-------|-----------|-----------------|---------------------|-------------|------------|----------------|---------------|----------------------|-----------------|---------------|---------------|
| 1     | Action                    |                 | <u>AP/AR</u> | Id    | Date      | Description     | <u>Counterparty</u> | <u>Curr</u> | Amount     | <u>Vessel</u>  | <u>Voyage</u> | <u>Voyage Region</u> | <u>Opr Tγpe</u> | <u>Number</u> | <u>Status</u> |
|       | <u>Review</u>   <u>Po</u> | st   <u>Tax</u> | AR           | 11813 | 7/18/2007 | Freight Invoice | CHARTERER C         | USD         | 246,875.00 | AMERICAN EAGLE | 1             | ATLANTIC             | ovov            | 1             | Ready To Po   |
| ost C | hecked                    |                 |              |       |           |                 |                     |             |            |                |               |                      |                 |               |               |
|       |                           |                 |              |       |           |                 |                     |             |            |                |               |                      |                 |               |               |
|       |                           |                 |              |       |           |                 |                     |             |            |                |               |                      |                 |               |               |
|       |                           |                 |              |       |           |                 |                     |             |            |                |               |                      |                 |               |               |
|       |                           |                 |              |       |           |                 |                     |             |            |                |               |                      |                 |               |               |
|       |                           |                 |              |       |           |                 |                     |             |            |                |               |                      |                 |               |               |
|       |                           |                 |              |       |           |                 |                     |             |            |                |               |                      |                 |               |               |
|       |                           |                 |              |       |           |                 |                     |             |            |                |               |                      |                 |               |               |
|       |                           |                 |              |       |           |                 |                     |             |            |                |               |                      |                 |               |               |
|       |                           |                 |              |       |           |                 |                     |             |            |                |               |                      |                 |               |               |
|       |                           |                 |              |       |           |                 |                     |             |            |                |               |                      |                 |               |               |
|       |                           |                 |              |       |           |                 |                     |             |            |                |               |                      |                 |               |               |
|       |                           |                 |              |       |           |                 |                     |             |            |                |               |                      |                 |               |               |
|       |                           |                 |              |       |           |                 |                     |             |            |                |               |                      |                 |               |               |
|       |                           |                 |              |       |           |                 |                     |             |            |                |               |                      |                 |               |               |
|       |                           |                 |              |       |           |                 |                     |             |            |                |               |                      |                 |               |               |
|       |                           |                 |              |       |           |                 |                     |             |            |                |               |                      |                 |               |               |
|       |                           |                 |              |       |           |                 |                     |             |            |                |               |                      |                 |               |               |
|       |                           |                 |              |       |           |                 |                     |             |            |                |               |                      |                 |               |               |
|       |                           |                 |              |       |           |                 |                     |             |            |                |               |                      |                 |               |               |
|       |                           |                 |              |       |           |                 |                     |             |            |                |               |                      |                 |               |               |

Post Invoices List

- 2. All invoices ready to be posted appear in the list. The list contains the following columns: Action, AP/AR, ID, Date, Description, Counterparty, Curr, Amount, Vessel, Voyage, Voyage Region, Opr Type, Number, and Status.
- 3. You can change your view:
  - If there are more transactions than can fit at one time, you can use the scroll bar at the side of the window to view more.
  - To sort transactions by AP/AR, Description, Counterparty, Curr, Vessel, Voyage Region, Opr Type, or Status, click the column heading and then click either Sort Ascending or Sort Descending.

- To filter transactions by AP/AR, Description, Counterparty, Curr, Vessel, Voyage Region, Opr Type, or Status, click the column heading and then click either (AII) or one of the values from the column.
- 4. To open an invoice, click its <u>Review</u> link in the **Action** column. The invoice appears in your custom format, the same way it prints.
- 5. To post an invoice, click its <u>Post</u> link in the **Action** column.
- 6. The Transaction Data Entry form appears, with the current date in the Accounting Date field; you can change the date.
- 7. To save and post the invoice, click
- 8. If you want to pay the invoice, click Repay Current Invoice

### **Entering Payables and Receivables**

To enter payables and receivables without creating an invoice, follow these steps:

- 1. In the <u>Financials Center</u>, under Transactions, click **Enter Payables/Receivables**.
- 2. Complete the <u>Transaction Data Entry</u> from as appropriate.

### Transaction Data Entry

#### **Opening a Transaction Data Entry**

To open an existing Transaction Data Entry, use one of these methods:

- On the <u>Post Invoices list</u>, click the transaction's <u>Post</u> link in the **Action** column.
- On the <u>Operations Transaction Summary</u>, click the transaction's <u>View</u> or <u>Post</u> link in the Action column.
- On the <u>Accounting Interface Summary</u>, click the transaction's <u>Edit</u> link in the Action column.

#### Creating a Transaction Data Entry

- 1. To create a new Transaction Data Entry:
  - On the Operations Transaction Summary, click
     New Invoice
  - On the Approve Invoices List, click
  - On the Post Invoices List, click

|                            | n Data Ent         |         |            |      |             |                 |              |          |          |           |             |       |    |          |
|----------------------------|--------------------|---------|------------|------|-------------|-----------------|--------------|----------|----------|-----------|-------------|-------|----|----------|
| 🖇 🔒 Save a                 |                    | 2       | 🛃 Pay Ci   |      | nvoice 🚺    |                 | ち Reverse    | 🛃 Rep    | port 🚽 🔩 | Base Curr | ency 🔻      |       |    |          |
|                            | Pavab              | e Of    | Receivable | ; s  | itatus: 1   | Trans No:       |              |          |          | Operatio  | n Trans No: |       |    |          |
| counting Date              |                    | 11      |            |      |             | Invoice Amount: |              | 0.00     |          |           | P.O. No:    |       |    |          |
| Vendo                      | ir:                |         |            |      |             | Exchange Rate:  | 1.00         | 0000     |          | Rec       | eived Date: |       | 11 |          |
| Invoice Date               | e:                 | 11      | Due Dat    | e:   | 11          | Base Amount:    |              | 0.00     | USD      | AP/AR /   | Account No: | 21105 |    |          |
| Invoice No                 | o:                 |         | Term       | is)  |             | Note:           |              |          |          |           | Approval:   |       |    |          |
| voice Details              |                    |         |            |      |             |                 |              |          |          |           |             |       |    |          |
| omp LOB                    | Vsl                | Acco    | ount       | Voy  | Dept        | Port            | Prod De      | escripti | on       |           | A           | mount | Ba | se Equiv |
|                            |                    |         |            |      |             | Click here      | to add a row |          |          |           |             |       |    |          |
|                            |                    |         |            |      |             |                 |              |          |          |           |             |       |    |          |
|                            |                    | Opr Las | st User:   |      |             | Act Last User:  |              |          |          | Total:    |             | 0.00  |    | 0.00     |
| yment Inform               | nation             | Opr La: | st User:   |      |             | Act Last User:  |              |          |          | Total:    |             | 0.00  |    | 0.00     |
|                            | nation<br>Approval |         |            | Зу С | .heck/WT No |                 | d Base Equiv | Pay      | Trans No |           | mo          | 0.00  |    | 0.00     |
|                            |                    |         |            | Зу С |             |                 | d Base Equiv | Pay      | Trans No |           | mo          | 0.00  |    | 0.00     |
|                            |                    |         |            | Зу С |             |                 | d Base Equiv | Pay      | Trans No |           | mo          | 0.00  |    | 0.00     |
|                            |                    |         |            | Зу С |             |                 | d Base Equiv | Pay      | Trans No |           | mo          | 0.00  |    | 0.00     |
|                            |                    |         |            | Зу С |             |                 | d Base Equiv | Pay      | Trans No |           | mo          | 0.00  |    | 0.00     |
|                            |                    |         |            | Зу С |             |                 | d Base Equiv | Pay      | Trans No |           | mo          | 0.00  |    | 0.00     |
| ayment Inform<br>Bank Code |                    |         |            | Зу С |             |                 | d Base Equiv | Pay      | Trans No |           | mo          | 0.00  |    | 0.00     |

Transaction Data Entry

- 2. Select either Payable or Receivable.
- 3. Complete the following fields:
  - Accounting Date
  - Vendor/Customer
  - Invoice No.
  - Invoice Date
- 4. Complete the Invoice Details and other fields as appropriate.
- 5. To save the information, click  $\blacksquare$ .

On a Transaction Data Entry, you can do the following tasks:

- To pay the invoice, click
- Read Current Invoice
- To work with attachments to the Transaction Data Entry, click Attachments. In the Attachments box:
  - To add an attachment, right-click I Attachments and then click Add New Attachment.
  - To open an attachment, either double-click it or right-click it and select **Open Attachment**.
  - o To delete an attachment, right-click it and select **Delete Attachment**.

- To delete all attachments, right click Attachments and then click Delete All Attachments.
- To view the Invoice Data Entry Record report, click Report and then click Invoice Report. The report appears in a separate browser window. You can use browser commands to save or print the report.
- To view the Canceled Invoice List, click and then click **Canceled Invoice**. On

that list, to view the Canceled Invoice Report, click Report. The report appears in a separate browser window. You can use browser commands to save or print the report.

## **Entering Payments and Receipts**

### **Overview of Payments and Receipts**

Using the payment program, you can do the following:

- Pay a single invoice or multiple invoices in whole or partially
- Enter a single receipt or multiple receipts
- Make advance payments
- Enter advance receipts
- <u>Make payments</u> or <u>make advance payments</u> from banks using a currency different from the base currency
- Prepare instructions to the bank for wire transfers and <u>finalize the payment</u> transaction after receiving the bank advice
- Make <u>third-party payments</u>

#### **Types of Currency**

IMOS recognizes three types of currency:

- Base currency, the currency of the books
- Transaction or Vendor currency, the currency of the transaction
- Bank currency, the currency of the bank making/receiving the payment

#### Foreign Exchange Difference

IMOS keeps track of all exchange differences resulting from the types of currencies used.

## Payments and Receipts

To record a cash transaction against a payable or receivable invoice, you can enter a payment or a receipt.

### Opening a Payment or a Receipt

To open an existing transaction:

In the Financials Center, under Transactions, click Enter Payments/Receipts. To find an existing transaction, click A enter selection criteria, and click Retrieve.

#### Creating a Payment or a Receipt

To make a payment or enter a receipt:

1. In the Financials Center, under Transactions, click Enter Payments/Receipts.

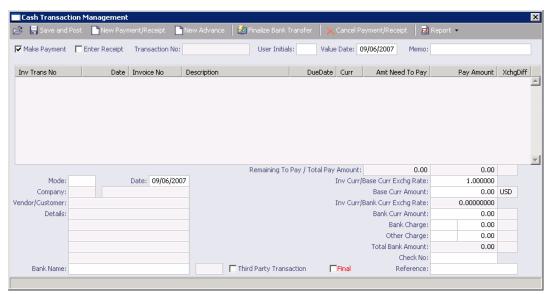

Cash Transaction Management

- 2. On the Cash Transaction Management form, select a check box:
  - Make Payment
  - Enter Receipt

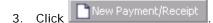

| Payment Instructions                                |                                                     |
|-----------------------------------------------------|-----------------------------------------------------|
| Company:                                            | Receipt Instructions                                |
| Which Bank:                                         | Company:                                            |
| Which Vendor:                                       | Which Bank:                                         |
| What Date: 05/21/2006 Which Invoice:                | Which Vendor:                                       |
|                                                     | What Date: 05/21/2006 Which Invoice:                |
| C Pay by check and print check                      |                                                     |
| C Pay by check, DO NOT print check                  | C Received Check                                    |
| C Pay by wire transfer                              | C Wire Transfer In                                  |
| C Bank Debit Memo                                   | C Bank Credit Memo                                  |
| C Other Debit Memo                                  | C Other Credit                                      |
| C Write Off                                         | C Write Off                                         |
| C Vendor To Vendor Transaction Apply to Main Screen | C Vendor To Vendor Transaction Apply to Main Screen |
|                                                     |                                                     |

Payment Instructions and Receipt Instructions

- 4. On the Payment Instructions or Receipt Instructions form, select the **Company** making or receiving the payment from the <u>selection list</u>.
- 5. Select the **Bank** from the <u>selection list</u>.
- 6. Select the **Vendor** from the <u>selection list</u>.
- 7. Enter the Date.
- 8. If you know it, enter the Invoice number.
- 9. Select the method of payment.
- 10. Click **Apply to Main Screen**. On the Cash Transaction Management form, if more than one invoice is outstanding for the selected vendor, all appear, one invoice per line, with their corresponding expected amounts.

**Note**: To see the details of an invoice, right-click the invoice line. The Pay Invoice Details form appears.

| 🗖 Pay<br>🖻 🖡 | Invoice |        | Report                                   |        |           |             | ×          |
|--------------|---------|--------|------------------------------------------|--------|-----------|-------------|------------|
| Vsl          | Voy     | A/C    | Description                              | AP/AR  | Original  | Outstanding | Pay Amount |
| E103         | 0002    | 603000 | E103-0002-Freight @ 100.00 %             | 200010 | 66,202.63 | 66,202.63   | 0.00 📥     |
| E103         | 0002    | 603000 | E103-0002-Bunker Surcharge Rate @ 100.00 | 200010 | 23,643.80 | 23,643.80   | 0.00       |
|              |         |        |                                          |        |           |             | <b>•</b>   |
|              |         |        |                                          | Total: | 89,846.43 | 89,846.43   | 0.00       |
|              |         |        |                                          |        |           |             |            |

Pay Invoice Details

- 11. On the Cash Transaction Management form, for each invoice you want to pay or enter a receipt for, click the **Pay Amount** column and accept the figure, or enter a different one. The **Total Pay Amount** appears on the Total line. If the invoice is in currency other than the base currency, the resulting foreign exchange differential appears in the last column of the invoice line.
- 12. Enter the **Bank Charge**, if any, and the Bank Charge Ledger Code, for example, if this is a wire transfer. Enter any **Other Charge** and the Other Charge Ledger Code.

13. If this is a final payment, select the **Final** check box at the bottom of the form.

14. To save the entry, click 🔜.

From this form, you can also do the following tasks:

- To make a new payment or enter a new receipt, click New Payment/Receipt.
  To make a new advance payment or enter a new advance receipt, click New Advance.
  To finalize a bank transfer, click Finalize Bank Transfer.
  To cancel the payment or receipt, click Cancel Payment/Receipt.
  To view the Payment Report, click Report and then click Payment Report. The report appears in a separate browser window. You can use browser commands to save or print the report.
- To print a check, click Report and then click Print Check.
- To view the Canceled Payment List, click Report and then click Canceled Payment
   List. On that list, to view the Canceled Payment Report, click Report. The report appears in a separate browser window. You can use browser commands to save or print the report.

### Advance Payments and Receipts

#### Configuring Advance Payments and Receipts

Before you can enter an advance payment or receipt, the advance clearance account must be entered in the COMPANY.CFG file. Use Notepad to enter the following line anywhere in the file:

CFGAdvanceLedgerAcc=account number

This process is almost the same as Entering a Payment or a Receipt, except:

- You can include instructions to the bank when you print the advance payment.
- When the bank sends its advice, you must recall the payment to fill in the bank charges.

#### Opening an Advance Payment or Receipt

To open an existing transaction:

In the Financials Center, under Transactions, click Enter Payments/Receipts. To find an existing transaction, click 2, enter selection criteria, and click Retrieve.

#### Creating an Advance Payment or Receipt

To make an advance payment or enter an advance receipt:

1. In the Financials Center, under Transactions, click Enter Payments/Receipts.

| 🖇 🔚 Save and Post          | New Payn      | ment/Receipt   | New Advar   | nce 🔰 🏄 Finalize B |                 |              |                                                                       | eipt   🛃 Re                                                                      | eport 👻                                                |          |
|----------------------------|---------------|----------------|-------------|--------------------|-----------------|--------------|-----------------------------------------------------------------------|----------------------------------------------------------------------------------|--------------------------------------------------------|----------|
| 🛛 Make Payment 🛛 🗖         | Enter Receipt | Transaction No |             | User               | Initials:       | Value Date   | 09/06/2007                                                            | Memo:                                                                            |                                                        |          |
| Inv Trans No               | Date          | Invoice No     | Description | 1                  | Du              | eDate Curi   | Amt Ne                                                                | ed To Pay                                                                        | Pay Amount                                             | XchgDiff |
|                            |               |                |             |                    |                 |              |                                                                       |                                                                                  |                                                        |          |
|                            |               |                |             |                    |                 |              |                                                                       |                                                                                  |                                                        |          |
|                            |               |                |             |                    |                 |              |                                                                       |                                                                                  |                                                        |          |
|                            |               |                |             | Remainir           | ng To Pay / Tol | tal Pay Amou | int:                                                                  | 0.00                                                                             | 0.00                                                   |          |
| Mode:                      |               | Date: 09/06/20 | 007         | Remainir           | ng To Pay / Tol |              | int:<br>urr/Base Curr E                                               |                                                                                  | 0.00                                                   |          |
| Mode:<br>Company:          |               | Date: 09/06/20 | 007         | Remainir           | ng To Pay / Tol |              | urr/Base Curr E                                                       |                                                                                  | 1.000000                                               |          |
| Company:                   |               | Date: 09/06/20 | 007         | Remainir           | ng To Pay / Tol | Inv C        | urr/Base Curr E                                                       | xchg Rate:<br>rr Amount:                                                         | 1.000000                                               | USD      |
| Company:                   |               | Date: 09/06/20 | 007         | Remainir           | ng To Pay / Tol | Inv C        | urr/Base Curr E<br>Base Cu<br>urr/Bank Curr E                         | xchg Rate:<br>rr Amount:                                                         | 1.000000                                               | USD      |
| Company:<br>ndor/Customer: |               | Date: 09/06/20 | 007         | Remainir           | ng To Pay / Tol | Inv C        | urr/Base Curr E<br>Base Cu<br>urr/Bank Curr E<br>Bank Cu              | xchg Rate:<br>rr Amount:<br>xchg Rate:                                           | 1.000000<br>0.00<br>0.00000000                         | USD      |
| Company:<br>ndor/Customer: |               | Date: 09/06/20 | 007         | Remainir           | ng To Pay / Tol | Inv C        | urr/Base Curr E<br>Base Cu<br>urr/Bank Curr E<br>Bank Cu<br>Bank Cu   | xchg Rate:<br>rr Amount:<br>xchg Rate:<br>rr Amount:                             | 1.000000<br>0.00<br>0.0000000<br>0.00                  | USD      |
| Company:<br>ndor/Customer: |               | Date: 09/06/20 | 007         | Remainir           | ng To Pay / Tol | Inv C        | urr/Base Curr E<br>Base Cu<br>urr/Bank Curr E<br>Bank Cu<br>Ba<br>Oth | xchg Rate:<br>rr Amount:<br>xchg Rate:<br>rr Amount:<br>nk Charge:               | 1.000000<br>0.00<br>0.00000000<br>0.00<br>0.00         | USD      |
| Company:<br>ndor/Customer: |               | Date: 09/06/20 | 007         | Remainir           | ng To Pay / Tol | Inv C        | urr/Base Curr E<br>Base Cu<br>urr/Bank Curr E<br>Bank Cu<br>Ba<br>Oth | xchg Rate:<br>rr Amount:<br>xchg Rate:<br>rr Amount:<br>nk Charge:<br>er Charge: | 1.000000<br>0.00<br>0.00000000<br>0.00<br>0.00<br>0.00 | USD      |

Cash Transaction Management

- 2. On the Cash Transaction Management form, select the appropriate check box:
  - Make Payment
  - Enter Receipt

| Advance P     | ayment          |            |               | ×        |               |                |         |                      |
|---------------|-----------------|------------|---------------|----------|---------------|----------------|---------|----------------------|
| Company:      |                 |            |               |          | Advance R     | leceipt        |         |                      |
| Which Bank:   |                 |            |               |          | Company:      |                |         |                      |
| Which Vendor: |                 |            |               |          | Which Bank:   |                |         |                      |
| What Date:    | 09/06/2007      | Amount:    | 0.00          |          | Which Vendor: |                |         |                      |
|               |                 |            |               |          | What Date:    | 09/06/2007     | Amount: | 0.00                 |
| O Pay by che  | ck and print ch | neck       |               |          |               |                |         |                      |
| O Pay by che  | ck, DO NOT pr   | rint check |               |          | C Received C  | Theck          |         |                      |
| O Pay by win  | e transfer      |            | Apply to Mair | n Screen | C Received b  | y wire transfe | er      | Apply to Main Screen |

Advance Payment and Advance Receipt

- 4. On the Advance Payment or Advance Receipt form, select the **Company** making or receiving the advance payment from the <u>selection list</u>.
- 5. Select the **Bank** from the selection list.
- 6. Select the Vendor from the selection list.
- 7. Enter the Date.
- 8. If you know it, enter the Amount.
- 9. Select the method of payment.
- 10. Click **Apply to Main Screen**. On the Cash Transaction Management form, if more than one invoice is outstanding for the selected vendor, all appear, one invoice per line, with their corresponding expected amounts.

**Note**: To see the details of an invoice, right-click the invoice line. The Pay Invoice Details form appears.

| Pay<br>2 F |      | Details | Report                                   |        |           |             | ×          |
|------------|------|---------|------------------------------------------|--------|-----------|-------------|------------|
| Vsl        | Voy  | A/C     | Description                              | AP/AR  | Original  | Outstanding | Pay Amount |
| E103       | 0002 | 603000  | E103-0002-Freight @ 100.00 %             | 200010 | 66,202.63 | 66,202.63   | 0.00 🔄     |
| E103       | 0002 | 603000  | E103-0002-Bunker Surcharge Rate @ 100.00 | 200010 | 23,643.80 | 23,643.80   | 0.00       |
|            |      |         |                                          |        |           |             | 2          |
|            |      |         |                                          | Total: | 89,846.43 | 89,846.43   | 0.00       |

Pay Invoice Details

- 11. On the Cash Transaction Management form, for each invoice you want to pay, click the **Pay Amount** column and accept the figure, or enter a different one. The **Total Payment Amount** appears on the Total line. If the invoice is in currency other than the base currency, the resulting foreign exchange differential appears in the last column of the invoice line.
- 12. Enter the **Bank Charge**, if any, and the Bank Charge Ledger Code, for example, if this is a wire transfer. Enter any **Other Charge** and the Other Charge Ledger Code.
- 13. If this is a final payment, select the **Final** check box at the bottom of the form.
- 14. To save the entry, click 🔜.

From this form, you can also do the following tasks:

- To make a new payment or enter a new receipt, click
- To make a new advance payment or enter a new advance receipt, click
   New Advance
- To <u>finalize a bank transfer</u>, click
- To cancel the payment or receipt, click Cancel Payment/Receipt
- To view the Payment Report, click Report and then click **Payment Report**. The report appears in a separate browser window. You can use browser commands to save or print the report.
- To print a check, click **Interport** and then click **Print Check**.
- To view the Canceled Payment List, click eport and then click Canceled Payment

**List**. On that list, to view the Canceled Payment Report, click appears in a separate browser window. You can use browser commands to save or print the report.

## Finalizing a Bank Transfer

To finalize a bank transfer:

- 1. To open the bank transfer, on the <u>Cash Transaction Management</u> toolbar, click **E**. Enter selection criteria and click **Retrieve**.
- 2. The information appears on the <u>Cash Transaction Management form</u>. On the toolbar, click

## Posting Third-Party Payments

#### **Configuring Third-Party Payments**

Before you can post third-party payments, an account has to be allocated for this type of transaction in the COMPANY.CFG file. Use Notepad to enter the following line anywhere in the file:

#### CFGThirdPartyTempAcc=account number

#### Making Third-Party Payments

IMOS helps you make four types of third-party payments.

When you enter a payment or receipt:

- For these transactions:
  - o Pay to Vendor on behalf of another Vendor
  - o Receive from Vendor on behalf of Vendor

On the <u>Cash Transaction Management form</u>, select the **Third-Party Transaction** check box and enter the name of the third party in the **Third Party** field.

- For these transactions:
  - o Vendor pay to Vendor on behalf of the Company
  - o Vendor receive from Vendor on behalf of the Company

On the Payment Instructions form, select Vendor to Vendor Transaction.

On the <u>Cash Transaction Management form</u>, select the **Third-Party Transaction** check box and enter the name of the third party in the **Third Party** field.

#### Making Journal Entries

You can enter Journal Entries either through Operations or directly, through Financials. In either case, the Journal Entry form is used.

The Operations interface works at the voyage level. However, transactions such as fuel purchases, time charter payments, and others span a number of voyages. They are kept as balance sheet transactions. Later, when the voyage information is known, they are allocated to the voyage level.

## Opening a Journal Entry

To open an existing journal entry:

- In the Financials Center, under Transactions, click Make Journal Entries. To find an existing transaction, click 2, and then use one of these methods:
  - Enter selection criteria and then click or **Retrieve**.
  - If you have extensive experience with SQL commands, click Advanced, enter selection criteria, and then click . Then click or Retrieve.

## Creating a Journal Entry

To create a journal entry:

1. In the Financials Center, under Transaction Processing, click Make Journal Entries.

| 🔲 Jour   | nal Entry ·  | - USD   |                |        |        |                  |             |                     | ×        |
|----------|--------------|---------|----------------|--------|--------|------------------|-------------|---------------------|----------|
| 2 🔒      | Save and P   |         | 🖄 📔 🕤 Rever    | se 🛛 🛃 | Report |                  | rency 🔻     |                     |          |
| Accounti | ing Date:    | 09/06/  | 2007           |        |        | Trans No:        |             | Operation Trans No: |          |
| Vend     | or Name:     | JOURNAL | . ENTRY        |        |        | Note:            |             |                     |          |
| Invo     | ice Date:    | 09/06/  | 2007 Reference | e No:  |        |                  |             | Approval:           |          |
|          |              |         |                |        |        |                  |             |                     |          |
| Comp     | LOB          | Vsl     | Account        | Voy    | Dept   | Port             | Description |                     | Amount   |
|          |              |         |                |        |        | Click here to ad | d a row     |                     | <u> </u> |
|          |              |         |                |        |        |                  |             |                     |          |
|          |              |         |                |        |        |                  |             |                     |          |
|          |              |         |                |        |        |                  |             |                     |          |
|          |              |         |                |        |        |                  |             |                     |          |
|          |              |         |                |        |        |                  |             |                     |          |
|          |              |         |                |        |        |                  |             |                     |          |
|          |              |         |                |        |        |                  |             |                     |          |
|          |              |         |                |        |        |                  |             |                     |          |
|          |              |         |                |        |        |                  |             |                     |          |
|          |              |         |                |        |        |                  |             |                     |          |
|          |              |         |                |        |        |                  |             |                     |          |
|          |              |         |                |        |        |                  |             |                     | <b>V</b> |
| 🗖 Relea  | se to interf | ace     | Opr Last User: |        |        | Act Last User:   |             | Tota                | : 0.00   |
|          |              |         |                |        |        |                  |             |                     |          |

Journal Entry

- 2. Complete at least these fields, as appropriate:
  - Comp
  - LOB
  - Vsl
  - Acct
- 3. Make sure that debits equal credits; the Journal Entry must net out to zero.
- 4. To save the transaction, click 🔜.

From this form, you can also do the following tasks:

- To reverse a Journal Entry, click
- To view the Invoice Data Entry Record report, click Report and then click Invoice Report. The report appears in a separate browser window. You can use browser commands to save, edit, or print the report.
- To view the Canceled Invoice List, click Report and then click Canceled Invoice. On that list, to view the Canceled Invoice Report, click Report. The report appears in a separate browser window. You can use browser commands to save or print the report.

### Monthly Accruals

You can compute the posted-actual for every vessel voyage that is still open and calculate accruals based on the result. Each accrual generated is a journal entry with two lines, one for accrued revenue and one for accrued expense. The accrual transaction is generated on the last date of the accounting period (typically the end of the month), and a reversal of the accrual is generated for the first day of the next month.

1. In the Financials Center, under Transactions, click Monthly Accruals.

| ssel Name | VoyNo OprType | Departure | Portion% | Revenue | Posted Rev | Expenses | Posted Exp | Profit/Loss | Posted P&L | Difference |
|-----------|---------------|-----------|----------|---------|------------|----------|------------|-------------|------------|------------|
|           |               |           |          |         |            |          |            |             |            |            |
|           |               |           |          |         |            |          |            |             |            |            |
|           |               |           |          |         |            |          |            |             |            |            |
|           |               |           |          |         |            |          |            |             |            |            |
|           |               |           |          |         |            |          |            |             |            |            |
|           |               |           |          |         |            |          |            |             |            |            |
|           |               |           |          |         |            |          |            |             |            |            |
|           |               |           |          |         |            |          |            |             |            |            |
|           |               |           |          |         |            |          |            |             |            |            |
|           |               |           |          |         |            |          |            |             |            |            |
|           |               |           |          |         |            |          |            |             |            |            |
|           |               |           |          |         |            |          |            |             |            |            |
|           |               |           |          |         |            |          |            |             |            |            |
|           |               |           |          |         |            |          |            |             |            |            |
|           |               |           |          |         |            |          |            |             |            |            |
|           |               |           |          |         |            |          |            |             |            |            |

Monthly Closing Accruals

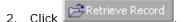

- 3. To select the records you want to post, do any of the following to select their check boxes in the **S** column:
  - Click Select All.
  - Click Deselect All.
  - Select the check box in the **S** column for the record.

4. Click → Post Records

239

# Modifying, Rejecting, or Reversing an Invoice

How you modify an invoice depends on its status:

- To modify an invoice that has not been posted, open the invoice, make the changes, and save it.
- To modify an invoice that has been posted, ask the Accountants to reverse it, open the invoice in Operations, make the necessary changes, save it, and post it again.
- To reject an invoice that has not been paid:
  - 1. <u>View the invoice</u> on one of the following:
    - Operations Transaction Summary
    - Transactions Ready to Post Summary
  - 2. On the toolbar, click Reject
  - 3. Enter the reason for rejecting the invoice.
  - 4. IMOS asks you to confirm that you want to reject the invoice. Click Yes.
- To reverse an invoice that has not been paid:
  - 1. <u>View the invoice</u> on one of the following:
    - Operations Transaction Summary
    - Transactions Ready to Post Summary
  - 2. On the toolbar, click
  - 3. IMOS asks if you want to delete the invoice. Click Yes.
  - 4. IMOS asks you to confirm that you want to reverse the invoice. Click Yes.

# **Operations Transaction Summary**

### **Operations Transaction Summary**

On the Operations Transaction Summary, you can view Operations transaction invoices and their <u>Transaction Data Entry</u> forms. The invoices have **Estimated** (only for Demurrage Invoices), **Posted**, **Ready for Approval**, **Ready to Post**, or **Released** status.

To view the Operations Transaction Summary:

#### 1. In the Financials Center, click Operations Transaction Summary.

| Daew Invitice      | 1.4   | Care Promi | 10-30-2006 | <ul> <li>Obzection 18- 3d -2007</li> </ul> | 2            |      |              |             |                             |          | Operations Tr | ansaction Summary |
|--------------------|-------|------------|------------|--------------------------------------------|--------------|------|--------------|-------------|-----------------------------|----------|---------------|-------------------|
| tion               | AE/AB | Id         | Date       | Description                                | Counterparty | Curr | Amount       | Vessel      | Voyage <u>Voyage Region</u> | Opr Type | Number        | Status            |
| view   Tax         | AP    | 10959      | 7/18/2005  | Part Disbursment Advance                   | NABSA        | USD  | 58,300.00    | WEST ROVER  | 67                          | ovov     | 000655ADV     | Ready For Approva |
| view   Tax         | AP    | 10966      | 7/18/2006  | Port Disbursment Advance                   | LUKOIL       | USD  | 16,104.06    | CARINA      | 45                          | ovov     | 000656ADV     | Ready For Approva |
| view   Tex         | AP    | 11444      | 7/18/2006  | Port Disbursment Advance                   | SEAPORT      | USD  | 0.00         | DYNACHEM    | 7                           | ovov     | 000709ADV     | Ready For Approva |
| view   Tax         | AP    | 10967      | 7/20/2006  | Port Disbursment Advance                   | GILLIS       | SEK  | 102,519.00   | CARINA      | 45                          | ovov     | 000657ADV     | Ready For Approva |
| view   Tax         | AR.   | 10968      | 7/20/2006  | Ereight Invoice                            | LUKOILCH     | USD  | 143,187.50   | CARINA      | 45                          | OVOV     | 000644F1NV    | Ready For Approva |
| view   Tax         | AP    | 11006      | 7/20/2006  | Port Disbursment                           | EASTMAR      | EUR  | 6,649.93     | STAR RISER  | 17                          | ovov     | 1             | Ready For Approve |
| view   Tax         | AP    | 11351      | 7/20/2006  | Port Disbursment Advance                   | MORAN        | USD  | 23,100.00    | WEST ROVER  | 66                          | ovov     | 000693ADV     | Ready For Approva |
| view   Tax         | AP    | 11007      | 7/21/2006  | Port Disbursment Advance                   | AB AUGUST    | SEK  | 113,638.00   | CARINA      | 46                          | ovov     | 000663ADV     | Ready For Approva |
| view   Tex         | AP    | 11105      | 7/21/2006  | Port Disbursment Advance                   | GAC YANBU    | USD  | 82,043.00    | STAR RISER  | 19                          | ovov     | 000670ADV     | Ready For Approva |
| view   Tax         | AP    | 11161      | 7/21/2006  | Bunker Invoice                             | DAN BUNKER   | USD  | 17,077.50    | CARINA      | 45                          | ovov     | 121748        | Ready For Approve |
| view   Tax         | AP    | 11353      | 7/22/2006  | Port Disbursment Advance                   | VOPAK-ROTT   | EUR  | 29,400.00    | POSEIDON    | 70                          | ovov     | 000694ADV     | Ready For Approva |
| eview   Tax        | AP    | 11007      | 7/24/2006  | Port Disbursment                           | FORSA        | EUR  | -150.07      | STAR RISER  | 18                          | ovov     | 1             | Ready For Approva |
| eview   Tax        | AR    | 11010      | 7/24/2006  | Freight Invoice                            | SAFRA        | USD  | 748,496.25   | STAR RISER  | 19                          | ovov     | 000645F1NV    | Ready For Approva |
| wiew   Tax         | AP    | 11037      | 7/24/2006  | Port Disbursment Advance                   | HUMANN & R   | USD  | 49,800.00    | POSEIDON    | 69                          | ovov     | 000662ADV     | Ready For Approv. |
| view   Tax         | AP    | 11090      | 7/24/2006  | Port Disbursment Advance                   | GUNNAR GUD   | USD  | 9,145.40     | CARINA      | 46                          | ovov     | 000564ADV     | Ready For Approve |
| vicw   Tox         | AP    | 11135      | 7/24/2006  | Bunker Invoice                             | BOMINPLOT    | USD  | 37,301.12    | CARINA      | 44                          | ovov     | 104212        | Roady For Approve |
| view   Tax         | AP    | 11178      | 7/25/2006  | Port Disbursment                           | ISS-UK       | EUR  | 3,840.26     | CARINA      | 38                          | ovov     | 1             | Ready For Approva |
| eview   Tex        | AR    | 11091      | 7/26/2006  | Freight Invoice                            | PREEM        | USD  | 213,300.00   | CARINA      | 46                          | ovov     | 000648FINV    | Ready For Approve |
| view   Tax         | AP    | 11093      | 7/26/2006  | Port Disbursment Advance                   | SEAPORT      | USD  | 0.00         | WILSON      | 6008                        | ovov     | 000665ADV     | Ready For Approva |
| view   Tax         | AP    | 11094      | 7/26/2006  | Port Disbursment                           | MASTERSHIP   | USD  | -1,165.51    | ORLANDO     | 6006                        | ovov     | UPH0600261    | Ready For Approve |
| view   Tax         | AP    | 11102      | 7/26/2006  | Port Disbursment Advance                   | CELA         | EUR  | 31,500.00    | STAR RISER  | 19                          | ovov     | 000667ADV     | Ready For Approva |
| view   Tax         |       | 11785      | 7/26/2006  | Voyage IFO Cost                            | XJOURNAL     | USD  | 121,484.30   | CAPE MICHEL | 6010                        | ovov     |               | Ready For Approva |
| view   Tex         |       | 11706      | 7/26/2006  | Voyage MDO Cost                            | XJOURNAL     | USD  | 7,040.00     | CAPE MICHEL | 6010                        | ovov     |               | Ready For Approve |
| eview   Tax        | AR    | 11092      | 7/27/2006  | Voyage Other Rev / Exp                     | ADAMMAR      | USD  | 227,597.89   | WEST ROVER  | 66                          | ovov     | 000260VREV    | Ready For Approva |
| view   Tax         | AP    | 11107      | 7/27/2006  | Port Disbursment                           | DELPIERRE    | EUR  | 12,932.30    | ORLANDO     | 6007                        | ovov     | UPTH060034    | Ready For Approva |
| oview   Tax        | AP    | 11110      | 7/27/2006  | Port Disbursment Advance                   | SEAPORT      | USD  | 37,000.00    | WILSON      | 6008                        | ovov     | 000671ADV     | Ready For Approva |
| eview   <u>Tax</u> | AR    | 11115      | 7/28/2006  | TCO Billing                                | CSS SA       | USD  | 493,100.00   | CARIAD      | 0                           |          | 000206TCOB    | Ready For Approva |
| eview   Tax        | AR.   | 11118      | 7/28/2006  | Freight Invoice                            | GLENRDAM     | USD  | 1,489,750.00 | LIBERTY     | 6010                        | ovov     | 000651FINV    | Ready For Approva |
| eview   Tax        | AP    | 11166      | 7/28/2006  | Port Disbursment Advance                   | AHL SHIPPI   | NOK  | 74,780.00    | CARINA      | 47                          | ovov     | 000677ADV     | Ready For Approva |
| view   Tax         | AP    | 11180      | 7/29/2006  | Port Disbursment                           | SHIPPING.D   | DKK  | -6,762.24    | CARINA      | 41                          | ovov     | 1             | Ready For Approve |
| view   Tax         | AP    | 11183      | 7/30/2006  | Port Disbursment                           | JORGEN       | DKK  | 7.15         | CARINA      | 43                          | ovov     | 1             | Ready For Approva |
| view   Tax         | AP    | 11116      | 7/31/2006  | Bunker Invoice                             | TRAMP        | USD  | 95,769.72    | LIBERTY     | 6010                        | ovov     | 157100-511    | Ready For Approva |
| eview   Tax        | AP    | 11132      | 7/31/2006  | Bunker Invoice                             | BOMINFLOT    | USD  | 124,230.00   | POSEIDON    | 69                          | ovov     | 104271        | Ready For Approva |
| eview I Tax        | 40    | 11164      | 7/31/2006  | Port Disbursment                           | NOLIS        | USD  | +6 680 82    | POSEIDON    | 68                          | ovov     | 1             | Ready For Approva |

**Operations Transaction Summary** 

The Operations Transaction Summary contains the following columns:

- Action
- AP/AR
- ID
- Date
- Description
- Counterparty
- Amount

- Vessel
- Voyage
- Voyage Region
- Operation Type
- Number
- Status
- 2. You can change your view:
  - If there are more Operations transactions than can fit at one time, you can use the scroll bar at the side of the window to view more.
  - To display Operations transactions from a certain date range, select dates from the <u>Date From field</u> and the <u>Date To field</u> and then click
  - To sort Operations transactions by AP/AR, Transaction Description, Vessel, Voyage Region, Operation Type, or Status, click the column heading and then click either Sort Ascending or Sort Descending.
  - To filter Operations transactions by AP/AR, Transaction Description, Vessel, Voyage Region, Operation Type, or Status, click the column heading and then click either (AII) or one of the values from the column.

You can do the following tasks from the Operations Transaction Summary:

- To create a new invoice, click New Invoice and complete the <u>Transaction Data</u> <u>Entry</u> form.
- To open an Operations invoice, click its <u>Description</u> link.
- To view the Transaction Data Entry for a posted invoice, click its View link in the **Action** column.
- To <u>review an invoice for approval</u>, click its <u>Review</u> link in the **Action** column.
- To <u>assign a tax code</u> to the invoice, click its <u>Tax</u> link in the **Action** column.

# Assigning a Tax Code

On the Assign Tax Code form, you can assign a tax code to an invoice.

1. On the <u>Operations Transaction Summary</u>, in the row for the invoice, click the <u>Tax</u> link in the **Action** column.

| Assign ta             | x code                      |                      |        |                    |     |            | × |
|-----------------------|-----------------------------|----------------------|--------|--------------------|-----|------------|---|
|                       |                             |                      |        |                    |     |            |   |
| Vendor:<br>Reference: | CSS SA                      | Date:<br>Invoice No: |        | 9/04/2006<br>7VREV | Cur | rency: USD |   |
| Code<br>VOREV         | Description<br>HARBOUR DUES |                      |        | Amo<br>22,253      |     | Tax Code   |   |
|                       |                             |                      |        |                    |     |            |   |
|                       |                             |                      |        |                    |     |            |   |
|                       |                             |                      |        |                    |     |            |   |
|                       |                             |                      |        |                    |     |            |   |
|                       |                             |                      |        |                    |     |            |   |
|                       |                             |                      |        |                    |     |            |   |
|                       |                             |                      | Total: | 22,253             | .67 |            | - |
|                       |                             |                      |        |                    |     |            |   |

Assign Tax Code

- 2. On the Assign Tax Code form, enter the tax code.
- 3. To save the information, click  $\blacksquare$ .

# Invoice Aging Summary

### **Invoice Aging Summary**

The Invoice Aging Summary lists unposted bills and invoices due more than 90 days in the past. You can send reminder or collection letters from it.

To view the Invoice Aging Summary:

#### 1. In the Financials Center, click Invoice Aging Summary.

| \$ R     |               | 8/ 8/2006 💌 |             |      |           |         |                 |            |               | Invoice A    | Aging Summary |
|----------|---------------|-------------|-------------|------|-----------|---------|-----------------|------------|---------------|--------------|---------------|
|          | Action        | Due Date    | Invoice No. | Туре | Vendor    | Brokers | Vessel          | Voyage No. | Last Reminder | Days Overdue | Outstanding   |
| 91+      | DAYS          |             |             |      |           |         |                 |            |               |              |               |
| ž.       | View   Remind | 09/27/2006  | 000064FINV  |      | COPGC     |         | Continental     | 1          | None sent     | 134          | 315,000.00    |
| ?        | View   Remind | 09/05/2006  | 000056FINV  |      | COP LAR   |         | 550-2           | 6          | None sent     | 156          | 63,233.75     |
| ł.       | View   Remind | 09/05/2006  | 000057FINV  |      | RODEO     |         | 550-2           | 6          | None sent     | 156          | 64,041.25     |
| 2        | View   Remind | 09/03/2006  | 000063FINV  |      | COMHP     |         | INTEGRITY       | 4          | None sent     | 158          | 31,216.67     |
| <u>.</u> | View   Remind | 09/28/2006  | 000020DEDS  |      | VALVOLINE |         | CBC 52          | 1          | None sent     | 133          | 6,557.76      |
| <u>.</u> | View   Remind | 09/28/2006  | 000020DEDS  |      | VALVOLINE |         | CBC 52          | 1          | None sent     | 133          | 6,557.76      |
| ŧ.       | View   Remind | 08/11/2006  | 000033FINV  |      | VALERO    |         | Constitution    | 500        | None sent     | 181          | 1,000,774.81  |
| <u>.</u> | View   Remind | 08/11/2006  | 000033FINV  |      | VALERO    |         | Constitution    | 500        | None sent     | 181          | 1,000,774.81  |
| Unp      | osted Bill    |             |             |      |           |         |                 |            |               |              |               |
|          | View          | N/A         | 000044DEDS  |      | ALLIANCE  |         | XFOB            | 15         | N/A           | 0            | 4,302.08      |
|          | View          | N/A         | 000042DEDS  |      | COP       |         | British Harrier | 1          | N/A           | 0            | 3,000.00      |
|          | View          | N/A         | 000042DEDS  |      | COP       |         | British Harrier | 1          | N/A           | 0            | 3,000.00      |
|          | View          | N/A         | 000001VREV  |      | AFRITRAMP |         | TEST            | 1          | N/A           | 0            | 10,000.00     |
|          | View          | N/A         | 000039DEDS  |      | COPGC     |         | LIBERTY         | 443        | N/A           | 0            | 5,000.00      |
|          | View          | N/A         | 000039DEDS  |      | COPGC     |         | LIBERTY         | 443        | N/A           | 0            | 5,000.00      |
|          | View          | N/A         | 000068FINV  |      | ENJET     |         | MDV TCIN        | 1          | N/A           | 0            | 1,800,000.00  |
|          | View          | N/A         | 000037DEDS  |      | COP LAR   |         | ENERGY 11104    | 2          | N/A           | 0            | 19,350.00     |
|          | View          | N/A         | 000037DEDS  |      | COP LAR   |         | ENERGY 11104    | 2          | N/A           | 0            | 19,350.00     |
|          | View          | N/A         | 000032DEDS  |      | COP EC    |         | Asian Spirit    | 2          | N/A           | 0            | 131,975.00    |
|          | View          | N/A         | 000032DEDS  |      | COP EC    |         | Asian Spirit    | 2          | N/A           | 0            | 131,975.00    |
|          | View          | N/A         | 000028DEDS  |      | PEMEX     |         | PIONEER         | 1          | N/A           | 0            | 20,000.00     |
|          | View          | N/A         | 000028DEDS  |      | PEMEX     |         | PIONEER         | 1          | N/A           | 0            | 20,000.00     |
|          | <u>View</u>   | N/A         | 000066FINV  |      | OMNI      |         | BOSTON EXPLORER | 1          | N/A           | 0            | 4,964,221.53  |

#### Invoice Aging Summary

The Invoice Aging Summary contains the following columns:

- Action
- Due Date
- Invoice No.
- Type
- Vendor
- Brokers
- Vessel
- Voyage No.
- Last Reminder

- Days Overdue
- Outstanding
- 2. You can change your view:
  - If there are more unposted bills and overdue invoices than can fit at one time, you can use the scroll bar at the side of the window to view more.
  - To display unposted bills and overdue invoices since a certain date, select the date from the <u>Start Date field</u> and then click Refresh.

You can do the following tasks from the Operations Transaction Summary:

- To view an invoice, click its <u>View</u> link in the **Action** column.
- To send a reminder or collection letter for an overdue invoice, click its <u>Remind</u> link in the **Action** column to open the <u>Invoice Status</u> form.

### Sending a Reminder Letter

You can send a reminder for an invoice due over 90 days in the past.

1. On the <u>Invoice Aging Summary</u>, click the <u>Remind</u> link in the **Action** column to open the Invoice Status form.

| 🧺 Invoice Status    |             |             |
|---------------------|-------------|-------------|
| Invoice No.         | 000063FINV  |             |
| Invoice Due Date    | 03-SEP-2006 |             |
| Collection Letter 1 |             | Send Letter |
| Collection Letter 2 |             |             |
| Collection Letter 3 |             |             |
| Claims Notification |             |             |
|                     | OK          | Cancel      |

Invoice Status

2. To send a reminder or collection letter, click **Send Letter**. The current date appears in the next Collection Letter field, and a letter opens in a browser window. It includes the invoice number, amount, and due date, as well as your payment information.

If you do not want to send the letter, close it and then click Reset Letter.

3. You can print, preview, save, or e-mail the letter.

# Accounting Interface Summary

The Accounting Interface Summary displays all transactions with **Failed** status.

1. In the Financials Center, click Accounting Interface.

| Refre       | sh List    |                      |                             |                |                            |                     |                |               |             |                                                       | Failed 1         | Transaction        | ns |
|-------------|------------|----------------------|-----------------------------|----------------|----------------------------|---------------------|----------------|---------------|-------------|-------------------------------------------------------|------------------|--------------------|----|
| Action      | TransId    | <u>Trans</u><br>Type | <u>Company</u><br><u>No</u> | Trans No       | <u>Last</u><br><u>User</u> | Last Update         | Source<br>Time | <u>Status</u> | Error<br>No | Error Description                                     | SAP Last<br>User | SAP Last<br>Update |    |
| <u>Edit</u> | 0000000079 | Payable              | 100000043                   | 06NADF0000064N | admin                      | 12/19/2006<br>16:12 |                | A             |             |                                                       |                  |                    |    |
| Edit        | 0000000078 | Payable              | 100000043                   | 06HP010000008N | admin                      | 12/19/2006<br>16:05 |                | J             |             | should have been 285 per MT, I<br>will contact vendor |                  |                    |    |
| Edit        | 0000000077 | Payable              | 100000027                   | 06NADF0000063N | admin                      | 12/19/2006<br>16:05 |                | A             |             |                                                       |                  |                    |    |
| Edit        | 0000000076 | Payable              | 100000129                   | 06NADF0000062N | admin                      | 12/19/2006<br>15:35 |                | A             |             |                                                       |                  |                    |    |
| <u>Edit</u> | 0000000075 | Payable              | 100000038                   | 06NADF0000061N | admin                      | 12/19/2006<br>15:33 |                | A             |             |                                                       |                  |                    |    |
| <u>Edit</u> | 0000000074 | Payable              | 100000051                   | 06NADF0000060N | admin                      | 12/19/2006<br>15:34 |                | A             |             |                                                       |                  |                    |    |
| Edit        | 0000000073 | Payable              | 100000051                   | 06NADF0000059N | admin                      | 12/19/2006<br>15:05 |                | A             |             |                                                       |                  |                    |    |
| <u>Edit</u> | 0000000072 | Payable              | 100000024                   | 06NADF0000058N | admin                      | 12/19/2006<br>15:00 |                | N             |             |                                                       |                  |                    |    |
| <u>Edit</u> | 0000000071 | Payable              | 100000018                   | 06NADF0000057N | admin                      | 12/19/2006<br>14:47 |                | A             |             |                                                       |                  |                    |    |
| <u>Edit</u> | 0000000070 | Receivable           | 100000035                   | 06NADF0000056N | admin                      | 12/19/2006<br>12:02 |                | A             |             |                                                       |                  |                    |    |
| <u>Edit</u> | 0000000069 | Receivable           | 100000136                   | 06NADF0000055N | admin                      | 12/19/2006<br>12:00 |                | N             |             |                                                       |                  |                    |    |
| <u>Edit</u> | 0000000068 | Payable              | 100000198                   | 06NADF0000054N | admin                      | 12/19/2006<br>10:53 |                | N             |             |                                                       |                  |                    |    |
| <u>Edit</u> | 0000000067 | Receivable           | 100000020                   | 06NADF0000053N | admin                      | 12/18/2006<br>15:34 |                | N             |             |                                                       |                  |                    |    |
| <u>Edit</u> | 0000000066 | Receivable           | 100000026                   | 06NADF0000018N | admin                      | 12/15/2006<br>15:45 |                | A             |             |                                                       |                  |                    |    |
| Edit        | 0000000065 | Receivable           | 100000020                   | 06JV010000004N | admin                      | 12/15/2006<br>09:56 |                | A             |             |                                                       |                  |                    |    |
| <u>Edit</u> | 000000064  | Payable              | 100000069                   | 06NADF0000003N | admin                      | 12/14/2006<br>11:12 |                | N             |             |                                                       |                  |                    |    |

Accounting Interface/Failed Transactions Summary

The Accounting Interface/Failed Transactions Summary contains the following columns:

- Action
- Transaction ID
- Transaction Type
- Company No.
- Transaction No.
- Last User
- Last Update
- Source Time
- Status
- Error No.
- Error Description
- SAP Last User
- SAP Last Update

- 2. You can change your view:
  - If there are more Operations transactions than can fit at one time, you can use the scroll bar at the side of the window to view more.
  - To refresh the list, click
  - To sort failed transactions by Trans Type, Company No., Last User, or Status, click the column heading and then click either Sort Ascending or Sort Descending.
  - To filter failed transactions by Trans Type, Company No., Last User, or Status, click the column heading and then click either (AII) or one of the values from the column.

You can do the following task from the Failed Transactions Summary:

To review and edit a <u>Transaction Data Entry</u>, click its <u>Edit</u> link in the **Action** column.

# **Financial Reports**

You can view and print financial and voyage reports for the accounting period, selected periods, and year-to-date.

- 1. In the Financials Center, click 🐳 Financial Reports.
- 2. Click the type of report:
  - Financial Reports (Trial Balance, Balance Sheet, Income Statement)
  - Accounts Payable/Receivable
  - Vendor Statements
  - Cash Reports
  - Cash-Company Balances
  - Account Analysis
  - Daily Control Sheet

Note: These are all the possible reports. You might not have all of them.

- 3. Click Report.
- 4. Enter report criteria and click the appropriate button or buttons.
- 5. The report appears in a separate browser window. You can use browser commands to save or print the report. You can also edit and email some of the reports.

# Introduction to the IMOS Data Center

The Data Center is the backbone of IMOS. It contains the tables for maintaining the data used throughout IMOS. After the initial data is set up at installation, be sure to keep it up to date. Over time, the accumulated wealth of information will become an invaluable resource for actual historical data for use in preparing future estimates and planning.

**Important**: When you enter information, be sure it is consistent. Incorrect or alternate spellings can become multiple entries in the database.

To access the IMOS Data Center, click the Data Center tab. The Data Center appears.

#### Data Center

The Data Center is divided into these key areas:

- <u>Term Lists</u> (on the right)
- Address Book
- <u>Cargo Names</u>
- Distances
- Ports

- Vessels
- Security: Only system administrators can access this area. For information, see the *IMOS* Administrator Manual.

<u>Data Center Information and Work Flow</u> describes the sequence for entering information in the Data Center.

# Data Center Information and Work Flow

## Setting Up IMOS

Before you use IMOS, set up the following data in the Data Center:

#### 1. Term Lists

Begin by setting up <u>Term Lists</u>, because the terms are used on the forms.

#### 2. Address Book Contacts

- a. To open the Address Book, click Address Book or Address Book.
- b. Enter all the contacts with whom you do business. Contact information is used on many forms as well.

#### 3. Cargo Names

- a. To work with cargo names, click 🛶 Cargo Names or Cargo Names.
- b. Enter the names of all your types of cargo.

#### 4. Vessels

- a. To work with vessels, click w Vessels or vessels.
- b. Confirm that all your vessels were set up correctly during installation.

#### **Entering Other Data**

As you use IMOS, you can set up the following data:

- Distances: To use the Distances Calculator, click --> Distances.
- Ports: To work with ports, click Ports or Ports.

# Term Lists

### **Overview of Term Lists**

Term lists define many of the terms that are used throughout IMOS. They include many basic terms, and you can add, edit, or delete terms during installation.

Term lists are grouped into categories on the right side of the **Data Center**. IMOS contains the following categories of terms:

- <u>Charter Party Terms</u>
- Currencies
- Delays & Weather
- Other

To access a term list, click its name. The following illustration shows a typical term list.

| Code | Term   | Description                    | Factor | S.Term |   |
|------|--------|--------------------------------|--------|--------|---|
| 0    | SHINC  | SUN. & HOLIDAYS INCL.          | 1.0000 |        | ļ |
| 1    | SHEX0  | SUN. & HOLIDAYS EXCL.          | 1.1667 |        |   |
| 2    | SHEX1  | SAT. 1200 TO SUN. 2400 EXCL.   | 1.2727 |        |   |
| 3    | SHEX2  | SAT. 1200 TO MON. 0800 EXCL.   | 1.3548 |        |   |
| 4    | SHEX3  | FRI. 2400 TO SUN. 2400 EXCL.   | 1.4000 |        |   |
| 5    | SHEX4  | FRI. 1700 TO SUN. 2400 EXCL.   | 1.4867 |        |   |
| 6    | SHEX5  | FRI. 2400 TO MON. 0800 EXCL.   | 1.5000 |        |   |
| 7    | SHEX6  | FRI. 1700 TO MON. 0800 EXCL.   | 1.6000 |        |   |
| 10   | FHINC  | FRI. & HOLIDAYS INCL.          | 1.0000 |        |   |
| 11   | FHEX1  | FRI. & HOLIDAYS EXCL.          | 1.1667 |        |   |
| 12   | FHEX2  | WEDN, 1700 TO SAT, 0800 EXCL.  | 1.6000 |        |   |
| 13   | CQD1   | CUSTOMARY QUICK DESPATCH SHINC | 1.0000 |        |   |
| 14   | SHINC1 | SUN. & HOLIDAYS INCL.          | 1.0000 |        |   |
|      |        | Click here to add a row        |        |        |   |

Term List

# Term List Sorting

In term lists, terms are sorted by the first column. When you insert new terms and save a list, it is automatically sorted again.

- Terms whose first column begins with a word or an alphabetical code are sorted in alphabetical order.
- Terms whose first column begins with a numerical code are sorted in ascending order by code.
  - In most cases, if a term has a sequential code, and you insert a term within the list, the terms are all renumbered. However, some terms, such as the Beaufort Scale of Wind Force, have set values and cannot be renumbered.

# Adding a Term

In most lists, you can add a term in two ways.

#### Inserting a Term in the List

You can insert a new term above an existing term in the list.

- 1. Right-click the row below where you want to add the term and then click **Insert**. A blank row appears above the current row.
- 2. Click any field in the row; it is highlighted. Enter the appropriate information.
- 3. Click the remaining fields in the row and enter the appropriate information.

#### Adding a Term to the Bottom of the List

You can add a new term to the bottom of the list. You might find this method easier when you want to add a number of terms. When you save, the list is sorted again.

- 1. Scroll to the last row in the list. It says Click here to add a row.
- 2. Click the row. A blank row appears above the last row. Your pointer moves to the first field, which is highlighted.
- 3. Do one of the following:
  - Enter a value in the first field.
  - Click or Tab to a different field to select it and enter a value.
- 4. Click or Tab to the remaining fields in the row and enter the appropriate information.

## Editing a Term

You might need to change one or more fields of a term after it is added.

- 1. Click the field you want to change; it is highlighted.
- 2. Type the correct information. If the field already contains text, do one of the following:
  - To replace all the existing text, type the new text.
  - To replace only part of the existing text, click again to insert the pointer and type the new text.

# Deleting a Term

If you find that you no longer need to use a term in a list, you can delete it.

- To delete a term in a <u>selection list</u> field, click the field and then press **Delete**.
- To delete a term in a regular field, right-click the term and then click **Delete**.

# Saving Changes

After you add, edit, or delete terms, you must save your changes.

- 1. To save your changes, click 🗐.
- 2. You might be asked to confirm.
  - In some cases, a message asks if you want to save the record. Click Yes.
  - In some cases, a message tells you the record is saved. Click **OK**.

# Creating a Report

To view a report of the terms in the list, click Report. The report appears in your browser window. You can use browser commands to save or print the report.

# **Charter Party Terms**

# **Overview of Charter Party Terms**

Charter Party Terms are used in Chartering and Operations. They include:

- Charter Party Forms
- Freight Codes
- Laytime Types
- Loading Costs
- Laytime to Commence
- NOR to Tender
- Normal Off/Hrs
- Other Loading Terms
- Shifting Terms
- SHINC/SHEX Terms
- Time to Tender
- Time Used
- Working Days

# Charter Party Forms

The Charter Party List includes many of the Charter Party agreement types currently in use. These terms are used on the <u>Charter Party Terms for Port</u> form.

| Name               | Description           | File |          |
|--------------------|-----------------------|------|----------|
| ASBATANKVOY        | ASBATANKVOY           |      | <u> </u> |
| BPVOY3             | BPVOY3                |      |          |
| EXXONMOBIL VOY2000 | EXXON MOBIL VOY 2000  |      |          |
| EXXONVOY 05        | EXXONVOY 05           |      |          |
| EXXONVOY 90        | EXXONVOY 90           |      |          |
| SHELLTIME 4        | SHELLTIME 4           |      |          |
| SHELLVOY 5         | SHELLVOY 5            |      |          |
| SHELLVOY 5C        | SHELLVOY 5C           |      |          |
| SHELLVOY 5P        | SHELLVOY 5P           |      |          |
| SHELLVOY 6         | SHELLVOY 6            |      |          |
| TEXACOTIME 2       | TEXACOTIME 2          |      |          |
| VELAVOY 94         | VELAVOY 94            |      |          |
|                    | Click here to add a r | ow   |          |

Charter Party List

The Charter Party List contains the following fields.

| Name        | The name of the form.      |
|-------------|----------------------------|
| Description | A description of the form. |
| File        | The file name of the form. |

## Updating the Charter Party List

As new agreements become available or are updated, you can update the list. To update the Charter Party List:

- 1. Add, edit, or delete terms.
- 2. To save your changes, click 🔜.
- 3. A message asks you to confirm that you want to save the record. Click Yes.

#### Creating a Report

# Freight Codes

Each cargo can have its own terms.

You can select entries from this table to become part of the <u>Voyage Estimate Cargo Details</u>, <u>CP</u> <u>Terms Details</u>, <u>Purchase Details</u> or <u>Cargo Contract</u>. If they are not selected, they are assumed to have zero value.

If the conditions for an entry are met, but the entry is missing, its impact on the freight will be zero. For example, if the vessel loads more than the maximum CP quantity, and the overage rate is missing, the system will calculate zero overage on the <u>Freight Invoice</u>.

- All codes but BL, BR, and TR are conditional. They are applied as needed, depending on whether the conditions are met. This means that a term may have been selected and have a value; however, it has zero effect if the conditions are not met.
- Codes BL, BR, and TR are nonconditional; if selected, they will always be used.

| Extra Freight Terms 🗙 |                           |                |  |  |
|-----------------------|---------------------------|----------------|--|--|
|                       | 🔒 🛛 Report                |                |  |  |
| Code                  | Description               | Commissionable |  |  |
| BL                    | Bunker Surcharge Lumpsum  | V 🔺            |  |  |
| BR                    | Bunker Surcharge Rate     | <b>V</b>       |  |  |
| D1                    | 1 Extra Discharge Rate    | <b>V</b>       |  |  |
| D2                    | 2 Extra Discharge Rate    | V              |  |  |
| D3                    | 3 Extra Discharge Rate    | <b>V</b>       |  |  |
| DL                    | Deadfreight Lumpsum       | <b>V</b>       |  |  |
| DP                    | Dead Frt Percent of WSLev | <b>V</b>       |  |  |
| DR                    | Deadfreight Rate          | <b>V</b>       |  |  |
| EF                    | Extra Freight Lumpsum     | ✓              |  |  |
|                       |                           |                |  |  |
|                       |                           |                |  |  |

#### Extra Freight Terms

The Extra Freight Terms List contains the following fields.

| Code           | The code for the term.                        |
|----------------|-----------------------------------------------|
| Description    | A description of the term.                    |
| Commissionable | If commission applies, select this check box. |

The Extra Freight Terms List contains the following codes.

- BL (Bunker Surcharge Lump Sum): The bunker surcharge lump sum per metric ton.
- **BR** (Bunker Surcharge Rate): The bunker surcharge incremental freight rate per metric ton.
- D1 (1 Extra Discharge Rate), D2 (2 Extra Discharge Rate), and D3 (3 Extra Discharge Rate): The incremental freight rate, if more than one discharging port is used. This rate is automatically added to the freight rate for more than one discharge port, in the same way as for the loading port examples.

- **DL** (Deadfreight Lump Sum): The deadfreight lump sum in \$\$.
- **DP** (Deadfreight Percent of WSLevel): The deadfreight expressed as a percentage of the world scale level. If the entry is missing, zero deadfreight is calculated.
- **DR** (Deadfreight Rate): The deadfreight rate in \$/mt.
- **EF** (Extra Freight Lump Sum): The lump sum, if extra cargo not connected with the Voyage Fixture Note is used, for example, a car loaded on the deck.
- L1 (1 Extra Loading Rate), L2 (2 Extra Loading Rate), and L3 (3 Extra Loading Rate): The incremental freight rate if more than one loading port is used. This rate is automatically added to the freight rate for more than one loading port. For example, if you make the following two entries in the Extra Freight Terms form:

1 Extra Loading Rate = 2.5 \$/mt

2 Extra Loading Rate = 3.5 \$/mt

and the freight for one loading port is 31.5 \$/mt, IMOS will use the freight rate = 31.5 + 2.5 = 34.0 \$/mt, whereas if the vessel loads on two loading ports, IMOS will use 31.5+3.5 = 35.0 \$/mt to calculate the freight.

- **OL** (Overage Lump Sum): The lump sum for the additional cargo or overage in \$\$.
- OP (Overage Percent of WSLevel): The overage rate, as a percentage of the World Scale level. For example, if the maximum cargo is 30,000 tons, the W Scale level is 200, the flat WS rate is 5.00 \$/mt, the actual quantity loaded is 31,000 tons and Overage Percent of WSLevel is 50%, IMOS will calculate the freight as follows:

Standard Freight 30,000 \* 5.00 \* 200/100 = 300,000

Overage 1,000\*5.00 \* 200/100 \*50/100 = 5,000

Total

\$305,000

- **OR** (Overage Rate): The freight rate for the additional cargo or overage freight rate in \$/mt. If the entry is missing from the Voyage Fixture Note, zero overage will be shown.
- S1 (1 Extra Loading Lump Sum), S2 (2 Extra Loading Lump Sum), and S3 (3 Extra Loading Lump Sum): The lump sum amount to be added to the freight if more than one loading port is used. All three terms in the group may be present. For example, if

1 Extra Loading Lump Sum = \$10,000

2 Extra Loading Lump Sum = \$15,000

3 Extra Loading Lump Sum = \$17,000

the freight for one loading port is 31.5 \$/mt, the quantity is 30,000 and the vessel loads in 2 loading ports, IMOS will calculate the freight as follows:

 Freight 30,000 \* 31.5
 = \$945,000

 1 Extra Loading Lump Sum
 \$10,000

 Total
 \$955,000

- **T1** (1 Extra Discharge Lump Sum), **T2** (2 Extra Discharge Lump Sum), and **T3** (1 Extra Discharge Lump Sum): The lump sum amount to be added to the freight, if more than one loading port is used. The number at the beginning of the freight term shows the conditional extra ports. IMOS counts the actual ports used for discharging and applies the proper term if it exists.
- **TR** (Trucking Costs): The trucking cost per metric ton, if any.
- **XD** (Lightering OT Rate): The overtime rate for lightering.
- XO (OPA Percent): The OPA rate.

## Updating the Extra Freight Terms List

To update the Extra Freight Terms list:

- 1. Add, edit, or delete terms.
- 2. To save your changes, click 🗐.
- 3. A message asks you to confirm that you want to save the record. Click Yes.

#### Creating a Report

# Laytime Types

Laytime Types terms are used on the Charter Party Terms for Port form.

| Layti | ime Types       |                         | ×        |
|-------|-----------------|-------------------------|----------|
|       | Report          |                         |          |
| Code  | Term            | Description             |          |
| 1     | REVERSIBLE      |                         |          |
| 2     | NON-REVERSIBLE  |                         |          |
| 3     | AVERAGE LAYTIME |                         |          |
| 4     | N/A             |                         |          |
|       |                 | Click here to add a row |          |
|       |                 |                         |          |
|       |                 |                         |          |
|       |                 |                         |          |
|       |                 |                         |          |
|       |                 |                         |          |
|       |                 |                         |          |
|       |                 |                         |          |
|       |                 |                         |          |
|       |                 |                         |          |
|       |                 |                         |          |
|       |                 |                         | <b>Y</b> |
|       |                 |                         |          |

Laytime Types

Laytime Types terms contain the following fields.

| Code        | A sequential code for the laytime type. |
|-------------|-----------------------------------------|
| Term        | The name of the laytime type.           |
| Description | A description of the laytime type.      |

## Updating the Laytime Types Table

To update the Laytime Types table:

- 1. Add, edit, or delete terms.
- 2. To save your changes, click  $\blacksquare$ .
- 3. A message asks you to confirm that you want to save the record. Click Yes.

### Creating a Report

# Loading Costs

Loading Costs terms are used on the Charter Party Terms for Port form.

|            |                         | ×        |
|------------|-------------------------|----------|
| 🔒 🗹 Report |                         |          |
|            |                         |          |
| Code Term  | Description             |          |
|            | Click here to add a row |          |
|            |                         |          |
|            |                         |          |
|            |                         |          |
|            |                         |          |
|            |                         |          |
|            |                         |          |
|            |                         |          |
|            |                         |          |
|            |                         |          |
|            |                         |          |
|            |                         |          |
|            |                         |          |
|            |                         |          |
|            |                         |          |
|            |                         |          |
|            |                         | <b>Y</b> |
|            |                         |          |
|            |                         |          |

Loading Costs

Loading Costs terms contain the following fields.

| Code        | A sequential code for the loading cost. |
|-------------|-----------------------------------------|
| Term        | The name of the loading cost.           |
| Description | A description of the loading cost.      |

## Updating the Loading Costs Table

To update the Loading Costs table:

- 1. Add, edit, or delete terms.
- 2. To save your changes, click 🔜.
- 3. A message asks you to confirm that you want to save the record. Click Yes.

### Creating a Report

# Laytime to Commence

Laytime to Commence terms are used on the <u>Charter Party Terms for Port</u> form, Contract Details, Purchase Details, and Cargo Unit forms.

| Laytime To Commence     X       Report |                  |                                          |  |
|----------------------------------------|------------------|------------------------------------------|--|
| Iode                                   | Term             | Description                              |  |
| 1                                      | ON TENDERING NOR | On Tendering Notice of Readiness         |  |
| 2                                      | 0700 NEXT WD     | At 0700 Hrs, Next Working Day            |  |
| 3                                      | 0700 NEXT CD     | At 0700 Hrs, Next Calendar Day           |  |
| 4                                      | 0700 NEXT WP     | At 0700 Hrs, Next Working Period         |  |
| 5                                      | 0800 NEXT WD     | At 0800 Hrs, Next Working Day            |  |
| 6                                      | 0800 NEXT CD     | At 0800 Hrs, Next Calendar Day           |  |
| 7                                      | 0800 NEXT WP     | At 0800 Hrs, Next Working Period         |  |
| 8                                      | 0730 NEXT WD     | At 0730 Hrs, Next Working Day            |  |
| 9                                      | 0700 NEXT WD USC | At 0700 Hrs NWD, Unless Sooner Commenced |  |
| 10                                     | 0800 NEXT WD USC | At 0800 Hrs NWD, Unless Sooner Commenced |  |
| 11                                     | 0900 NEXT WD USC | At 0900 Hrs NWD, Unless Sooner Commenced |  |
| 12                                     | 1400 OR 0800     | Next 1400 or 0800 Hrs                    |  |
| 13                                     | 6 HRS TT         | 6 Hours Turn Time                        |  |
| 14                                     | 12 HRS TT        | 12 Hours Turn Time                       |  |
| 15                                     | 24 HRS TT        | 24 Hours Turn Time                       |  |
| 16                                     | 6 HRS TT USC     | 6 Hrs Turn Time/Unless Sooner Commenced  |  |

#### Laytime to Commence

Laytime to Commence terms contain the following fields.

| Code        | A sequential code for the term. |
|-------------|---------------------------------|
| Term        | The name of the term.           |
| Description | A description of the term.      |

#### Updating the Laytime to Commence Table

To update the Laytime to Commence table:

- 1. Add, edit, or delete terms.
- 2. To save your changes, click 🔜.
- 3. A message asks you to confirm that you want to save the record. Click Yes.

#### Creating a Report

# NOR to Tender

NOR to Tender terms are used on the Charter Party Terms for Port form.

| 1 W  |                  |                                    |  |
|------|------------------|------------------------------------|--|
|      | WIBON            | Whether In Berth Or Not            |  |
| 2 W  | WIPON            | Whether In Port Or Not             |  |
| 3 W  | WIFPON           | Whether In Free Pratique Or Not    |  |
| 4 W  | WIBON/WIBHON     | Whether In Berth Or Not            |  |
| 5 W  | WIPON/WIBHON     | Whether In Port Or Not             |  |
| 6 W  | WIFPON/WIBHON    | Whether In Free Pratique Or Not    |  |
| 7 W  | WIBON FPG        | WIBON Free Pratique Granted        |  |
| 8 W  | WIPON FPG        | WIPON Free Pratique Granted        |  |
| 9 W  | WIBON FPG/CCG    | WIBON FPG/Custom Clearance Granted |  |
| 10 W | WIPON FPG/CCG    | WIPON FPG/Custom Clearance Granted |  |
| 11 W | WIBON FPG/CCG/HP | WIBON FPG/CCG/Holds Passed         |  |
| 12 W | WIPON FPG/CCG/HP | WIPON FPG/CCG/Holds Passed         |  |
| 13 N | I/A              |                                    |  |
| 14 B | BLANK            |                                    |  |

NOR to Tender

NOR to Tender terms contain the following fields.

| Code        | A sequential code for the term. |
|-------------|---------------------------------|
| Term        | The name of the term.           |
| Description | A description of the term.      |

## Updating the NOR to Tender Table

To update the NOR to Tender table:

- 1. Add, edit, or delete terms.
- 2. To save your changes, click  $\blacksquare$ .
- 3. A message asks you to confirm that you want to save the record. Click Yes.

## Creating a Report

# Normal Off/Hrs

Normal Office Hours terms are used on the Charter Party Terms for Port form.

| Code | Term             | Description                              |  |
|------|------------------|------------------------------------------|--|
| 1    | 0730-1500 F>1500 | 0730-1500 Daily/Except Fri 0730-1300 Hrs |  |
| 2    | MF08-17/S0812    | Mon-Fri 08-17/Sat 08-12                  |  |
| 3    | MF09-17/S0912    | Mon-Fri 09-17/Sat 09-12                  |  |
| 4    | MF08-17          | Mon-Fri 08-17 Hrs                        |  |
| 5    | MS08-17          | Mon-Sun 08-17 Hrs                        |  |
| 6    | MS08-17 SHINC    | Mon-Sun 08-17 Hrs, SHINC                 |  |
| 7    | MS08-17 SHEX     | Mon-Sun 08-17 Hrs, SHEX                  |  |
| 8    | MS08-17 HEX      | Mon-Sun 08-17 Hrs, Holidays Excluded     |  |
| 9    | MF09-17          | Mon-Fri 09-17 Hrs                        |  |
| 10   | MS07-17 SHINC    | Mon-Sun 07-17 Hrs SHINC                  |  |
| 11   | MS07-17 SHEX     | Mon-Sun 07-17 Hrs SHEX                   |  |
| 12   | MS07-17 HEX      | Mon-Sun 07-17 Hrs Holidays Excluded      |  |
| 13   | BLANK            |                                          |  |
|      |                  | Click here to add a row                  |  |

#### Normal Office Hours

Normal Office Hours terms contain the following fields.

| Code        | A sequential code for the term. |  |
|-------------|---------------------------------|--|
| Term        | The name of the term.           |  |
| Description | A description of the term.      |  |

## Updating the Normal Office Hours Table

To update the Normal Office Hours table:

- 1. Add, edit, or delete terms.
- 2. To save your changes, click 🔜.
- 3. A message asks you to confirm that you want to save the record. Click Yes.

### Creating a Report

# Other Loading Terms

Other Loading Terms are used on the Charter Party Terms for Port form.

| 🔲 Othe | r Loading Terms |                                        | × |
|--------|-----------------|----------------------------------------|---|
|        | 🚽 Report        |                                        |   |
|        | 1_              |                                        |   |
| Code   |                 | Description                            |   |
| 1      | S/L GRBS&OPRTRS | Self-Load, Ship\x27s Grabs & Operators |   |
| 2      | S/D GRBS&OPRTRS | SELF DISCHARGE, SHIP GRABS & OPERATORS |   |
| 3      | FREE IN/OUT 1   | SPOUT TRIMMED                          |   |
| 4      | FREE IN/OUT 2   | GRAB TRIMMED                           |   |
| 5      | FREE IN/OUT 3   | SPOUT AND GRAB TRIMMED                 |   |
| 6      | FREE IN/OUT     |                                        |   |
| 7      | LINER TERMS     |                                        |   |
| 8      | FREE UNDER HOOK |                                        |   |
|        |                 | Click here to add a row                |   |
|        |                 |                                        |   |
|        |                 |                                        |   |
|        |                 |                                        |   |
|        |                 |                                        |   |
|        |                 |                                        |   |
|        |                 |                                        |   |
|        |                 |                                        | - |
|        |                 |                                        | = |
|        |                 |                                        | • |

Other Loading Terms

Other Loading Terms contain the following fields.

| Code        | A sequential code for the loading term. |
|-------------|-----------------------------------------|
| Term        | The name of the loading term.           |
| Description | A description of the loading term.      |

## Updating the Other Loading Terms Table

To update the Other Loading Terms table:

- 1. Add, edit, or delete terms.
- 2. To save your changes, click  $\blacksquare$ .
- 3. A message asks you to confirm that you want to save the record. Click Yes.

#### Creating a Report

# Shifting Terms

Shifting Terms are used on the Charter Party Terms for Port form.

| Iode |         | Description                              |  |
|------|---------|------------------------------------------|--|
|      | SBB TTC | Shifting Between Brths Time To Count     |  |
| 2    | N/A     |                                          |  |
| 3    | SBB TNC | Shifting Between Berths Time Not To Coun |  |
| 4    | BLANK   |                                          |  |
|      |         | Click here to add a row                  |  |
|      |         |                                          |  |

Shifting Terms

Shifting Terms contain the following fields.

| Code        | A sequential code for the shifting term. |
|-------------|------------------------------------------|
| Term        | The name of the shifting term.           |
| Description | A description of the shifting term.      |

### Updating the Shifting Terms Table

To update the Shifting Terms table:

- 1. Add, edit, or delete terms.
- 2. To save your changes, click  $\blacksquare$ .
- 3. A message asks you to confirm that you want to save the record. Click Yes.

### Creating a Report

# SHINC/SHEX Terms

Load/Discharge, or SHINC/SHEX, terms describe when ports are open for loading and discharging. They are used on the <u>Charter Party Terms for Port</u> form.

| Code | Term   | Description                    | Factor | S.Term |
|------|--------|--------------------------------|--------|--------|
| 0    | SHINC  | SUN. & HOLIDAYS INCL.          | 1.0000 |        |
| 1    | SHEX0  | SUN. & HOLIDAYS EXCL.          | 1.1667 |        |
| 2    | SHEX1  | SAT. 1200 TO SUN. 2400 EXCL.   | 1.2727 |        |
| 3    | SHEX2  | SAT. 1200 TO MON. 0800 EXCL.   | 1.3548 |        |
| 4    | SHEX3  | FRI, 2400 TO SUN, 2400 EXCL.   | 1.4000 |        |
| 5    | SHEX4  | FRI, 1700 TO SUN, 2400 EXCL.   | 1.4867 |        |
| 6    | SHEX5  | FRI. 2400 TO MON. 0800 EXCL.   | 1.5000 |        |
| - 7  | SHEX6  | FRI. 1700 TO MON. 0800 EXCL.   | 1.6000 |        |
| 10   | FHINC  | FRI. & HOLIDAYS INCL.          | 1.0000 |        |
| 11   | FHEX1  | FRI. & HOLIDAYS EXCL.          | 1.1667 |        |
| 12   | FHEX2  | WEDN, 1700 TO SAT, 0800 EXCL.  | 1.6000 |        |
| 13   | CQD1   | CUSTOMARY QUICK DESPATCH SHINC | 1.0000 |        |
| 14   | SHINC1 | SUN. & HOLIDAYS INCL.          | 1.0000 |        |
|      |        | Click here to add a row        |        |        |

#### Load/Discharge Terms

Load/Discharge Terms contain the following fields.

| Code        | A sequential code for the term.                                                                              |
|-------------|----------------------------------------------------------------------------------------------------|
| Term        | The name of the term.                                                                                        |
| Description | A description of the term.                                                                                   |
| Factor      | A factor by which you can multiply your<br>loading/discharging time to accommodate the port's open<br>hours. |
| S. Term     | A free-form special term.                                                                                    |

## Updating the Load/Discharge Terms Table

To update the Load/Discharge Terms table:

- 1. Add, edit, or delete terms.
- 2. To save your changes, click 🗐.
- 3. A message asks you to confirm that you want to save the record. Click Yes.

### Creating a Report

# Time to Tender

Time to Tender terms are used on the Charter Party Terms for Port form.

| Report |                  |                                        |  |
|--------|------------------|----------------------------------------|--|
| Code   | Term             | Description                            |  |
| 1      | ATDN             | Any Time Day Or Night                  |  |
| 2      | ATDN SHINC       | Any Time Day Or Night SHINC            |  |
| 3      | ATDN SHINC XHEXC | ATDN SHINC Super Holidays Excluded     |  |
| 4      | ATDN HEX         | ATDN Holidays Only Excluded            |  |
| 5      | OFF. HRS.        | During Office Hours                    |  |
| 6      | ATDN BENDS       | Any Time Day or Night, Both Ends       |  |
| 7      | ATDN SHINC BENDS | Any Time Day or Night, SHINC Both Ends |  |
| 8      | ATDN HEX BENDS   | Any Time Day or Night, HEX, Both Ends  |  |
| 9      | OFF. HRS. BENDS  | During Office Hours, Both Ends         |  |
| 10     | 0730-1500 F-1300 | 0730-1500 Daily, Except Fri 0730-1500  |  |
| 11     | MF08-17/508-12   | Mon-Fri 0800-1700/Sat 0800-1200        |  |
| 12     | MF08-17          | Mon-Fri 0800-1700                      |  |
| 13     | MS07-17          | Mon-Sat 0700-1700                      |  |
| 14     | MS07-17 SHINC    | Mon-Sat 0700-1700/SHINC                |  |
| 15     | MS07-17 SHEX     | Mon-Sat 0700-1700/SHEX                 |  |
| 16     | MS07-17 HEX      | Mon-Sat 0700-1700/Holidays Excluded    |  |

Time to Tender

Time to Tender terms contain the following fields.

| Code        | A sequential code for the term. |
|-------------|---------------------------------|
| Term        | The name of the term.           |
| Description | A description of the term.      |

## Updating the Time to Tender Table

To update the Time to Tender table:

- 1. Add, edit, or delete terms.
- 2. To save your changes, click  $\blacksquare$ .
- 3. A message asks you to confirm that you want to save the record. Click Yes.

### Creating a Report

# Time Used

Time Used terms are used on the <u>Charter Party Terms for Port</u> form.

| Code | Term        | Description                       |  |
|------|-------------|-----------------------------------|--|
| 1    | EIU         | Even If Used                      |  |
| 2    | EIUUOD      | Even If Used Unless On Demurrage  |  |
| 3    | UU          | Unless Used                       |  |
| 4    | UU/EIU      | Unless Used/Even If Used          |  |
| 5    | EIU ATTC    | Even If Used Actual Time To Count |  |
| 6    | EIU HTTC    | Even If Used Half Time To Count   |  |
| - 7  | EIU 1/3 TTC | Even If Used 1/3 Time to Count    |  |
| 8    | UU ATTC     | Unless Used Actual Time To Count  |  |
| 9    | UU HTTC     | Unless Used Half Time To Count    |  |
| 10   | UU 1/3 TTC  | Unless Used 1/3 Time To Count     |  |
| 11   | N/A         | Non Applicable                    |  |
| 12   | BLANK       |                                   |  |
|      |             | Click here to add a row           |  |
|      |             |                                   |  |

#### Time Used

Time Used terms contain the following fields.

| Code        | A sequential code for the time used. |
|-------------|--------------------------------------|
| Term        | The name of the time used.           |
| Description | A description of the time used.      |

## Updating the Time Used Table

To update the Time Used table:

- 1. Add, edit, or delete terms.
- 2. To save your changes, click  $\blacksquare$ .
- 3. A message asks you to confirm that you want to save the record. Click Yes.

### Creating a Report

# Working Days

Working Days terms are used on the Charter Party Terms for Port form.

| ode | Term     | Description                              |  |
|-----|----------|------------------------------------------|--|
|     | WWD24C   | Weather Working Days of 24 Consec. Hours |  |
| 2   | WWD      | Weather Working Days                     |  |
| 3   | WD24C/WP | Wrkng Days of 24 Cons.Hrs Weather Prmtng |  |
| 4   | WD/WP    | Working Days/Weather Permitting          |  |
|     |          | Click here to add a row                  |  |
|     |          |                                          |  |

Working Days

Working Days terms contain the following fields.

| Code        | A sequential code for the term. |
|-------------|---------------------------------|
| Term        | The name of the term.           |
| Description | A description of the term.      |

## Updating the Working Days Table

To update the Working Days table:

- 1. Add, edit, or delete terms.
- 2. To save your changes, click  $\blacksquare$ .
- 3. A message asks you to confirm that you want to save the record. Click Yes.

## Creating a Report

# Currencies

# Overview of Currency Terms

Currency terms are used in Chartering, Operations, and Financials. They include:

- Currency Types
- Exchange Rates

# Currency Types

The Currency Type table lists the currencies that can be selected in IMOS transactions. They are used throughout IMOS, for example, in the Exchange Rate table.

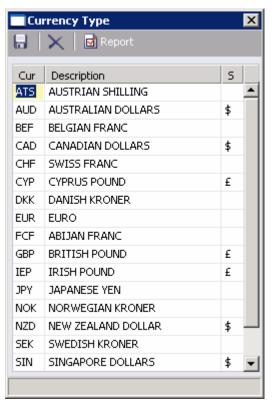

#### Currency Type

Currency Types contain the following fields.

| Cur         | The international abbreviation for the currency. |
|-------------|--------------------------------------------------|
| Description | A description of the currency.                   |
| S           | The symbol for the currency type.                |

## Updating the Currency Type Table

To update the Currency Type table:

- 1. Add, edit, or delete terms.
- 2. To save your changes, click  $\blacksquare$ .
- 3. A message asks you to confirm that you want to save the record. Click Yes.

### Creating a Report

# Exchange Rates

The Currency Rate Table lists the currency conversion, or exchange, rates used in IMOS financial transactions.

**Note**: Exchange rates can be linked to an automatic data feed. For information, contact your Veson account manager.

Exchange rates have an effective date; they should be updated frequently. The default base currency used is the US dollar (USD).

| 9 🖻     | 🗦 🔚   🛃 Report   🗙        |               |              |
|---------|---------------------------|---------------|--------------|
| ff Date | 8 03/11/2006 Base Current | ty: USD USA D | OLLARS       |
| Cur     | Description               | Eff Date      | Cur Rate     |
| AUD     | AUSTRALIAN DOLLARS        | 01/12/2005    | 1.700000 🔺   |
| BEF     |                           | 01/12/2005    | 34.407501    |
| CAD     | CANADIAN DOLLARS          | 01/12/2005    | 1.459000     |
| CHF     | SWISS FRANC               | 01/12/2005    | 1.375007     |
| CYP     | CYPRUS POUND              | 01/12/2005    | 1.375007     |
| DEM     |                           | 01/12/2005    | 1.668000     |
| DKK     | DANISH KRONER             | 01/12/2005    | 6.341812     |
| EUR     | EURO                      | 01/12/2005    | 0.925370     |
| FCF     | ABIJAN FRANC              | 01/12/2005    | 690.000000   |
| FRF     |                           | 01/12/2005    | 5.593351     |
| GBP     | BRITISH POUND             | 01/12/2005    | 0.519093     |
| IEP     | IRISH POUND               | 01/12/2005    | 0.670646     |
| ISK     | ISLANDISCHE KRONE         | 01/12/2005    | 70.836490    |
| ITL     |                           | 01/12/2005    | 1,650.398071 |
| JPY     | JAPANESE YEN              | 01/12/2005    | 121.174500   |
| NLG     |                           | 01/12/2005    | 1.880705 👻   |

#### Currency Rate Table

The Currency Rate Table contains the following fields.

| Eff Date         | The effective date of the exchange rate.                                                                                                    |
|------------------|----------------------------------------------------------------------------------------------------|
| Base<br>Currency | The international abbreviation for the base currency, from the <u>Currency Type table</u> . You can <u>select a value</u> for this field.     |
|                  | The description of the base currency, from the <u>Currency</u><br><u>Type table</u> . It appears when you enter or select a Base<br>Currency. |
| Cur              | The international abbreviation for the currency.                                                                                              |
| Description      | The description of the currency.                                                                                                    |
| Eff Date         | The effective date of the exchange rate, as entered above.                                                                                    |

Cur Rate

The current rate of exchange.

### Updating the Currency Rate Table

To update the Currency Rate table, you can add a base currency or add, edit, or delete a currency rate.

### Adding a Base Currency

You can add a base currency to the table for comparison to other currency rates.

**Note**: A quick way to enter a new base currency is to add its exchange rate to the USD (US dollar) table and then convert the USD table's exchange rates to the new currency.

- 1. At the top of the table, enter the **Effective Date**.
- Enter the new base currency in the Base Currency field at the top of the table. It must be already defined in the <u>Currency Type table</u>. To <u>select it from a list</u>, press Enter. When you select a Currency abbreviation, its Description appears with it.
- 3. Press **Enter**. A message tells you that there is no record yet, but you can convert USD records. Click **OK**.
  - If you have already entered the rate in the USD table, IMOS converts all its values to compare to the new base currency.
  - If you have not entered the rate in the USD table, the USD values appear.
- 4. Edit Currency Rates as necessary.
- 5. To save your changes, click  $\mathbf{\overline{ll}}$ .
- 6. A message tells you that the record is saved. Click **OK**.

#### Adding a Currency Rate

You can add a currency rate, or an exchange rate, to the Currency Rate table.

- 1. At the top of the table, enter the **Effective Date**.
- At the top of the table, enter the Base Currency to which you want to add the exchange rate. It must be already defined in the <u>Currency Type table</u>. To <u>select it from a list</u>, press Enter. When you select a Currency abbreviation, its Description appears with it.
- 3. To add a term to the list, insert a row using one of these methods.
  - Right-click a row and then click **Insert**.
  - Scroll to the last row in the list. It says *Click here to add a row.* Click the row.

A new row appears at the bottom of the table.

- Enter the Currency abbreviation. It must already be defined in the <u>Currency Type table</u>. To <u>select it from a list</u>, press Enter. When you select a Currency abbreviation, its Description appears with it.
- 5. Enter the Currency Rate.
- 6. Press Enter. The Effective Date from above appears in the Eff Date field in the new row.

- 7. To save your changes, click 🔜.
- 8. A message tells you that the record is saved. Click **OK**.

## Editing a Currency Rate

You can edit a currency rate, or an exchange rate.

- 1. At the top of the table, enter the **Effective Date**.
- At the top of the table, enter the Base Currency for which you want to edit the exchange rate. To <u>select it from a list</u>, press Enter. When you select a Currency abbreviation, its Description appears with it.
- 3. In the row for the currency rate you want to change, enter the **Currency Rate**.
- 4. Press Enter. The Effective Date from above appears in the Eff Date field.
- 5. To save your changes, click 🔜.
- 6. A message tells you that the record is saved. Click **OK**.

### Deleting a Currency Rate

If you no longer need to have a currency rate in the table, you can delete it.

- At the top of the table, enter the Base Currency for which you want to delete the exchange rate. To <u>select it from a list</u>, press Enter. When you select a Currency abbreviation, its Description appears with it.
- 2. Right-click in the row of the currency rate you want to delete and then click **Delete**.
- 3. A message tells you that the record is deleted. Click **OK**.
- 4. To save your changes, click 🔜.
- 5. A message tells that the records are saved. Click **OK**.

### Creating a Report

# Delays & Weather

# **Overview of Delay & Weather Terms**

Delay & Weather terms are used in Operations. They include:

- Beaufort Scale
- Sea States
- Swell States
- Delay Reasons
- Delay Types

# **Beaufort Scale**

The Beaufort Wind Force Scale is an internationally accepted measure of wind intensity.

| Bea | aufort Scale of Wind Force |
|-----|----------------------------|
|     | 🛃 Report                   |
|     |                            |
| No  | Description                |
| 0   | CALM                       |
| 1   | LIGHT AIR                  |
| 2   | LIGHT BREEZE               |
| 3   | GENTLE BREEZE              |
| 4   | MODERATE BREEZE            |
| 5   | FRESH BREEZE               |
| 6   | STRONG BREEZE              |
| 7   | MODERATE GALE              |
| 8   | FRESH GALE                 |
| 9   | STRONG GALE                |
| 10  | STORM                      |
| 11  | VIOLENT STORM              |
| 12  | HURRICANE                  |
|     | Click here to add a row    |
|     |                            |
|     | <b>v</b>                   |
|     |                            |
|     |                            |

Beaufort Scale of Wind Force

Beaufort Scale of Wind Force terms contain the following fields.

| No          | The scale number.                  |
|-------------|------------------------------------|
| Description | The description of the wind force. |

# Creating a Report

# Sea States

Sea States are an internationally accepted measure of the character of waves from the World Meteorological Organization.

| Sta | ite of Sea 🛛 🗙          |
|-----|-------------------------|
|     | Report                  |
| No  | Description             |
|     | CALM (GLASSY)           |
| 1   | CALM (RIPPLED)          |
| 2   | SMOOTH                  |
| 3   | SLIGHT                  |
| 4   | MODERATE                |
| 5   | ROUGH                   |
| 6   | VERY ROUGH              |
| 7   | HIGH                    |
| 8   | VERY HIGH               |
| 9   | PHENOMENAL              |
| 10  | NOT APPLICABLE          |
|     | Click here to add a row |
|     |                         |
|     |                         |
|     |                         |
|     | T                       |
|     |                         |

#### State of Sea

State of Sea terms contain the following fields.

| No          | The sea state number.             |
|-------------|-----------------------------------|
| Description | The description of the sea state. |

# Creating a Report

# Swell States

Swell States are an internationally accepted measure of the character of the sea swell from the World Meteorological Organization.

| Sta | te of Swell                        | × |
|-----|------------------------------------|---|
|     | Report                             |   |
| No  | Deswisting                         |   |
|     | Description<br>NO SWELL            | - |
| _   |                                    |   |
|     | LOW SWELL, SHORT OR AVERAGE LENGTH |   |
| 2   | LOW SWELL, LONG                    |   |
| 3   | MODERATE SWELL, SHORT              |   |
| 4   | MODERATE SWELL, AVERAGE LENGTH     |   |
| 5   | MODERATE SWELL, LONG               |   |
| 6   | HEAVY SWELL, SHORT                 |   |
| 7   | HEAVY SWELL, AVERAGE LENGTH        |   |
| 8   | HEAVY SWELL, LONG                  |   |
| 9   | PROFUSE SWELL                      |   |
| 10  | NOT APPLICABLE                     |   |
|     | Click here to add a row            |   |
|     |                                    |   |
|     |                                    |   |
|     |                                    |   |
|     |                                    |   |
|     |                                    |   |
|     |                                    |   |

#### State of Swell

State of Swell terms contain the following fields.

| No          | The number of the swell state.      |
|-------------|-------------------------------------|
| Description | The description of the swell state. |

# Creating a Report

# **Delay Reasons**

|    | 🖬 Report            |                   |   |
|----|---------------------|-------------------|---|
| No | Reason              | Property          |   |
| 1  | HULL DAMAGE         | Unplanned Offhire | ļ |
| 2  | BUNKERING           | Unplanned Offhire |   |
| 3  | DISTRESS RESPONSE   | Unplanned Offhire |   |
| 4  | INERTING            | Unplanned Offhire |   |
| 5  | INSPECTION          | Unplanned Offhire |   |
| 6  | MACHINERY PROBLEM   | Unplanned Offhire |   |
| 7  | PORT OF REFUGE      | Unplanned Offhire |   |
| 8  | REPAIRS/MAINTENANCE | Unplanned Offhire |   |
| 9  | ADJUST ETA          | Unplanned Offhire |   |
| 10 | AWAITING ORDERS     | Unplanned Offhire |   |
| 11 | LIMITED VISIBILITY  | Unplanned Offhire |   |
| 12 | RESTRICTED WATERS   | Unplanned Offhire |   |
| 13 | TANK WASHING        | Unplanned Offhire |   |
| 14 | B/L DELAYS          | Unplanned Offhire |   |
| 15 | SLOW STEAMING       | Unplanned Offhire |   |
| 16 | WEATHER/HEAVY       | Unplanned Offhire |   |

#### Delay Reasons

Delay Reasons terms contain the following fields.

| No       | A sequential number for the delay reason.        |
|----------|--------------------------------------------------|
| Reason   | The name of the delay reason.                    |
| Property | Either Planned Maintenance or Unplanned Offhire. |

### Updating the Delay Reasons List

To update the Delay Reasons list:

- 1. Add, edit, or delete terms.
- 2. To save your changes, click 🔜.
- 3. A message asks you to confirm that you want to save the record. Click Yes.

### Creating a Report

# **Delay Types**

| De | ay Types           |            | ×        |
|----|--------------------|------------|----------|
|    | Report             |            |          |
| No | Activity           | Steam/Stop |          |
| 1  | OFF HIRE           | STEAMING   | <b>A</b> |
| 2  | WAITING WEATHER    | STEAMING   |          |
| 3  | WAITING DOCK SPACE | STEAMING   |          |
|    | Click here to      | add a row  |          |
|    |                    |            |          |
|    |                    |            |          |
|    |                    |            |          |
|    |                    |            |          |
|    |                    |            |          |
|    |                    |            |          |
|    |                    |            |          |
|    |                    |            |          |
|    |                    |            |          |
|    |                    |            |          |
|    |                    |            |          |
|    |                    |            | -        |
|    |                    |            |          |

#### Delay Types

Delay Types terms contains the following fields.

| No         | A sequential number for the delay reason. |
|------------|-------------------------------------------|
| Activity   | A free-form description of the activity.  |
| Steam/Stop | Either Steaming or Stopping.              |

### Updating the Delay Types List

To update the Delay Types List:

- 1. Add, edit, or delete terms.
- 2. To save your changes, click 🔜.
- 3. A message asks you to confirm that you want to save the record. Click Yes.

#### Creating a Report

# Other

# Overview of Other Terms

Other terms include:

- Departments/Teams
- Trade Areas
- Operations Ledger
- Units of Measure
- Vessel Daily Cost
- Vessel Types
- Vessel Fleets
- Class Societies
- Fuel/Lube Types
- OPA Rates

# Departments/Teams

The Department/Team Entry form lists the personnel teams in each department. It is used to identify the people responsible for system and business transactions under IMOS.

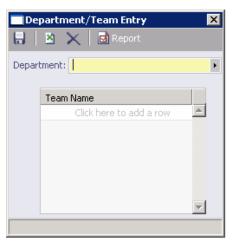

#### Department/Team Entry

The Department/Team Entry form contains the following fields.

| Department | The name of a department in the company.       |
|------------|------------------------------------------------|
| Team Name  | The name of a team in the selected department. |

## Updating the Department/Team Entry Form

To update the Department/Team Entry form, you can add or delete a department or a team.

### Adding a Department

To add a department:

- 1. Type the department name in the Department field and press **Enter**.
- 2. A message asks if you want to enter a new department. Click Yes.
- 3. To save your changes, click 🔜.
- 4. A message asks you to confirm that you want to save the record. Click **OK**.

#### Editing a Department

To change the name of a department:

- 1. Select the department from the list.
- 2. Edit the department name in the Department field and click  $\overline{\mathbf{H}}$ .
- 3. A message asks you to confirm that you want to save the record. Click OK.

## Deleting a Department

To delete a department:

- 1. Select the department from the list.
- 2. Click 📉.
- 3. A message asks you to confirm that you want to delete the record. Click OK.

## Adding a Team

To add a team to a department:

- 1. Select the department from the list.
- 2. Scroll to the last row in the list. It says *Click here to add a row*.
- 3. Click the row. A blank row appears above the last row, which is highlighted. Your pointer moves to it.
- 4. Enter the name of the team.
- 5. To save your changes, click  $\blacksquare$ .
- 6. A message asks you to confirm that you want to save the record. Click **OK**.

## Editing a Team

To change the name of a team:

- 1. Select the department from the list.
- 2. Edit the team name in the list and click  $\blacksquare$ .
- 3. A message asks you to confirm that you want to save the record. Click OK.

## Deleting a Team

To delete a team:

- 1. Right-click in the row of the team you want to delete and then click **Delete**.
- 2. A message tells you that the record is deleted. Click **OK**.

### Creating a Report

# Trade Areas/Voyage Regions

This table lists the trade areas or voyage regions of your company.

| Trade | e Areas             |                | × |
|-------|---------------------|----------------|---|
| Code  | Description         | Turnover Ratio |   |
| ECOS  | USEC OFFSHORE BARGE | 0.00           | * |
| GCOS  | USGC OFFSHORE BARGE | 0.00           |   |
| INCL  | INLAND CLEAN        | 0.00           |   |
| INHV  | INLAND HEAVY        | 0.00           |   |
| INLB  | INLAND LUBES        | 0.00           |   |
| LCLE  | LONDON CLEAN        | 0.00           |   |
| LCRU  | LONDON CRUDE        | 0.00           |   |
| LHEA  | LONDON HEAVY        | 0.00           |   |
| POL   | POLAR               | 0.00           | - |
|       |                     | · •            | - |

#### Trade Areas

The Voyage Regions table contains the following fields.

| Code              | The sequential code for the trading area.          |
|-------------------|----------------------------------------------------|
| Description       | The description of the trading area.               |
| Turnover<br>Ratio | The turnover ratio for containers for a trade run. |

## Updating the Trade Areas/Voyage Regions Table

To update the Trade Areas/Voyage Regions table:

- 1. Add, edit, or delete terms.
- 2. To save your changes, click 🔜.
- 3. A message asks you to confirm that you want to save the record. Click Yes.

# **Operations Ledger**

| J     | tions Ledger            |          |
|-------|-------------------------|----------|
| Code  | Description             | Category |
| AGFEE | AGENCY FEE              | OPX      |
| AMPDC | AMPD COVERAGE           | OPX      |
| AMSFE | AMS FEES                | OPX      |
| BOOMC | BOOM CHARGES            | OPX      |
| CANAL | CANAL CHARGES           | OPX      |
| CANCE | CANCELLATION FEE        | OPX      |
| CLEAN | CLEANING FEES           | OPX      |
| COFRE | COFR EXPENSES           | OPX      |
| COMME | COMMUNICATIONS EXPENSES | OPX      |

#### **Operations Ledger**

Operations Ledger terms contain the following fields.

| Code        | The code for the Operations ledger.                                                                                                   |
|-------------|----------------------------------------------------------------------------------------------------|
| Description | The description of the Operations ledger.                                                                                             |
| Category    | One of the following: OPX = Operational Expenses, DEP =<br>Depreciation Expenses, MVE = Miscellaneous Vessel<br>Expenses, or General. |

# Updating the Operations Ledger

To update the Operations Ledger:

- 1. Add, edit, or delete terms.
- 2. To save your changes, click  $\blacksquare$ .
- 3. A message asks you to confirm that you want to save the record. Click Yes.

# Units of Measure

Units of Measure terms include the units of measure used in IMOS and their conversion factors.

| Code | Description        | Т       | Alt Code     | Conversion Factor |
|------|--------------------|---------|--------------|-------------------|
| BBL  | Description<br>BBL | V       | AIL CODE     | 0.00000000        |
|      |                    |         |              |                   |
| NBL  | NET BBL            | ۷       |              | 0.00000000        |
| LT   | LONG TONS          | W       |              | 0.00000000        |
| MT   | METRIC TON         | W       |              | 0.00000000        |
| NT   | NET TON            | W       |              | 0.00000000        |
| ST   | SHORT TONS         | W       |              | 0.00000000        |
|      | Cli                | ck here | to add a row |                   |
|      |                    |         |              |                   |

#### Units of Measure

Units of Measure terms contain the following fields.

| Code                 | The code for the unit of measure.                         |
|----------------------|-----------------------------------------------------------|
| Description          | The description of the unit of measure.                   |
| Т                    | The type of unit of measure.                              |
|                      | You can <u>select a value</u> for this field.             |
|                      | Values (with standard measures in parentheses):           |
|                      | A – Area (square meters)                                  |
|                      | C – Count (the unit, for example, head of cattle)         |
|                      | L – Length (meters)                                       |
|                      | V – Volume (cubic meters)                                 |
|                      | W – Weight (metric tons)                                  |
| Alt Code             | An alternate code for the unit of measure.                |
| Conversion<br>Factor | A conversion factor to the standard measure for the type. |

# Updating the Units of Measure Table

To update the Units of Measure table:

- 1. Add, edit, or delete terms.
- 2. To save your changes, click 🗐.
- 3. A message asks you to confirm that you want to save the record. Click Yes.

### Creating a Report

# Vessel Daily Cost

You can track the vessel's daily operating costs.

| Vessel                      | Daily Cost  |                      |                | ×        |
|-----------------------------|-------------|----------------------|----------------|----------|
| Ve:<br>Date Fr<br>Voyage Fr |             | Date To<br>Voyage To |                |          |
| Voyage                      | Start Date  | End Date             | Daily Cost     | Est Cost |
|                             |             |                      |                |          |
|                             |             |                      |                |          |
|                             |             |                      |                |          |
|                             |             |                      |                |          |
|                             |             |                      |                |          |
|                             |             |                      |                |          |
|                             |             |                      |                |          |
| Vessel                      | Daily Cost: | 0.00                 | Apply To All V |          |
| 100001                      |             | 5100                 |                |          |

Vessel Daily Cost

The Vessel Daily Cost form contains the following fields.

| Vessel         | The Vessel Name, from the <u>Vessel List</u> . You can <u>select a</u> <u>value</u> for this field. |
|----------------|----------------------------------------------------------------------------------------------------|
|                | The Vessel Code, from the <u>Vessel List</u> . It appears when you enter or select a Vessel Name.   |
| Date From      | The beginning date of the voyage. It appears when you select a voyage.                              |
| Date To        | The ending date of the voyage. It appears when you select a voyage.                                 |
| Voyage<br>From | The Voyage Number from the beginning of the voyage, from the Voyage Selection List.                 |
| Voyage To      | The Voyage Number from the ending of the voyage, from the Voyage Selection List.                    |

| Voyage               | The numbers of the selected voyages.                                                 |
|----------------------|--------------------------------------------------------------------------------------|
| Start Date           | The start dates of the selected voyages.                                             |
| End Date             | The end dates of the selected voyages.                                               |
| Daily Cost           | The daily costs of the selected voyages.                                             |
| Est. Cost            | The estimated daily costs of the selected voyages, from the <u>Voyage Estimate</u> . |
| Vessel Daily<br>Cost | The average daily cost of the voyages in the list.                                   |

### Updating the Vessel Daily Cost Form

To enter or update the Vessel Daily Cost form:

- 1. At the top of the table, enter the **Vessel Name**. It must be already <u>defined</u>. To <u>select it</u> <u>from a list</u>, press **Enter**. When you select a **Vessel**, its **Code** appears with it.
- 2. Do one of the following:
  - Enter a **Date From** and a **Date To** value.
  - Enter a Voyage From and a Voyage To value. To <u>select them from a list</u>, press Enter in each field. When you select Voyage From and Voyage To values, the Date From, Date To, Voyage, Start Date, and End Date appear. If the cost was estimated, the Estimated Cost appears.
- 3. Enter the **Daily Cost** for each voyage. IMOS averages these costs per day. The **Vessel Daily Cost** appears at the bottom of the form.
- 4. If you want to apply this Vessel Daily Cost to all voyages, click Apply to All Voyages.
- 5. To save your changes, click 🔜.
- 6. A message asks you to confirm that you want to save the record. Click Yes.

### Creating a Report

# Vessel Types

The Vessel Types table lists the vessel types.

| Vessel Types            | ×        |
|-------------------------|----------|
| 🔒 🛛 Report              |          |
| Tupe                    |          |
| Type<br>AFRAMAX         |          |
| CHEM TANKER             | _        |
| COASTER                 |          |
| HANDY SIZE              |          |
| LNG SHIP                |          |
|                         |          |
| OFFSHORE BARGE          |          |
| PANAMAX                 |          |
| SPOT                    |          |
| SUEZMAX                 |          |
| ULCC                    |          |
| VLCC                    |          |
| Click here to add a row |          |
|                         |          |
|                         | <b>_</b> |
|                         | =        |

Vessel Types

Vessel Types terms contain the following field.

 Type
 The name of the vessel type.

### Updating the Vessel Types Table

To update the Vessel Types table:

- 1. Add, edit, or delete terms.
- 2. To save your changes, click 🗐.
- 3. A message asks you to confirm that you want to save the record. Click Yes.

### Creating a Report

To view a printable report of the terms, click Report. The report appears in your browser window. You can use browser commands to save or print the report.

## **Vessel Fleets**

The Vessel Fleets table lists the fleets.

| Vessel Fleets           | × |
|-------------------------|---|
| 🔒 🛛 🖬 Report            |   |
| Fleet                   |   |
| AET                     | 1 |
| DMO                     |   |
| IMO                     |   |
| NONE                    |   |
| POLAR                   |   |
| T/C INLAND              |   |
| T/C OFFSHORE            |   |
| TEEKAY                  |   |
| Click here to add a row |   |
|                         |   |
|                         |   |
|                         |   |
|                         |   |
|                         |   |
|                         | - |
|                         | _ |

Vessel Fleets

Vessel Fleets terms contain the following field.

| Fleet<br>(Optional) | The name of the fleet. |
|---------------------|------------------------|
|                     |                        |

### Updating the Vessel Fleets Table

To update the Vessel Fleets table:

- 1. Add, edit, or delete terms.
- 2. To save your changes, click 🔜.
- 3. A message asks you to confirm that you want to save the record. Click Yes.

### Creating a Report

To view a printable report of the terms, click Report. The report appears in your browser window. You can use browser commands to save or print the report.

## **Class Societies**

The Class Society terms list the class society codes.

| Class Society | × |
|---------------|---|
| 8             |   |
| Code          |   |
| 1             |   |
| ABS           |   |
| BV            |   |
| CCS           |   |
| CRS           |   |
| DNV           |   |
| GL            |   |
| IACS          |   |
| IRS           | - |
|               |   |

Class Society

Class Society terms contain the following field.

Code

The code for the class society.

## Updating the Class Society Table

To update the Class Society table:

- 1. Add, edit, or delete terms.
- 2. To save your changes, click 🗐.
- 3. A message asks you to confirm that you want to save the record. Click Yes.

# Fuel/Lube Types

Fuel/Lube Types terms list the main fuel, lubricant, and oil types used in the marine industry.

| Fuel  | / Lube Types          | × |
|-------|-----------------------|---|
| 8   ( | 🗹 Report              |   |
| Туре  | Description           |   |
| 180   | 180CST IFO            |   |
| 380   | 380CST IFO            |   |
| CYL   | Cylinder Oil          |   |
| DMA   | DMA MARINE GAS OIL    |   |
| DMB   | DMB MARINE DIESEL     |   |
| DMC   | DMC MARINE DIESEL     |   |
| HYD   | Hydraulic Fluid       |   |
| IFO   | Intermediate Fuel Oil |   |
| MDO   | Marine Diesel Oil     | - |
|       |                       |   |
|       |                       |   |

### Fuel/Lube Types

Fuel/Lube Types terms contain the following fields.

| Туре        | The name of the fuel type.      |
|-------------|---------------------------------|
| Description | A description of the fuel type. |

### Updating the Fuel/Lube Types Table

To update the Fuel/Lube Types table:

- 1. Add, edit, or delete terms.
- 2. To save your changes, click 🔜.
- 3. A message asks you to confirm that you want to save the record. Click Yes.

### Creating a Report

To view a printable report of the terms, click Report. The report appears in your browser window. You can use browser commands to save or print the report.

## **OPA** Rates

OPA Rates terms list the Oil Pollution Act surcharge rates for a particular year.

| OPA Rates           | ×       |
|---------------------|---------|
| Year: 2006          |         |
|                     |         |
| Description         | Rate    |
| USA Ports / SBT     | 0.110 📥 |
| USA Ports / Non-SBT | 0.000   |
| LOOP / SBT          | 0.052   |
| LOOP / Non-SBT      | 0.000   |
|                     | -       |
|                     |         |

### OPA Rates

The OPA Rates form contains the following fields.

| Year        | Enter the year.                |
|-------------|--------------------------------|
| Description | A description of the rate.     |
| Rate        | The rate for the year entered. |

### Using the OPA Rates Form

To view the OPA rates for a year, type the year and press **Enter**. The OPA rates appear in the table.

# Address Book

## Overview of the Address Book

The Address Book is a major database function that is used by many modules in IMOS. It keeps important information readily available about the different individuals and companies that have a business relationship with your company.

**Take care when entering data** that you do not enter a company more than once. Having two entries for the same contact can make accounting incorrect. We recommend that you have a process for entering addresses that eliminates the possibility of creating duplicates.

1. To work with addresses, in the Data Center, click - Address Book or Address Book

| New Contact | \$                             |                            |                                                 |              |          |
|-------------|--------------------------------|----------------------------|-------------------------------------------------|--------------|----------|
| Short Name  | Full Name                      | Address Type               | Address                                         | Phone Number | Currency |
| 121001      | CITIZENS BANK TEST             | Banks                      |                                                 |              | AUD      |
| 121002      | BANK OF AMERICA TEST           | Banks                      | - 9 - C                                         |              | USD      |
| ABC         | ABC CORPORATION                | Charterers                 | 111 Waterfront Blvd, Suite 106, Boston, MA, USA | 111-111-1111 | USD      |
| ADDAX BV    | ADDAX BV                       | Suppliers                  |                                                 |              | USD      |
| ADMIRAL     | ADMIRAL SHIPPING AGENCY NV     | Agents                     |                                                 |              | USD      |
| ADMIRAL     | ADMIRAL SHIPPING AGENCY NV     | Bunker Vendors             |                                                 |              | USD      |
| ADMRL SHIP  | ADMIRAL SHIPPING AGENCY NW     | Agents                     |                                                 |              | USD      |
| AET         | AMERICAN EAGLE TANKERS         | Owners/Operators           | ., Singapore                                    |              | USD      |
| AFRITRAMP   | AFRITRAMP                      | Agents                     | agent in W.Africa                               |              | USD      |
| ALLIANCE    | PRODUCTS - ALLIANCE REFINERY   | Receivers                  | 111, Louisiana                                  |              | USD      |
| ALLIANCE    | PRODUCTS - ALLIANCE REFINERY   | Internal Business<br>Units | 111, Louisiana                                  |              | USD      |
| ALLIANCE    | COP ALLIANCE REFINERY          | Demurrage Allocation       |                                                 |              | USD      |
| ALLIANCE    | ALLIANCE REFINERY PRODUCTS     | Charterers                 | 111                                             |              | USD      |
| ALLIANCE    | COP ALLIANCE                   | Suppliers                  | 1111                                            |              | USD      |
| ALYESKA     | ALYESKA PIPELINE COMPNAY       | Suppliers                  |                                                 |              | USD      |
| ANGELA FIN  | ANGELA FINANCE COMPANY         | Owners/Operators           | C/O CLARKSON SHIPPING SERVICE, USA              |              | USD      |
| BARWIL MAL  | BARWIL WESTEXT SDN BHD         | Agents                     | KUALA LUMPUR, MALAYSIA, Malaysia                |              | USD      |
| BAY DELTA   | BAY DELTA MARINE               | Owners/Operators           | SAN FRANCISCO, CA                               |              | USD      |
| BAYHOUSTON  | BAY HOUSTON TOWING             | Miscellaneous              | 111                                             |              | USD      |
| BAYWAY      | PRODUCTS - BAYWAY REFINERY     | Internal Business<br>Units | 111, Linden, NJ                                 |              | USD      |
| BAYWAY      | CONOCOPHILLIPS BAYWAY TERMINAL | Demurrage Allocation       | BAYWAY, NY                                      |              | USD      |
| BESORA      | BESORA SHIPPING AGENT          | Agents                     |                                                 |              | USD      |
| BLESSEY     | BLESSEY MARINE                 | Owners/Operators           | NEW ORLEANS, LA, USA                            |              | USD      |
| BLESSEY     | BLESSEY MARINE                 | Miscellaneous              | 111                                             |              | USD      |

#### Address Book

The Address Book includes the following fields for each Contact record:

- Short Name
- Full Name
- Address Type
- Address
- Phone Number
- Currency

- 2. You can change your view:
  - If there are more Contact records than can fit at one time, you can use the scroll bar at the side of the window to view more.
  - To sort Contact records by Short Name, Full Name, Address Type, or Currency, click the column heading and then click either Sort Ascending or Sort Descending.
  - To filter Contact records by Short Name, Full Name, Address Type, or Currency, click the column heading and then click either **(All)** or one of the values from the column.

Because the Address Book serves such an important role in all IMOS modules, personnel from all departments should make sure their contacts are up to date. Address Book information must be entered before a customer, vendor, or contact can be included in any IMOS transaction. Setting up the Address Book can include the following tasks.

To add a new contact, click

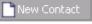

- To view a Contact record, click its <u>Short Name</u> link in the Short Name column.
- To delete a Contact record, view the record and click on the record. On the shortcut menu, click Confirm delete record.

# Adding a New Contact

Every contact in the Address Book has a Type code that identifies its type of business relationship. Type codes must be established before contacts of that type can be added.

Every contact also has a unique Short Name, which is used by various processes, such as estimating, fixing, and operations. When you enter or update contacts, be careful not to enter more than one Short Name for a contact, because adding a Short Name creates another entry. Having two entries for the same person or company makes the overview of the current account incorrect.

To add a new contact:

1

| 3 🔒 🛛 🗙 🗙              | Ports <b>گ</b> | Serviced 🛛 🗛 Ag | jent Expenses 📗 🖬 | Report     |                   |               |          |            |  |
|------------------------|----------------|-----------------|-------------------|------------|-------------------|---------------|----------|------------|--|
| Туре:                  | Short Na       |                 | Curr: USD         | -          | ommunications:    | _             | 5DN      |            |  |
| Full Name:             | Shorena        |                 | Contro Obb        | Phone:     | ommanications     |               |          |            |  |
| Address:               |                |                 |                   | Fax:       |                   |               |          |            |  |
|                        |                |                 |                   | Telex:     |                   |               |          |            |  |
|                        |                |                 |                   | E-mail:    |                   |               |          |            |  |
|                        |                |                 |                   | Web Page:  |                   |               |          |            |  |
| Country:               |                |                 | Country Code:     |            |                   |               |          |            |  |
| ustomer Information:   |                |                 |                   | Remarks    |                   |               |          |            |  |
| Company No:            | 0              | Reference No:   |                   |            | Click here to ad  | d a row       | <b>A</b> |            |  |
| Credit Term:           | 30             | Credit Line:    | 0.0               | 0          |                   |               |          |            |  |
| Vat No:                |                | Main Contact:   |                   |            |                   |               | <b>v</b> |            |  |
| temittance Information | n:             |                 |                   |            |                   |               |          |            |  |
| Beneficiary Bank       | Bra            | nch             | Acc No            | Swift Code | Correspondent Ban | ik CB Swift C |          |            |  |
|                        |                |                 | Click here to a   | add a row  |                   |               | <b>A</b> |            |  |
|                        |                |                 |                   |            |                   |               |          |            |  |
|                        |                |                 |                   |            |                   |               |          |            |  |
| iontacts:              |                |                 |                   |            |                   |               | <b>*</b> |            |  |
|                        | D              | )irect No       | F                 | ax No      | Home No           | Mobile No     |          |            |  |
| Vame                   |                |                 | Click here to a   |            |                   | 1100110110    | *        |            |  |
| Name                   |                |                 |                   |            |                   |               |          |            |  |
| Name                   |                |                 |                   |            |                   |               |          |            |  |
| Name                   |                |                 |                   |            |                   |               |          |            |  |
| Vame                   |                |                 |                   |            |                   |               |          |            |  |
| Name                   |                |                 |                   |            |                   |               |          |            |  |
| Name                   |                |                 |                   |            |                   |               |          | Cross Ref: |  |

Address Book Contact Form

- 2. On the Address Book Contact form, select a Type from the selection list.
- 3. Enter a **Short Name** for the contact; it must be 32 characters or fewer. Then press **Enter** or **Tab**. If the Type and Short Name do not match any existing records, a message asks if this is a new record. To create a new record, click **Yes**.

Note: (Be sure to only create one entry for each company.)

- 4. In the **Curr** field, to enter the currency in which you deal with this contact, do one of the following:
  - Leave the default value of USD.
  - Type a different value.
  - Select a value from the <u>selection list</u>.

- 5. Complete the remaining fields on the form as appropriate.
  - To be able to save the record, you must enter the Full Name and at least the first line of the Address.
  - For the Remarks, Remittance Information, and Contacts tables, you can <u>add</u>, <u>edit</u>, <u>or delete values</u>.
  - You can also select values from <u>selection lists</u> for the following fields:
    - Country
    - o Beneficiary Bank
- 6. To save your changes, click 🗐. IMOS inserts the next sequential **Company Number**.

From an Address Book Contact form:

- You can view or add ports serviced by the contact. On the toolbar, click Ports Serviced
- If the contact is an agent or a vendor, you can view or add the contact's agent or vendor port expenses from the Address Book Contact form. On the toolbar, click
   A Agent Expenses
- You can view a printable report of a contact's information. On the toolbar, click
   Report

# Ports Serviced

When you are viewing or editing a <u>Contact record</u>, you can view or add the names of ports that are serviced by the contact.

1. On the Contact form toolbar, click Ports Serviced. The Ports Serviced table appears.

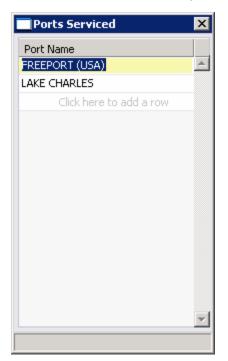

Ports Serviced

- 2. Enter the name of any additional ports serviced by this contact in the Port Name field.
- 3. To save the information and close the form, click 🗵.

## Agent/Vendor Port Expenses

When you are viewing or editing a <u>Contact record</u> for an agent or a vendor, you can view or add the contact's agent or vendor port expenses.

1. On the Contact form toolbar, click Agent Expenses. The Agent/Vendor Port Expenses List appears.

| 🔲 Agent/  | Vendor I | Port Expenses   | List              |    | ×        |
|-----------|----------|-----------------|-------------------|----|----------|
| Agent / V | endor: V | INODOL          | VINODOL           |    |          |
|           |          |                 |                   |    |          |
| Ledger    | Code     | Exp Description |                   | тс | :        |
|           | 0        |                 |                   |    | <u> </u> |
|           |          | Click I         | here to add a row |    |          |
|           |          |                 |                   |    |          |
|           |          |                 |                   |    |          |
|           |          |                 |                   |    |          |
|           |          |                 |                   |    |          |
|           |          |                 |                   |    |          |
|           |          |                 |                   |    |          |
|           |          |                 |                   |    |          |
|           |          |                 |                   |    |          |
|           |          |                 |                   |    |          |
|           |          |                 |                   |    |          |
|           |          |                 |                   |    |          |
|           |          |                 |                   |    |          |
|           |          |                 |                   |    |          |
|           |          |                 |                   |    |          |

Agent/Vendor Port Expenses List

- 2. Select a **Ledger** from the <u>selection list</u>. IMOS completes the remaining fields in the table row.
- 3. You can <u>add, edit, or delete values</u>. For each row, IMOS inserts the next sequential **Code**.
- 4. To save the information and close the form, click  $\blacksquare$ .

# Cargo Names

## Overview of Cargo Names

To work with cargo:

1. In the **Data Center**, click **Cargo Names** or Cargo Names. The Cargo Names list appears.

|               |                       | -         |         |       |                            |  |
|---------------|-----------------------|-----------|---------|-------|----------------------------|--|
| hort Name     | Full Name             | Түре      | Density | Units | Description                |  |
| OIL           | NO.6 FUEL OIL         | HEAVY     | 0       | API   |                            |  |
| ALBIAN        | ALBIAN CRUDE          | CRUDE     | 0       | API   |                            |  |
| ALKYLATE      | ALKYLATE              | CLEAN     | 35      | API   |                            |  |
| <u>ANS</u>    | ALASKAN NORTH SLOPE   | CRUDE     | 0       | API   |                            |  |
| ARAB HEAVY    | ARAB HEAVY            | CRUDE     | 0       | API   |                            |  |
| ARAB LIGHT    | ARAB LIGHT            | CRUDE     | 37      | API   |                            |  |
| ASPHALT       | ASPHALT CARGO GROUP   | ASPHALT   | 1       | API   |                            |  |
| BASRAH LT     | BASRAH LIGHT CRUDE    | CRUDE     | 30.71   | API   |                            |  |
| <u>BB MIX</u> | BB MIX                | LPG       | 0       | API   |                            |  |
| SONNY LT      | BONNY LIGHT CRUDE     | CRUDE     | 35      | API   | This crude is from Nigeria |  |
| RASS          | BRASS CRUDE OIL       | CRUDE     | 0       | API   |                            |  |
| BUNKERS       | BUNKERS CARGO GROUP   | BUNKERS   | 1       | API   |                            |  |
| BUTANE        | NORMAL BUTANE         | LPG       | 0       | API   |                            |  |
| DAR DIESEL    | CARBOB DIESEL         | CLEAN     | 0       | API   |                            |  |
| CARBOB REG    | CARBOB REGULAR        | CLEAN     | 0       | API   |                            |  |
| CHEMICALS     | CHEMICALS CARGO GROUP | CHEMICALS | 1       | API   |                            |  |
| CLEAN         | CLEAN CARGO GROUP     | CLEAN     | 1       | API   |                            |  |
| CR CONDENS    | CRUDE CONDENSATE      | CRUDE     | 0       | API   |                            |  |
| CRUDE         | CRUDE CARGO GROUP     | CRUDE     | 1       | API   |                            |  |
| CUSIANA       | CUSIANA CRUDE OIL     | CRUDE     | 0       | API   |                            |  |
| CUTTER STK    | CUTTER STOCK          | HEAVY     | 0       | API   |                            |  |
| DIST          | DISTALLATE            | CLEAN     | 35      | API   |                            |  |
| ORY CARGO     | DRY CARGO GROUP       | DRY CARGO | 0.0283  | M3/MT |                            |  |
| DUBAL         | DUBAI CRUDE           | CRUDE     | 30.4    | API   |                            |  |
| ЕКО/SCH       | EKOFISK/SCHIEHALLION  | CRUDE     | 32      | API   |                            |  |

#### Cargo Names

The Cargo Names list includes the following fields for each Cargo record:

- Short Name
- Full Name
- Туре
- Density
- Units
- Description
- 2. You can change your view:
  - If there are more Cargo records than can fit at one time, you can use the scroll bar at the side of the window to view more.
  - To sort Cargo records by Short Name, Full Name, or Type, click the column heading and then click either Sort Ascending or Sort Descending.

• To filter Cargo records by Short Name, Full Name, or Type, click the column heading and then click either **(All)** or one of the values from the column.

You can do the following tasks from the Cargo Names list:

- To add a new cargo name, click
- To view a Cargo record, click its <u>Short Name</u> link in the **Short Name** column.
- To delete a Cargo record, view the record and click and the record. A message asks you to confirm the deletion. Click Yes.

### Adding a New Cargo Name

To add a new cargo name:

1. In the Cargo Names list, click

| 🔲 Cargo In  | Cargo Information |                    |       |  |  |  |  |
|-------------|-------------------|--------------------|-------|--|--|--|--|
| 8           | 🗙 🕴 👩 Cargo Gro   | oups               |       |  |  |  |  |
| Cargo       | CRUDE             | Full Name:         | CRUDE |  |  |  |  |
| Cargo,      | CRODE             | i di Name.         | CRODE |  |  |  |  |
| Group:      | С                 | Group Description: | CRUDE |  |  |  |  |
| Cargo Type: | LIQUID            | API:               | 0.00  |  |  |  |  |
| Descrip     | otion:            |                    |       |  |  |  |  |
|             |                   |                    |       |  |  |  |  |
|             |                   |                    |       |  |  |  |  |
|             |                   |                    |       |  |  |  |  |
|             |                   |                    |       |  |  |  |  |
|             |                   |                    |       |  |  |  |  |

Cargo Information, liquid cargo

| 🔲 Cargo Info | ormation |           |                    |      |         | ×    |
|--------------|----------|-----------|--------------------|------|---------|------|
|              | <   🗃 🤇  | argo Grou | Jps                |      |         |      |
| Cargo:       |          |           | Full Name:         |      |         |      |
| Group:       |          |           | Group Description: |      |         |      |
| Cargo Type:  |          |           | Stow Factor M3/mt: | 0.00 | Ft3/mt: | 0.00 |
| Descripti    | ion:     |           |                    |      |         |      |
|              |          |           |                    |      |         |      |
|              |          |           |                    |      |         |      |
|              |          |           |                    |      |         |      |
|              |          |           |                    |      |         |      |

Cargo Information, dry cargo

- 2. On the Cargo Information form, enter a **Cargo Short Name**; it must be 32 characters or fewer.
- 3. A message asks you to confirm that you are adding new cargo. Click OK.
- 4. Enter a Full Name.

- 5. Select a **Group** from the <u>selection list</u>. Depending on the group, the form includes fields for either liquid or dry cargo. IMOS completes the remaining fields.
- 6. To save your changes, click 🔜.
- 7. A message asks you to confirm the save. Click **OK**.

From a Cargo Information form, you can <u>view or edit Cargo Groups</u>. On the toolbar, click

## Cargo Groups

When you are viewing or editing a Cargo record, you can view, edit, or add cargo groups. On the <u>Cargo Information form</u> toolbar, click Cargo Groups. The Cargo Group table appears.

| Туре | Description | Class  |  |
|------|-------------|--------|--|
| 4    | ASPHALT     | LIQUID |  |
| 3    | BUNKERS     | LIQUID |  |
| 2    | CRUDE       | LIQUID |  |
| )    | DRY CARGO   | DRY    |  |
| H    | HEAVY       | LIQUID |  |
| -    | CLEAN       | LIQUID |  |
| м    | CHEMICALS   | LIQUID |  |
| N    | LNG         | LIQUID |  |
| Р    | LPG         | LIQUID |  |
| R    |             |        |  |
| Г    | test group  | LIQUID |  |
| J    | LUBE OILS   | LIQUID |  |
|      |             |        |  |
|      |             |        |  |

Cargo Group

The Cargo Group List contains the following fields.

| Туре        | The type of cargo group.                                   |
|-------------|------------------------------------------------------------|
| Description | A description of the cargo group.                          |
| Class       | The class of the cargo group: dry, liquid, or unspecified. |

# Updating the Cargo Group List

To update the Cargo Group List:

- 1. Add, edit, or delete terms.
- 2. To save your changes, click 🔒.
- 3. A message asks you to confirm that you want to save the record. Click Yes.

# **Distances Calculator**

The <u>Distances Calculator</u> is an online tool to assist you in preparing schedules for voyages and estimating steaming time and bunker costs. It includes distances between over 6,000 ports, with routing options covering all the main sea passages. You can enter multiple ports at any time to calculate distances, times, and costs. You can change the details of the calculation at any time, and the results are automatically recalculated.

You can <u>add ports</u> to the system, and, in the <u>Distances Editor</u>, you can enter the distances you have observed from actual voyages.

Note that the system has been designed for short sea passages and ocean use, so the table might not always show distances for voyage legs below 10 NM involving minor ports, or between subterminals of major ones.

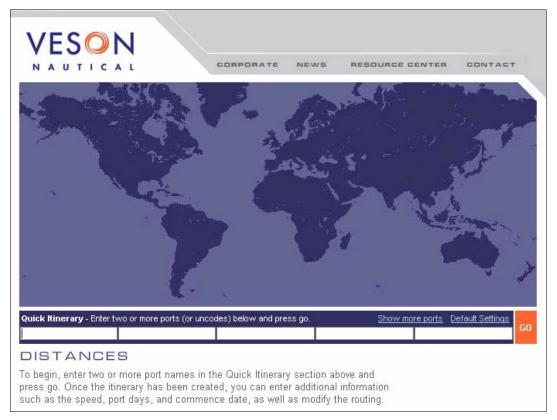

1. To use the Distances Calculator, in the Data Center, click 💛 Distances

#### Distances Calculator

The top part of the Distances Calculator is a world map that displays the ports and routes in the calculated itinerary. The bottom part contains fields for entering the information to be used in the calculation.

 If you want to change the default settings used in the calculation, click <u>Default Settings</u>, on the right.

| Distance Preferences             |
|----------------------------------|
| inerary defaults                 |
| Speed: 12.0                      |
| Port days: 2.0                   |
| Weather factor: 50.0 %           |
| unkers/costs                     |
| Consumption<br>(tonnes/day) Cost |
| In Port At Sea USD/tonne         |
| Heavy fuel oil: 0.0 38.0 98.0    |
| Medium diesel oil: 3.5 1.5 180.0 |
| Cost per day: 10000 (USD)        |
| Save Close                       |

Distance Preferences

In Distance Preferences:

- To change a setting, type the new setting and click
- When you finish changing settings, click
- 3. If you want to include more than five ports in your itinerary, click <u>Show more ports</u>, on the right. The link changes to <u>Show less ports</u>; to switch back to five port fields, click it.
- 4. In one of the Quick Itinerary port fields, below the map, enter the first port name.
- 5. Continue entering port names, using any of these methods:
  - **Tab** to the next field and type the port name.
  - Click in the next field and type the port name.
  - To enter the port in the calculation immediately, press Enter after typing the port name.

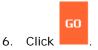

| VESC                                                 | N                     | CORPOR             | ATE NEWS                              | RESOURCE CENTER | CONTACT                |
|------------------------------------------------------|-----------------------|--------------------|---------------------------------------|-----------------|------------------------|
| NAUTIO                                               | CAL                   | CORPOR             | ATE NEWS                              | REBUUNCE GENTER | CONTACT                |
|                                                      | BOSTON (USA)          | CAPE FACE          | AR HESINA<br>CORINTH                  |                 |                        |
|                                                      |                       | S                  |                                       |                 |                        |
| Quick Hingram, Ect                                   | tar two or more parts | (or upcodes) belaw | and press do                          | Show more porte |                        |
| Quick Itinerary - Ent                                |                       | (or uncodes) below | and press go.                         | Show more ports | Default Settings       |
| BOSTON (USA)                                         | CORINTH               | (or uncodes) below | and press go.                         | Show more ports | Default Settings       |
| BOSTON (USA)                                         | CORINTH               |                    |                                       | l               | GO                     |
| BOSTON (USA)                                         | CORINTH               | Distance           | Speed Port/Sea                        | l               | Default Settings<br>GC |
| BOSTON (USA)<br>DISTANC<br>Itinerary                 | CORINTH               | Distance           | Speed Port/Sea                        | l               | GC                     |
| BOSTON (USA)<br>DISTANC<br>Itinerary                 | CORINTH               | Distance           | Speed Port/Sea<br>(knots) Days        | Arrive          | Depart                 |
| 305TON (USA)<br>DISTANC<br>Itinerary<br>BOSTON (USA) | CORINTH               | Distance<br>(nm)   | Speed Port/Sea<br>(knots) Days<br>2.0 | Arrive          | Depart                 |

#### Distances Calculator

The map displays the selected ports and routes, and the itinerary displays the following values:

- For each voyage leg:
  - o Name of each port
  - Any waypoints between ports. A waypoint is a place that is only in the schedule for navigation purposes. For example, if a vessel is coming from the Atlantic area, and the next port is in the Mediterranean Sea, the Distances Calculator inserts Gibraltar as a waypoint.
  - o Distance in nautical miles
  - o Speed in knots
  - o Port Days
  - o Sea Days
  - o Arrive Date for each port
  - o Depart Date for each port
- Total Distance

- Total Days
- Commence Date
- Terminate Date
- Weather Factor
- 7. You can do any of the following:
  - To adjust the calculation:
    - a. Change any of the following values:
      - Ports
      - Speed
      - Port Days
      - Commence Date
      - Terminate Date
      - Weather Factor
    - b. Click Update
  - To create a report of the itinerary and costs, click
     Report
  - To clear the Distances Calculator to start over, click
     Clear

# Ports

## **Overview of Ports**

To work with ports:

1. In the Data Center, click 📫 Ports or Ports.

| New Port    | 🔹 📄 Port Activities List 🛛 🔬 Port Functions 🛛 🔛 Distances Editor |                  |          |           |  |
|-------------|------------------------------------------------------------------|------------------|----------|-----------|--|
| 0           | Name                                                             | Country          | Latitude | Longitude |  |
| <u>44</u>   | AABENRAA                                                         | DENMARK          | 5502     | -925      |  |
| 2638        | AAHEIM                                                           | NORWAY           | 6202     | -532      |  |
| 5314        | AAIUN                                                            | WESTERN SAHARA   | 2705     | 1326      |  |
| 45          | AALBORG                                                          | DENMARK          | 5703     | -956      |  |
|             | AALESUND                                                         | NORWAY           | 6227     | -609      |  |
| 47          | AARHUS                                                           | DENMARK          | 5609     | -1013     |  |
| 2642        | AASIAAT                                                          | GREENLAND        | 6842     | 5253      |  |
| 001         | ABADAN                                                           | IRAN             | 3020     | -4820     |  |
| 2119        | ABASHIRI                                                         | JAPAN            | 4401     | -14417    |  |
| 236         | ABBOT POINT                                                      | AUSTRALIA        | -1951    | -14804    |  |
| .0063       | ABCD                                                             | U.S.A.           | 3040     | 8802      |  |
| 2643        | ABERAERON                                                        | UNITED KINGDOM   | 5215     | 416       |  |
| 81          | ABERDEEN (UNITED KIN                                             | UNITED KINGDOM   | 5708     | 204       |  |
| 2122        | ABERDEEN (USA)                                                   | UNITED STATES    | 4656     | 12351     |  |
| 2645        | ABERDOVEY                                                        | UNITED KINGDOM   | 5233     | 403       |  |
|             | ABIDJAN                                                          | IVORY COAST      | 518      | 400       |  |
| 199         | ABO                                                              | FINLAND          | 6027     | -2215     |  |
| 2647        | ABONNEMA                                                         | NIGERIA          | 444      | -646      |  |
| 2123        | ABOSHI                                                           | JAPAN            | 3445     | -13434    |  |
| 2648        | ABRA                                                             | SPAIN            | 4322     | 304       |  |
| 232         | ABU AL BUKHOOSH                                                  | UNITED ARAB EMIR | 2528     | -5305     |  |
| 2125        | ABU AL KASHIB                                                    | IRAQ             | 3033     | -4747     |  |
| <u>5271</u> | ABU DHABI                                                        | UNITED ARAB EMIR | 2432     | -5423     |  |
| 2126        | ABU FULUS                                                        | IRAQ             | 3027     | -4802     |  |
| 4422        | ABU KAMMASH                                                      | LIBYA            | 3304     | -1149     |  |

#### Ports

The Ports list includes the following fields for each Port record:

- No.
- Name
- Country
- Latitude
- Longitude
- 2. You can change your view:
  - If there are more Port records than can fit at one time, you can use the scroll bar at the side of the window to view more.
  - To sort Port records by Name or Country, click the column heading and then click either **Sort Ascending** or **Sort Descending**.
  - To filter Port records by Name or Country, click the column heading and then click either **(All)** or one of the values from the column.

You can do the following tasks from the Ports list:

- To <u>add a new port</u>, click
- To view a Port record, click its <u>Number</u> link in the **No.** column.
- To delete a Port record, view the record and click on the record. A message asks you to confirm the deletion. Click Yes.
- To view or edit the Port Activities List, click
   Port Activities List
- To view or edit <u>Port Functions</u>, click
- To view or edit distances in the <u>Distances Editor</u>, click Distances Editor

### Adding a New Port

To add a new port:

1. In the Ports list, click New Port. The Port Information form appears.

| Port Infor       | rmation 🛛                                     |
|------------------|-----------------------------------------------|
| 8 🛛 🕹 🔾          | ×                                             |
| Port N<br>Port 1 | Jame: V                                       |
| Cou              | Intry:GMT +/-                                 |
| Time Zone C      |                                               |
| U.N. C           |                                               |
|                  | Lat: Bunkering Port Remarks Lon: Single Berth |
|                  | Waterway Port                                 |
|                  |                                               |
| Ber              | th Information                                |
| Sh               | nort Name Full Name                           |
|                  | Click here to add a row                       |
|                  |                                               |
|                  |                                               |
|                  |                                               |
|                  |                                               |

#### Port Information

2. Enter a **Port Name**. If no match is found, a message asks if you want to use the name for a new port. Click **Yes**.

- 3. Select a **Port Type**. Ports may be known by more than one name or nickname or have a name by which they are known locally or internationally. For example, New Orleans is also known as NOLA; NAPLES is also NAPOLI. The names may also apply to minor port names within the region of a major port.
  - **Port (No Distance Link)**: If you select this type, the **Port Aliases** table appears, where you can enter any aliases for this port.

| Port Informati                                | on                      |                                                       |              |                       | X    |
|-----------------------------------------------|-------------------------|-------------------------------------------------------|--------------|-----------------------|------|
| Port Name:<br>Port Type:<br>Country:          | Port (No Distance Link) |                                                       | Port Aliases | Click here to add a n | DW A |
| Time Zone Code:<br>U.N. Code:<br>Lat:<br>Lon: | STD:<br>DST:            | MT +/-<br>0.00<br>0.00<br>unkering Port<br>ngle Berth | Remarks      |                       | T    |
| Berth Inf<br>Short Na                         |                         | Full Name<br>Click here to a                          | dd a row     |                       |      |
|                                               |                         |                                                       | 33 G 10W     |                       | T    |

• Alias Port: If you select this type, the Alias To field appears, where you can select the port for which this port is an alias.

| Port Informat                                                                                      | ion 🛛                                                 | × |
|----------------------------------------------------------------------------------------------------|-------------------------------------------------------|---|
|                                                                                                    |                                                       |   |
| Port Name:<br>Port Type:<br>Alias To:<br>Country:<br>Time Zone Code:<br>U.N. Code:<br>Lat:<br>Lon: | Alias Port                                            |   |
| Berth Ini<br>Short N                                                                               | formation<br>ame Full Name<br>Click here to add a row |   |
|                                                                                                    |                                                       | - |

**Waterway Port**: If you select this type or select the **Waterway Port** check box, the Waterway System, Waterway Name, Code, and Mile Marker fields appear.

•

| Port Informati   | ion                     | ×              |
|------------------|-------------------------|----------------|
|                  |                         |                |
| Port Name:       |                         |                |
| Port Type:       | Waterway Port           |                |
| Caustan          |                         |                |
| Country:         | GMT +/-                 |                |
| Time Zone Code:  |                         |                |
| U.N. Code:       | DST: 0.00               |                |
| Lat:             |                         |                |
| Lon:             |                         |                |
| Waterway System: | Waterway Port           |                |
| Waterway Name:   |                         | Mile Marker: 0 |
| Berth Inf        | formation               |                |
| Short N          |                         |                |
|                  | Click here to add a row | <u> </u>       |
|                  |                         |                |
|                  |                         |                |
|                  |                         |                |
|                  |                         |                |

- 4. Complete the remaining fields on the form as appropriate.
- 5. To save your changes, click 릚.
- 6. When you close the form, a message asks if you want to save the record. Click Yes.

From this form, you can also view or add Berth Information.

### **Berth Information**

When you are adding or viewing a <u>Port record</u>, you can add or view Berth Information.

1. On the Port Information form, right-click the berth and click **Berth Details**.

| 🔲 Berth Informatio        | DN       |            |                    | ×         |
|---------------------------|----------|------------|--------------------|-----------|
| Berth Short Name:         | К        | Full Name: |                    |           |
| Bunkering Berth Salinity: |          | 0.000      | Max DWT (MT):      | 0         |
|                           | Meters   | Feet       | 🔲 Single Vessel    | Inventory |
| Max Draft:                | 0.00     | 0.00       | Pilot-berth hours: | 0.00      |
| Max LOA:                  | 0.00     | 0.00       | Berth-pilot hours: | 0.00      |
| Max Beam:                 | 0.00     | 0.00       | Alongside hours:   | 0.00      |
| Max Air Draft:            | 0.00     | 0.00       | Distance:          | 0.00      |
| Max Hatch Air Draft:      | 0.00     | 0.00       |                    |           |
|                           | Quantity | Size       | Berthing           | ннмм      |
| Hoses/Chicksan:           | 0        | 0.00       | Hours From:        |           |
|                           |          |            | To:                |           |
| Storage Capacity:         |          |            |                    |           |
| Daily Performance:        |          |            |                    |           |
| Port Working Days:        |          |            |                    |           |
| Normal Work Hours:        |          |            |                    |           |
|                           |          |            |                    |           |

Berth Information

- 2. On the Berth Information form, complete the fields as appropriate.
- 3. To save and close the form, click 🗵.

### Port Activities List

The Port Activities list holds the list of standard activities undertaken or encountered by a vessel while arranging port or in port. From the <u>Ports table</u>, you can view or add port activities.

1. In the Ports list, click

| 🔒 🛛 🖄 🖬 Report                  |         |          |     |     |       |      |   |
|---------------------------------|---------|----------|-----|-----|-------|------|---|
| Activities                      | Remarks | Act Code | Dem | Utl | Delay | Spec |   |
| AGENT OFF                       |         | NM       | N   | N   | N     | Т    | 4 |
| AGENT ON BOARD                  |         | NM       | N   | N   | N     | Т    |   |
| ALL FAST                        |         | AF       | N   | N   | N     | Т    |   |
| ANCHOR AWEIGH                   |         | DE       | N   | N   | N     | Т    |   |
| ANCHORED                        |         | DS       | N   | N   | N     | Т    |   |
| ARRIVE                          |         | NM       | N   | N   | N     | I    |   |
| ARRIVE DOCK                     |         | PS       | N   | N   | N     | I    |   |
| BALLASTING COMMENCED            |         | DS       | N   | N   | N     | Т    |   |
| BALLASTING COMPLETED            |         | DE       | N   | N   | N     | Т    |   |
| BARGE PROBLEM - BEGIN DELAY     |         | DS       | N   | N   | N     | т    |   |
| BARGE PROBLEM FIXED - END DELAY |         | DE       | N   | N   | N     | Т    |   |
| BARGE REJECTED                  |         | NM       | N   | N   | N     | I    |   |
| BARGE RELEASED                  |         | NM       | N   | N   | N     | I    |   |
| BUNKER BARGE ALONGSIDE          |         | NM       | N   | N   | N     | т    |   |
| BUNKER BARGE AWAY               |         | NM       | N   | N   | N     | Т    |   |
| BUNKERING COMMENCED             |         | NM       | N   | N   | N     | Т    |   |

Port Activities

- 2. In the Port Activities list, you can add, edit, or delete values.
  - Enter an Activity. You can also enter **Remarks** and select a **Port Action Code**:
    - o PS: Port Action Starts
    - o **PE**: Port Action Ends
    - o **OS**: Operation Starts
    - o **OE**: Operation Ends
    - o IS: Interruption Starts
    - o IE: Interruption Ends
    - o NM: Normal Event
    - o DS: Delay Starts (Do not deduct from OPS hour)
    - o **DE**: Delay Ends (Do not deduct from OPS hour)
    - o **OR**: Operation Resumes
    - o AF: All Fast
    - o SS: Shift Starts
    - o SE: Shift Ends

- o XS: Dock Starts
- o XE: Dock Ends
- o NR: NOR Tendered
- When you press Enter or Tab, the default value, N, appears in the next three columns. You can change it to Y.
  - **Dem**: The Demurrage flag indicates whether an activity is included in demurrage transactions.
  - **UtI**: The Utility flag indicates whether the activity is used in time-related functions in IMOS.
  - **Delay**: The Delay flag indicates whether the activity is related to delay calculations and reasons.
- Select if the activity is Specific to a vessel type: A = For all, B = for bulk only, I = for inland barge only, T = for tanker only.
- 3. To save your changes, click 🔜.
- 4. On the shortcut menu, click Confirm save record.

To view a report of port activities, click **export**. The report appears in your browser window. You can use browser commands to save or print the report.

## Port Functions

The Port Functions table holds the list of major activity groups that a vessel undertakes and encounters. From the <u>Ports table</u>, you can view standard port functions or add more functions to the table.

| Port | Functions            |
|------|----------------------|
|      | 🖬 Report             |
| Code | Port Operation       |
| A    | FLEETING             |
| В    | BERTH                |
| С    | COMMENCING           |
| D    | DISCHARGING          |
| E    | TRANSITING (ENROUTE) |
| F    | FUELING              |
| н    | SECURITY BOARDING    |
| I    | CANAL TRANSIT        |
| К    | DRY DOCK             |
| L    | LOADING              |
| N    | CLEANING             |
| 0    | OTHER                |
| Р    | PASSING              |
| R    | REPAIR               |

#### Port Functions

- 2. Add, edit, or delete Code and Port Operation values in the table.
- 3. To save your changes, click 🗐.
- 4. A message asks you to confirm the save. Click **OK**.
- 5. When you close the form, a message asks if you want to save the record. Click Yes.

From the Port Functions table, you can also do these tasks:

- To view or edit the <u>Port Activities for a Port Function</u>, right-click the Port Function and then click Activities List.
- To view a report of Port Functions, click impression Report
   . The report appears in your browser window. You can use browser commands to save or print the report.

# Port Activities for Port Function

In the Port Activities for Port Function table, you can select activities from the <u>Port Activities</u> <u>List</u> and assign them to a <u>Port Function</u> in sequential order.

1. In the Port Functions table, right-click the Port Function and then click Activities List.

|      | Report                       |        |      |
|------|------------------------------|--------|------|
| Seq  | Activities                   | Remark | Spec |
| 100  | END OF SEA PASSAGE           |        | Т    |
| 200  | NOTICE OF READINESS TENDERED |        | Т    |
| 300  | ANCHORED                     |        | Т    |
| 400  | ANCHOR AWEIGH                |        | Т    |
| 500  | PILOT ON BOARD               |        | Т    |
| 600  | FIRST LINE                   |        | т    |
| 700  | ALL FAST                     |        | Т    |
| 800  | GANGWAY SECURED              |        | Т    |
| 900  | FREE PRATIQUE GRANTED        |        | Т    |
| ,000 | TANK INSPECTION COMMENCED    |        | Т    |
| 100  | TANK INSPECTION COMPLETED    |        | т    |
| ,200 | HOSE(S) CONNECTION COMPLETED |        | т    |
| ,300 | DISCHARGE COMMENCED          |        | т    |
| 400  | DISCHARGE COMPLETED          |        | Т    |
| 500  | CARGO CALCULATION COMMENCED  |        | Т    |

Port Activities for Port Function

- In the Port Activities for Port Function table, <u>add, edit, or delete</u> values. For each row, select an **Activity** and complete the **Remark** and **Spec** fields as appropriate. IMOS numbers the activities in the **Seq** column.
- 3. To save your changes, click 🔜.
- 4. A message asks you to confirm the save. Click **OK**.
- 5. When you close the form, a message asks if you want to save the record. Click Yes.

To view a report of Port Activities for a Port Function, click Report. The report appears in your browser window. You can use browser commands to save or print the report.

### **Distances Editor**

In the Distances Editor, you can refine the distances from one port to another to use in the <u>Distances Calculator</u> and in <u>Voyage Estimating</u> to calculate voyages.

To use the Distances Editor:

1. In the Ports list, click I Click here to add a row

Distances Editor

- 2. If a port is selected, it appears in the **Port From** field. To enter distances from another port, select it from the <u>selection list</u>.
- 3. In the **Port To** column, enter the name of a port for which you would like to use your own distance.
- 4. When you enter both a **Port From** and a **Port To**, the **IMOS Distance** appears. Type the new distance in the **New Distance** column.
- 5. In the **DS** column, enter the source of the distance (for example, Observed, US Navy).
- 6. When you have finished, click  $\blacksquare$ . IMOS uses the new distance in future calculations.

# Vessels

### **Overview of Vessels**

Vessels are added when IMOS is set up, so vessel information only needs to change if your company's fleet changes. To work with vessels:

1. In the **Data Center**, click www. **Vessels** or **Vessels**. The Vessels table appears.

|                            | Names Ports Ve | essels                  |           |                    |            |            |             |               |  |
|----------------------------|----------------|-------------------------|-----------|--------------------|------------|------------|-------------|---------------|--|
| New Vessel New Inland Unit | New Boat       | lew Barge 🏼 🤹 Refresh   |           |                    |            |            |             |               |  |
| Vessel Name                | Vessel Code    | <u>Vessel Type Code</u> | Ownership | <u>Vessel type</u> | Deadweight | Daily Cost | Laden Speed | Ballast Speed |  |
| African Pride              | 1056           | Tanker                  | NS        |                    | 16291      | 0          | 13          | 13            |  |
| African Spirit             | AFSP           | Tanker                  | TC        | SUEZMAX            | 151692     | 26250      | 15.5        | 15.5          |  |
| <u>Akaki</u>               | 1016           | Tanker                  | NS        |                    | 95938      | 0          | 15          | 15            |  |
| <u>Akritas</u>             | 1077           | Tanker                  | NS        | AFRAMAX            | 44999      | 0          | 14          | 14            |  |
| <u>Al Funtas</u>           | 1175           | Tanker                  | NS        |                    | 294739     | 0          | 14.5        | 14.5          |  |
| Aldebaran                  | 1005           | Tanker                  | NS        |                    | 89570      | 0          | 16          | 16            |  |
| Alpha Express              | 1090           | Tanker                  | NS        |                    | 45858      | 0          | 14.6        | 14.6          |  |
| Amazon Gladiator           | 1124           | Tanker                  | NS        | AFRAMAX            | 72910      | 0          | 15          | 15            |  |
| Americas Spirit            | AMSP           | Tanker                  | TC        | AFRAMAX            | 111920     | 23400      | 15.5        | 15.5          |  |
| Andoas                     | 1061           | Tanker                  | NS        |                    | 32605      | 0          | 14.5        | 14.5          |  |
| Ania                       | 1011           | Tanker                  | NS        |                    | 94848      | 0          | 14.5        | 14.5          |  |
| Antiparos                  | 1120           | Tanker                  | NS        |                    | 68232      | 0          | 14          | 14            |  |
| ARCHANGELOS GABRIEL        | ARCH           | Tanker                  | VC        | PANAMAX            | 72292      | 0          | 0           | 0             |  |
| Asian Spirit               | ASSP           | Tanker                  | TC        |                    | 151692     | 26250      | 15.5        | 15.5          |  |
| Astro Canopus              | 1156           | Tanker                  | NS        | SUEZMAX            | 159899     | 0          | 15          | 15            |  |
| Astro Centaurus            | 1180           | Tanker                  | NS        |                    | 300295     | 0          | 15.3        | 15.3          |  |
| Astro Cygnus               | 1186           | Tanker                  | NS        |                    | 306344     | 0          | 16          | 16            |  |
| Astro Lupus                | 1164           | Tanker                  | NS        |                    | 257589     | 0          | 15.5        | 15.5          |  |
| Australian Spirit          | AUSP           | Tanker                  | тс        | PANAMAX            | 111904     | 23400      | 15.5        | 15.5          |  |
| <u>B 95</u>                | B095           | Tanker                  | VC        | OFFSHORE           | 13614.4    | 0          | 10          | 10            |  |
| <u>B-255</u>               | B255           | Tanker                  | тс        | OFFSHORE           | 12000      | 16500      | 10          | 10            |  |
| Berge Pioneer              | 1159           | Tanker                  | NS        |                    | 360717     | 0          | 16          | 16            |  |
| BOSTON EXPLORER            | BOST           | Tanker                  | NS        | SUEZMAX            | 165000     | 0          | 6.5         | 10            |  |
| BOSTON EXPLORER III        | 9123           | Tanker                  | NS        | SUEZMAX            | 165000     | 0          | 6           | 10            |  |
| Bright Express             | 1069           | Tanker                  | NS        |                    | 42235      | 0          | 14.8        | 14.8          |  |

#### Vessels

The Vessels list includes the following fields for each Vessel record:

- Vessel Name
- Vessel Code
- Vessel Type Code
- Ownership
- Vessel Type
- Deadweight
- Daily Cost
- Laden Speed
- Ballast Speed

- 2. You can change your view:
  - If there are more Vessel records than can fit at one time, you can use the scroll bar at the side of the window to view more.
  - To sort Vessel records by Vessel Name, Vessel Code, Vessel Type Code, Ownership, or Vessel Type, click the column heading and then click either Sort Ascending or Sort Descending.
  - To filter Vessel records by Vessel Name, Vessel Code, Vessel Type Code, Ownership, or Vessel Type, click the column heading and then click either (AII) or one of the values from the column.

You can do the following tasks from the Vessels list:

- To <u>add a new vessel</u>, click New Vessel
   You can also <u>copy a vessel</u>.
- To add a new inland unit, click
- To add a new boat, click
- To add a new barge, click
- To view a Vessel record, click its <u>Vessel Name</u> link in the **Vessel Name** column.
- To delete a Vessel record, view the record and click on the record. A message asks you to confirm the deletion. Click Yes.

# Adding a New Vessel

To add a new vessel:

1. In the Vessels list, click

The General Vessel Information form appears.

| Gen     | eral Vesse   | Inform     | ation           |                 |           |         |               |                |               |    |  |
|---------|--------------|------------|-----------------|-----------------|-----------|---------|---------------|----------------|---------------|----|--|
| 26      |              |            | Copy 🖻 Vi       | iew Details     | FT Conve  | ert   🗖 | Report        |                |               |    |  |
|         |              |            |                 |                 | 112       |         | _             | _              |               |    |  |
| Vessel  | Code:        | •          | Vessel Nar      |                 |           |         | Ves:          | sel DWT:       | 0.00          | MT |  |
| Туре    | Code:        |            | Year Bu         | uilt:           |           |         | SW Summ       | er Draft:      | 0.00          | M  |  |
| Owne    | rship:       |            | Vessel Ty       | pe:             |           |         |               | TPC:           | 0.00          |    |  |
| IMO Nu  | mber:        |            | Fle             | et:             |           |         | Capacit       | y (Bale):      | 0             | M3 |  |
| Daily   | Cost:        | 0.00       | Voyage Regi     | on:             |           |         | Capacity      | (Grain):       | 0             |    |  |
| Speed L | aden:        | 0.00       | Vessel Own      | ier:            |           |         |               |                |               |    |  |
| В       | allast:      | 0.00       | Class Socie     | ety:            |           |         |               |                |               |    |  |
| In Port | Consumptio   | n Table (  | MT/Day)         |                 |           |         | Va            | ariables And S | afety Margins |    |  |
|         | Load         | Disch      | n Idle          | Hotel           | Heat      | Clean   | Co            | instants:      | 0.00          | MT |  |
| Fuel:   | 0.00         | 0.00       | 0.00            | 0.00            | 0.00      | 0.00    | Fuel Safety   | / Margin:      | 0.00          | MT |  |
| Diesel: | 0.00         | 0.00       | 0.00            | 0.00            | 0.00      | 0.00    | Diesel Safety | / Margin:      | 0.00          | MT |  |
|         |              |            |                 |                 |           |         | Fres          | h Water:       | 0.00          | MT |  |
| Speed   | Consumptio   | n Table (f | MT/Day)         |                 |           |         |               | Others:        | 0.00          | MT |  |
| 9       | peed         | Fuel (L)   | Fuel (B)        | Diesel (L)      | Diesel (B | 0       |               | Total:         | 0.00          | MT |  |
|         |              | Clic       | k here to add ( | a row           |           | <b></b> | Canal Cost:   | Ballast        | Laden         |    |  |
|         |              |            |                 |                 |           |         | Panama:       | 0.00           | 0.00          |    |  |
|         |              |            |                 |                 |           |         | Suez:         | 0.00           | 0.00          |    |  |
|         |              |            |                 |                 |           | -       | Magellan:     | 0.00           | 0.00          |    |  |
|         |              |            |                 |                 |           |         | Bosphorus:    | 0.00           | 0.00          |    |  |
|         |              |            | Bnk Type        | Description     |           |         |               |                |               |    |  |
|         |              |            | Click           | k here to add . | a row     | -       | F             | uel Capacity:  | 0.00          |    |  |
| Draft I | 4arks / Pert | inent      |                 |                 |           |         | Die           | sel Capacity:  | 0.00          |    |  |
| Deadw   | eight Scale  | Table      |                 |                 |           | -       |               | Bunker Unit:   |               |    |  |

General Vessel Information

- 2. Enter a Vessel Code. It must be four characters.
- 3. Enter the Vessel Name.
- 4. Select a **Type Code** from the <u>selection list</u>.
- 5. Enter the Vessel DWT, Speed Laden, and Ballast.
- 6. To save your changes, click 🔜.
- 7. A message asks you to confirm the save. Click OK.

From the General Vessel Information form:

- To view or edit Extra Vessel Information, click View Details on the toolbar.
- To view or add <u>Draft Marks and Pertinent Information</u>, click Draft Marks / Pertinent on the bottom of the form.
- To view or edit the <u>Deadweight Scale Table</u>, click <u>Deadweight Scale Table</u> on the bottom of the form.
- To view a report of the General Vessel Information, click Report on the toolbar, select the data to include, and click OK. The report appears in a separate browser window. You can use browser commands to save or print the report.

# Extra Vessel Information

In addition to the information on the <u>General Vessel Information form</u>, you can add extra vessel information on the Extra Vessel Information form. Information from this form is used in the <u>Voyage Estimate</u> and the Voyage <u>Fixture Note</u>.

| Extra Vessel Inf |      |   |            | Capacity And  | Draft           |         |           |            |      |
|------------------|------|---|------------|---------------|-----------------|---------|-----------|------------|------|
| Call Letters:    |      |   |            | OPA' 90:      | 0.00            |         | Telex:    |            |      |
| Former Name:     |      |   |            | Light Ship:   | 0.00            | MT      | Fax:      |            |      |
| Suez Vsl Type:   |      |   |            | Winter Draft: | 0.00            | м       | Cellular: |            |      |
| Builder:         |      |   |            | Max Draft:    | 0.00            | M       | Email:    |            |      |
| Build Details:   |      |   |            | GRT Int'l:    | 0.00            |         | D         | WT Date:   |      |
| Vessel Flag:     |      |   |            | NRT Int'l:    | 0.00            |         | Last      | Dry Dock:  |      |
| Registry:        |      |   |            | Panama Gross: | 0.00            |         | Next      | Dry Dock:  |      |
| Disponent Owner: |      |   |            | Net:          | 0.00            |         | Nex       | d Survey:  |      |
| Hull Type:       |      |   |            | Suez Gross:   | 0.00            |         | Next Ir   | nspection: |      |
| Cross Ref #:     |      |   |            | Net:          | 0.00            |         |           | Polished:  |      |
|                  |      |   |            |               |                 |         | Last Hull | Cleaning:  |      |
| Dimensions       |      |   | Tank Infor | mation        |                 |         |           |            |      |
| LOA:             | 0.00 | M | No T       | Name          | Location        | Co      | ating     | Capacity   | (M3) |
| Beam:            | 0.00 | M |            | ·,            | Click here to a | add a i | row       |            |      |
| Depth:           | 0.00 | M |            |               |                 |         |           |            |      |
|                  |      |   |            |               |                 |         |           |            |      |
|                  |      |   |            |               |                 |         |           |            |      |

Extra Vessel Information

- 2. Complete the appropriate fields on the form.
- 3. To save and close the form, click  $\mathbf{X}$ .

# Draft Marks and Pertinent Information

From the <u>General Vessel Information form</u>, you can view or add draft marks and pertinent information about the vessel.

1. On the bottom of the General Vessel Information form, click Draft Marks / Pertinent

|                 | Draft (M)     | DWT (Mt) | Displ (Mt) Free | e Board (M) | TPC     |
|-----------------|---------------|----------|-----------------|-------------|---------|
| At Design:      | 0.000         | 0.00     | 0.00            | 0.000       | 0.00    |
| At Summer:      | 0.000         | 0.00     | 0.00            | 0.000       | 0.00    |
| Tropical F.W.:  | 0.000         | 0.00     | 0.00            | 0.000       | 0.00    |
| Fresh Water:    | 0.000         | 0.00     | 0.00            | 0.000       | 0.00    |
| Winter:         | 0.000         | 0.00     | 0.00            | 0.000       | 0.00    |
| Normal Ballast: | 0.000         | 0.00     | 0.00            | 0.000       | 0.00    |
| Lightship:      | 0.000         | 0.00     | 0.00            | 0.000       | 0.00    |
|                 |               |          |                 |             |         |
| Fresh Wat       | er Allowance: | 0.000 mm |                 |             | Convert |

Draft Marks and Pertinent Information

- 2. In the Draft Marks & Pertinent Information table, complete the fields as appropriate.
- 3. If you want to switch between English and metric units on this form, click Convert
- 4. To save and close the form, click  $\blacksquare$ .

## Deadweight Scale Table

From the <u>General Vessel Information form</u>, you can view or add deadweight scale information for the vessel.

1. On the bottom of the General Vessel Information form, click Deadweight Scale Table

| Deadweigh | t Scale Table |               |           | ×        |
|-----------|---------------|---------------|-----------|----------|
| Draft(M)  | DWT(Mt)       | Displ(Mt)     | TPC       | Remark   |
| 10.56     | 22,615.00     | 0.00          | 0.00      | <u> </u> |
|           |               | Click here to | add a row |          |
|           |               |               |           | <b>•</b> |
|           |               | Conv          | ert       |          |
|           |               |               |           |          |

Deadweight Scale Table

- 2. In the Deadweight Scale Table, complete the fields as appropriate.
- 3. If you want to switch between English and metric units on this form, click
- 4. To save and close the form, click X.

# Copying a Vessel

If you want to add a new vessel that is similar to an existing one, you can copy the vessel and edit it.

- 1. In the <u>Vessels list</u>, use one of these methods to open a Vessel record:
  - Click
  - Click a <u>Vessel Name</u> link in the **Vessel Name** column.
- 2. On the toolbar, click
- 3. In the **Retrieve by Name** box, to retrieve the vessel you want to copy, do one of the following:
  - Enter the first few characters of the vessel's name. In the <u>selection list</u>, select a vessel and click **OK**.
  - Enter the vessel's name.
- 4. All the details are copied, except the **Vessel Code** and the **Vessel Name**, which are left blank. Enter a **Vessel Code** and a **Vessel Name**.
- 5. Make any other necessary changes. To save your changes, click  $\blacksquare$ .
- 6. A message asks you to confirm the save. Click **OK**.

# Adding a New Inland Unit

To add a new Inland Unit:

1

| In the <u>Vessels list</u>                       |                         |                          |                                 |                     |                                              |                      |                    |         |
|--------------------------------------------------|-------------------------|--------------------------|---------------------------------|---------------------|----------------------------------------------|----------------------|--------------------|---------|
| Unit Information                                 |                         |                          |                                 |                     |                                              |                      |                    |         |
| 🔒   🖄 🗙   🖬 Report                               |                         |                          | _                               |                     |                                              | _                    | _                  |         |
|                                                  | nit Name:               |                          | Ownership                       |                     | Total E                                      |                      | 0.00               |         |
|                                                  | sel Type:<br>rice Area: |                          | Bunker Unit                     |                     | Vetted E 🗌 🗌 🗌                               |                      | 11                 |         |
| Daily Cost: 0.00 Serv                            | ice Area:               |                          |                                 |                     | Unit Ov                                      | wher:                |                    |         |
| Boat Name                                        | In (GMT)                | In Fuel                  | In Diesel                       | In Lub              | Out (GMT)                                    | Out Fuel O           | ut Diesel          | Out Lub |
|                                                  |                         | C                        | lick here to add a              | a row               |                                              |                      |                    |         |
|                                                  |                         |                          |                                 |                     |                                              |                      |                    |         |
|                                                  |                         |                          |                                 |                     |                                              |                      |                    |         |
|                                                  |                         |                          |                                 |                     |                                              |                      |                    |         |
|                                                  |                         |                          |                                 |                     |                                              |                      |                    |         |
|                                                  |                         |                          |                                 |                     |                                              |                      |                    |         |
|                                                  |                         |                          |                                 |                     |                                              |                      |                    |         |
| Barge Name                                       | In (GMT)                | In Fuel                  | In Diesel                       | Out (Gf             | MT) Out Fuel                                 | Out Diesel           |                    |         |
| Barge Name                                       |                         | In Fuel<br>Click here to |                                 | Out (GM             | MT) Out Fuel                                 | Out Diesel           |                    |         |
| Barge Name                                       |                         |                          |                                 | Out (Gf             | MT) Out Fuel                                 | Out Diesel           |                    |         |
| Barge Name                                       |                         |                          |                                 | Out (Gł             | MT) Out Fuel                                 | Out Diesel           |                    |         |
| Barge Name                                       |                         |                          |                                 | Out (Gf             | MT) Out Fuel                                 | Out Diesel           | 5                  |         |
| Barge Name                                       |                         |                          |                                 | Out (Gf             | MT) Out Fuel                                 | Out Diesel           |                    |         |
| Barge Name                                       |                         |                          |                                 | Out (Gf             | MT) Out Fuel                                 | Out Diesel           |                    |         |
|                                                  |                         | Click here to            | add a row                       |                     |                                              | 2                    | Speed:             | 0.00    |
| Speed Fuel(L) Fuel(B)                            | Diesel(L) Diesel(f      | Click here to            | add a row                       | onsumption          | MT) Out Fuel<br>Table (GAL/Day)<br>Idle Heat | Out Diesel           |                    | 0.00    |
| Barge Name Speed Fuel(L) Fuel(B) Click here to a | Diesel(L) Diesel(f      | Click here to            | add a row                       | onsumption          | Table (GAL/Day)                              | Laden :              | Speed:             |         |
| Speed Fuel(L) Fuel(B)                            | Diesel(L) Diesel(f      | Click here to            | add a row<br>In Port Co<br>Load | onsumption<br>Disch | Table (GAL/Day)<br>Idle Heat                 | Laden :<br>Ballast : | Speed:<br>ipacity: | 0.00    |

Unit Information

- 2. On the Unit form, enter a **Unit Code**.
- 3. Enter a Unit Name.
- 4. Select a Service Area from the selection list.
- 5. Select a **Boat Name** from the <u>selection list</u>.
- 6. Select a **Barge Name** from the <u>selection list</u>.
- 7. Complete the remaining fields as appropriate.
- 8. To save your changes, click 🔜.
- 9. A message asks you to confirm the save. Click OK.

From the Unit form:

• To view a report of Unit Information, click Report on the toolbar. The report appears in a separate browser window. You can use browser commands to save or print the report.

### Adding a New Boat

To add a new boat:

1. In the Vessels list, click

| Boat Information        |                       |            |               |             |            | ×         |
|-------------------------|-----------------------|------------|---------------|-------------|------------|-----------|
|                         | ionvert 📑 New Ui      | nit   🛃 R  | eport         |             |            |           |
| Boat Code:              | Service Area:         |            |               | D           | aily Cost: | 0.00      |
| Ownership:              | Vessel Type:          |            |               |             | d Laden:   | 0.00      |
| Official No:            | Fleet:                |            |               | Spee        | d Ballast: | 0.00      |
| Year Built:             | Phone No:             |            |               | Hore        | sepower:   | 0.00      |
| Bunker Unit:            | Fax No:               |            |               | Register    | ed Tons:   | 0.00      |
|                         |                       |            |               | Tow Capacit | y (BBLs):  | 0.00      |
| Boat Name               | Owner                 |            | Eff Date      | Fuel (      | Capacity:  | 0.00      |
| (                       | lick here to add a ro | W          | <b></b>       | Diesel (    | Capacity:  | 0.00      |
|                         |                       |            |               | Lub (       | Gal/day):  | 0.00      |
|                         |                       |            |               |             |            |           |
|                         |                       |            | -             | 🗖 Vetted    | Date:      | - 11      |
|                         |                       |            |               |             |            |           |
| Remarks:                |                       |            | L × W × H (Ft | ): 0.00     | 0.00       | 0.00      |
| Speed Consumption (Gal) | /day)                 |            |               | Port C      | onsumption | (Gal/day) |
| Speed Fuel (L           | .) Fuel (B) [         | Diesel (L) | Diesel (B)    |             | Fuel       | Diesel    |
|                         | lick here to add a ro | W          | <u>~</u>      | Load:       | 0.00       | 0.00      |
|                         |                       |            |               | Disch:      | 0.00       | 0.00      |
|                         |                       |            | -             | Idle:       | 0.00       | 0.00      |
|                         |                       |            |               |             |            |           |

The Boat Information form appears.

🗋 New Boat 🛛

Boat Information

2. If you want to switch between English and metric units on this form, click

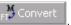

- 3. Select an **Ownership** code.
- 4. Complete the remaining fields as appropriate. IMOS enters a **Boat Code**.
- 5. To save your changes, click 🗐.
- 6. A message asks you to confirm the save. Click **OK**.

From the Boat Information form, you can also do these tasks:

- To create a <u>Boat-Barge Unit</u>, click New Unit
- To view a report of Boat Information, click Report on the toolbar. The report appears in a separate browser window. You can use browser commands to save or print the report.

# Adding a New Barge

To add a new inland barge:

1. In the Vessels list, click

. The Inland Barge Information form appears.

🖁 Conver

| 🔲 Inland Barge Info | ormation                |           |                   |                  |      | ×    |
|---------------------|-------------------------|-----------|-------------------|------------------|------|------|
|                     | Convert Unit 📑 New      | v Unit    | 🛃 Report          |                  |      |      |
| Barge Code:         | Service Area:           |           | Þ                 | Vetted Date:     |      | 11   |
|                     |                         |           |                   | Ownership:       |      |      |
| Barge Name          | Owner                   |           | Eff Date          | Official No:     |      |      |
|                     | Click here to add a row |           | <b></b>           | Year Built:      |      |      |
|                     |                         |           |                   | Daily Cost:      |      | 0.00 |
|                     |                         |           |                   | OPA Date:        |      | 11   |
|                     |                         |           |                   | Calibrated BBLs: |      | 0.00 |
|                     |                         |           | -                 | Registered Tons: |      | 0.00 |
|                     |                         |           |                   |                  |      |      |
| 💽 Tanker 🛛 🗖 Vapor  | Fuel Capacity:          | 0.00      | Hull T            | ype:             |      |      |
| 🔿 Bulk 👘 Heat       | Diesel Capacity:        | 0.00      | $L\timesW\timesH$ | (Ft):            |      |      |
| 📃 Steam             | Heating (Gal/Hr):       | 0.00      | $L\timesW\timesH$ | (M): 0.00        | 0.00 | 0.00 |
| Dock Exceptions:    |                         |           |                   |                  |      |      |
| Port                | Berth                   | Rea       | ison              |                  |      |      |
|                     | Click                   | here to a | add a row         |                  |      | 1    |
|                     |                         |           |                   |                  |      |      |
|                     |                         |           |                   |                  |      |      |
|                     |                         |           |                   |                  |      | -    |
|                     |                         |           |                   |                  |      |      |
| Barge Notes:        |                         |           |                   |                  |      |      |
|                     |                         |           |                   |                  |      |      |

Inland Barge Information

- 2. If you want to switch between English and metric units on this form, click
- 3. Select a Service Area.
- 4. Complete the remaining fields as appropriate. IMOS enters a **Barge Code**.
- 5. To save your changes, click 🔜.
- 6. A message asks you to confirm the save. Click **OK**.

From the Inland Barge Information form, you can also do these tasks:

- To create a <u>Boat-Barge Unit</u>, click New Unit
- To view a report of Inland Barge Information, click eport on the toolbar. The report appears in a separate browser window. You can use browser commands to save or print the report.

# Introduction to IMOS Onboard

IMOS Onboard is the onboard component of IMOS that sends reports and information between your vessel and the office. For more information, see Help in Onboard or the *IMOS Onboard Manual*.

To access IMOS Onboard, click the **Onboard** tab. The **Onboard Center** appears.

| ONBOARD             |  |
|---------------------|--|
|                     |  |
| ···· Administration |  |
| **** Messages       |  |
|                     |  |
|                     |  |
|                     |  |
|                     |  |
|                     |  |
|                     |  |
|                     |  |
|                     |  |
|                     |  |
|                     |  |

Onboard Center

From the Onboard Center, you can work with:

- Administration
- Messages
- Templates

# Administration

# Administration

To work with Onboard Administration:

1. In the **Onboard Center**, click **Administration**. The Administration list appears.

| itatus: 🥻   | all vessels) 🔽 🔹 Refresh | Configuration |               |             |                |
|-------------|--------------------------|---------------|---------------|-------------|----------------|
| Action      | <u>Vessel</u>            | Email         | <u>Status</u> | Last Update | Template Group |
| edit        | AMUNI ROVER              |               | Inactive      |             | Default        |
| <u>edit</u> | ANDES                    |               | Inactive      |             | Default        |
| <u>edit</u> | ANDES                    |               | Inactive      |             | Default        |
| <u>edit</u> | ANDIES ROVER             |               | Inactive      |             | Default        |
| <u>edit</u> | ARUBAN RIVER             |               | Inactive      |             | Default        |
| <u>edit</u> | BAR ROVER                |               | Inactive      |             | Default        |
| <u>edit</u> | BLUE STAR                |               | Inactive      |             | Default        |
| edit 👘      | CAMI CAPE                |               | Inactive      |             | Default        |
| edit        | CAPE MICHEL              |               | Inactive      |             | Default        |
| edit 👘      | CARIAD                   |               | Inactive      |             | Default        |
| dit         | CARINA                   |               | Inactive      |             | Default        |
| dit         | DESERT ROVER             |               | Inactive      |             | Default        |
| <u>edit</u> | DYNACHEM                 |               | Inactive      |             | Default        |
| dit         | EAST ROVER               |               | Inactive      |             | Default        |
| dit         | ESSEX                    |               | Inactive      |             | Default        |
| dit         | EUROPEAN EAGLE           |               | Inactive      |             | Default        |
| dit         | FARU ROVER               |               | Inactive      |             | Default        |
| dit         | FORTUNE CAPE             |               | Inactive      |             | Default        |
| dit         | HADDASSAN                |               | Inactive      |             | Default        |
| dit         | KAISER ROVER             |               | Inactive      |             | Default        |
| edit        | LARA ROVER               |               | Inactive      |             | Default        |
| edit        | LIBERTY                  |               | Inactive      |             | Default        |
| dit         | MARIANA                  |               | Inactive      |             | Default        |
| <u>edit</u> | MOON RIVER               |               | Inactive      |             | Default        |
| <u>edit</u> | NORTH ROVER              |               | Inactive      |             | Default        |
| edit.       | ORION                    |               | Inactive      |             | Default        |
| edit        | ORLANDO                  |               | Inactive      |             | Default        |
|             |                          |               |               |             |                |

#### Administration

The Administration list includes the following fields for each vessel:

- Action
- Vessel
- Email
- Status
- Last Update
- Template Group

2. You can change your view:

• If there are more vessels than can fit at one time, you can use the scroll bar at the side of the window to view more.

You can do the following tasks from the Administration list:

- To <u>configure Office Contact Information</u>, click
- To <u>edit a vessel's settings</u>, click its <u>edit</u> link in the **Action** column.

## Configuring Office Contact Information

From Onboard <u>Administration</u>, you can configure your office's contact information.

1. Click Configuration . The Office Configuration form appears.

| 🖁 Office Configu  | ation                    | _ 🗆 X          |
|-------------------|--------------------------|----------------|
| Contact Informati | on:                      |                |
| Email Address:    | demooffice@cop.veson.com |                |
| Phone #:          |                          |                |
|                   |                          |                |
|                   |                          | <u>C</u> ancel |

Office Configuration

- 2. Enter or edit your office's Email Address and Phone Number.
- 3. Click OK.

# **Editing Settings**

From Onboard Administration, you can edit a vessel's settings.

1. Click the Edit link. The Edit Settings form appears.

| 🧺 Edit Settings      | ×                         |
|----------------------|---------------------------|
| Vessel:              |                           |
| Name: ANDES          | Active     O Inactive     |
| ID:                  |                           |
| Contact Information: |                           |
| Email Address:       |                           |
| Phone #:             |                           |
| Template:            |                           |
| Groups: Default      | •                         |
| Current version: 0.0 | Latest version: 1.0       |
| Actions:             |                           |
| Synchronize Database | Update Templates          |
|                      | <u>D</u> K <u>C</u> ancel |

Edit Settings

- 2. To activate Onboard for the vessel, select the Active button.
- 3. Enter or edit the fields as appropriate:
  - ID
  - Email Address
  - Phone Number
  - Template Group
- 4. Click OK.

From this form, you can do the following tasks:

- To synchronize the database, click
   Synchronize Database
- To <u>update templates</u>, click

Update Templates

# Synchronizing the Database

You can synchronize data between the office and Onboard by sending new information to a vessel:

- After you modify the list of <u>Port Activities</u>.
- After you change the database.

On the Editing Settings form:

| 1. | ClickSynchronize Database              | . The following message appears |
|----|----------------------------------------|---------------------------------|
|    |                                        | ×                               |
|    | A message to sync the database has bee | n generated.                    |
|    | ОК                                     |                                 |
|    |                                        |                                 |

2. Click OK.

### **Updating Templates**

You can send a vessel updates to Onboard report templates.

On the Editing Settings form:

| 1. | Click Update Templates . T                 | he following message appears. |
|----|--------------------------------------------|-------------------------------|
|    |                                            | ×                             |
|    | A message to update the templates has been | n generated.                  |
|    | ОК                                         |                               |

2. Click **OK**.

# Messages

You can view the messages sent to and from your office.

- 1. In the **Onboard Center**, click w Messages. The Messages list appears.
  - The Inbox displays messages sent by vessels to your office.
  - The Outbox displays messages sent from your office to vessels.

| SEQUENCE NO.                                            |                                                                                                    |                                                                                                    |                                                                                                    |                                      |       |            |  |
|---------------------------------------------------------|----------------------------------------------------------------------------------------------------|----------------------------------------------------------------------------------------------------|----------------------------------------------------------------------------------------------------|--------------------------------------|-------|------------|--|
|                                                         | VESSEL NAME                                                                                                    | ТҮРЕ                                                                                                | RECEIVED                                                                                                    | STATUS                               | NOTES | CREATED BY |  |
| 7                                                       | Australian Spirit                                                                                              | Itineries                                                                                           | 02/07/2007 05:38                                                                                                    | Completed                            |       |            |  |
| 6                                                       | Australian Spirit                                                                                              | Voyages                                                                                             | 02/07/2007 05:38                                                                                                    | Completed                            |       |            |  |
| 5                                                       | Australian Spirit                                                                                              | Itineries                                                                                           | 02/07/2007 05:38                                                                                                    | Completed                            |       |            |  |
| 4                                                       | Australian Spirit                                                                                              | Voyages                                                                                             | 01/24/2007 10:20                                                                                                    | Completed                            |       |            |  |
| 3                                                       | Australian Spirit                                                                                              | Voyages                                                                                             | 01/24/2007 10:19                                                                                                    | Completed                            |       |            |  |
| 2                                                       | Australian Spirit                                                                                              | Arrival Report                                                                                      | 01/24/2007 10:03                                                                                                    | Completed                            |       |            |  |
| 1                                                       | Australian Spirit                                                                                              | Noon Report                                                                                         | 01/17/2007 13:22                                                                                                    | Failed                               |       |            |  |
| 2                                                       | African Spirit                                                                                                 | Departure Report                                                                                    | 01/17/2007 12:08                                                                                                    | Failed                               |       |            |  |
| 1                                                       | African Spirit                                                                                                 | Arrival Report                                                                                      | 01/17/2007 12:08                                                                                                    | Completed                            |       |            |  |
| OUTBOX                                                  |                                                                                                    |                                                                                                    |                                                                                                    |                                      |       |            |  |
| SEQUENCE NO.                                            | VESSEL NAME                                                                                                    | ТҮРЕ                                                                                                | SENT                                                                                                    | STATUS                               | NOTES | CREATED BY |  |
|                                                         | VESSEL NAME<br>Continental                                                                                     | TYPE<br>Cargo Activities                                                                            | SENT<br>02/07/2007 05:57                                                                                             | STATUS<br>Sent                       | NOTES | CREATED BY |  |
| SEQUENCE NO.                                            | Continental                                                                                                    |                                                                                                    |                                                                                                    |                                      | NOTES | CREATED BY |  |
| SEQUENCE NO.<br>22                                      | Continental<br>Australian Spirit                                                                               | Cargo Activities                                                                                    | 02/07/2007 05:57                                                                                                    | Sent                                 | NOTES | CREATED BY |  |
| SEQUENCE NO.<br>22<br>22                                | Continental<br>Australian Spirit<br>Australian Spirit                                                          | Cargo Activities<br>Cargo Activities                                                                | 02/07/2007 05:57<br>02/07/2007 05:57                                                                                 | Sent<br>Sent                         | NOTES | CREATED BY |  |
| <b>SEQUENCE NO.</b><br>22<br>22<br>21                   | Continental<br>Australian Spirit<br>Australian Spirit                                                          | Cargo Activities<br>Cargo Activities<br>Port Activities                                             | 02/07/2007 05:57<br>02/07/2007 05:57<br>02/07/2007 05:57                                                             | Sent<br>Sent<br>Sent                 | NOTES | CREATED BY |  |
| <b>SEQUENCE NO.</b><br>22<br>22<br>21<br>20             | Continental<br>Australian Spirit<br>Australian Spirit<br>Australian Spirit<br>Continental                      | Cargo Activities<br>Cargo Activities<br>Port Activities<br>Itineries                                | 02/07/2007 05:57<br>02/07/2007 05:57<br>02/07/2007 05:57<br>02/07/2007 05:57                                         | Sent<br>Sent<br>Sent<br>Sent         | NOTES | CREATED BY |  |
| <b>SEQUENCE NO.</b><br>22<br>22<br>21<br>20<br>20<br>21 | Continental<br>Australian Spirit<br>Australian Spirit<br>Australian Spirit<br>Continental<br>Australian Spirit | Cargo Activities<br>Cargo Activities<br>Port Activities<br>Itineries<br>Cargo Activities            | 02/07/2007 05:57<br>02/07/2007 05:57<br>02/07/2007 05:57<br>02/07/2007 05:57<br>02/07/2007 05:56                     | Sent<br>Sent<br>Sent<br>Sent         | NOTES | CREATED BY |  |
| <b>SEQUENCE NO.</b><br>22<br>22<br>21<br>20<br>21<br>21 | Continental<br>Australian Spirit<br>Australian Spirit<br>Australian Spirit<br>Continental<br>Australian Spirit | Cargo Activities<br>Cargo Activities<br>Port Activities<br>Itineries<br>Cargo Activities<br>Voyages | 02/07/2007 05:57<br>02/07/2007 05:57<br>02/07/2007 05:57<br>02/07/2007 05:57<br>02/07/2007 05:56<br>02/07/2007 05:56 | Sent<br>Sent<br>Sent<br>Sent<br>Sent | NOTES | CREATED BY |  |

#### Messages

The **Inbox** includes the following fields for each message:

- Sequence No.
- Vessel Name
- Type
- Received
- Status
- Notes
- Created By

The **Outbox** includes the following fields for each message:

- Sequence No.
- Vessel Name
- Туре
- Sent
- Status
- Notes
- Created By
- 2. You can change your view:
  - If there are more messages than can fit at one time, you can use the scroll bars at the side of the window to view more.
  - To display messages from a certain date range, select dates from the <u>Date From</u> <u>field</u> and the <u>Date To field</u> and then click

# Templates

# **Onboard Report Templates**

You can select the information you want to appear on reports and its location on the reports by designing report templates. You can also create template groups that include each type of report and assign them to vessels.

1. In the **Onboard Center**, click I Templates. The Template List appears.

| ddit     ActivityTemplateDefault     ActivityTemplate     1.0     Default, john     Port Activities Report       ddit     ArrivaTemplateDefault     ArrivaTemplate     1.0     Default, john     Arrival Report       ddit     bob     ActivityTemplate     1.0     2007-07-30 13:43     ActivityTemplate Report       ddit     CargoTemplateDefault     CargoTemplate     1.0     2007-07-30 13:43     ActivityTemplate Report       ddit     CargoTemplateDefault     Group     1.0     CargoTemplate, Default, john     Cargo Activities Report       ddit     Default     Group     1.0     CargoTemplate, Default, Group     The Default Group       ddit     DepartureTemplateDefault     DepartureTemplate     DepartureTemplate     DepartureTemplate       ddit     John     Group     1.0     2007-07-30 13:43     Default, john     Departure Report                                                                                                    |                                  |                   |         |                  |                  |                         |
|----------------------------------------------------------------------------------------------------|----------------------------------|-------------------|---------|------------------|------------------|-------------------------|
| ddit     ActivityTemplateDefault     ActivityTemplate     1.0     Default, john     Port Activities Report       ddit     ArrivaTemplateDefault     ArrivaTemplate     1.0     Default, john     Arrival Report       ddit     bob     ActivityTemplate     1.0     2007-07-30 13:43     ActivityTemplate Report       ddit     CargoTemplateDefault     CargoTemplate     1.0     2007-07-30 13:43     ActivityTemplate Report       ddit     CargoTemplateDefault     Group     1.0     CargoTemplate, Default, john     Cargo Activities Report       ddit     Default     Group     1.0     CargoTemplate, Default, Group     The Default Group       ddit     DepartureTemplateDefault     DepartureTemplate     DepartureTemplate     DepartureTemplate       ddit     John     Group     1.0     2007-07-30 13:43     Default, john     Departure Report                                                                                                    | 🖬 New Template 🛛 🗞 New Group     | 🔹 🕸 Refresh       |         |                  |                  |                         |
| ArrivalTemplateDefault     ArrivalTemplate     1.0     Default, john     Arrival Report       Mit     ActivityTemplate     0.0     2007-07-30 13:43     ActivityTemplate Report       Mit     CargoTemplateDefault     CargoTemplate     0.0     2007-07-30 13:43     ActivityTemplate Report       Mit     CargoTemplateDefault     CargoTemplate     0.0     Default, john     Cargo Activities Report       Mit     Default     Group     1.0     Default, john     The Default Group       Mit     DepartureTemplateDefault     DepartureTemplate     1.0     Default, john     Default, john                                                                                                    | Edit <u>Template/Group</u>       | Туре              | Version | Last Modified    | Group Membership | Notes                   |
| ddf     bob     ActivityTemplate     1.0     2007-07-30 13:43     ActivityTemplate Report       ddf     CargoTemplateDefault     CargoTemplate     1.0     CargoTemplate     Cargo Activities Report       ddf     Default     Group     1.0     Default, john     Cargo Activities Report       ddf     DepartureTemplateDefault     DepartureTemplate     DepartureTemplate     DepartureTemplate     DepartureTemplate       ddf     John     Group     1.0     2007-07-30 13:43     Default, john     Departure Report                                                                                                    | edit ActivityTemplateDefault     | ActivityTemplate  | 1.0     |                  | Default, john    | Port Activities Report  |
| diff     CargoTemplateDefault     CargoTemplateDefault     Cargo | edit ArrivalTemplateDefault      | ArrivalTemplate   | 1.0     |                  | Default, john    | Arrival Report          |
| Default         Group         1.0         The Default Group           ddt         DepartureTemplateDefault         DepartureTemplateDefault         DepartureTemplateDefault         DepartureTemplateDefault           john         Group         1.0         2007-07-30 13:43         DepartureTemplateDefault                                                                                                    | <u>edit</u> bob                  | ActivityTemplate  | 1.0     | 2007-07-30 13:43 |                  | ActivityTemplate Report |
| utt DepartureTemplateDefault DepartureTemplate 1.0 Default, john Departure Report<br>dt john Group 1.0 2007-07-30 13:43                                                                                                    | <u>edit</u> CargoTemplateDefault | CargoTemplate     | 1.0     |                  | Default, john    | Cargo Activities Report |
| <u>tdit</u> john Group 1.0 2007-07-30 13:43                                                                                                    | <u>edit</u> Default              | Group             | 1.0     |                  |                  | The Defaulf Group       |
|                                                                                                    | edit DepartureTemplateDefault    | DepartureTemplate | 1.0     |                  | Default, john    | Departure Report        |
| NoonTemplateDefault NoonTemplate 1.0 Default, john Position Report                                                                                                    | <u>edit</u> john                 | Group             | 1.0     | 2007-07-30 13:43 |                  |                         |
|                                                                                                    | <u>edit</u> NoonTemplateDefault  | NoonTemplate      | 1.0     |                  | Default, john    | Position Report         |
|                                                                                                    |                                  |                   |         |                  |                  |                         |
|                                                                                                    |                                  |                   |         |                  |                  |                         |

Template List

The Template List includes the following fields for each template or template group:

- Edit
- Template/Group
- Type
- Version
- Last Modified
- Group Membership
- Notes
- 2. You can change your view:
  - If there are more templates and template groups than can fit at one time, you can use the scroll bar at the side of the window to view more.

You can do the following tasks from the Template List:

- To edit a <u>template</u> or a <u>template group</u>, click its <u>Edit</u> link in the Edit column.
- To create a new template, click
   The Template
- To create a new template group, click

## Creating a New Template

You can create templates for each type of Onboard report and select the information to appear and its sequence on the report.

1. On the <u>Template List</u>, click New Template. The New Template form appears.

| Mew Template                                                                                                    |
|----------------------------------------------------------------------------------------------------|
| Name: Type: ArrivalTemplate                                                                                                    |
| Items:                                                                                                    |
| ☑ General Information         ☑ Arrival Time*         ☑ IFO ROB*         ☑ MD0 ROB*         ☑ Port Activities         □ Consumption Load Disc IFO         □ Heading Direction         □ ETD         □ Mileboard         □ Heading Degrees         □ Cargo Activities         □ Visibility         □ Sea Height         □ Consumption Main Engine IFO         □ Consumption Load Disc MDO         □ Arrival Displacement         ETB         □ Waterway         □ MDO Received         □ Consumption Maneuver MDO         □ Consumption Maneuver IFO         □ Consumption Received         □ Consumption Received         □ Consumption Received         □ Consumption Maneuver IFO         □ Consumption Maneuver IFO         □ Consumption Propulsion IFD         □ Consumption Propulsion IFD         □ Consumption Maneuver IFO |
| Move Up <u>M</u> ove Down <u>N</u> ew Item Delete Item                                                                                                    |
| <u>D</u> K <u>C</u> ancel                                                                                                    |

New Template

- 2. Enter a Name for the template.
- 3. Select a report **Type**.
- 4. Select fields to appear on the report:
  - To include a field, select its check box.
  - To exclude a field that is included, clear its check box.
  - To add a field to a report template:
    - a. Click New Item. The Item form appears.

| <b>item</b> |          | × |
|-------------|----------|---|
| Name:       | <u> </u> |   |
| Unit:       |          |   |
| Туре:       | <b>•</b> |   |
|             |          |   |
|             | <u> </u> |   |
|             |          |   |

- b. Enter a Name, a Unit of measure, if appropriate, and the Type of data.
- c. Click **OK**. The item appears in the template.
- To make a field required, right click it and then click **Required**. An asterisk (\*) appears after it in the Template Editor. The field appears in red on the Noon report.
- To make a required field optional, right click it and then click Not Required. The asterisk (\*) disappears.
- To change the sequence of a field on the report, select the field and click **Move Up** or **Move Down**.
- 5. To save the template and close the New Template form, click **OK**.
- 6. Add the template to a <u>Template Group</u>.

# Creating a New Template Group

You can create groups of templates that include all types of Onboard reports and select them for vessels.

1. On the <u>Template Designer</u>, click <sup>Rew Group</sup>. The New Template Group form appears.

| 🧺 New Template (   | Group                      | × |
|--------------------|----------------------------|---|
| Name: Description: |                            | - |
| Templates:         |                            |   |
| Arrival Report:    | ArrivalTemplateDefault     |   |
| Departure Report:  | DepartureTemplateDefault 🗾 |   |
| Noon Report:       | NoonTemplateDefault 🗾      |   |
| Activity Report:   | ActivityTemplateDefault    |   |
| Cargo Report:      | CargoTemplateDefault 🔹     |   |
| Delay Report:      |                            |   |
|                    | <u>D</u> K <u>C</u> ancel  |   |

New Template Group

- 2. Enter a **Name** and a **Description** for the template group.
- 3. For each report type, select a template.
- 4. To save the template group and close the New Template Group form, click **OK**.
- 5. Select the template group when <u>editing vessel settings</u>.

# Index

The page number refers to the beginning of the topic in which the Index entry appears.

#### Α

about veson nautical imos, 10 Account Analysis, 247 Account Categories, 207, 208 Account Numbers, 200 Accounting, 200 Accounting Interface Summary, 246 Accounting Terms, 58 Accounts Payable, 184 Accounts Payable / Receivable, 247 Accounts Receivable, 184 Accruals, 239 Activities List, 316 Activity Report, 84 Activity Reports, 105, 106 Add Cargo, 34 Adding a New Barge, 326 Adding a New Boat, 325 Adding a New Cargo Name, 301 Adding a New Contact, 296 Adding a New Inland Unit, 324 Adding a New Port, 309 Adding a New Vessel, 320 Adding a Term to a Term List, 251 Adding a Value to a Table, 19 Address Book, 204, 294, 296 Administration, 328 Advance Payments, 234 Advance Receipts, 234 Advances, 145 Agent/Vendor Port Expenses, 299 Alias Port, 309 Allocation, 126, 197 Assigning a Tax Code, 243 Attachments, 14, 122, 193 Audits, 37

# В

Balance Sheet, 247 Ballast Port, 38 Ballasting Cost Details, 38 Bank Currency, 200 Bank Information, 204 Bank Links, 206 Bank Transfer, 237 Barges, 112, 326 Barges Information, 112 Base Currency, 200, 272 Beaufort Scale of Wind Force, 275 Berth Details, 312 Berth Information, 312 Bill, 171 Billing, 171 Billing Details, 174 Billing Schedule, 170 Binding Bunkers, 141 Boat Information, 325 Bunker Delivery, 140 Bunker Information, 138 Bunker Inquiry, 138, 140 Bunker Inquiry Details, 140 Bunker Invoice, 141 Bunker Invoice with Price Inquiry, 141 Bunker Planning, 41, 141 Bunker Purchase Summary, 92, 181 Bunker ROB Accruals, 181 Bunker Surcharge Lumpsum, 255 Bunker Surcharge Rate, 255 Bunker/Technical/Weather/Remarks, 106 Bunkers, 135, 137, 138 Bunkers for Voyage, 135 Business Rules, 200, 210, 211 Business Rules - Operations Accounts Mapping, 210 Buttons, 12

# С

Calculating Laytime, 119, 190 Calendar, 18 Canceled Invoice List, 237 Cargo, 66 Cargo (new/edit), 68 Cargo COA, 73, 74 Cargo Contract, 108 Cargo Contract of Affreightment, 73 Cargo Details, 35, 68, 187 Cargo Document, 112 Cargo for Voyage, 109 Cargo Groups, 302 Cargo Handling, 109 Cargo Information, 301 Cargo Names, 300, 301 Cargo Planning, 67 Cargo Receivers, 113 Cargo Remarks, 57 Cargo Suppliers, 113 Cargo Templates, 75, 76, 77

Cargo Units, 68 Cargoes in Last 3 Fixtures, 36 Cargoes Loaded/Discharged, 92, 181 Cash Reports, 247 Cash Transaction Management, 231, 234, 237 Cash-Company Balances, 247 Centers, 11 Change Port Name, 115 Changing an Invoice, 240 Chart of Accounts, 200, 207, 210 Charter Party, 78, 149 Charter Party Forms, 254 Charter Party List, 254 Charter Party Terms, 253 Charter Party Terms for Port, 63 Charterer Remarks, 57 Charterers, 24 Chartering, 23, 24, 149 Chartering Center, 23 Chartering Information, 24 Chartering Reports, 84 Chartering Work Flow, 26 Check Voyage P&L (actual/estimate), 92, 181 Claims, 184, 186 Demurrage, 184, 186 Class Information, 177 Class List, 177 Class Societies, 291 Closing a Voyage, 117 COA, 73, 74, 108 Collection Letter, 245 Column View of Voyage Estimate, 27 Combining Estimates, 46 Commencing a Voyage, 116 Commission Invoice, 160, 162 Commission Payment, 162 Commission Payment Header, 132 Commissions, 130, 131, 162 Company Bank Links, 206 Company Information, 213 Company Structure, 211 Comparing Estimates, 46 Completing a Voyage, 117 Configuring Advance Payments and Receipts, 234 Configuring Third-Party Payments, 237 Contact Information, 6 Veson Nautical Corporation, 6 Contacts, 294, 296 Address Book, 294, 296 Contents tab for Help, 9 Context Menus, 10 Contract, 72, 73, 108 Copy, 10

Copying a Cargo COA, 74 Copying a Vessel, 323 Copying a Voyage, 117 Copying a Voyage Fixture Note, 65 Copying an Estimate, 46 Copyright, 2 Cost Set-up, 147 CP Terms Details, 54 CP Terms for Port, 63 CP/Qty Remarks, 57 Create a new voyage, 65, 96, 99 Create/Add Details, 161, 174 Creating a Cargo Template, 76 Creating a Cargo Unit from a Template, 77 Creating a New Template, 335 Creating a New Template Group, 337 Creating a Voyage, 65, 99 Ctrl, 21 Currencies, 215 Currency, 200, 231, 272 Currency Rate Table, 272 Currency Rates, 272 Currency Terms, 270 Currency Types, 215, 270 Cut, 10 Cycle Time Report, 198

#### D

Daily Control Sheet, 247 Data Center, 249 Data Center Information, 250 Data Center Work Flow, 250 Database, 204 Date Fields, 16 Date List Fields, 16, 18 Deadfreight Lumpsum, 255 Deadfreight Percent of WSLevel, 255 Deadfreight Rate, 255 Deadweight Scale Table, 322 Default Settings, 304 Distances Calculator, 304 Delay & Weather Terms, 275 Delay Information, 103 Delay Reasons, 278 Delay Types, 279 Deleting a Term from a Term List, 251 Deleting a Value from a Table, 19 Deleting an Estimate, 46 Delivery, 151, 167 Demurrage, 119, 183, 190 Demurrage Activity Report (Flat), 198 Demurrage Activity Report (Summary), 198 Demurrage Allocation, 126, 197

Demurrage Allocations Report, 198 Demurrage Center, 183 Demurrage Claims, 184, 186 Demurrage Information, 184 Demurrage Invoice, 122, 125, 193, 196 Demurrage Invoice Header, 125, 196 Demurrage Remarks, 57 Demurrage Reports, 198 Demurrage Statement, 133 Demurrage Summary, 92, 181, 184, 198 Demurrage Work Flow, 184 Departments, 217, 281 Departments/Teams, 281 Despatch, 119, 190 Details View of Voyage Estimate, 27 Diesel, 135, 138, 140 Disbursements, 145 Discharge Range Remarks, 57 Discharging Cargo, 109 Distance Preferences, 304 Distances Calculator, 304 Distances Editor, 317 Document, 112 Document Numbers, 218 Draft Marks and Pertinent Information, 322

### Ε

Edit Expenses, 147 Edit Menu, 10 Editing a Cargo Template, 77 Editing a Term in a Term List, 251 Editing a Value in a Table, 19 Editing an Invoice, 240 Editing Settings, 330 Onboard, 330 Enter Received Amount, 174 Entering a Payment or a Receipt, 231 Estimate Column View, 27 Estimate Details View, 31 Estimate Reports, 48 Estimate Summary, 48 Estimates, 27, 31, 44, 46, 64, 116 Estimating a Time Charter Out, 82 Estimating a Voyage, 27 ETA Calculator, 75 Exchange Rates, 231, 272 Exit, 10 Expenses, 41, 64, 100 Extra Discharge Lumpsum, 255 Extra Discharge Rate, 255 Extra Freight Lumpsum, 255 Extra Freight Terms, 255 Extra Information for Activity Report, 106 Extra Loading Lumpsum, 255 Extra Loading Rate, 255 Extra Vessel Information, 321

#### F

Failed Transactions, 246 Failed Transactions Summary, 246 Fields, 16 File Menu, 10 Filtering a Selection List, 17 Final Bill, 171 Final Freight Invoice, 133 Final Hire Statement, 163 Finalizing a Bank Transfer, 237 Financial Transactions, 200 Financial Units, 211 Financials, 199, 200, 204 Financials Center, 199 Financials Information, 200 Financials Reports, 247 Financials Work Flow, 203 Fixture Cargo, 107 Fixture Cargo Summary, 92, 181 Fixture Note Reports, 66 Fixture Note Summary, 52 Fleet Map, 86, 94 FOB/Delivered Cargo, 71, 187, 189 FOB/Delivered Cargo (new/edit), 68, 187 forms, 12 Freight, 127, 131, 132 Freight Codes, 255 Freight Invoice, 127 Freight Invoice Header, 129 Freight Invoice/Demurrage Statement, 133 Freight Remarks, 57 Freight/Relet Commission Payment, 131, 132 Freight/Relet Commission Summary, 130 Fuel, 135, 138, 140 Fuel/Lube Types, 292 Functions, 10

# G

General Operations Report, 92, 181 General Vessel Information, 318, 320 Groups, 211

#### Η

Header, 125, 129, 132, 196 Help, 9 Help Menu, 10 Hire Statement, 163, 175 How to Use Help, 9

### I

IMOS, 5 IMOS Onboard, 327 IMOS Tools and Functions, 10 IMOS Work Flow, 7 Import Activities, 122, 193 Inbox, 332 Income Statement, 247 Income Tax Details, 102 Index tab for Help, 9 Init Bunker, 137 Initial Bunkers, 137 Inland Barge Information, 326 Inland Unit, 324 Inserting a Term into a Term List, 251 Inserting a Value in to a Table, 19 Integrated Maritime Operations System, 5 Invoice Aging Summary, 244 Invoice Data Entry Record Report, 237 Invoice Report, 237 Invoices, 229, 240, 241 Issue Bill, 171 Item Select, 161, 174 Itinerary Details, 60 Itinerary Line Remarks, 63

# J

Journal Entries, 237

# Κ

Keyboard Shortcuts, 21

#### L

Languages, 5 Last 3 Cargoes, 36, 37 Laycan Remarks, 57 Laytime Calculation, 120, 122, 191, 193 Laytime Calculation Control, 119, 190 Laytime Calculation Details Report, 198 Laytime Calculator, 119, 190 Laytime to Commence, 260 Laytime Types, 258 Ledger Account Code Grouping and Default Codes, 208 Ledger Expenses Data Entry, 147 Leg Delays, 106 Lifting Option, 154, 168 Lightering Information, 114 Lightering OT Rate, 255 Lightering Summary, 114 Lines of Business, 216 Linked Fields, 16

Linking the Chart of Accounts to the Business Rules, 210 Links in Help, 9 Lists, 17 Load Range Remarks, 57 Load/Discharge Terms, 265 Loading Cargo, 109 Loading Costs, 259 Loading Terms, 263 Logging On and Off, 8 Loggin, 8 Logoff, 8, 10 Lube Types, 292

#### Μ

Major Approval, 36, 37 Majors, 211 Make Bill, 175 Make new cargo from a template, 77 Make Payment, 231 Making Journal Entries, 237 Managers, 24 Managing a Time Charter In, 78, 149 Managing a Time Charter Out, 80, 165 Managing a Voyage, 96 Managing Time Charter In Payments and Voyages, 154 Mapping, 210, 211 Marine Activity Report, 84 Master Contract, 72 Menus, 10 Messages, 332 Modifying an Invoice, 240 Module Tabs, 11 Monthly Accruals, 239 Monthly Payment, 178 Multi-Voyage P&L, 92, 181

#### Ν

Navigation Performance Summary, 198 Navigation tabs in Help, 9 New Barge, 326 New Boat, 325 New Cargo, 68, 301 New Contact, 296 New Expense, 144 New Inland Unit, 324 New Laytime, 119, 190 New Laytime Calculation, 120, 191 New Laytime Calculation Setup, 120, 191 New Payment, 162 New Payment/Receipt, 231 New Template, 335 New Template Group, 337 New Vessel, 320 New Voyage Setup, 65, 99 NOR to Tender, 261 Normal Off/Hrs, 262 Normal Office Hours, 262 Notice, 61

#### 0

Office Configuration, 328, 329 Office Contact Information, 329 Office Hours, 262 Oil Pollution Act surcharge rates, 293 On/off Hire Summary, 181 Onboard, 327, 331, 332 Onboard Administration, 328 Onboard Report Templates, 334 OPA Percent, 255 OPA Rates, 293 Operational Information for Port, 61 Operations, 85 **Operations Center**, 85 **Operations Information**, 86 Operations Ledger, 284 **Operations Receivables**, 181 Operations Reports, 181 Operations Transaction Summary, 241 Operations Work Flow, 88, 89 Option Remarks, 57 Other Expenses, 101 Other Information, 153, 168 Other Loading Terms, 263 Other Rev/Exp, 64, 100 Other Revenues, 101 Other Revenues and Expenses, 41, 64, 100 Other Revenues and Expenses Details, 101 Other Terms, 280 Outbox, 332 Outstanding Payable/Receivable Report (Filtered), 198 Outstanding Payable/Receivable Report (Flat), 198 Outstanding Payable/Receivable Report (Summary), 198 Overage Lumpsum, 255 Overage Percent of WSLevel, 255 Overage Rate, 255 Overview of Transactions, 219 Owners, 24

#### Ρ

Page Setup, 14 Password, 8 Paste, 10 Pay Invoice Details, 231, 234 Paying Commissions, 162 Payment, 162 Payment Details, 161, 179 Payment Instructions, 231, 234 Payment Schedule, 158 Payments, 160, 174, 231, 234, 237 Performance Summary, 92, 181 Pool Assignment, 178 Pool Information, 178 Pooling, 177, 178, 179, 180 Pooling Payment, 178, 179 Pooling Summary, 180 Pooling Year Comparison, 180 Port (No Distance Link), 309 Port Activities, 103, 122, 193, 313 Port Activities for Port Function, 316 Port Activities for Voyage, 103 Port Activities List, 313 Port Activity Details, 39 Port Advances and Disbursements, 145 Port Agents, 62, 114 Port Aliases, 309 Port Call Details, 39 Port Call Expenses, 145 Port Detail Report, 122, 193 Port Expense Search, 43 Port Expenses, 43, 143, 144 Port Expenses Entry, 144 Port Expenses Rebillable Summary, 92, 181 Port Expenses Summary, 92, 143, 181 Port Functions, 315 Port Information, 309 Port Name, 115 Port Remarks, 115 Port Schedule, 86, 92 Ports, 308, 309 Ports Serviced, 298 Positioning Cost, 83 Positioning Cost Estimation, 83 Posting Third-Party Payments, 237 Previewing a Report, 14 Print Preview, 14 Process, 186 Profit and Loss Report, 118 Profit Centers, 217 Properties, 10 Purchase Detail, 71

#### Q

Quick Itinerary, 304 Quotations, 138, 140, 141

#### R

Receipt Instructions, 231, 234 Receipts, 231, 234 Receive Payment, 174 Received Time Charter Payment, 174 Receivers, 59, 113 Receiving a Time Charter Payment, 174 Recording Delivery of a Time Charter In Vessel, 151 Recording Delivery of a Time Charter Out Vessel, 167 Recording Redelivery of a Time Charter In Vessel, 152 Recording Redelivery of a Time Charter Out Vessel, 168 Redelivery, 152, 154, 168 Rejecting an Invoice, 240 Relet, 56, 71, 131 Relet Information, 56 Remarks, 57, 63, 115 Reminder, 154, 168 Reminder Letter, 245 Remittance Bank Information, 213 Reports, 14, 48, 66, 84, 92, 118, 181, 198, 247 Reposition Credit Analysis, 45 Repositioning Cost Details, 40 Retrieve Payment, 237 Revenues, 41, 64, 100 Reversing an Invoice, 240 Right-Click Menus, 10 Risk (Equipment) Metric, 84 Root Cause Analysis, 198

# S

Saving Changes in a Table, 19 Schedule Voyage, 65, 96, 99 Scheduling a Voyage, 65, 99 Sea States, 276 Search Criteria, 12 Selection Criteria, 12 Selection List Fields, 16 Selection Lists, 17 Sending a Reminder Letter, 245 Sensitivity Analysis, 44 Setting Up Account Categories, 208 Setting Up Bank Information, 204 Setting Up Bank Links, 206 Setting Up Business Rules, 210 Setting Up Currency Types, 215 Setting Up Departments, 217 Setting Up Document Numbers, 218 Setting Up Financials, 204 Setting Up Lines of Business, 216

Setting Up Profit Centers, 217 Setting Up Report Pages, 14 Setting Up the Chart of Accounts, 207 Setting Up Trading Partners, 216 Setting Up Your Company, 213 Shift, 21 Shifting Terms, 264 SHINC/SHEX Terms, 265 Shortcut Menus, 10 Shortcuts, 21 Sorting a Selection List, 17 Source Codes, 200 Spot Out Information, 55 State of Sea, 276 State of Swell, 277 Statement of Facts, 103 Stowage Information, 111 Structure, 211 Summary Report, 122, 193 Summary Trees, 12 Suppliers, 58 Swell States, 277 Synchronizing Onboard Data, 331

### Т

Tables, 19 Tabs, 11, 21 Tax Code, 243 Tax Details, 125, 196 Tax Rate Entry, 125, 196 TC Commission Summary, 162 TC In Fixture, 78, 149 TC Out Estimator, 82 TC Out Fixture, 80, 165 TCE Summary, 92, 181 TC-In Manager, 78, 149 TC-Out Manager, 80, 165 Template Details, 76, 77 Template Group, 337 Template List, 334 Templates, 75, 76, 77, 331, 334, 335 Term Lists, 251 Terms, 63, 251 Third-Party Payments, 237 Time Bar Report, 198 Time Charter Bill, 171 Time Charter Billing Details, 174 Time Charter Commission Payment, 162 Time Charter Commission Summary, 162 Time Charter Commissions, 162 Time Charter In Fixture, 78, 149 Time Charter In Hire Statement, 163 Time Charter In Manager, 78, 149

Time Charter In Payments and Voyages, 154 Time Charter In Vessel Delivery, 151 Time Charter In Vessel Redelivery, 152 Time Charter Management, 149 Time Charter Other Information, 153, 168 Time Charter Out Estimator, 82 Time Charter Out Fixture, 80, 165 Time Charter Out Hire Statement, 175 Time Charter Out Manager, 80, 165 Time Charter Out Vessel Delivery, 167 Time Charter Out Vessel Redelivery, 168 Time Charter Payment, 160, 174 Time Charter Payment Details, 161 Time Charter Voyages, 154 Time Charters, 78 Time Fields, 16 Time to Tender, 267 Time Used, 268 Toolbars, 12 Tools, 10 Topics in Help, 9 Trade Areas, 283 Trade Unit (new/edit), 68 Traders, 24 Trading Partners, 216 Transaction Currency, 200 Transaction Data Entry, 229, 241 Transaction Numbers, 200 Transactions, 219, 221, 222, 224, 225, 227, 228, 229, 231, 234, 237 Transfer, 237 Trees, 12 Trial Balance, 247 Trucking Costs, 255

#### U

Unit Information, 324 Units of Measure, 285 Updating Templates, 331 User Name, 8

#### V

Validation, 44, 64, 116 Vendor Statements, 247 Veson Nautical Corporation Contact Information, 6 Veson Nautical Web, 10 Vessel Daily Cost, 287 Vessel Defaults, 42 Vessel Details, 36 Vessel Fleets, 290 Vessel Pattern Report (HSE), 84 Vessel Position Report, 92, 181 Vessel Schedule, 86 Vessel Schedule Reports, 92 Vessel Types, 289 Vessels, 318, 320, 323 Voyage, 65, 96, 99, 116, 117 Voyage Activity Reports, 105 Voyage Estimate, 27, 31, 44, 64, 116 Voyage Estimate Cargo Details, 35 Voyage Estimate Column View, 27 Voyage Estimate Details View, 27, 31 Voyage Estimate Other Revenues/Expenses, 41 Voyage Estimate Reports, 48 Voyage Estimates, 27, 31, 42, 46 Voyage Expenses Rebill, 132 Voyage Fixture Notes, 44, 49, 52, 64, 65, 116 Voyage Freight Invoice, 127 Voyage Freight Invoice Header, 129 Voyage History Report, 84 Voyage Manager, 44, 64, 86, 96, 116 Voyage Manager Reports, 118 Voyage Operation Report, 118 Voyage Orders, 118 Voyage Other Revenues and Expenses, 64, 100 Voyage P&L, 48 Voyage P&L Summary, 92, 181 Voyage Performance Report, 118 Voyage Rebill, 132 Voyage Regions, 283 Voyage Validation report, 44, 64, 116 Voyage Validation Summary, 92, 181 Voyages, 65, 96, 99, 117

#### W

Waterway Port, 309 Welcome to IMOS, 5 Work Flow, 7, 26, 88, 89, 184, 203, 250 Working Days, 269